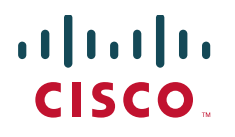

# **Cisco Collaboration Endpoint Software 9**

# Release notes

**D15373.75** 

**March 2024** 

## <span id="page-1-0"></span>**Contents**

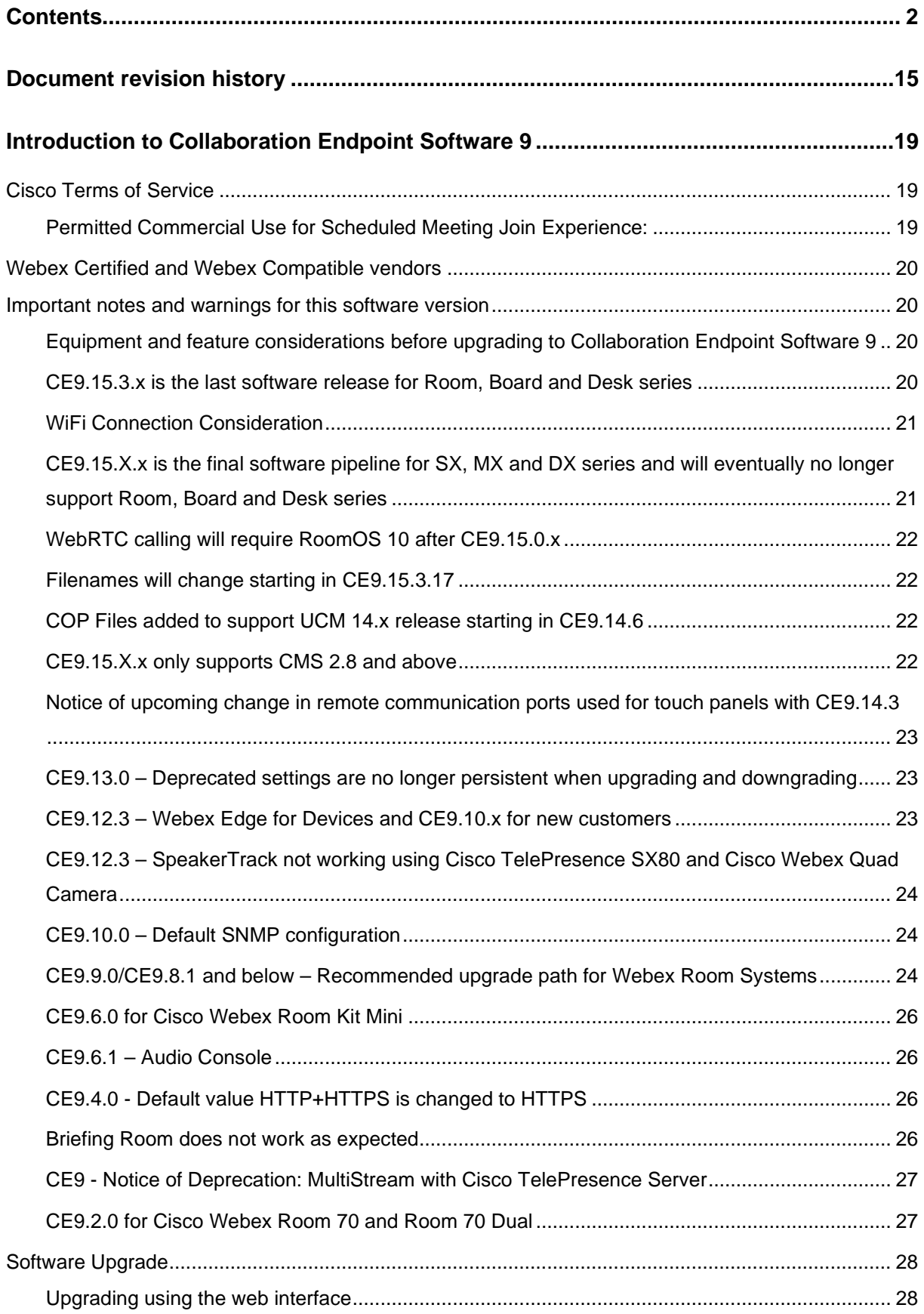

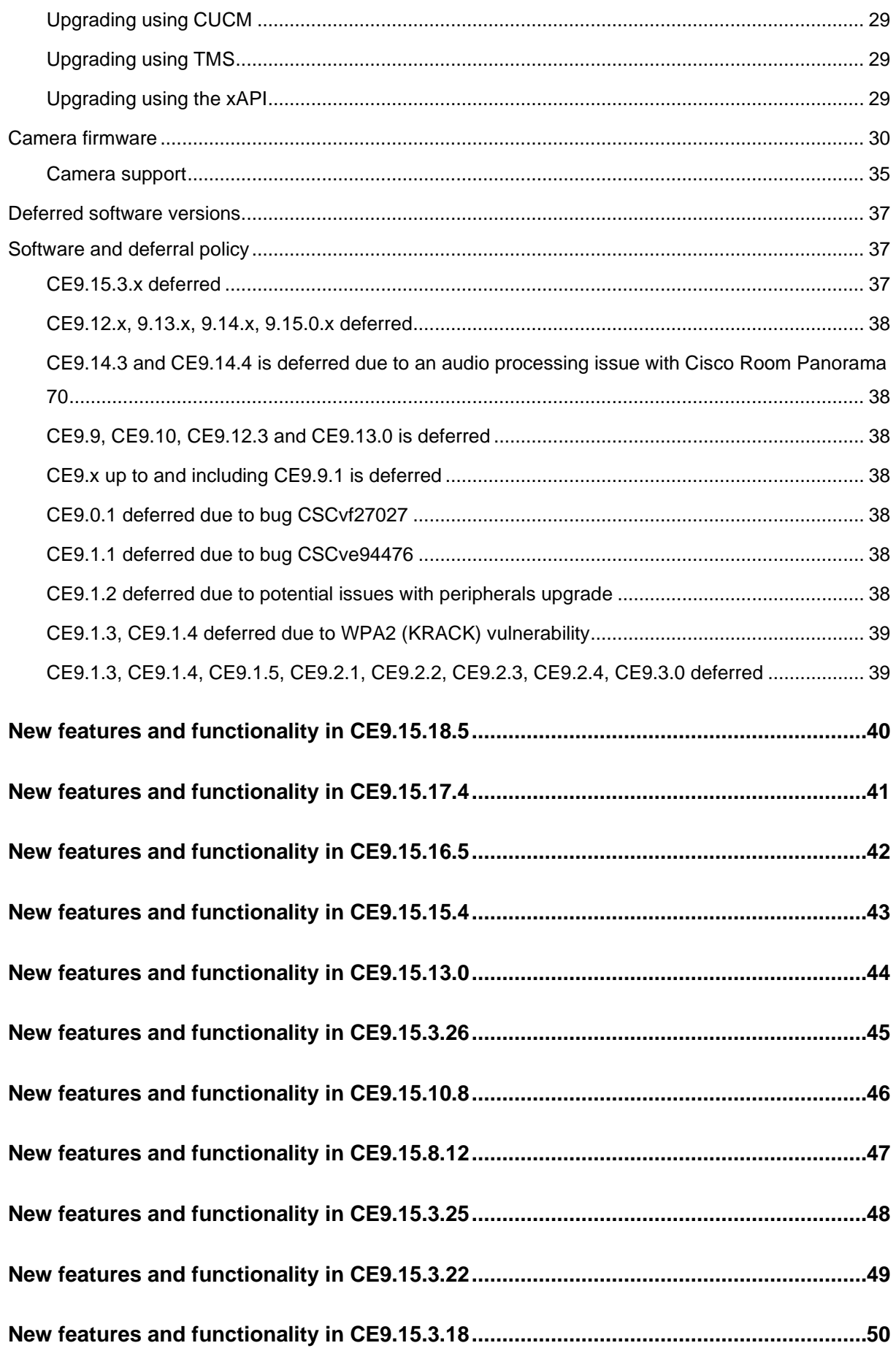

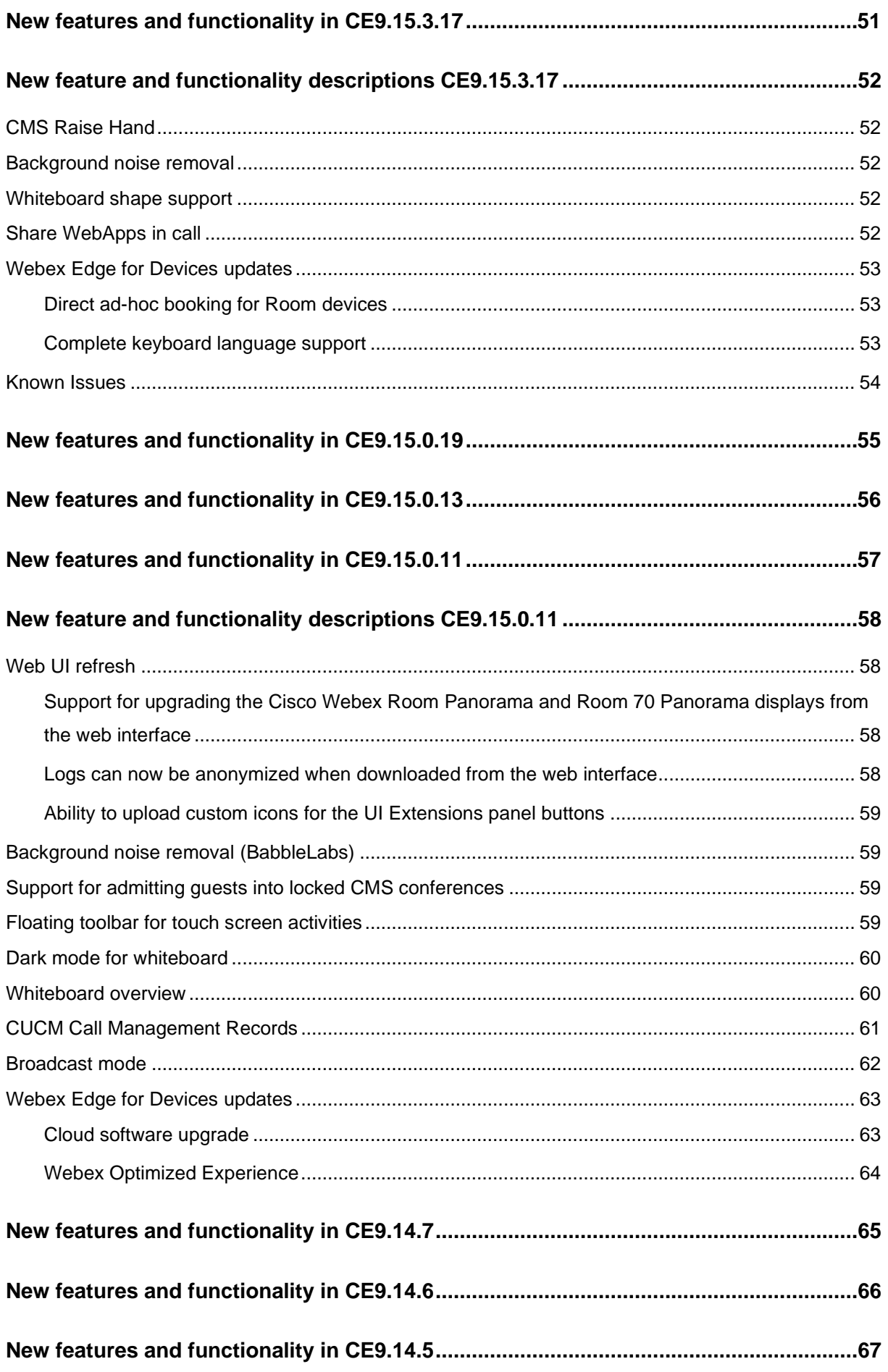

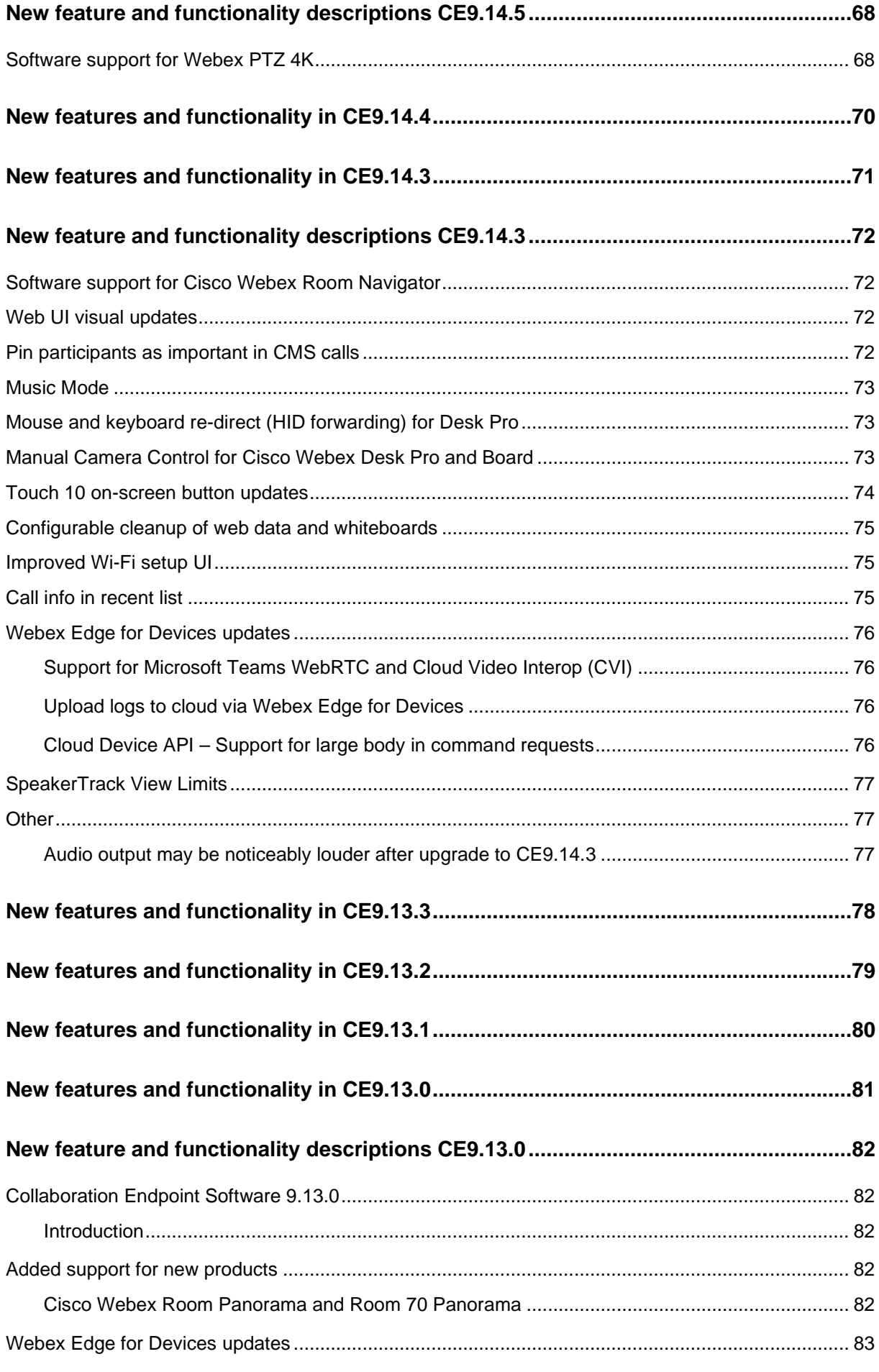

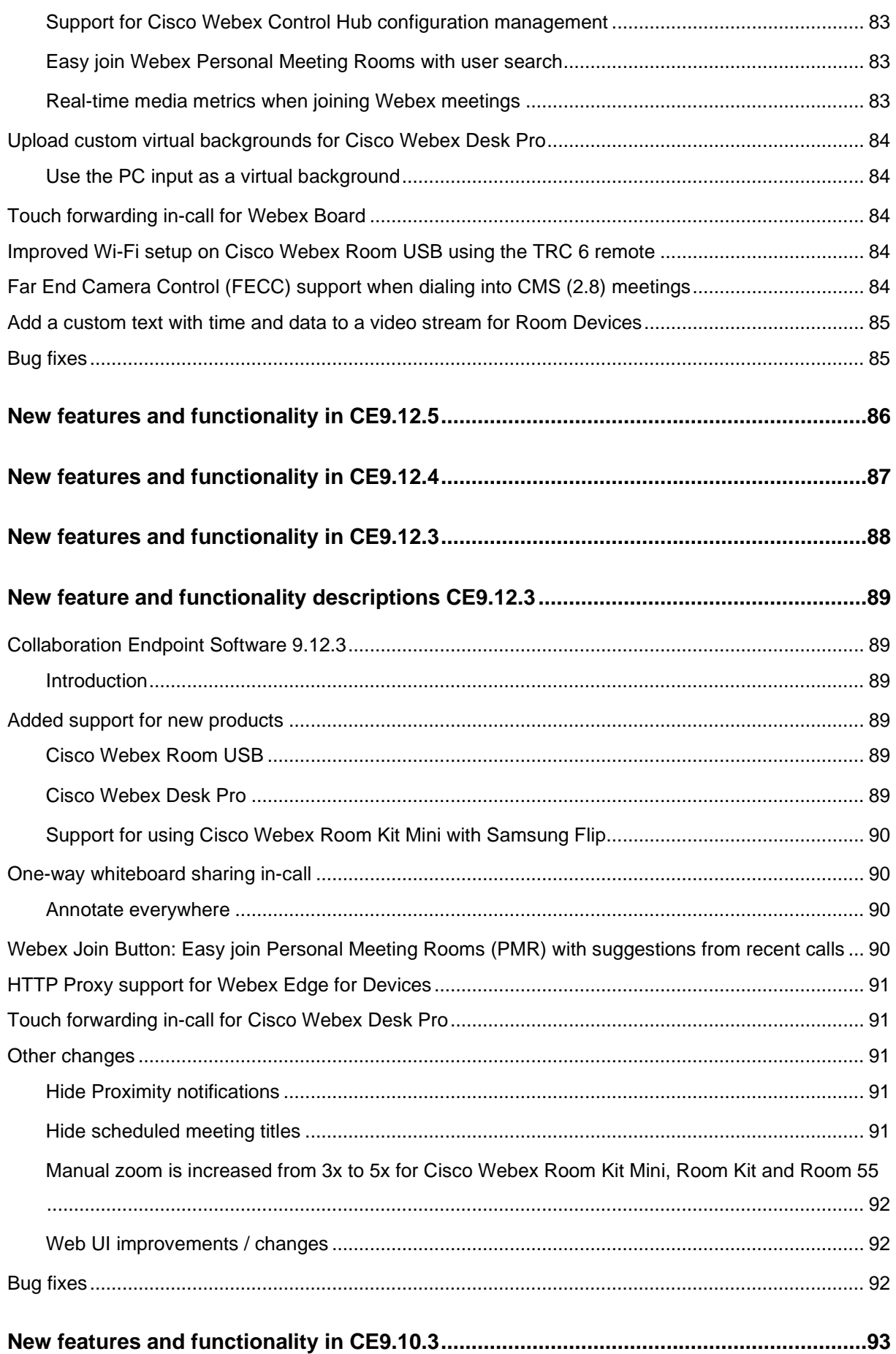

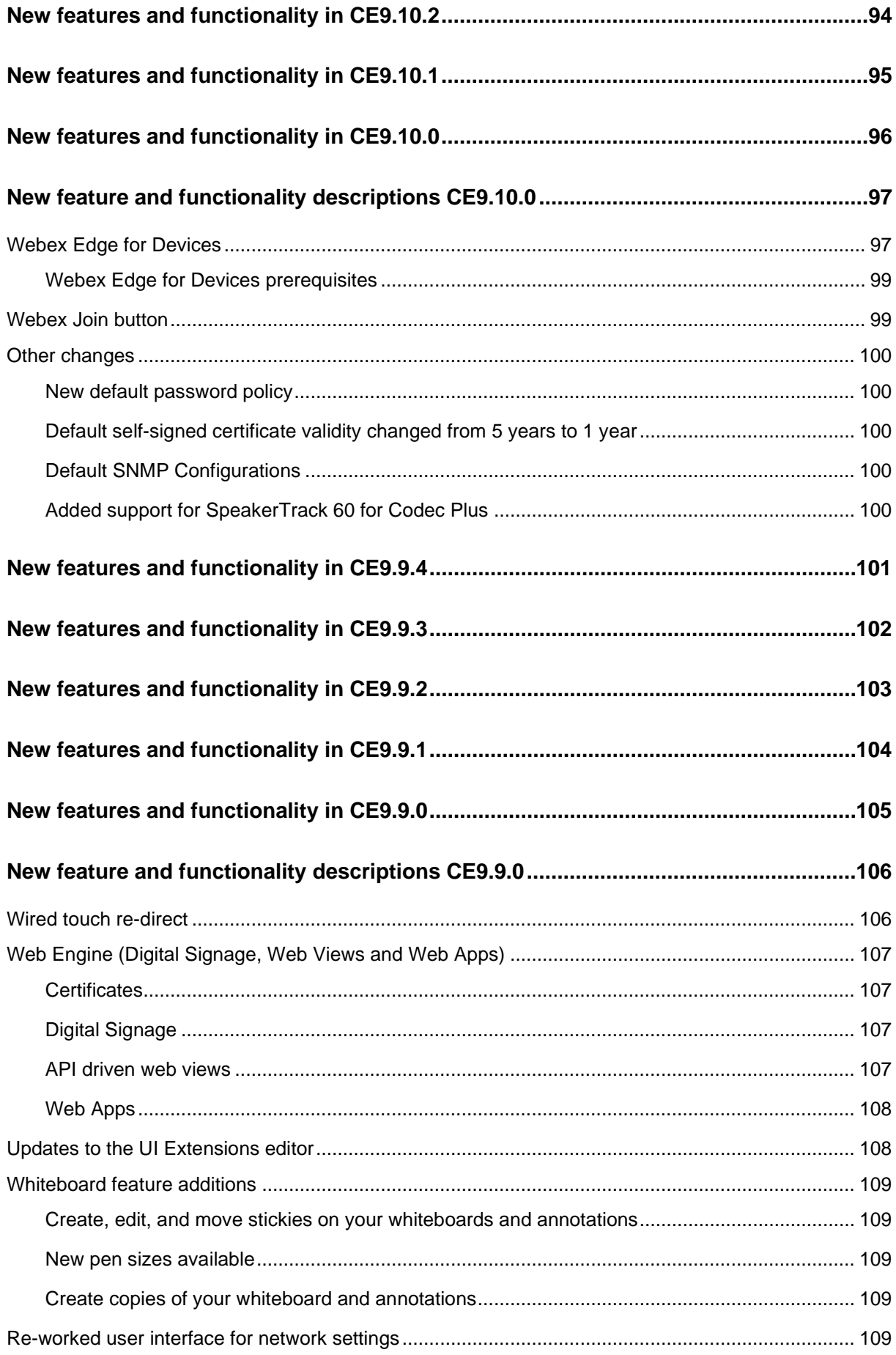

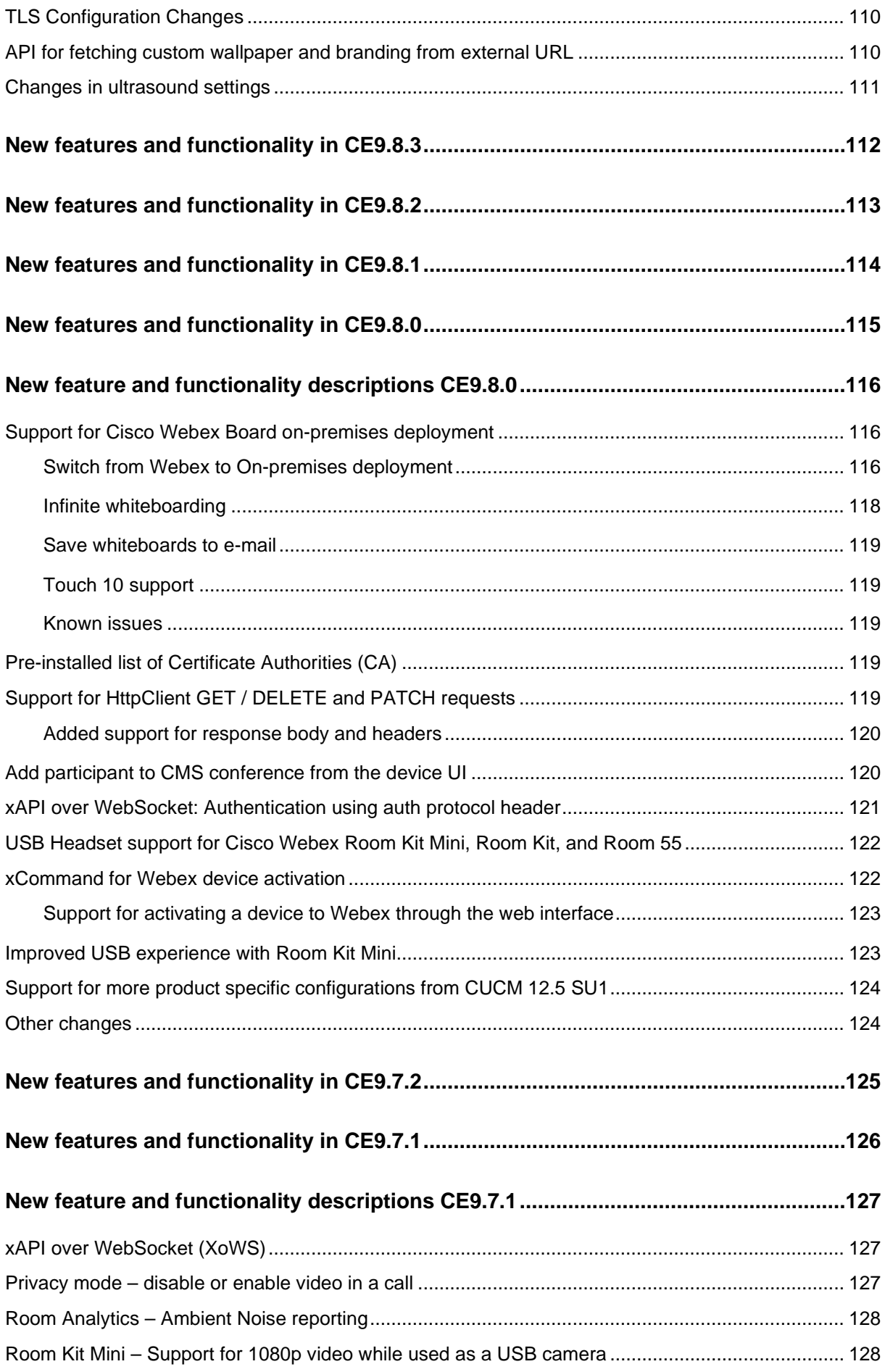

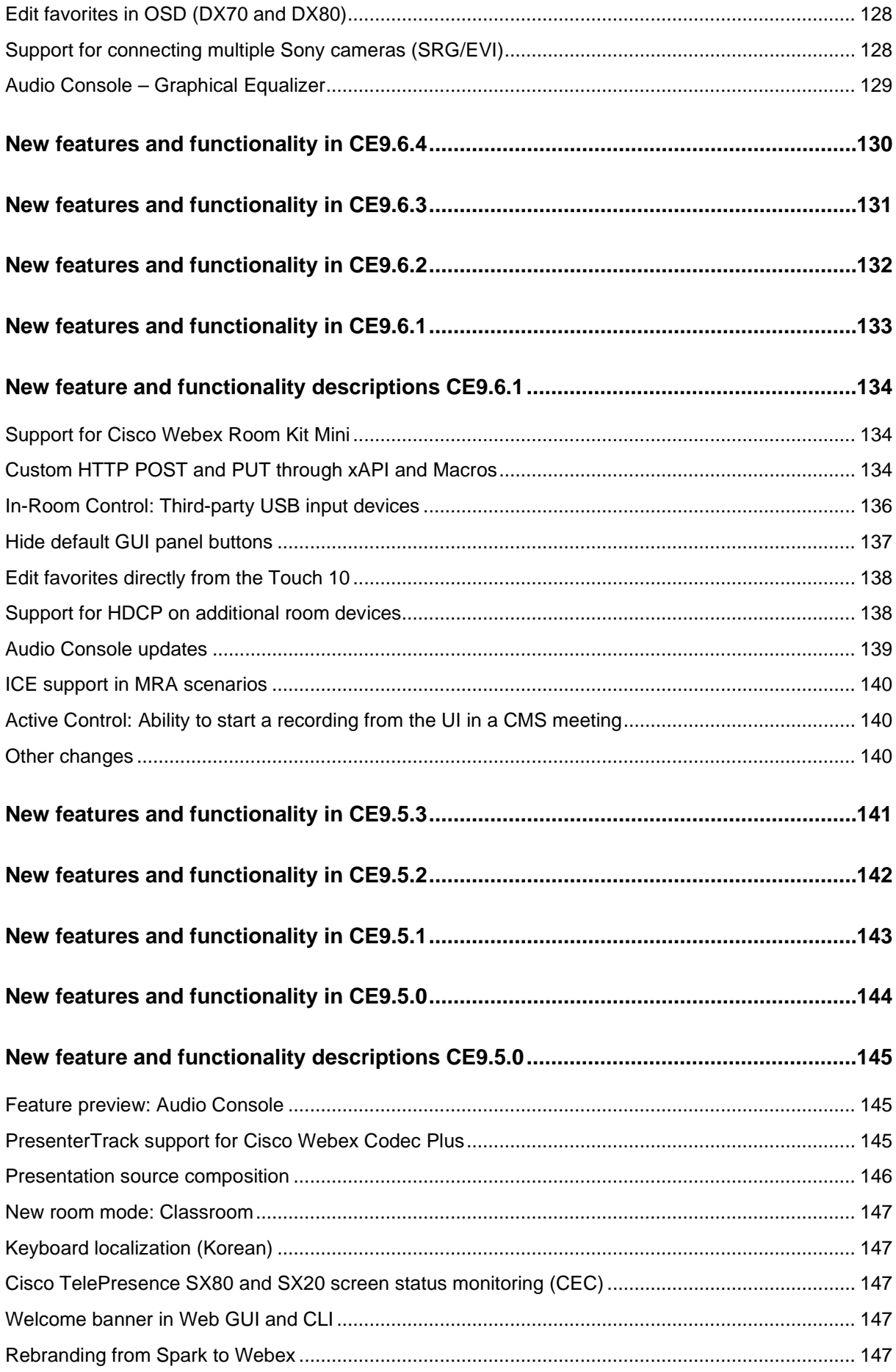

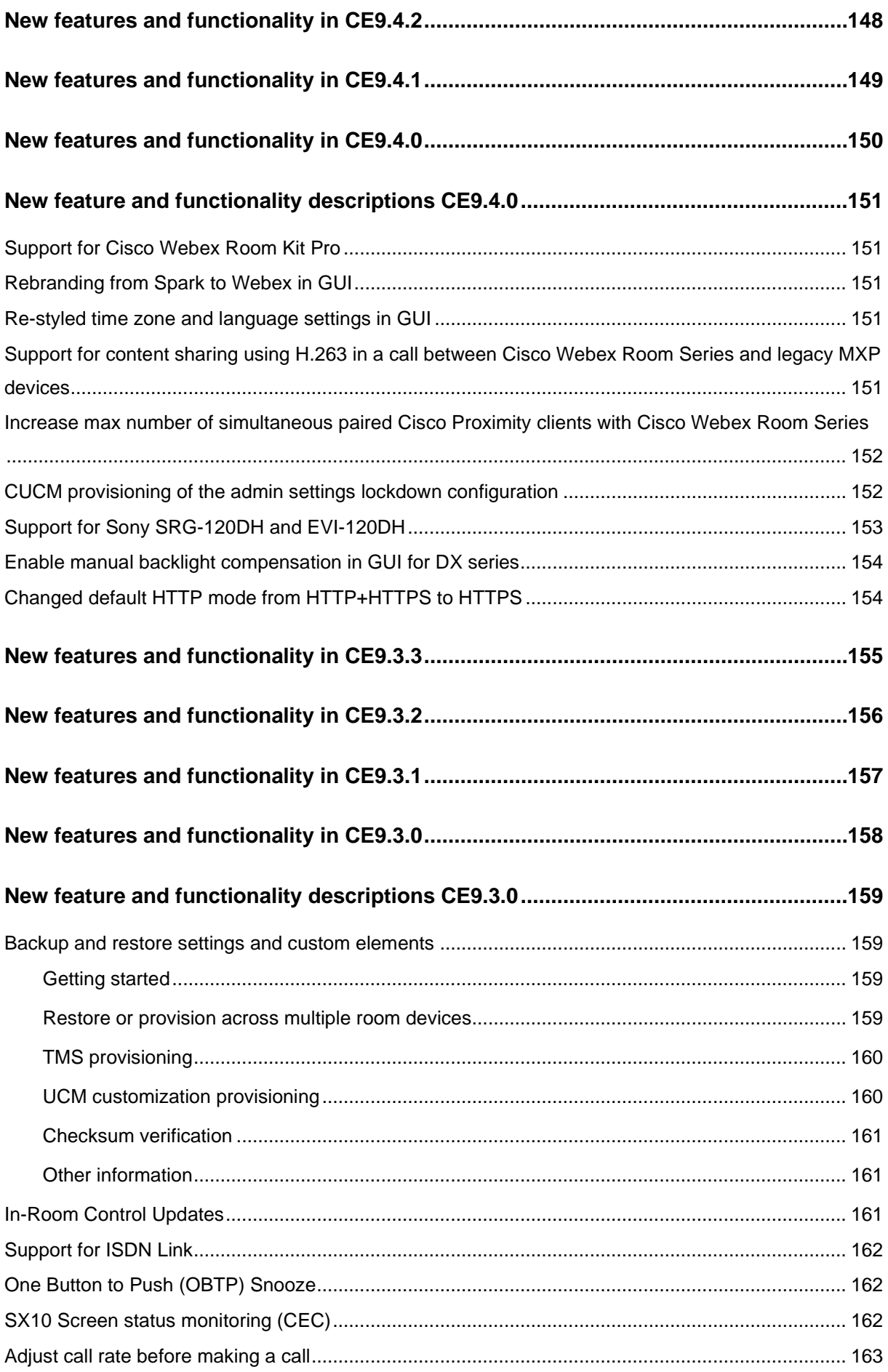

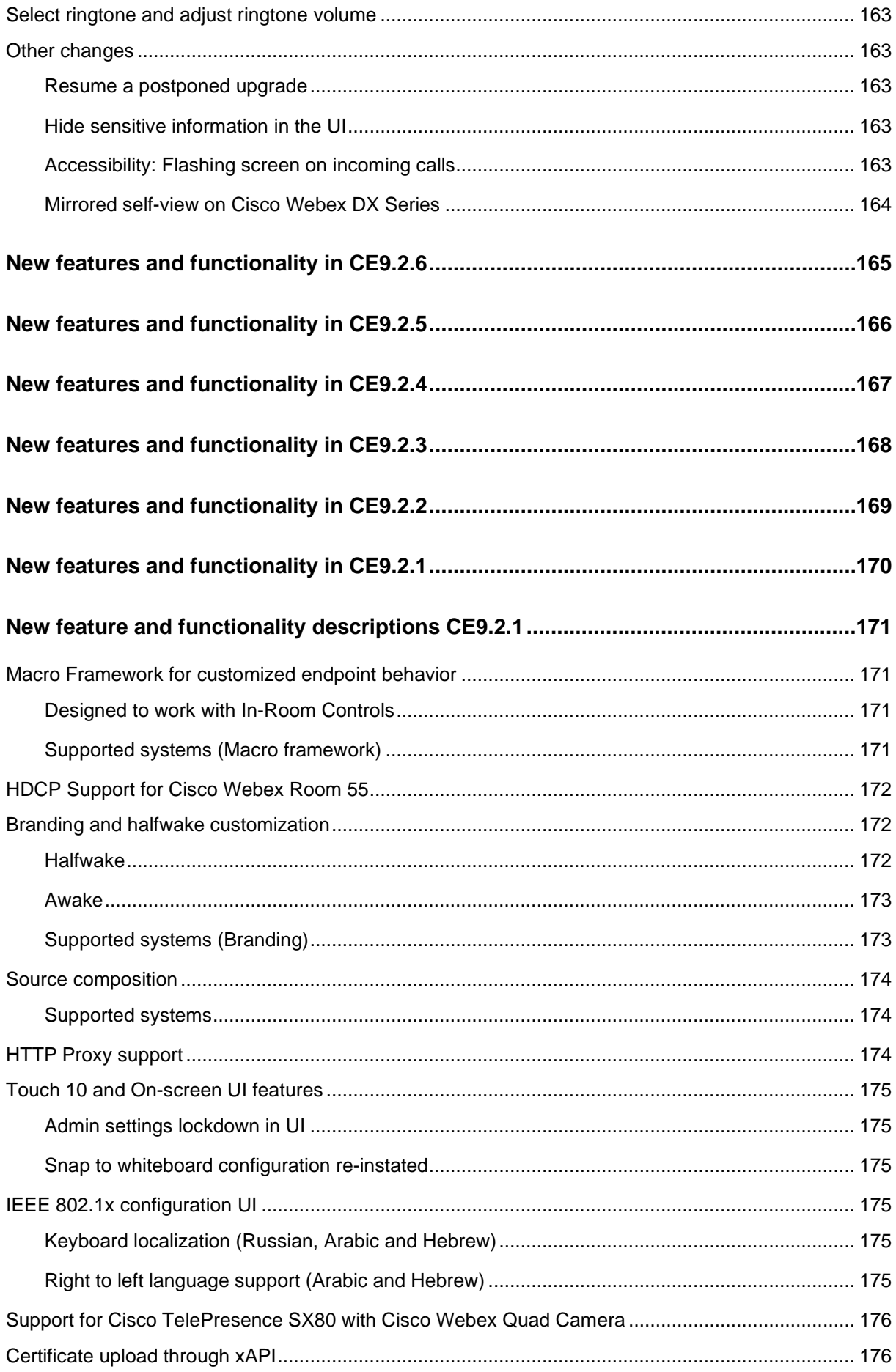

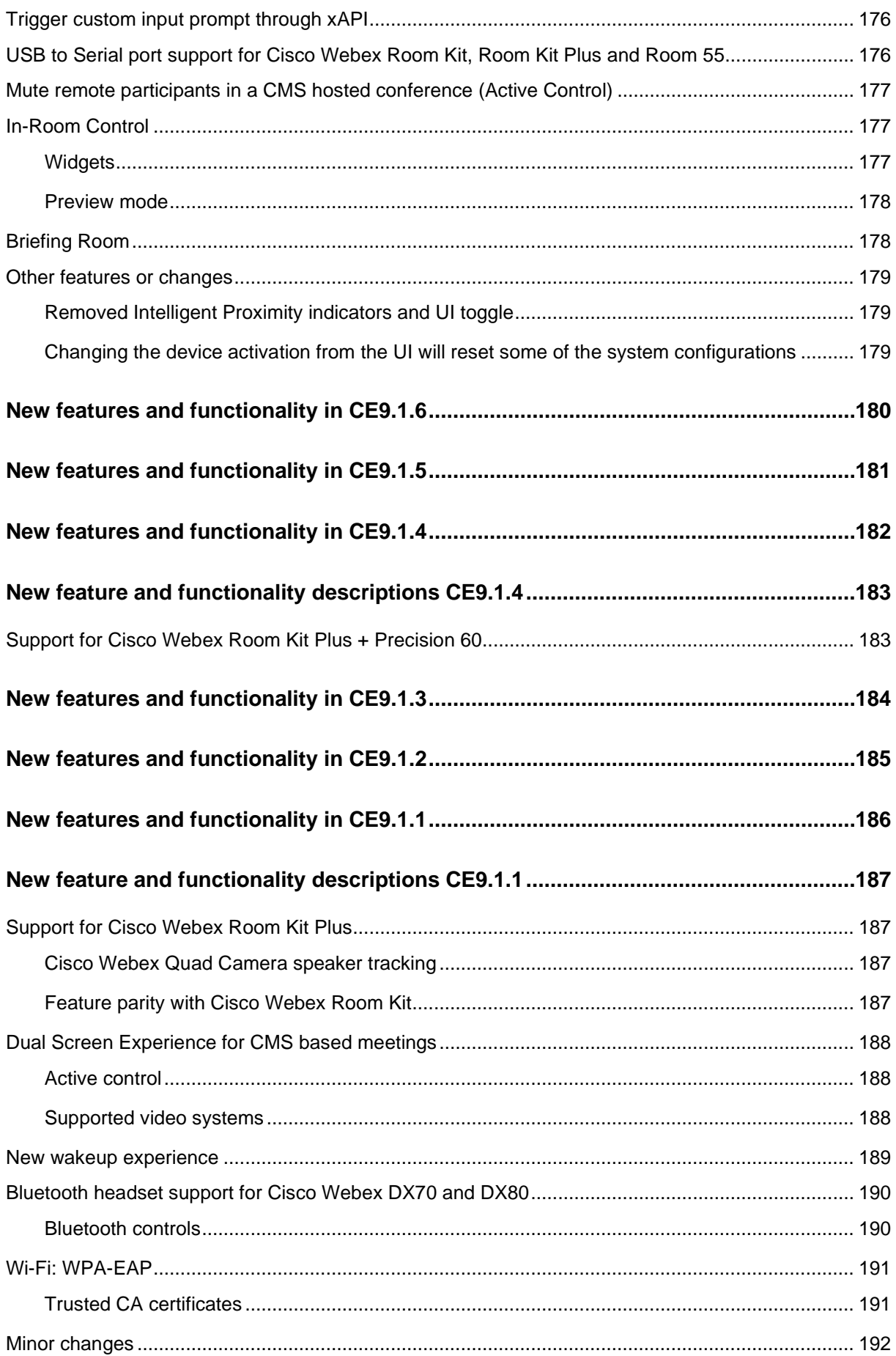

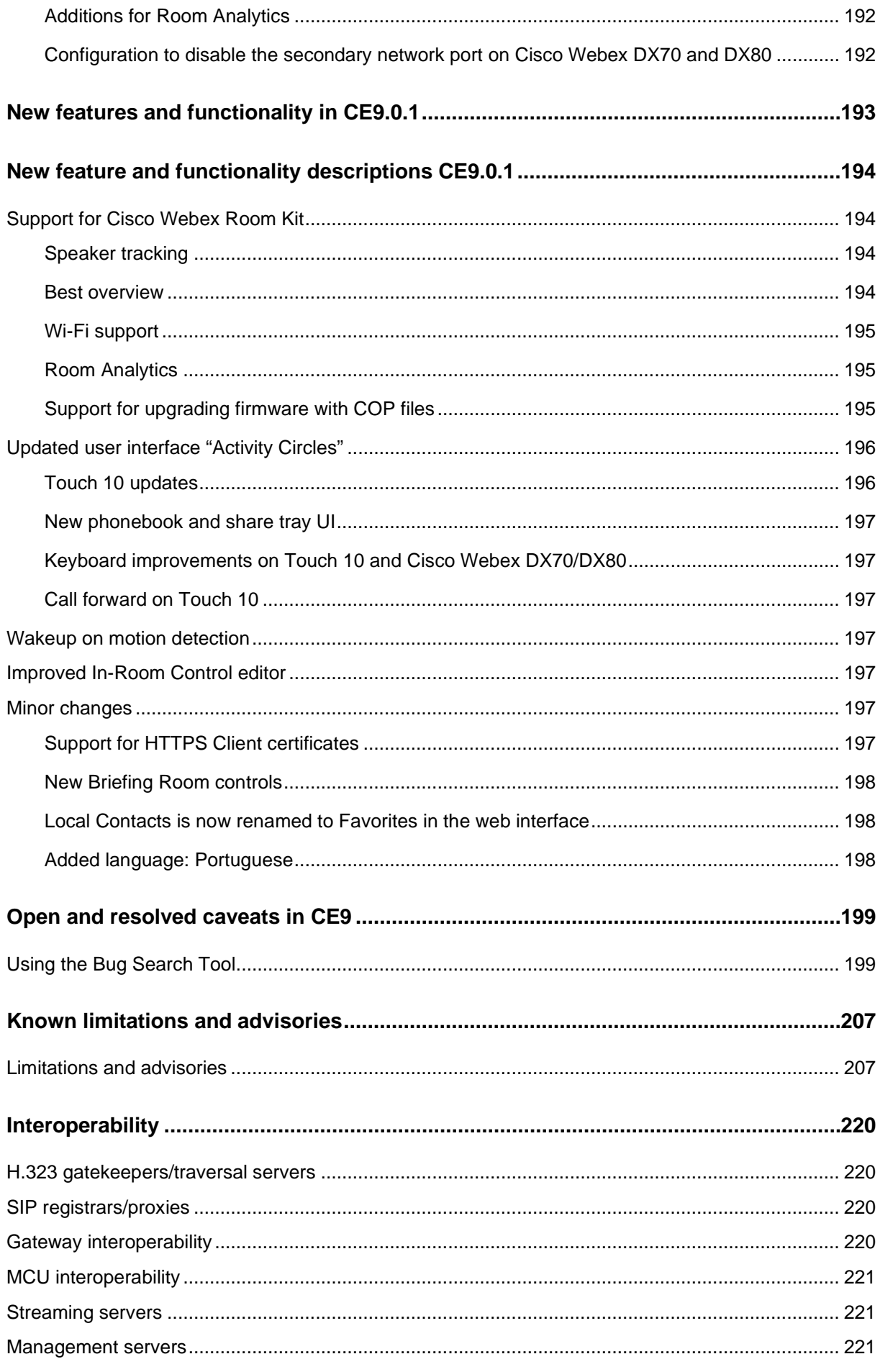

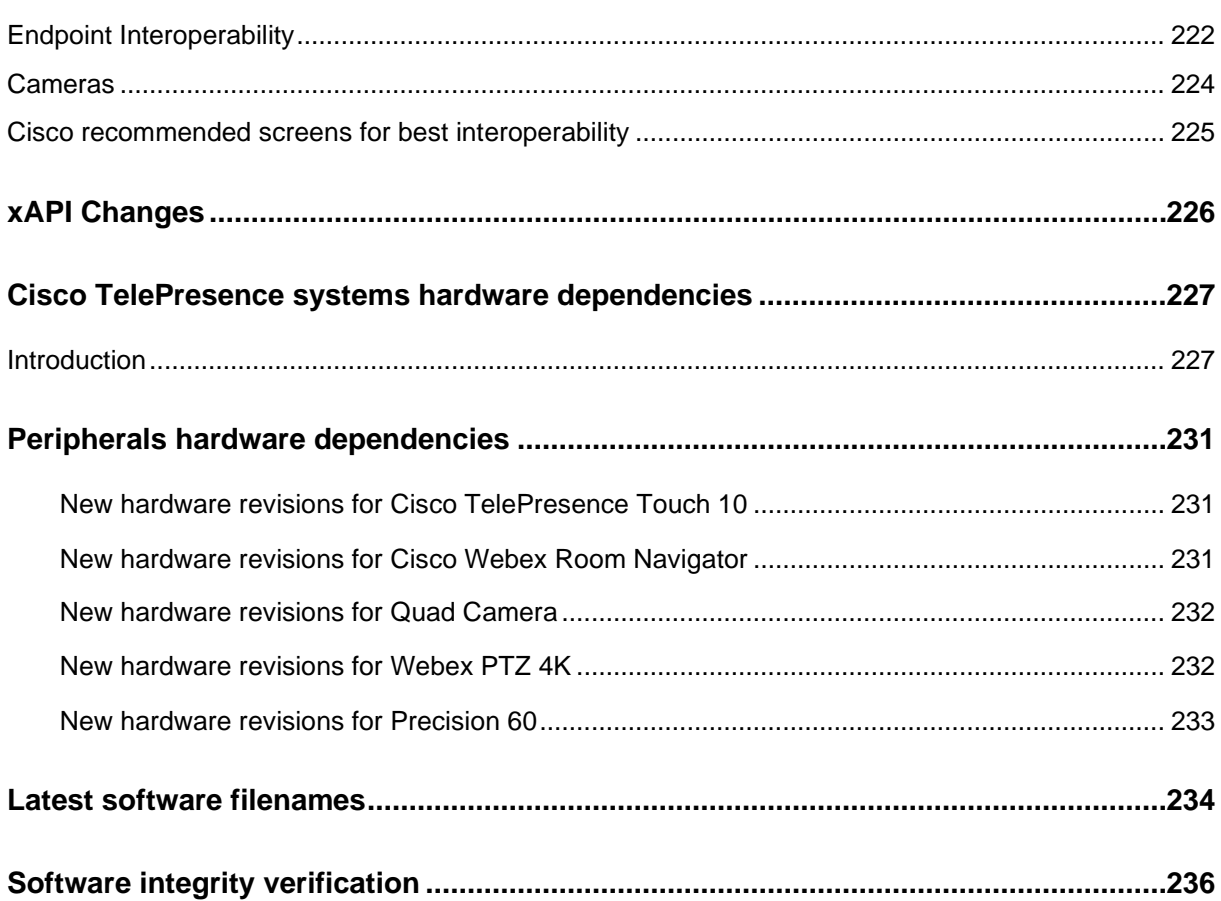

# <span id="page-14-0"></span>**Document revision history**

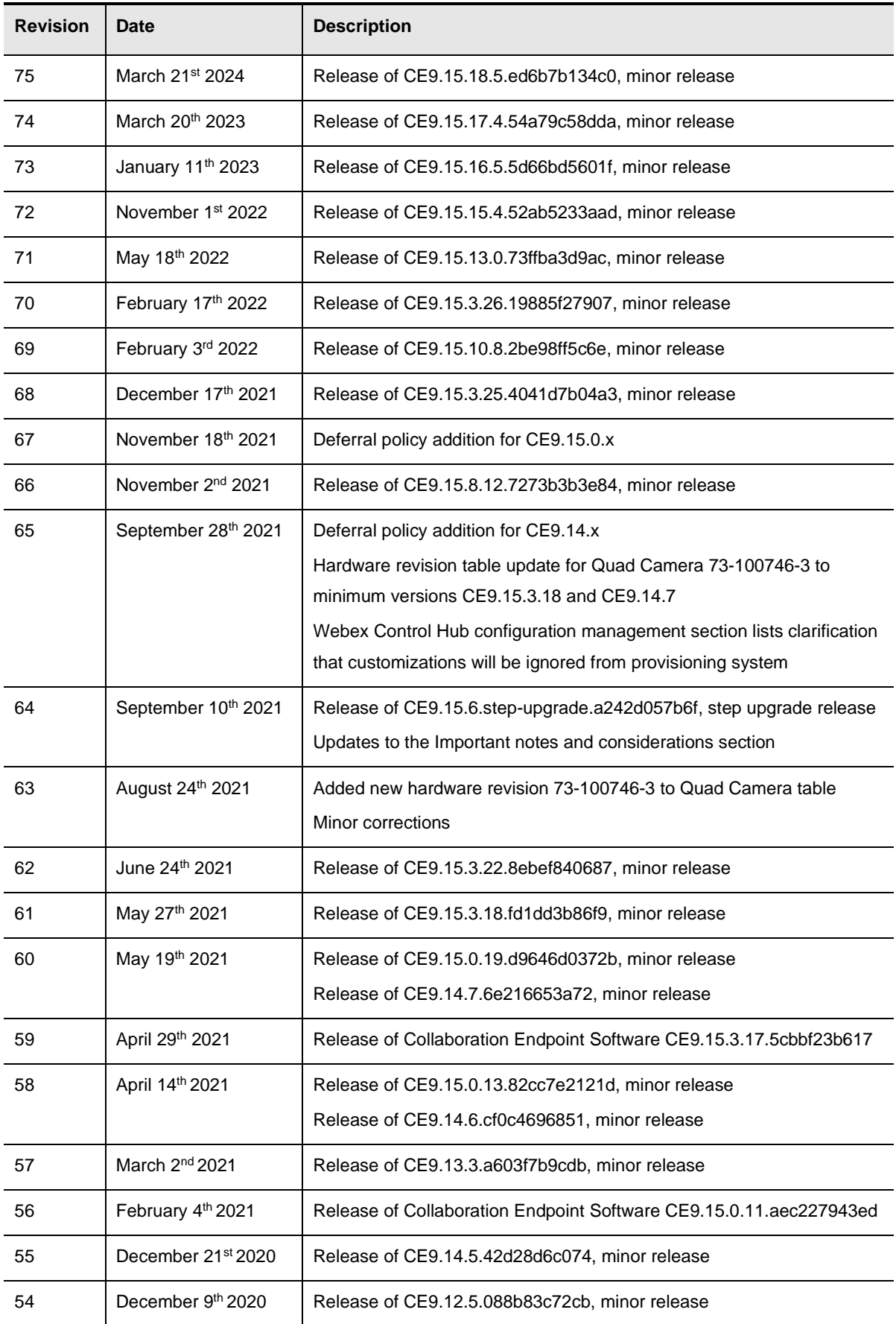

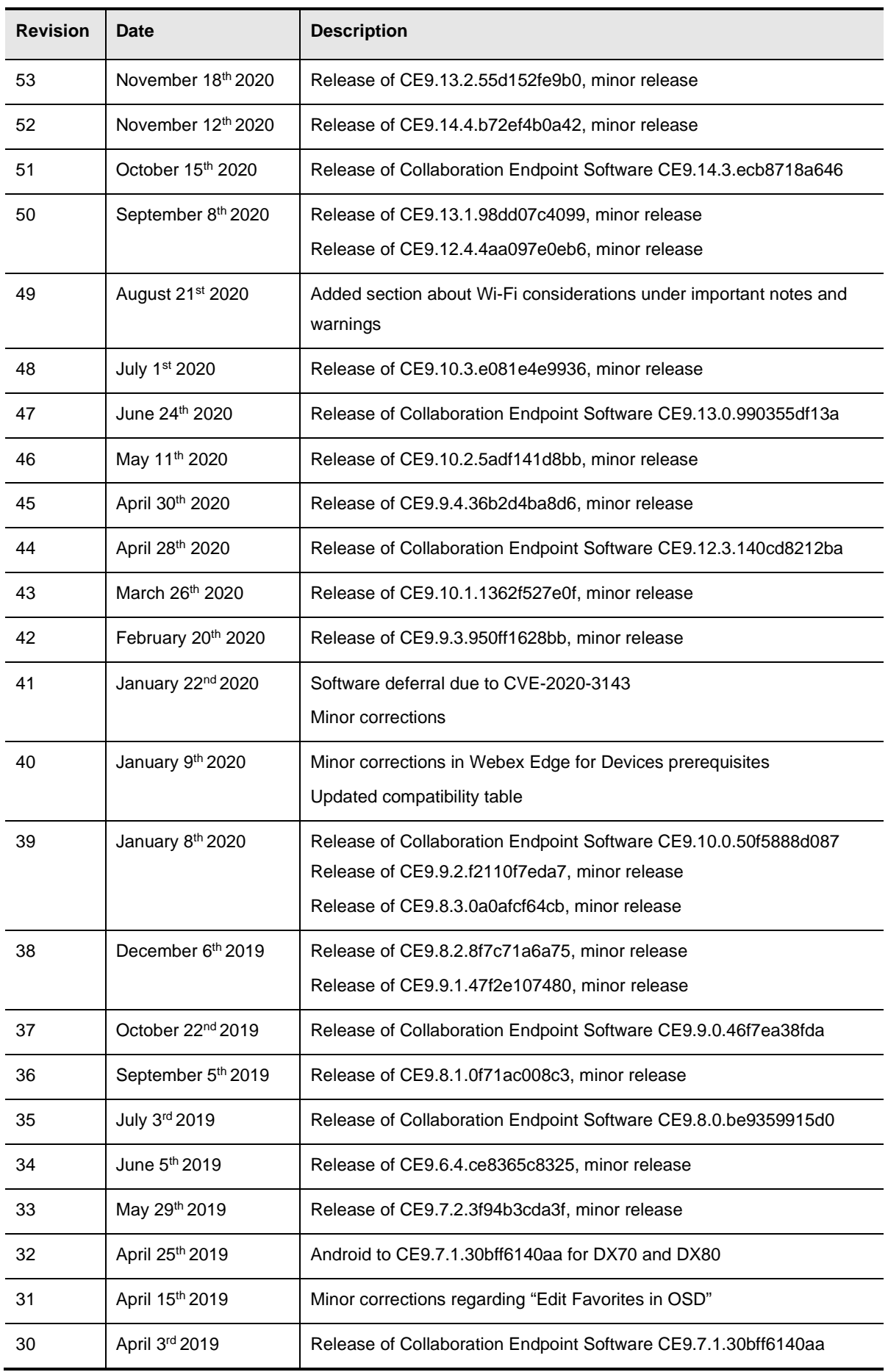

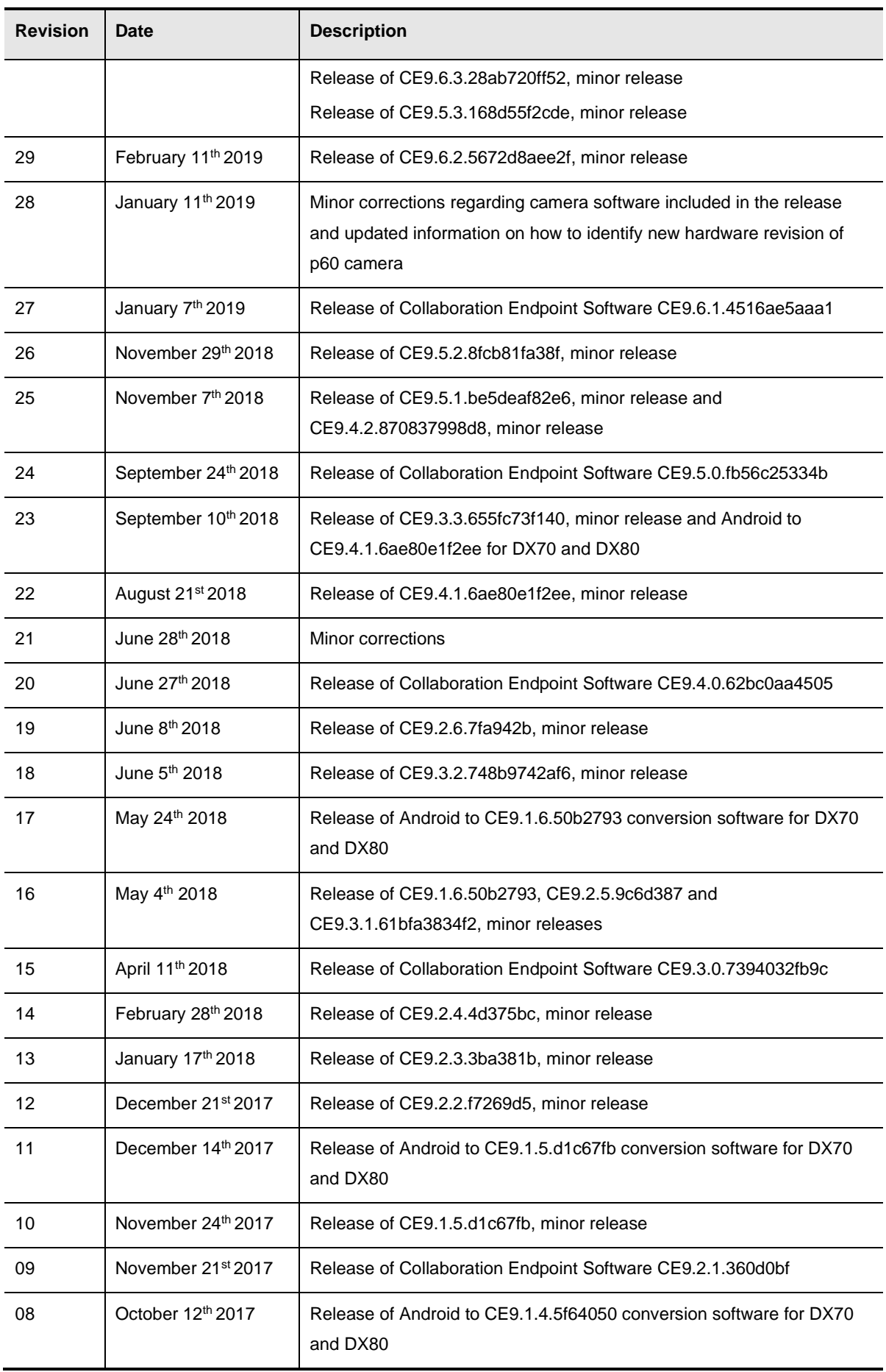

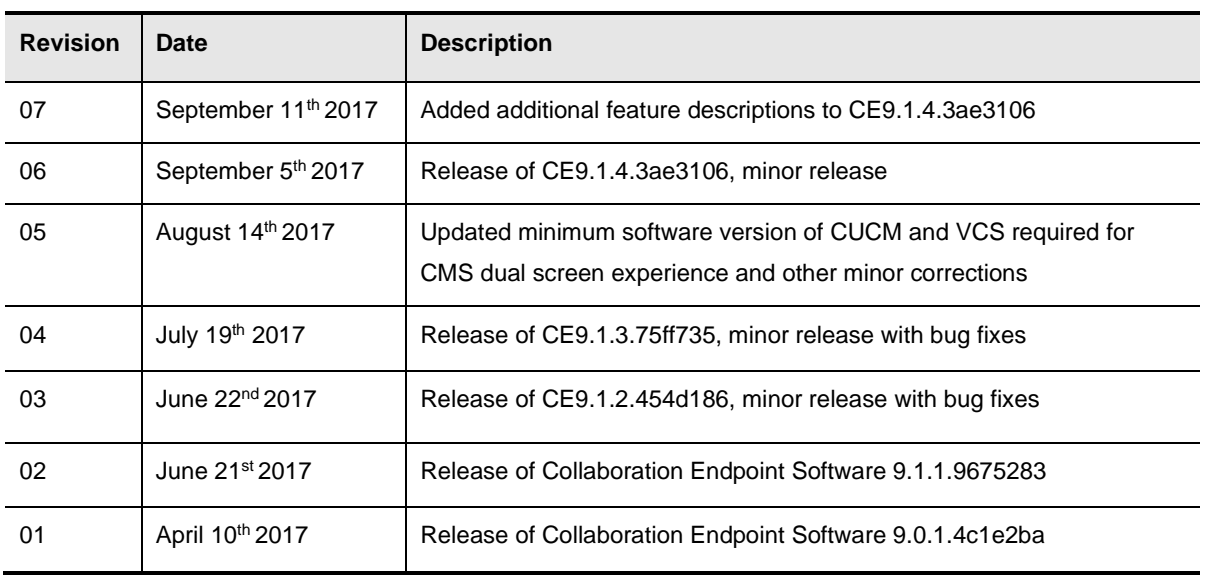

# <span id="page-18-0"></span>**Introduction to Collaboration Endpoint Software 9**

This release note describes the features and capabilities included in the Cisco Webex Room Panorama, Cisco Webex Room Kit Mini, Room USB, Room Kit, Room Kit Plus, Room Kit Pro, Room 55, Room 70, Room 70 Dual, Board 55/55S, Board 70/70S, Board 85S, Cisco TelePresence MX200 G2, MX300 G2, MX700, MX800, MX800 Dual, SX10, SX20, SX80, Cisco Webex Desk Pro, DX80 and DX70 Collaboration Endpoint Software version 9. Collaboration Endpoint Software is only supported by the endpoints listed above.

The Collaboration Endpoint software version 9 can be downloaded from [http://www.cisco.com.](http://www.cisco.com/)

## <span id="page-18-1"></span>**Cisco Terms of Service**

Your use of Cisco software and cloud services are subject to these [terms and conditions.](https://www.cisco.com/c/en/us/about/legal/cloud-and-software.html) Your use of Cisco APIs is subject to the [Cisco Webex Developer Terms of Service.](https://developer.webex.com/terms-of-service)

## <span id="page-18-2"></span>**Permitted Commercial Use for Scheduled Meeting Join Experience:**

In addition, the following use case requires separate permission for commercial use: providing a scheduled meeting join experience like one button to push. This includes use of any API that updates the device with calendar data from an external source to provide this functionality including "xCommand Bookings Put" or previous private API's such as "bookingsputxml." In addition, using other APIs to accomplish the same functionality would also require permission for commercial use.

If you are providing a Scheduled Meeting Join Experience you either must comply with the below permitted commercial use terms or it must be for non-commercial use. Non-commercial use is defined as being solely for your internal business operations only and not for any activities that involve you using the API as part of or in furtherance of an income-generating service or product, whether directly or indirectly.

Any use to provide a Scheduled Meeting Join Experience that does not qualify under non-commercial use requires separate permission from Cisco.

Cisco reserves the right to revoke your license to use our API if, in our sole discretion, we deem that your use is for unauthorized commercial purposes or otherwise violates the Webex Developer Terms of Service.

Please contact us at [devsupport@webex.com](mailto:devsupport@webex.com) if you have any questions about whether your intended use of the API is permitted, or to inquire about obtaining permission.

## <span id="page-19-0"></span>**Webex Certified and Webex Compatible vendors**

To view a list of Webex Certified and Webex Compatible vendors, please visit: <https://cs.co/certifiedvendors>

## <span id="page-19-1"></span>**Important notes and warnings for this software version**

Before upgrading from TC software to Collaboration Endpoint Software it is important to check that your environment supports the changes. We recommend that you read the release note thoroughly before upgrading.

## <span id="page-19-2"></span>**Equipment and feature considerations before upgrading to Collaboration Endpoint Software 9**

Before upgrading from older versions to CE9:

- If you are not already using CE software, please read the upgrade considerations in the CE8 release note before upgrading.
- Please verify that you are not using MultiStream with Cisco TelePresence Server before upgrading. This feature is deprecated in CE9, please use CMS for a Dual Screen Experience.
- The Touch 10 has a feature gap on CE9 compared to CE8. Most of the features not available on the Touch 10 can be configured through the web interface of the codec. Please refer to the feature gap matrix in the "Touch 10 updates" section below "New feature and functionality description" in CE9.0.1 for more information.
- If you are using Briefing Room mode, please read the known limitation section under "Briefing" Room".
- Upgrading the Cisco Webex Room devices via TMS requires the use of COP files.

Upgrade and downgrade paths:

- Upgrading from TC7.3.6 and above or CE8.x to CE9 directly is supported.
- Cisco Webex Room Series is only supported from CE9 and above, see the hardware dependencies section further down in this document. For upgrades from CE9.9.0/9.8.1 it is recommended to do a two-step upgrade method using step upgrade software. See the 'Recommended upgrade path for Webex Room Systems' section for more details.
- You can downgrade from CE9 directly to CE8.x or TC7.3.6 and above.

## <span id="page-19-3"></span>**CE9.15.3.x is the last software release for Room, Board and Desk series**

We announced that for Room, Board and Desk series these devices will need to upgrade to RoomOS 10 after its release in 2021 going forward. CE9.15.3.x is the last release for these devices. Please see the CE9.15.X.x final software pipeline section below for more details.

## <span id="page-20-0"></span>**WiFi Connection Consideration**

Due to compliance regulations, it is required to enable 802.11d in access point for the product to operate properly within 5725 MHz – 5875 MHz. As WiFi connection can be used as a flexible option, Ethernet connection is always preferred for high performance.

## <span id="page-20-1"></span>**CE9.15.X.x is the final software pipeline for SX, MX and DX series and will eventually no longer support Room, Board and Desk series**

We will continue to release software for CE9.15.X.x containing mostly bug fixes but may also have minor features or improvements. No further bug fixes will be added on CE9.14.x. From CE9.15.0.11 and above you will notice an extra number in the software version (CE9.15.0**.11**). This is the maintenance number for CE9.15.X.x releases to Cisco.com. CE9.15.X.x will continue to support SX, MX and DX series for the lifecycle of these products.

- CE9.15.X.x = major.major.minor.maintenance
- There will not be a CE9.16 release
- The version number increment will vary from release to release
	- o For example, a maintenance release after CE9.15.0.11 can be CE9.15.0.19
	- o For example, a minor release after CE9.15.0.11 can be CE9.15.3.14

#### **Devices that will remain on CE9.15.X.x:**

Cisco TelePresence SX Series

• SX10, SX20, SX80

Cisco TelePresence DX Series

• DX70, DX80

Cisco TelePresence MX Series

• MX700/800, MX700/800 Dual, MX200 G2, MX300 G2

#### **Important note for Room, Board and Desk series regarding future software support**

CE9.15.X.x will support the Room, Board and Desk Series for some time, but several months after the release of RoomOS 10 which will be released some time in 2021, we will stop releasing CE9.15.X.x for these products and you will eventually have to upgrade the device to RoomOS 10 when the available CE9.15.X.x software packages for these products are removed from Cisco.com. This is an early heads up so you can plan accordingly.

Important note for the upcoming RoomOS 10 release (can change):

- RoomOS 10 will no longer have support for ISDN Link
- RoomOS 10 will only support the newer device portfolio, which currently is Room, Board and Desk Series

#### **Devices that will support RoomOS 10:**

Cisco Webex Board series

• Webex Board 55, 55S, 70, 70S, 85S

Cisco Webex Room series

• Webex Room 55, 55 Dual, 70 Single, 70 Dual, 70 G2 Single, 70 G2 Dual, Webex Room Kit, Webex Room Kit Mini, Webex Room Kit Plus, Webex Room Kit Pro

Cisco Webex Desk series

• Webex Desk Pro, Webex Room USB, Webex on Flip

## <span id="page-21-0"></span>**WebRTC calling will require RoomOS 10 after CE9.15.0.x**

For WebRTC calling, devices will require RoomOS 10 starting after CE9.15.0.x for continued support. Any 9.x release after 9.15.0.x will not be supported.

For example:

CE9.15.0.x is supported with WebRTC

<span id="page-21-1"></span>CE9.15.3.17 and above is not supported with WebRTC

## **Filenames will change starting in CE9.15.3.17**

Starting in CE9.15.3.17 the filenames will become shorter for CE9.15.X.x releases. This will make it easier for administrators to identify releases for each software build going forward and mitigate a 32 character limitation for the phone load field in CUCM. This change does not apply to CE9.14.x

## <span id="page-21-2"></span>**COP Files added to support UCM 14.x release starting in CE9.14.6**

Starting in CE9.14.6 there will be COP files that have a '.sha512' extension in their names instead of the '.sgn' extension. This will apply to both CE9.15.X.x and CE9.14.7 releases.

<span id="page-21-3"></span>For example: cmterm-ce99\_15\_18\_5.k3.cop.sha512.

## **CE9.15.X.x only supports CMS 2.8 and above**

CE9.15.X.x only support CMS 2.8 and above. Due to an API update, the conference participant list will not behave as expected if the CMS version is 2.7 or below.

## <span id="page-22-0"></span>**Notice of upcoming change in remote communication ports used for touch panels with CE9.14.3**

Currently the touch panel uses port 4051 for sustained remote pairing communication. This port will be deprecated in CE9.14.x and the new port will be 4062. If you have a firewall or a similar device that has specifically opened 4051 between the codec and the touch panel you must open the new port 4062 to sustain the pairing. If this port is blocked between the touch and the codec after upgrade, the touch will not be able to connect to the codec. No action will be required otherwise, the change will be transparent.

## <span id="page-22-1"></span>**CE9.13.0 – Deprecated settings are no longer persistent when upgrading and downgrading**

Previously the devices have kept configuration entries for settings that no longer exist during upgrade and downgrade. The benefit with this has been that configuration entries would persist on downgrading back to the previous software where the setting existed.

Upgrading to CE9.13.0 and above will delete any deprecated configuration entries that no longer exists for the current version.

For example, if you upgrade from X.x.x to CE9.13.x, any settings that no longer exist in CE9.13.x will be removed from the configuration database. When you now downgrade back to X.x.x, the settings will be reset to the default value on that respective version.

Note: When downgrading from CE9.13.x to CE8.1.x or TC7.3.x (for devices that support that), the provisioning mode setting will reset to the default value even if the setting exists on both versions. The workaround is to manually configure the provisioning mode after downgrade.

<span id="page-22-2"></span>The reason for this change is consistency and to avoid regression issues going forward.

## **CE9.12.3 – Webex Edge for Devices and CE9.10.x for new customers**

Due to a bug in CE9.10.x, registering on-premises devices using Webex Edge for Devices will stop working for recently created organizations after May 2020. Attempting to link a device that is running CE9.10.x will fail.

Users that is already using Webex Edge for Devices on CE9.10.x may continue to do so, and will also be able to register new devices on CE9.10.x.

For new customers CE9.12.3 will be the minimum supported software version for using Cisco Webex Edge for Devices.

## <span id="page-23-0"></span>**CE9.12.3 – SpeakerTrack not working using Cisco TelePresence SX80 and Cisco Webex Quad Camera**

Cisco TelePresence SX80 used together with Cisco Webex Quad Camera will lose the SpeakerTrack functionality on CE9.12.3 due to a bug. This issue only affects the combination of SX80 and Quad Camera. The solution is to use the previous software version until a fix has been released with CE9.12.4.

## <span id="page-23-1"></span>**CE9.10.0 – Default SNMP configuration**

The default SNMP configuration for devices on CE9.10.0 (factory reset state) has changed so that SNMP is turned off by default and the default SNMP Community Name is blank. If you upgrade from a lower version that already has a SNMP configuration, these settings will be kept. Once the device is factory reset while running CE9.10.0 or above, it is important to note that the new default settings will take effect.

## <span id="page-23-2"></span>**CE9.9.0/CE9.8.1 and below – Recommended upgrade path for Webex Room Systems**

For upgrades from CE9.9.0/9.8.1 and below, it is recommended to use step upgrade software.

#### **Note: Step upgrade software can** *only* **be used to go from one software build to another!**

The step upgrade method addresses the following issues:

- When attempting to upgrade a Cisco Webex Room Device via the web interface using a COP file, you may get a file size limitation warning that the limit for uploading software is set to 1GB.
- Upgrading to CE9.12.x from CE9.7.x and below via the web interface may result in error "The Installation Failed: Installation failed".

Each package for the step upgrade software will be in the format of 's5xxxxce9.15.6-stepupgrade.pkg' (e.g. s53200ce9.15.6-step-upgrade.pkg)

Upgrading via CUCM or other methods than the web interface are not affected. The file size limitation only affects the newer Cisco Webex Room Device portfolio when upgrading using cop.sgn files via the web interface.

To use a web server, upload the latest available software package on a web server reachable by the device you are about to upgrade. Type the following command from the xAPI CLI:

#### *xCommand SystemUnit SoftwareUpgrade URL: https://url/upgrade\_file\_name.cop.sgn*

The device will download the package from the web server and upgrade the device automatically. If you have many devices to upgrade, this method is recommended because it does not require a step upgrade.

Step upgrade procedure:

- 1. Download both the step upgrade software 'CE9.15.6' and the desired version upgrading to from cisco.com for the Webex Room Series device.
- 2. Go to "Maintenance" -> "Software Upgrade" and upload the step upgrade software package you downloaded earlier.
- 3. When system restarts, you will see the following message appear on the screen: "The system is in a two step software upgrade process. The current software can only be used for upgrading to another software version. Please upgrade to the desired software now."

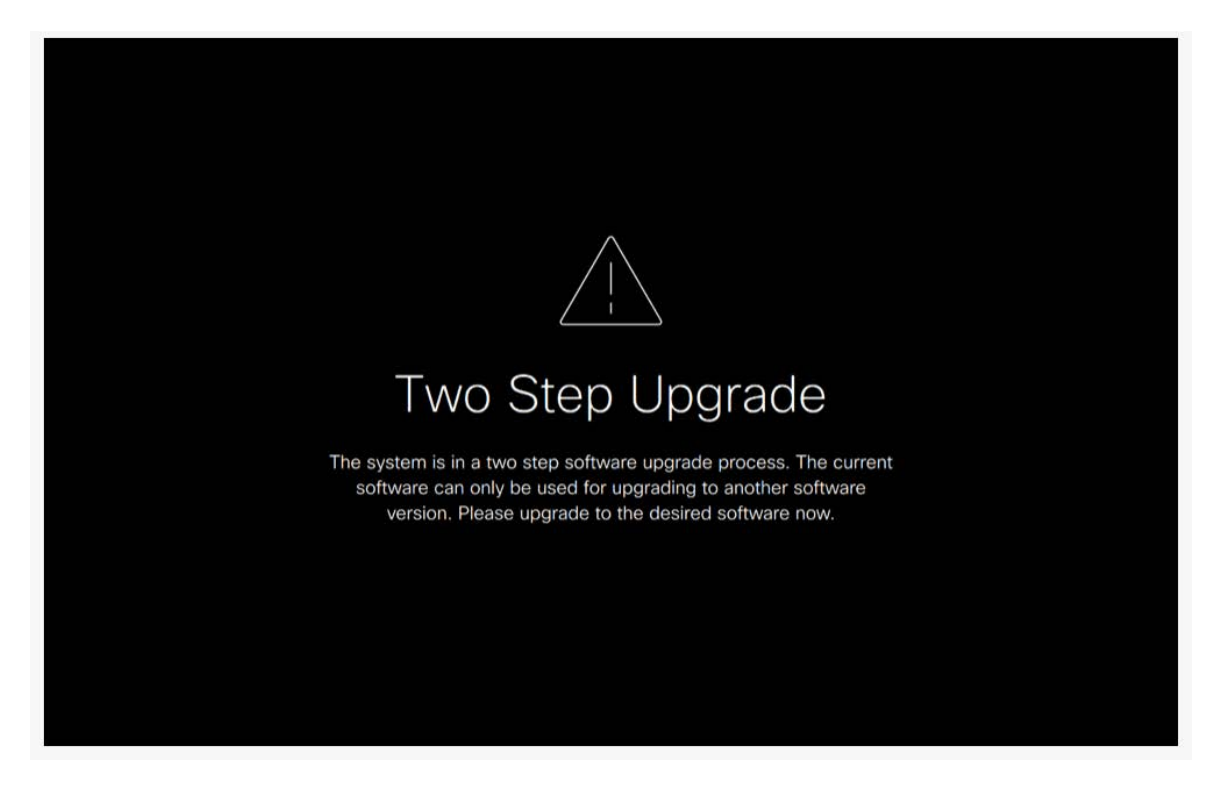

Note: This will also appear as a diagnostic warning in the web interface as well as a message on any connected touch panel.

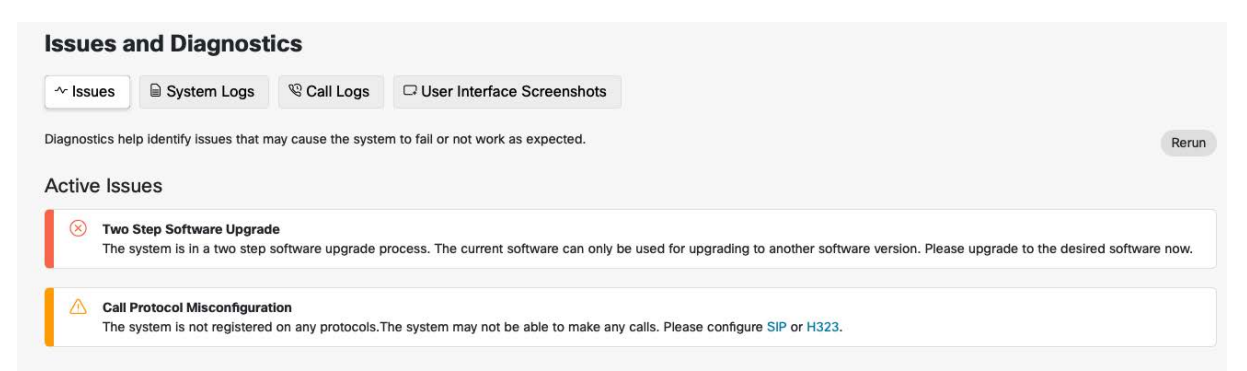

- 4. Go to "Maintenance" -> "Software Upgrade" and upload the desired software package you downloaded earlier. Device will restart once upgrade is completed.
- 5. Step upgrade complete.

#### <span id="page-25-0"></span>**CE9.6.0 for Cisco Webex Room Kit Mini**

Cisco Webex Room Kit Mini is supported from CE9.6.0 and will initially ship with this software version. CE9.6.0 was released only for this system but was not posted on Cisco.com. We recommend that you use the latest software version available on Cisco.com.

#### <span id="page-25-1"></span>**CE9.6.1 – Audio Console**

If you have used Audio Console on CE9.5.x, please note that the Audio Console configurations will be erased when you upgrade from CE9.5.x to CE9.6.1 or above. Make a note of the Audio Console setup before upgrading, it is not possible to restore an Audio Console backup from CE9.5.x on CE9.6.1 or above. The setup has to be restored manually on one device and can then be backed up and distributed to other devices. You can disregard this warning if you have not used Audio Console on CE9.5.x. Note that the Audio Console was introduced as a feature preview in CE9.5.0 and is fully supported from CE9.6.1.

Supported devices: Cisco Webex Room Kit Pro, Cisco TelePresence SX80, Cisco TelePresence MX700, MX800 (D), Cisco Webex Room 70G2

#### <span id="page-25-2"></span>**CE9.4.0 - Default value HTTP+HTTPS is changed to HTTPS**

From CE9.4.0 the default value of xConfiguration NetworkServices HTTP Mode is changed from HTTP+HTTPS. This change is performed to increase the security of the room devices on default configuration. Please note that upgrading from earlier software versions will not automatically change the default value and will stay on HTTP+HTTPS to avoid breaking current HTTP implementations. The change will be seen on new systems running CE9.4.0 and later or if the device is factory reset on CE9.4.0. HTTP requests will then automatically redirect to HTTPS and on first visit the device will display an "Insecure connection warning" as the device is using a self-signed certificate. To proceed to the web interface, you need to create an exception in your browser. This is a one-time operation unless you access the web interface with a different browser that has never visited the device web interface or if the device is reset to factory defaults.

#### <span id="page-25-3"></span>**Briefing Room does not work as expected**

There were multiple issues with Briefing Room when enabled on CE9.0.x and CE9.1.x to the point where the feature was not working as expected. Cisco recommends everyone that is using Briefing Room on these software versions to turn it off or upgrade to CE9.2.1 or the latest version available. Briefing Room is disabled by default, requires a special room setup and is only available on Cisco TelePresence SX80, MX700, MX800 and MX800D. **This issue is fixed from CE9.2.1 and above.** 

### <span id="page-26-0"></span>**CE9 - Notice of Deprecation: MultiStream with Cisco TelePresence Server**

Support for TelePresence Server based MultiStream implementation is deprecated from CE9. Focused effort will be allocated to the new Dual Screen Experience for CMS based meetings (requires CE9.1.3 or above). If support for TelePresence Server based MultiStream is required, we recommend that you stay on CE8.3.x.

#### <span id="page-26-1"></span>**CE9.2.0 for Cisco Webex Room 70 and Room 70 Dual**

Cisco Webex Room 70 is supported from CE9.2.0 and will initially ship with this software version. CE9.2.0 was released only for these systems but not posted on Cisco.com. We recommend that you use the latest software version available.

## **Other limitations and advisories**

Please refer to the known limitation section in this document.

## <span id="page-27-0"></span>**Software Upgrade**

You can upgrade devices using the native web interface of the device, CUCM, TMS or using the device xAPI.

Before you start, please make sure you have downloaded software for the correct platform.

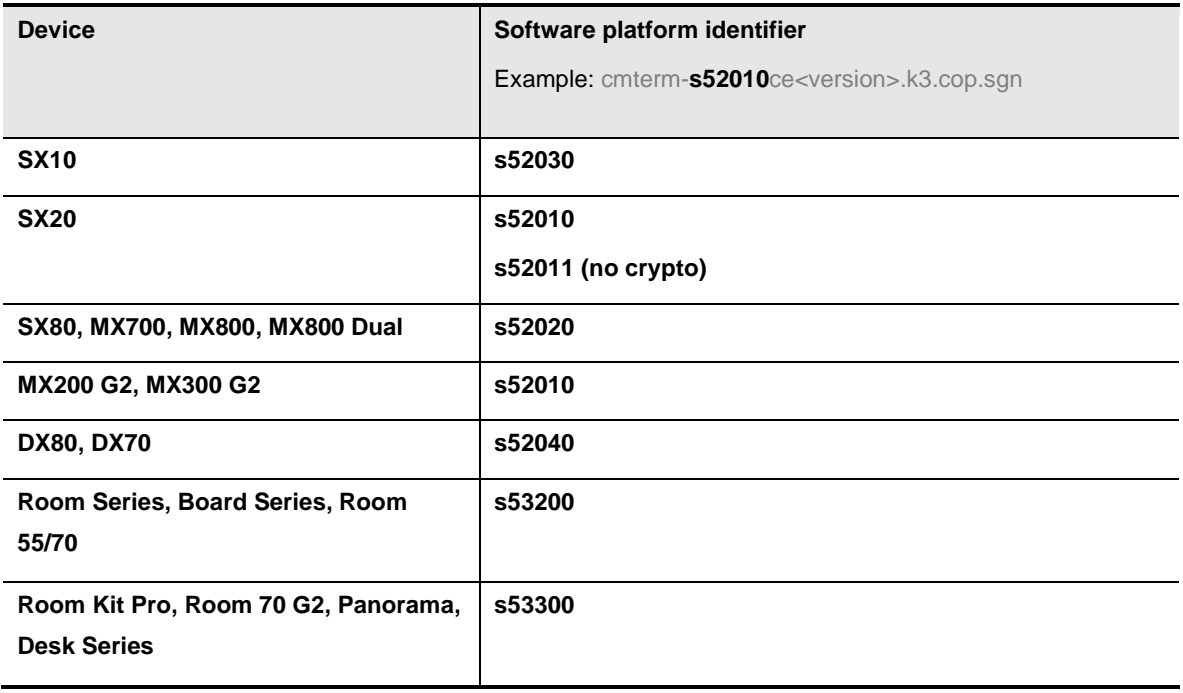

#### **Note:**

You should always try to use the .cop file when upgrading devices. Using the ".pkg" file directly also works but please note that **Cisco Webex Room Series and newer devices** have separate software for the connected peripherals. The peripheral software is contained in the ".cop" file. Upgrading using ".pkg" on these devices will leave the device unable to upgrade the peripherals and you may experience error messages regarding software mismatch after upgrade. To resolve this, upgrade the software again using the ".cop" file. We only release ".cop" files for the Cisco Webex Room Series. The above note does not apply when using step upgrade software CE9.15.6.

With device platforms such as s52010, s52011, s52020, s52030 and s52040, you can safely upgrade using the ".pkg" file as the peripheral software for these devices are included.

## <span id="page-27-1"></span>**Upgrading using the web interface**

Access the device on [https://codecIP/web/software.](https://codecip/web/software) Upload the correct software package by following the instructions on the web page. The upgrade will start, and the device will reboot with the new software.

If you are on a software version before CE9.9.1 or CE9.8.2 you may experience a file size warning if the file you are uploading are larger than 1GB. If you experience this, please use the step upgrade software or one of the other methods.

## <span id="page-28-0"></span>**Upgrading using CUCM**

Install the appropriate ".cop" file containing the software for the device platform you wish to upgrade according to the cop installation process on CUCM.

Go into the device default loads on the CUCM administration page and make sure the platform has populated the correct filename. With device platforms such as s52010, s52011, s52020, s52030, s52040 (see list above) the load filename can contain the ".pkg" extension.

For Cisco Webex Room devices s53200 and s53300, the load file name should not contain any extension at all if the device is running software >= CE9.8.2.

If the device is running software lower than CE9.8.2 the above method may not work, please use step upgrade software or the xAPI method to upgrade. See below.

## <span id="page-28-1"></span>**Upgrading using TMS**

<span id="page-28-2"></span>Upload the software to TMS according to the TMS instructions of software upgrade.

## **Upgrading using the xAPI**

If none of the above methods are applicable, you can use an existing HTTP server or setup a HTTP server that is reachable by the device(s) you want to upgrade.

Log into the xAPI CLI using SSH or Serial. Type the following command to initiate the upgrade.

xCommand SystemUnit SoftwareUpgrade URL: http(s)://yourhttpserver/path/to/file

xCommand SystemUnit SoftwareUpgrade URL: http(s)://yourcucmserver:6970/file

xCommand SystemUnit SoftwareUpgrade URL: http(s)://yourtmsserver/public/path/to/file

The device will download the software package and upgrade without warning. If you want the user to be warned and postpone the upgrade, add the parameter: "Forced: False" to the command as the default is "Forced: True"

## <span id="page-29-0"></span>**Camera firmware**

In the table below, you can find an overview of the camera software included in the CE software release. Only new camera software is listed. If not listed, the camera software is the same as on the previous release.

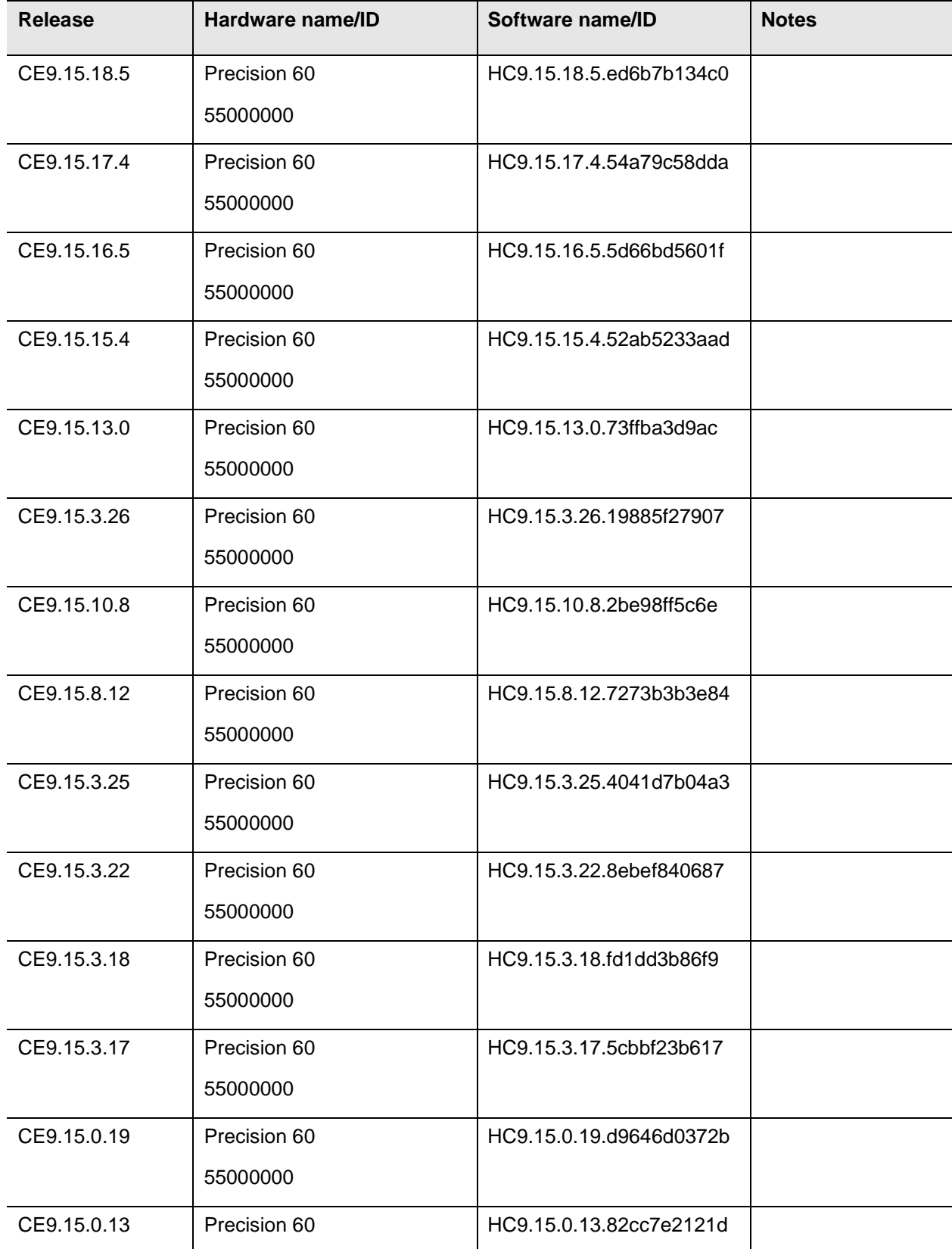

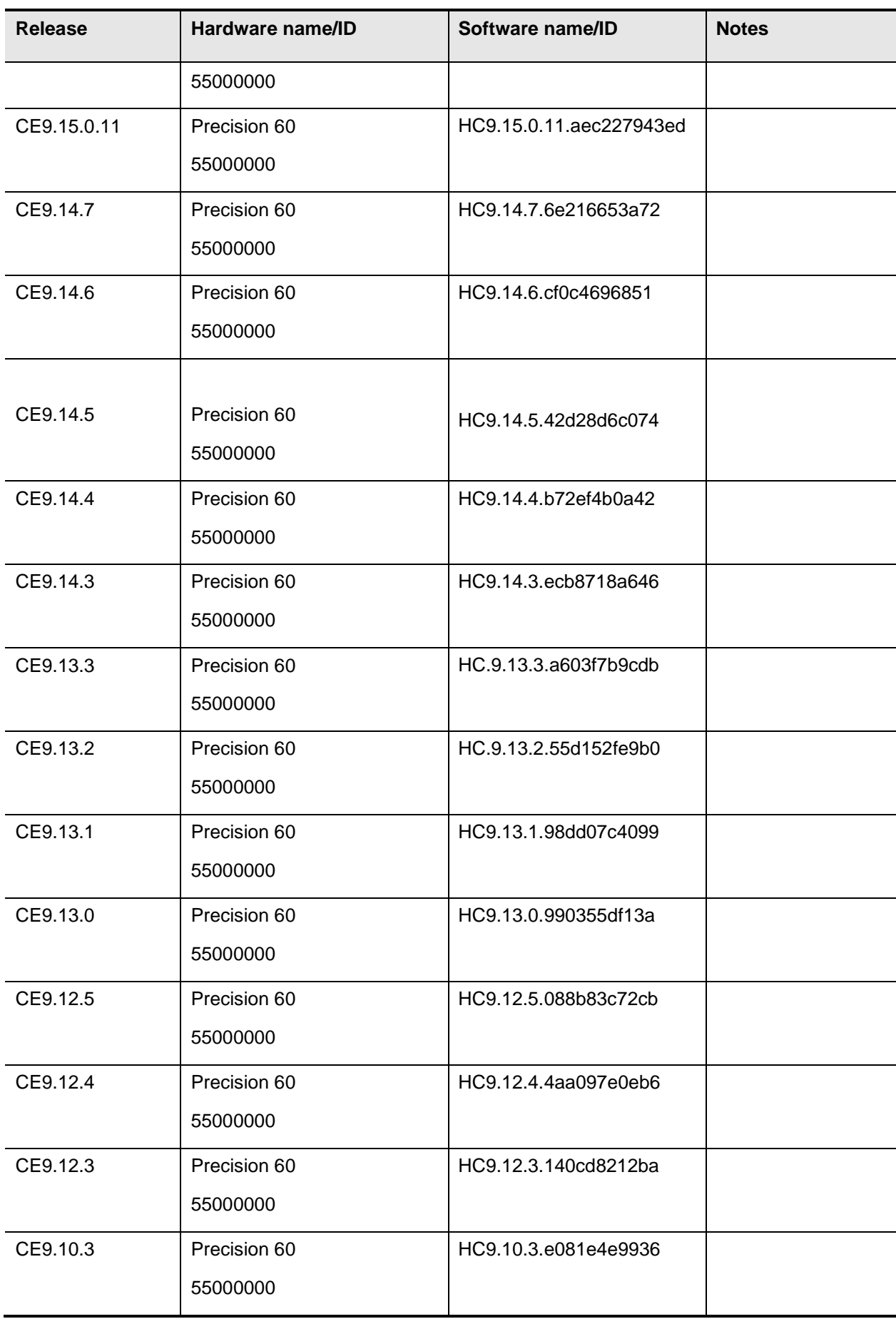

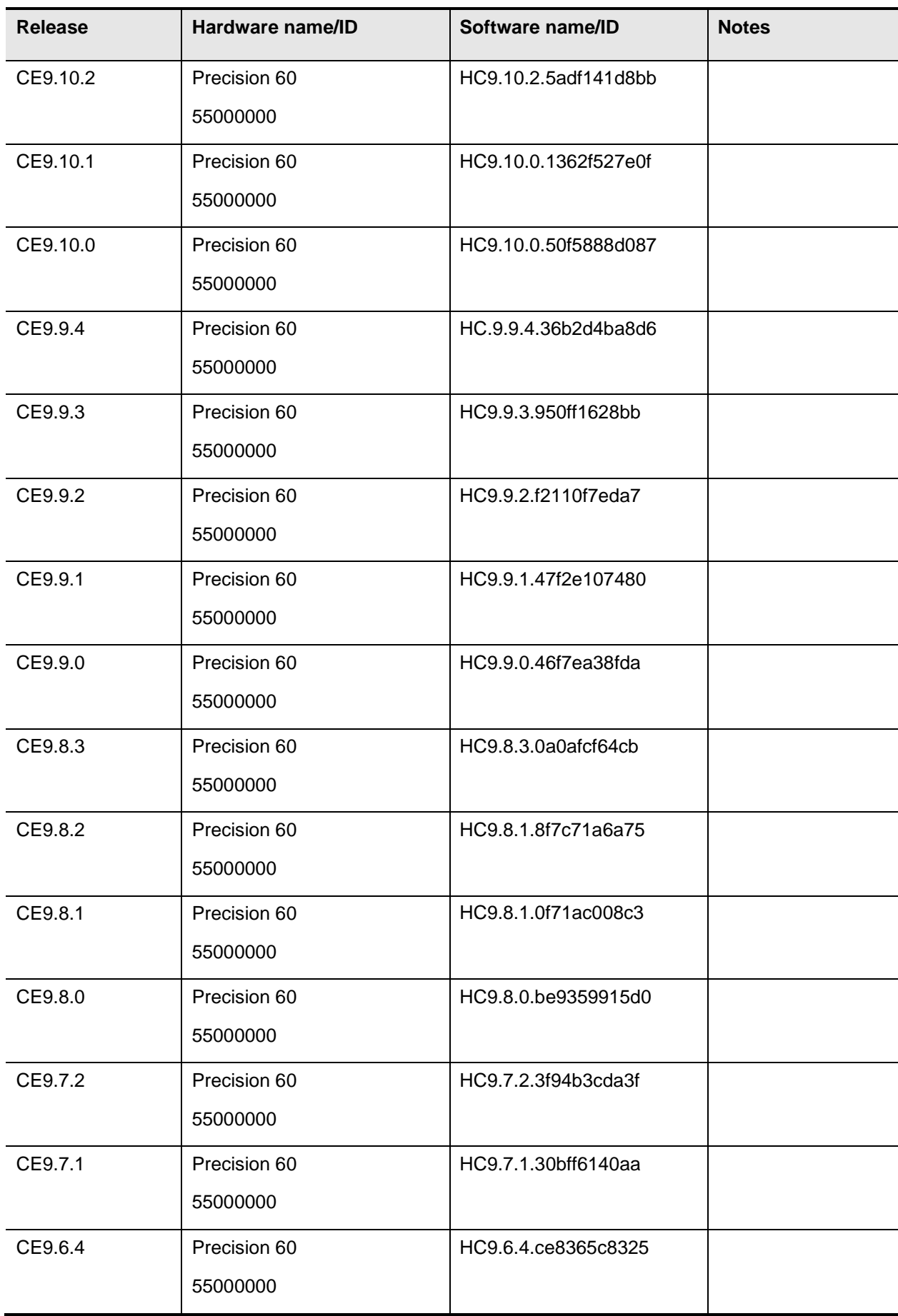

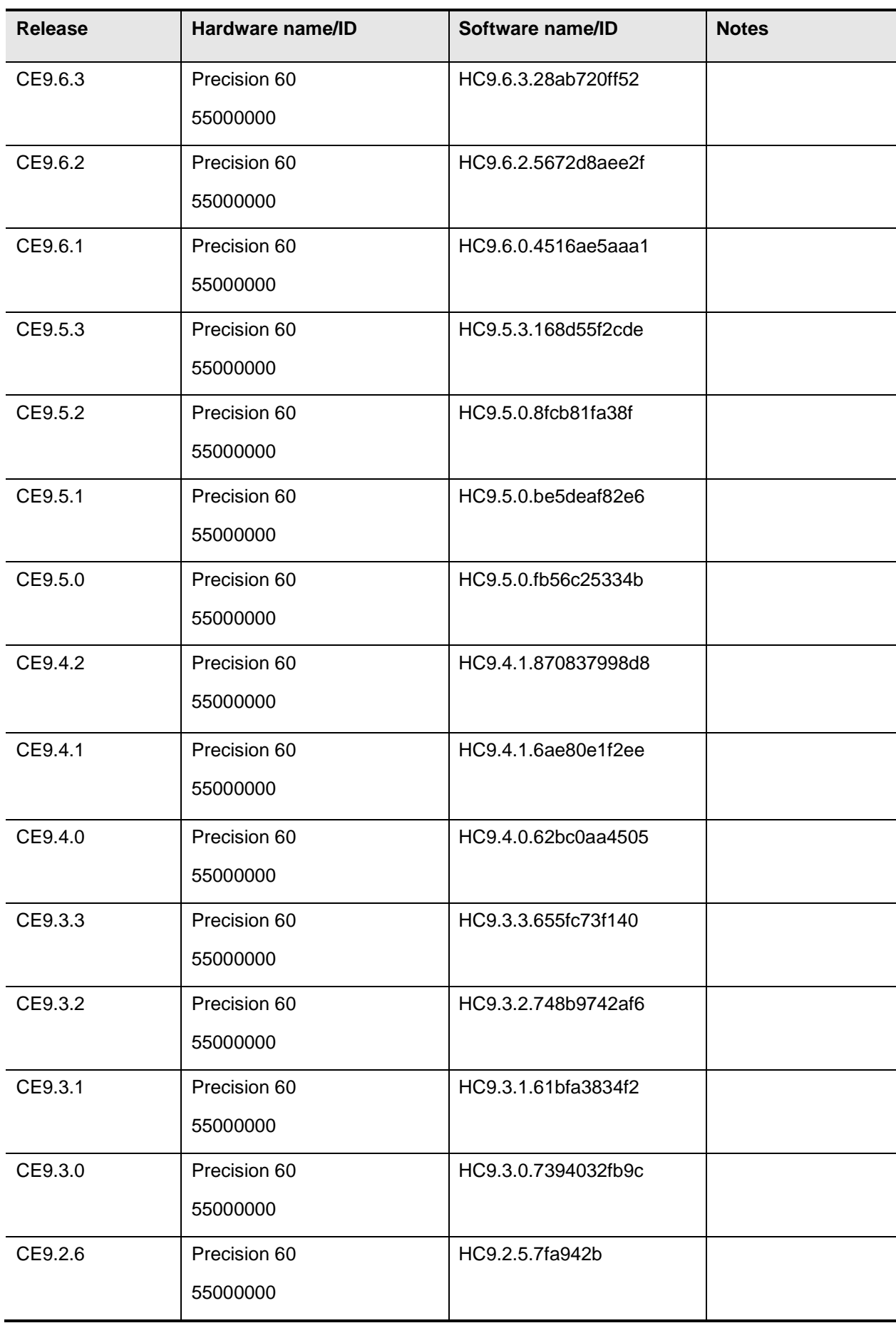

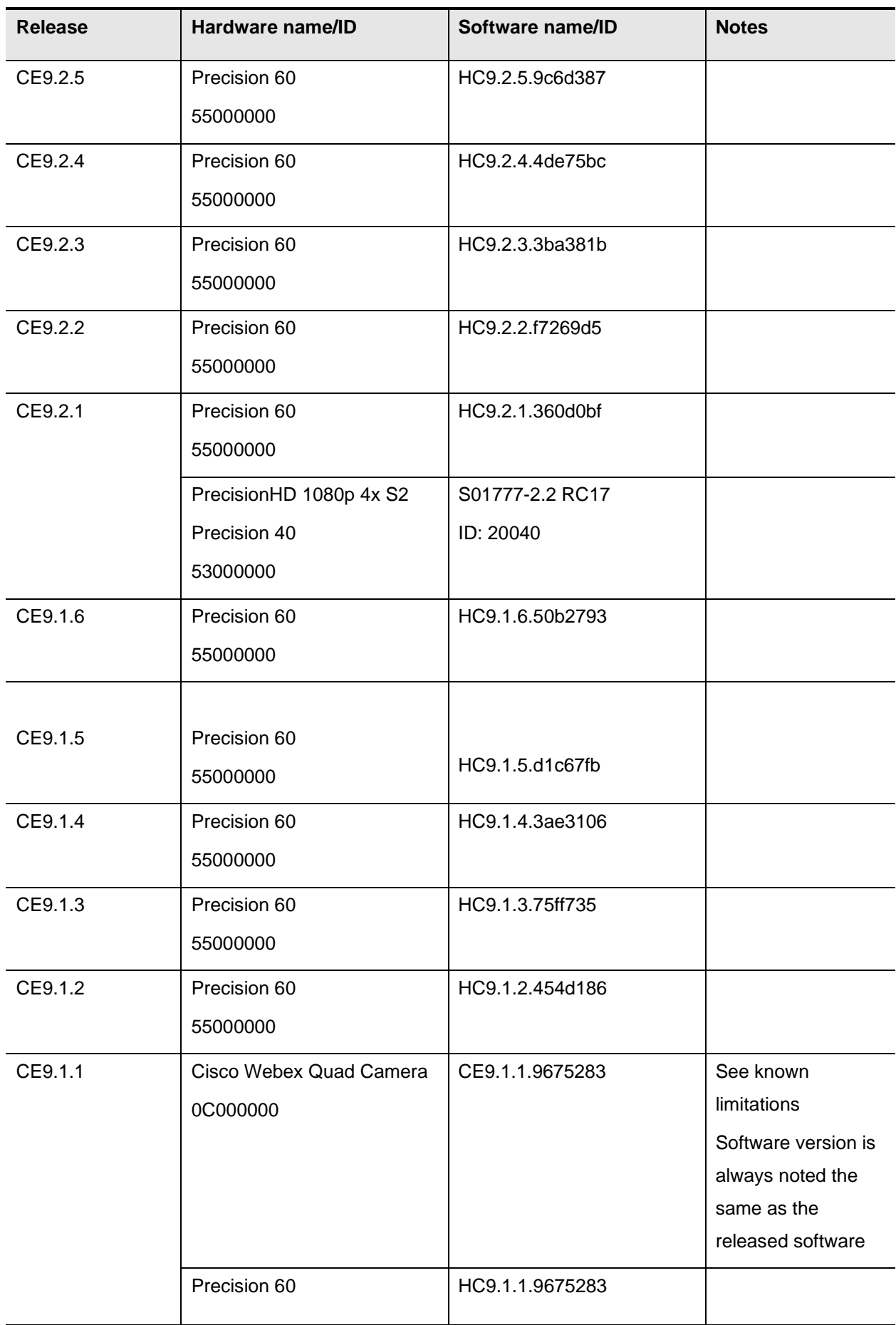

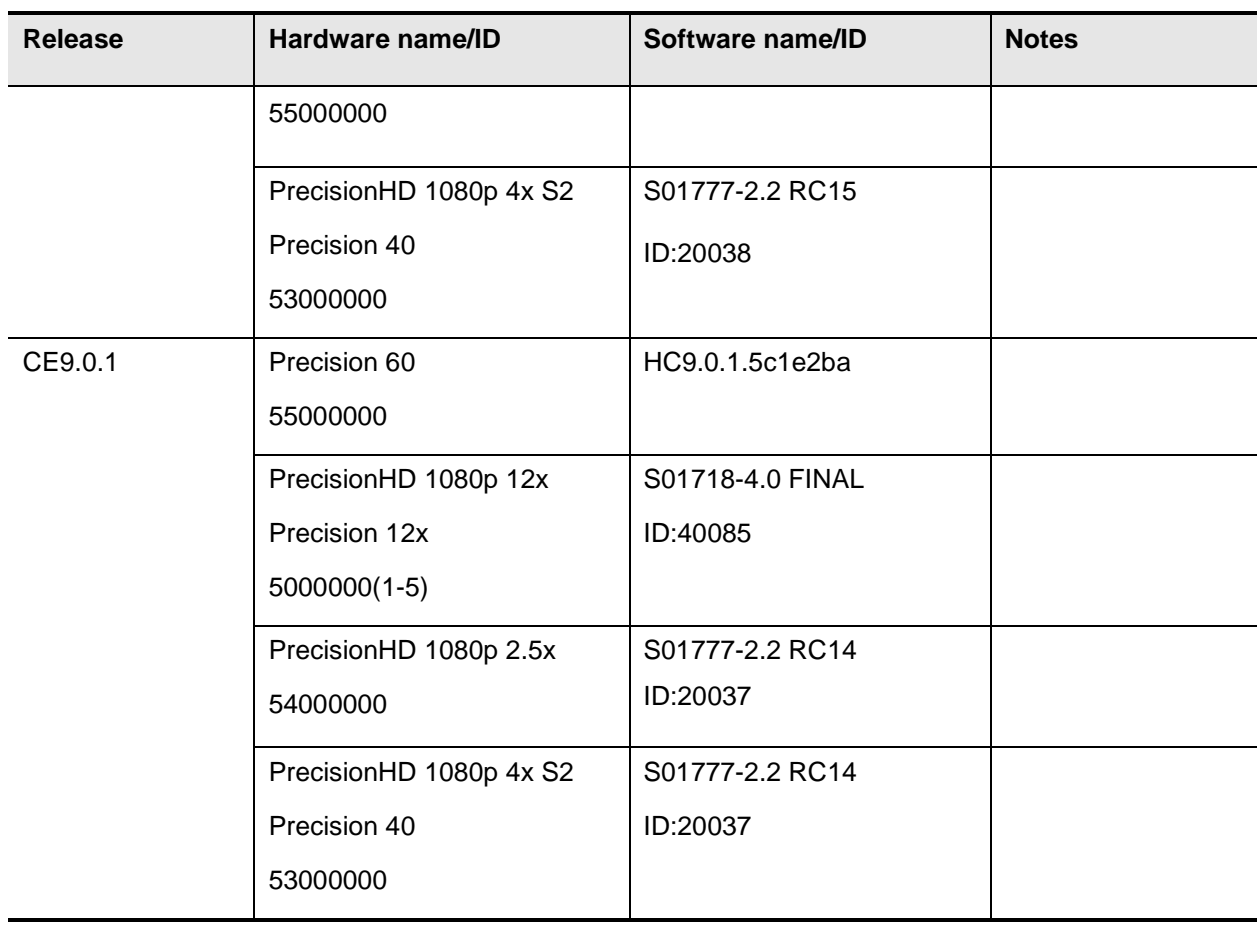

## <span id="page-34-0"></span>**Camera support**

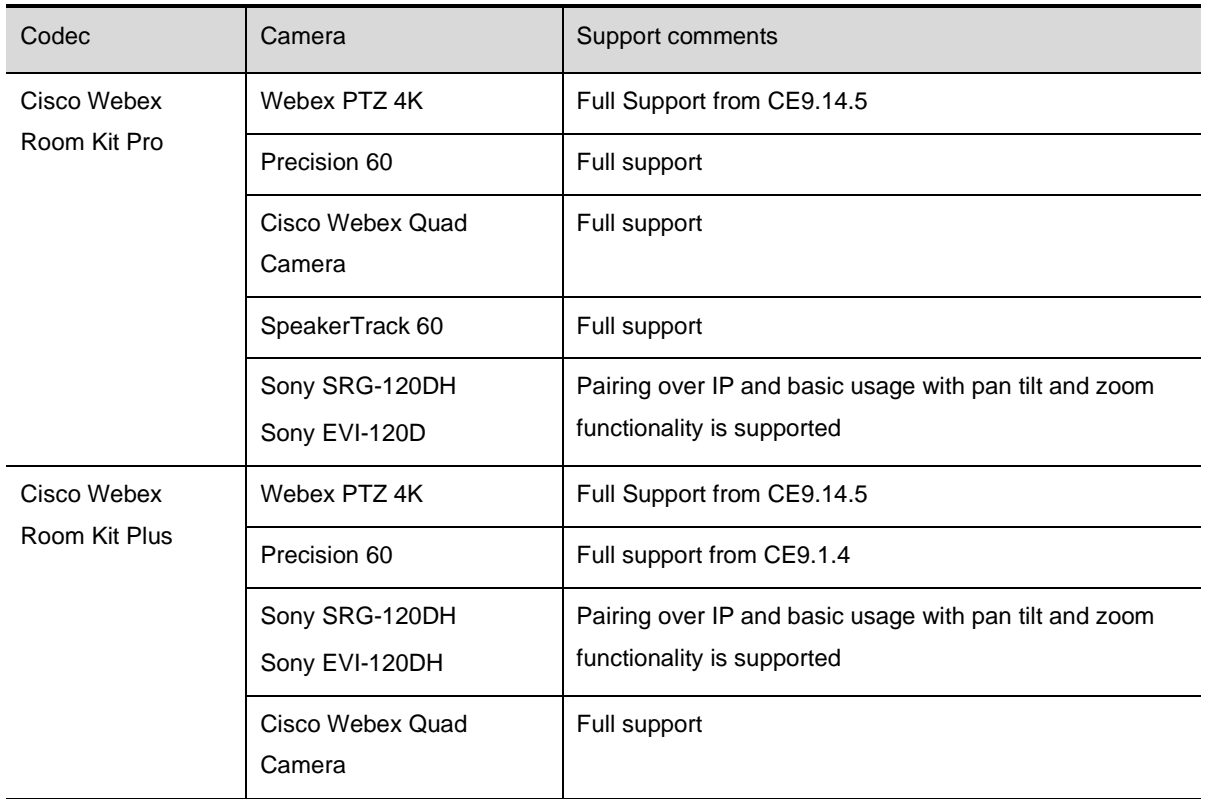

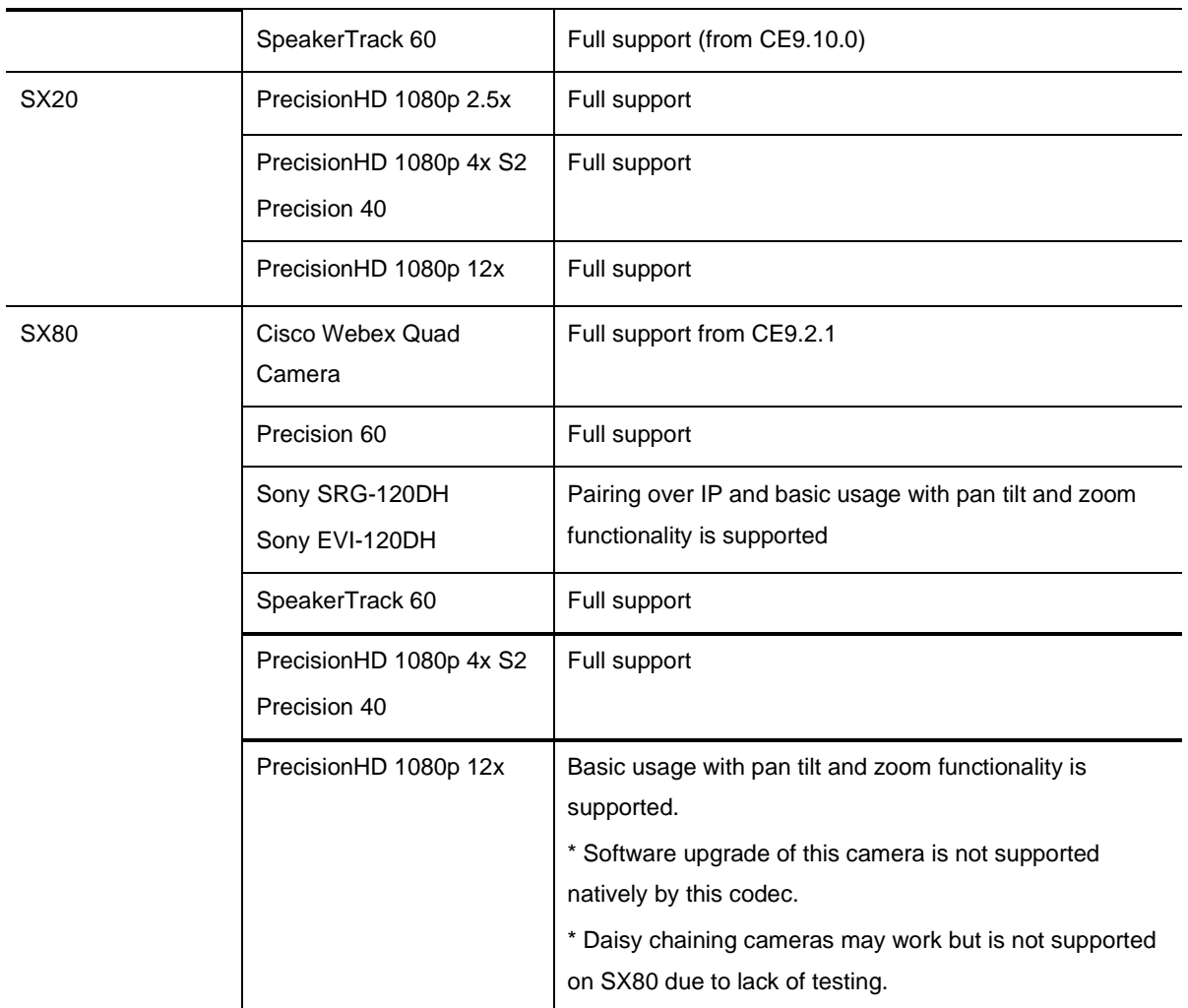
### **Deferred software versions**

A software version is deferred when we find critical issues within the software. This is to prevent users from downloading and installing affected software versions. Replacement software will always be in place before a software version is deferred.

## **Software and deferral policy**

Older software versions will be deferred on a regular basis from the download section on [https://www.cisco.com](https://www.cisco.com/) to avoid providing potential vulnerable software after security fixes. As a general rule you will be able to download the latest release and the version before. Older software versions will be removed from cisco.com regularly.

#### **Example:**

#### **From CE9.15.0.11**

The deferral process will be the same for CE9.15.X.x as before but the difference is that the major version is CE9.15 and is the last major release in CE9.

We will offer the current and the previous release for download and older releases will be removed. Please read the important notes for CE9.15.X.x section above for more information about the new version numbering.

9.15.X.x = major.major.minor.maintenace

#### **Before CE9.15.0.11**

If CE9.10.0 and CE9.10.1 is released and CE9.10.2 becomes available, CE9.10.0 may be removed.

Cisco supports the latest minor release and the previous minor release CE9.10.x and CE9.9.x as a general rule.

 $9.X.x = major.minor.maintenance$ 

In this case you will have CE9.10.0 and CE9.10.1 available until CE9.10.2 comes out. The same applies for CE9.9.3 and CE9.9.4 until CE9.9.5 comes out and CE9.9.3 may be removed.

Exceptions are made if supported hardware or a particular feature for deployments depend on a major release. Deferring of older maintenance releases still applies.

### **CE9.15.3.x deferred**

The above version has been deferred based on the above deferral policy. **Note this means that Room devices will now need to use RoomOS 10 for upgrades.** See the 'CE9.15.X.x is the final software pipeline for SX, MX and DX series and will eventually no longer support Room, Board and Desk series' section for more details.

#### **CE9.12.x, 9.13.x, 9.14.x, 9.15.0.x deferred**

The above versions have been deferred based on the above deferral policy.

## **CE9.14.3 and CE9.14.4 is deferred due to an audio processing issue with**

#### **Cisco Room Panorama 70**

Due to an issue with the audio processing in call that causes the device to crash, these releases have been deferred and replaced with CE9.14.5.

### **CE9.9, CE9.10, CE9.12.3 and CE9.13.0 is deferred**

The above versions have been deferred based on the above deferral policy.

#### **CE9.x up to and including CE9.9.1 is deferred**

All CE9.x versions up to and including CE9.9.1 is deferred due to a discovered vulnerability in the affected software versions. Please refer to the deferral notice for more information.

[https://www.cisco.com/c/dam/en/us/td/docs/telepresence/endpoint/software/ce9/release-notes/TC7-](https://www.cisco.com/c/dam/en/us/td/docs/telepresence/endpoint/software/ce9/release-notes/TC7-CE8-CE9-deferral-notice.pdf) [CE8-CE9-deferral-notice.pdf](https://www.cisco.com/c/dam/en/us/td/docs/telepresence/endpoint/software/ce9/release-notes/TC7-CE8-CE9-deferral-notice.pdf) 

#### **CE9.0.1 deferred due to bug CSCvf27027**

CE9.0.1 was deferred due to a software bug, CSCvf27027. Please read the deferral notice for more information.

[https://www.cisco.com/c/dam/en/us/td/docs/telepresence/endpoint/software/ce9/release](https://www.cisco.com/c/dam/en/us/td/docs/telepresence/endpoint/software/ce9/release-notes/cisco_ce901_deferral_notice.pdf)[notes/cisco\\_ce901\\_deferral\\_notice.pdf](https://www.cisco.com/c/dam/en/us/td/docs/telepresence/endpoint/software/ce9/release-notes/cisco_ce901_deferral_notice.pdf) 

#### **CE9.1.1 deferred due to bug CSCve94476**

CE9.1.1 was deferred due to a software bug, CSCve94476, causing the Cisco Webex Quad Camera upgrade to fail. The failure occurs if there is a software mismatch between the Cisco Webex Codec Plus and the Cisco Webex Quad Camera, and the Cisco Webex Codec Plus has been factory reset before connecting the camera.

[http://www.cisco.com/c/dam/en/us/td/docs/telepresence/endpoint/software/ce9/release-notes/cisco](http://www.cisco.com/c/dam/en/us/td/docs/telepresence/endpoint/software/ce9/release-notes/cisco-ce911-deferral-notice.pdf)[ce911-deferral-notice.pdf](http://www.cisco.com/c/dam/en/us/td/docs/telepresence/endpoint/software/ce9/release-notes/cisco-ce911-deferral-notice.pdf)

#### **CE9.1.2 deferred due to potential issues with peripherals upgrade**

There has been identified an issue with upgrading peripherals running CE9.1.2. Issue could cause upgrade of peripherals to fail, requiring several boots. Please use CE9.1.3 that contains a fix for this issue. Please see the deferral notice by following the link below.

[http://www.cisco.com/c/dam/en/us/td/docs/telepresence/endpoint/software/ce9/release-notes/cisco](http://www.cisco.com/c/dam/en/us/td/docs/telepresence/endpoint/software/ce9/release-notes/cisco-ce912-deferral-notice.pdf)[ce912-deferral-notice.pdf](http://www.cisco.com/c/dam/en/us/td/docs/telepresence/endpoint/software/ce9/release-notes/cisco-ce912-deferral-notice.pdf)

### **CE9.1.3, CE9.1.4 deferred due to WPA2 (KRACK) vulnerability**

There has been identified an issue with room devices with support for Wi-Fi that makes the systems vulnerable to the WPA2 (KRACK) vulnerability. The software has been deferred for devices with support for Wi-Fi. Please see the deferral notice by following the link below for more information.

[https://www.cisco.com/c/dam/en/us/td/docs/telepresence/endpoint/software/ce9/release](https://www.cisco.com/c/dam/en/us/td/docs/telepresence/endpoint/software/ce9/release-notes/CE830-CE831-CE832-CE833-CE913-CE914-deferral-notice.pdf)[notes/CE830-CE831-CE832-CE833-CE913-CE914-deferral-notice.pdf](https://www.cisco.com/c/dam/en/us/td/docs/telepresence/endpoint/software/ce9/release-notes/CE830-CE831-CE832-CE833-CE913-CE914-deferral-notice.pdf)

### **CE9.1.3, CE9.1.4, CE9.1.5, CE9.2.1, CE9.2.2, CE9.2.3, CE9.2.4, CE9.3.0**

### **deferred**

Please see the deferral notice for more information.

[https://www.cisco.com/c/dam/en/us/td/docs/telepresence/endpoint/software/ce9/release-notes/CE913-](https://www.cisco.com/c/dam/en/us/td/docs/telepresence/endpoint/software/ce9/release-notes/CE913-CE914-CE915-CE921-CE922-CE923-CE924-CE930-deferral-notice.pdf) [CE914-CE915-CE921-CE922-CE923-CE924-CE930-deferral-notice.pdf](https://www.cisco.com/c/dam/en/us/td/docs/telepresence/endpoint/software/ce9/release-notes/CE913-CE914-CE915-CE921-CE922-CE923-CE924-CE930-deferral-notice.pdf)

- **Minor release and contains bug fixes** 
	- o Please see the "Open and resolved caveats" section for a link to the resolved defects in this release.
	- o This release includes UCM files with k4.cop.sha512 extension for UCM 14 and above.
	- o This is the last release for Cisco TelePresence MX200 G2, Cisco TelePresence MX300 G2, Cisco Webex DX70, Cisco Webex DX70 NR.

- **Minor release and contains bug fixes** 
	- o Please see the "Open and resolved caveats" section for a link to the resolved defects in this release.
	- o This release includes files with k4.cop.sha512 extension for UCM 14 and above.

- **Minor release and contains bug fixes** 
	- o Please see the "Open and resolved caveats" section for a link to the resolved defects in this release.
	- o This release includes files with k4.cop.sha512 extension for UCM 14 and above.

- **Minor release and contains bug fixes** 
	- o Please see the "Open and resolved caveats" section for a link to the resolved defects in this release.
	- o This release includes files with k4.cop.sha512 extension for UCM 14 and above.

- **Minor release and contains bug fixes** 
	- o Please see the "Open and resolved caveats" section for a link to the resolved defects in this release.
	- o This release includes files with k4.cop.sha512 extension for UCM 14 and above.

- **Minor release and contains bug fixes** 
	- o Please see the "Open and resolved caveats" section for a link to the resolved defects in this release.
	- o This release includes files with k4.cop.sha512 extension for UCM 14 and above.

- **Minor release and contains bug fixes** 
	- o Please see the "Open and resolved caveats" section for a link to the resolved defects in this release.
	- o Room, Board and Desk series devices will not be included in this release. To get the latest software, these devices will need to upgrade to RoomOS 10.

For RoomOS 10 release notes see [https://roomos.cisco.com/print/ReleaseNotes/RoomOS\\_10](https://roomos.cisco.com/print/ReleaseNotes/RoomOS_10) 

o This release includes files with k4.cop.sha512 extension for UCM 14 and above.

- **Minor release and contains bug fixes** 
	- o Please see the "Open and resolved caveats" section for a link to the resolved defects in this release.
	- o Room, Board and Desk series devices will not be included in this release. To get the latest software, these devices will need to upgrade to RoomOS 10.

For RoomOS 10 release notes see [https://roomos.cisco.com/print/ReleaseNotes/RoomOS\\_10](https://roomos.cisco.com/print/ReleaseNotes/RoomOS_10) 

o This release includes files with k4.cop.sha512 extension for UCM 14 and above.

- **Minor release and contains bug fixes** 
	- o Please see the "Open and resolved caveats" section for a link to the resolved defects in this release.
	- o CE9.15.3.x will be the last release including Room, Board and Desk series devices.
	- o This release includes files with k4.cop.sha512 extension for UCM 14 and above.

- **Minor release and contains bug fixes** 
	- o Please see the "Open and resolved caveats" section for a link to the resolved defects in this release.
	- o CE9.15.3.x will be the last release including Room, Board and Desk series devices.

- **Minor release and contains bug fixes** 
	- o Please see the "Open and resolved caveats" section for a link to the resolved defects in this release.
	- o CE9.15.3.x will be the last release including Room, Board and Desk series devices.

- CMS Raise Hand
- **Noise removal support for DX devices**
- **Share WebApps in call**
- **Whiteboard shape support**
- **Webex Edge for Devices updates** 
	- o Direct ad-hoc booking from Room device
	- o Complete keyboard language support
- **Bugfixes** 
	- o Please see the "Open and resolved caveats" section for a link to the resolved defects in this release.
- CE9.15.3.x will be the last release including Room, Board and Desk series devices.

# **New feature and functionality descriptions CE9.15.3.17**

## **CMS Raise Hand**

In CE9.15.3.17 support raise hand is added with CMS 3.2 and above. This allows users to virtually raise their hand with a button on the UI to notify the host. Raise Hand is only available in meetings with more than two participants.

When the button  $\Box$  is selected to raise your hand the icon will turn blue. The button text changes to 'Lower hand'. A notification in the upper right corner appears that you have raised your hand.

From the host perspective they will get a notification that the attendee raised their hand.

John Smith raised their hand

Only the host, cohost and user who raised their hand will see the notification in the meeting.

To lower your hand, select the Raise Hand button again.

### **Background noise removal**

In this release we added noise removal support for DX series devices.

### **Whiteboard shape support**

For devices that have whiteboard capability there is a new icon  $\Diamond$  in an open whiteboard to enable shapes. Current supported shapes are lines, circles, ellipses, triangles, rectangles, parallelograms, arrives and curves.

For shapes to be recognized they must be drawn in a single continuous action. Shape recognition should be disabled prior to attempting to draw text.

### **Share WebApps in call**

Devices that support web engine on 9.15.3.17 can now share a web view in a call directly as a presentation. The presenter can then interact with the web view in call as an annotation to share with participants if the device supports interaction.

When presenting a WebApp that plays audio but does not allow volume control, the presenter will not be able to adjust audio being shared in presentation to the participants.

When selecting Web View in a call it will be automatically shared, it is not possible to preview the web view while in call.

## **Webex Edge for Devices updates**

**Starting in March 2021, Cisco Webex is moving to a new Certificate Authority, IdenTrust Commercial Root CA 1. Due to this change, customers who are managing their device software upgrades manually must upgrade their devices to minimum CE 9.14.5 and preferably CE 9.15 at the earliest in order to be supported by Webex Edge for Devices.**

Failure to upgrade results in devices losing cloud connectivity and loss of all related functionality. This includes Control Hub Management, Analytics, Hybrid calendaring amongst other features. Your ability to connect and use your on-premises SIP infrastructure will not be impacted. Additionally, devices on unsupported versions lose the ability to be linked to the Webex cloud using the Webex Device Connector.

The below features are valid when your device is linked to the cloud via Webex Edge for Devices.

### **Direct ad-hoc booking for Room devices**

Room devices linked with Webex Edge and using the Hybrid Calendar service are now able to book an ad-hoc meeting directly from the Touch10, Room Navigator or Webex Assistant. It is also possible to extend a meeting up to the time of the next meeting scheduled to take place. If the extension will overlap with the next scheduled meeting time the icon to extend will be grayed out.

This feature can be controlled from Administrator view in Control Hub.

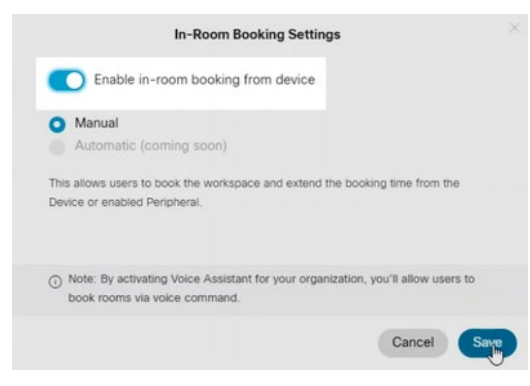

If the meeting schedulers are not enabled for Hybrid Calendar service and the only invitees that are enabled for Hybrid Calendar service are room resources, you must ensure that delete comments are set to false in the room resource mailbox for calendar processing.

### **Complete keyboard language support**

The keyboard has been changed to now have a native keyboard that allows users to select up to 26 different languages with complete localized support. This is supported with both Touch and TRC-6.

To enable localized keyboard, change the device to the preferred language. You can always change the keyboard to English by clicking the globe next to the space bar on the keyboard. To revert back press the globe again to go back to localized keyboard.

When using TRC-6 with SX10 or SX20 some languages are not supported:

- Chinese (Simplified and Traditional)
- Japanese
- Korean

On CUCM registered devices, the language settings may not exist in the UI as determined by CUCM.

This feature requires Control Hub to manage configurations. To enable access for Webex Edge for Devices, go to Devices > Settings > Webex Edge for Devices and toggle on 'Allow Control Hub to manage configurations'.

Note: This feature can be enabled on per device basis for on-premises devices with the following command: *xConfiguration UserInterface QtVirtualKeyboard: True*. It will become a default enabled feature for on-premises in a future release.

### **Known Issues**

[CSCvy02938:](https://bst.cloudapps.cisco.com/bugsearch/bug/CSCvy02938) On SX10s and DX series registered to CUCM there is an issue with checking self-view or taking video snapshots in the web interface. This will be corrected in an upcoming release.

- **Minor release and contains bug fixes** 
	- o Please see the "Open and resolved caveats" section for a link to the resolved defects in this release.

- **Minor release and contains bug fixes** 
	- o Please see the "Open and resolved caveats" section for a link to the resolved defects in this release.

- Web UI refresh
	- o Support for upgrading Cisco Webex Room Panorama and Room 70 Panorama displays from the web UI
	- o Logs can now be anonymized from when downloaded from the web interface
	- o Ability to upload custom icons for UI extensions panel buttons
	- o The standalone UI Extensions editor has now been removed from the web interface and can no longer be downloaded
- **Background noise cancellation (BabbleLabs)**
- Support for admitting guests into locked CMS conferences
- **Floating toolbar for touch screen activities**
- **Dark mode for whiteboard**
- **•** Whiteboard overview
- **CUCM Call management records**
- **Broadcast mode**
- **Webex Edge for Devices updates** 
	- o Cloud software upgrade
		- Separate software channels for SX, MX and DX devices
	- o Native Webex Meeting experience
- Bugfixes
	- o Please see the "Open and resolved caveats" section for a link to the resolved defects in this release.

# **New feature and functionality descriptions CE9.15.0.11**

## **Web UI refresh**

In CE9.14.3 we updated the styling frameworks in the web interface. Now in CE9.15.0.11 we have changed the design and layout of the web interface. This means that the web interface is restructured with new navigation flow, a search field and new icons and elements.

The new search field will quickly help you find the page you are looking for, or you can navigate to the page using the menu.

The overall functionality has not changed but how it is displayed and where it is located may have been changed.

## **Support for upgrading the Cisco Webex Room Panorama and Room 70 Panorama displays from the web interface**

For Cisco Webex Room Panorama and Room 70 Panorama you are now able to upgrade the display firmware from the device web interface. This eliminates the need for upgrading the displays using a USB interface. Display firmware can be found on Cisco.com for the supported products. Follow the instructions on the upgrade page found in the Web UI of Cisco Webex Room Panorama.

### **Logs can now be anonymized when downloaded from the web interface**

When downloading logs from the web interface you can choose to anonymize the logs using the dropdown menu. Personal identifiable information (PII) or other sensitive information will be replaced by a "Removed for privacy" note in the logs.

Note that providing anonymized logs to support cases with Cisco may increase the time it takes to troubleshoot. Providing full logs is recommended as these logs contain more information.

夼

⊕

 $\cup$ 

Л

 $(1)$ 

G)

₽

رر

Upload Icon

╳

月

ு

 $\Omega$ 

### **Ability to upload custom icons for the UI Extensions panel buttons**

In the UI Extensions editor, you will now have an option to upload a custom button.

Below where you select an icon, there is an upload button. Supported formats are .ico, .png, .svg or .gif and supported sizes are between 60x60 and 1200x1200. When uploaded it is scaled to 256x256 and stored in this format.

Note that the standalone UI Extensions editor has been removed and can no longer be downloaded in CE9.15.0.11.

A Touch panel is required to use UI Extensions.

#### **Known limitations**

This feature is not available for Cisco Telepresence SX10.

When the overflow of buttons creates a "more" button, the custom icon is not displayed in the overflow list.

### **Background noise removal (BabbleLabs)**

The advanced noise removal AI from the BabbleLabs acquisition is now implemented from CE9.15.0.11. While in a call you can enable the noise removal from the UI on the fly or from the configurations to eliminate background noises such as keyboard typing, traffic and other meetingdisrupting background noises. All this to keep your voice in focus at all times.

This feature is supported for the Cisco Webex Room and Cisco Webex Desk Series.

### **Support for admitting guests into locked CMS conferences**

**Requirements:** 

CMS 3.2 and CE9.15.0.11 or above

This feature allows meeting hosts to admit participants into locked CMS conferences.

### **Floating toolbar for touch screen activities**

On a touch screen device while sharing a presentation or navigating a web app you will now have a floating and dock able toolbar. Depending on what scenario you are in the toolbar will show different options. You can for example, stop the presentation sharing, enable annotation, go back to the previous page or refresh the current page when navigating a web app. For devices that is touch forwarding compatible, you can also enable and disable this from the new toolbar.

### **Dark mode for whiteboard**

This feature is supported on all devices with whiteboard capability (DX, Board and Desk Series).

You can now switch between black or white canvas for the whiteboard. The device will save the preference you select for the next time you open the whiteboard.

Note that dark mode is local for the device only and sharing to a remote site (1-way) they will see it as a whiteboard. In a 2-way whiteboard session it depends on your local preference if you see it as a blackboard or whiteboard.

### **Whiteboard overview**

This feature is supported on all devices with whiteboard capability (DX, Board and Desk Series).

In previous versions you could zoom out 2x on your current drawing. This zoom range is now increased to 10x, so you now get a better overview of your whiteboard.

### **CUCM Call Management Records**

New CallDiagnostics configuration to enable CE endpoints to send media statistics to CUCM.

#### *xConfiguration Provisioning CUCM CallManagementRecords CallDiagnostics: Enabled*

This feature is enabled by default and values are populated into Call Management Records (CMR) if this feature is enabled on CUCM. CMR is enabled on CUCM via "Call Diagnostics Enabled" parameter under *System > Service Parameter > CallManager service*.

Values will be taken from the last statistics snapshot prior to the call disconnect/hold in order to reflect the actual values sent/received during the call and not influenced by end-of-call changes.

Packets are counted for the duration, but information about the stream (codec, resolution, framerate etc.) is only posted if the media is active when call is disconnected/put on hold. If a media stream is muted these values will be missing.

#### **Known limitations:**

**Conference**: If endpoint is moved to a lobby before disconnecting then the information about the stream may be that of the lobby.

**Multistream**: Packets are counted across streams, but information about the streams is posted for the first active speaker stream.

**Presentation**: Packets are counted for the duration, but information about the stream is only posted if the presentation is active during call disconnect/hold. Multiple shares during a call are not properly reflected.

**MRA**: This feature is only applicable for endpoints connected on-premise to CUCM not connected through MRA (Mobile Remote Access).

## **Broadcast mode**

Broadcast mode is designed to remove all graphic effects on the video output. When broadcasting the video output for example through a TV network, you might want to remove icons, notifications when you turn up and down the volume or mute / unmute the device or other disrupting elements. The broadcast mode feature provides this functionality.

#### **When this mode is enabled, we hide elements such as:**

- Alerts / notifications and icons in the upper right-hand corner, for example:
	- o Recording
	- o Proximity
	- o Volume
	- o Mute
	- $\circ$  And more
- All buttons on the home screen out of call and in-call
- In-call elements, for example:
	- o Leave / Join meeting
	- o "+1" or more overflow indicator for meeting participants
	- o Incoming and outgoing call indicators
	- o And more…

#### **Some elements are still displayed in this mode, for example:**

- Name labels of the meeting participants including mute indicator per participant and an icon if the participant is sharing a presentation
- When you enter a personal meeting room you will still see the lobby screen as this is considered part of the video stream
- Upgrade and boot screens are displayed
- First time wizard is displayed (you must go through it or cancel it manually)
- Maintenance mode
- A warning will be displayed if extended logging is enabled
- Web views and whiteboard sessions are visible as normal

This can be enabled on demand and is turned off by default using the web interface or the xAPI *xConfiguration UserInterface OSD Mode: Unobstructed*

### **Webex Edge for Devices updates**

The below features are valid when your device is linked to the cloud via Webex Edge for Devices.

### **Cloud software upgrade**

#### **Requirements**

- Device configurations must be enabled in Cisco Webex Control Hub
- The configuration "Webex > CloudUpgrades > Mode" is set to "On" on the device.
- Cloud upgrade is supported for all devices linked to the cloud and the configuration is available for devices running CE9.14.3 and above. Note that a reboot is requires if you enable cloud upgrade on a device with CE9.14.x.
- A reboot is not required for CE9.15.0.11 or above

#### **Enable cloud upgrade**

While logged in to Cisco Webex Control Hub go to:

- Devices -> Settings -> Webex Edge for Devices.
- Activate "Allow Control Hub to manage configurations".
- Once enabled click the "Manage" tab to see your device overview and locate the device you want to enable for cloud upgrades and select it. A panel will appear on the right-hand side.
- Scroll down and click on "Device Configurations", type "CloudUpgrades" into the search field and set the "Webex > CloudUpgrades > Mode" to "On". It may take some time until the device is provisioned with the new settings, but you can reboot the device to enable it right away.
- The device will upgrade automatically when new is software available

The device is now part of the automated software maintenance and it will get the latest bug fixes and features. The upgrade interval is approximately once every month and you can see the software deployment plan in Control Hub if you click on "Devices" in the menu and select the "Software" tab. For Webex Edge for Devices you have to select the sub-tab "RoomOS Edge".

Note that there are now two different pipelines of software in the Webex cloud. One for the newer devices (Room, Board and Desk series) and one for the older devices (SX, MX and DX Series).

Older devices will receive RoomOS 9.15.X.x software and the newer will receive RoomOS 10.X.X.x software. SX, MX and DX series do not support RoomOS 10.X.X.x software.

We offer the same software channels for Webex Edge for Devices as we do for fully Webex registered devices.

Note: TAC only supports devices with cloud upgrade enabled that is getting software from the Stable channel. If you decide to disable cloud upgrade on a device, please make sure you downgrade the software to the latest available version on Cisco.com to ensure you are in a supported state.

### **Webex Optimized Experience**

#### **Requirements**

- You must have cloud upgrade enabled (see above section) on your device linked to Webex Edge for Devices.
- The configuration for "Conference Multipoint Mode", must be set to "Auto" or "Off" on the device.
- The configuration for "Webex Meetings JoinProtocol" must be set to "Webex"
- Requires that you meet the same network criteria's as fully registered Webex devices so the device can reach the necessary services.
	- o [https://help.webex.com/en-us/WBX000028782/Network-Requirements-for-Webex-](https://help.webex.com/en-us/WBX000028782/Network-Requirements-for-Webex-Services)**[Services](https://help.webex.com/en-us/WBX000028782/Network-Requirements-for-Webex-Services)**

Webex Optimized Experience means that you can have your device registered on-premises and at the same time join Webex meetings natively from your device and reaching out to Webex directly just as it was fully registered on cloud.

When the endpoint meets the requirements for the Webex Optimized Experience the device will always make a Webex call if you use the "Join Webex" button or use the Webex Assisant to join a Personal Meeting Room.

If no protocol is specified, the device will automatically decide how to make a call. For example, calls to \*@webex.com,  $\underline{*@*}$ .webex.com or  $\underline{*@meet.ciscospark.com}$  domains will automatically be native Webex calls. Otherwise, the device will use the specified protocol or fallback to the default protocol (i.e., SIP).

When joining Webex meetings like this, the call will be a "true" Webex call and you gain the benefits of 2-way whiteboarding for devices that support whiteboarding, face recognition (if enabled), layout control and other advanced meeting features that previously only was available for fully Webex registered devices.

#### **Known limitations:**

This feature is for joining Webex Meetings and PMR´s and does not include ad-hoc 1:1 calling between users and other cloud devices.

This feature is not supported for Cisco Webex Room Panorama or Room 70 Panorama.

- **Minor release and contains bug fixes** 
	- o Please see the "Open and resolved caveats" section for a link to the resolved defects in this release.

- **Minor release and contains bug fixes** 
	- o Please see the "Open and resolved caveats" section for a link to the resolved defects in this release.

- **Added Support for Webex PTZ 4K**
- **Minor release and contains bug fixes** 
	- o Please see the "Open and resolved caveats" section for a link to the resolved defects in this release.

# **New feature and functionality descriptions CE9.14.5**

## **Software support for Webex PTZ 4K**

The Cisco Webex PTZ 4K (EVI-X200C) is the latest camera in the Collaboration peripherals portfolio. It is compatible with the Cisco Webex Codec Plus and Codec Pro. This camera includes artificial intelligence-based face and upper body detection and tracking that allows for keeping presenters visible in the video conference and at a high zoom level while they move around in a predefined presentation area. The Webex PTZ 4K can be sold as a bundle with the Codec Plus and Codec Pro.

#### **Features**

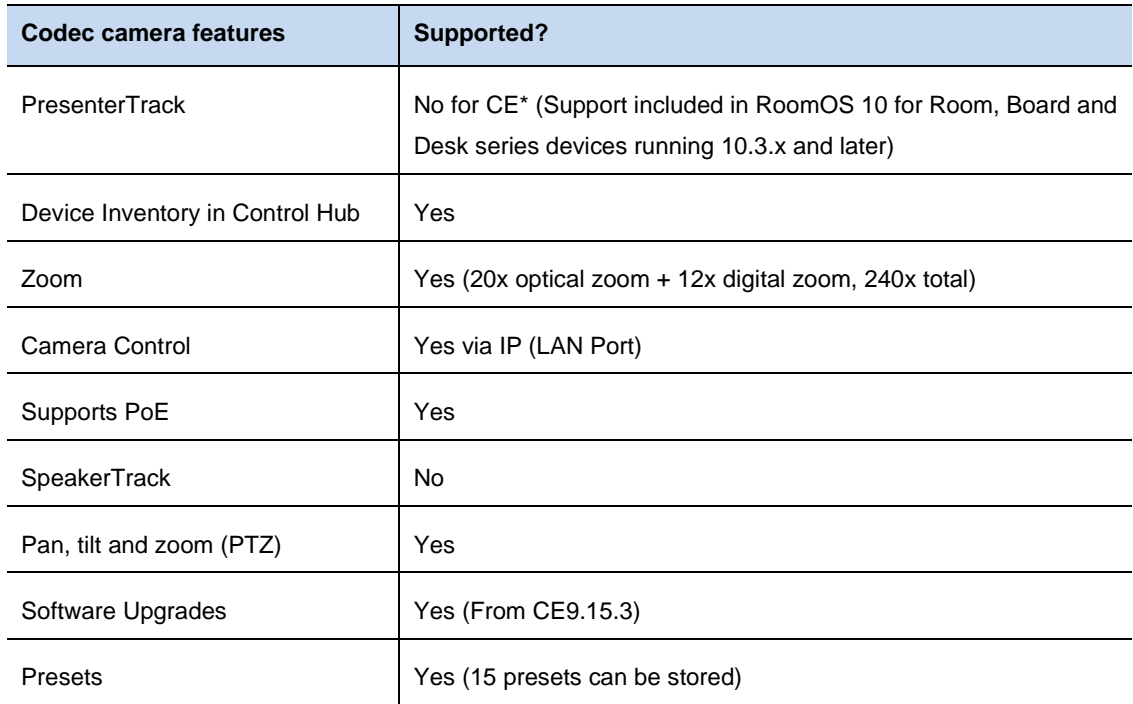

#### **Lights**

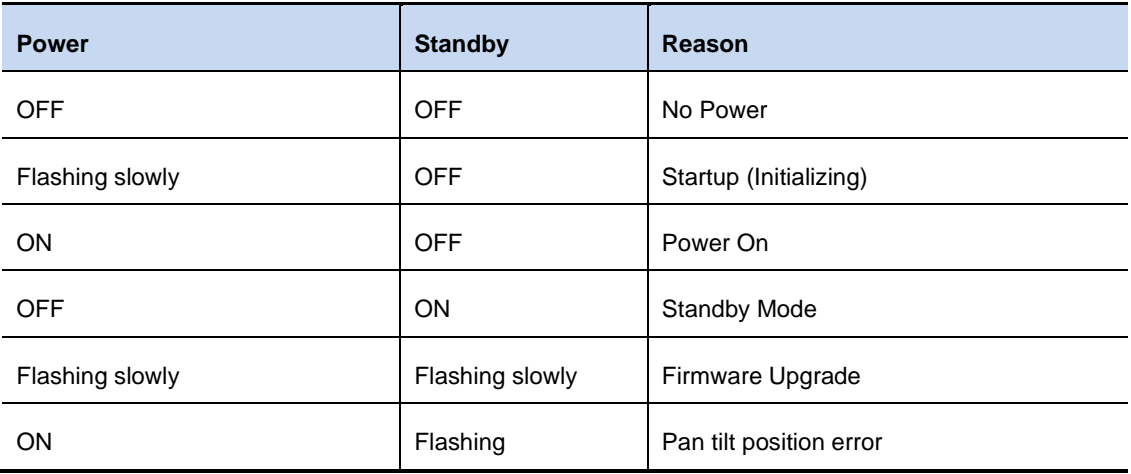

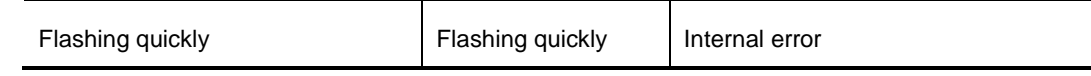

The Camera Setup switch is for selecting the video signal format to be output from the HDMI OUT terminal. This should always set to 6 to be controlled by the Cisco Codec.

Important Notes: Do not use a VISCA cable as it will cause severe damage to the camera.

Software upgrades are supported from CE9.15.3 and later.

For more information about the Webex PTZ 4K, please visit:

[https://www.cisco.com/c/en/us/products/collateral/collaboration-endpoints/collaboration](https://www.cisco.com/c/en/us/products/collateral/collaboration-endpoints/collaboration-peripherals/webex-ptz-4k-camera-ds.html)[peripherals/webex-ptz-4k-camera-ds.html](https://www.cisco.com/c/en/us/products/collateral/collaboration-endpoints/collaboration-peripherals/webex-ptz-4k-camera-ds.html) 

- **Minor release and contains bug fixes** 
	- o Please see the "Open and resolved caveats" section for a link to the resolved defects in this release.

- **Software support for Cisco Webex Room Navigator**
- Web UI visual updates
- **Pin participant as important in CMS calls**
- **Music mode**
- **Manual camera control for touch screen devices**
- **Mouse and keyboard re-direct (HID forwarding)**
- **Touch 10 menu button updates**
- **Configurable cleanup of web data and whiteboards**
- **Improved Wi-Fi setup UI**
- **Call info in recent list**
- **Webex Edge for Devices updates** 
	- o MS Teams WebRTC and CVI interop
	- o Upload logs to cloud
	- o Multiline body now supported via cloud xAPI
- Speaker Track View Limits
- **Other** 
	- o Audio output may be noticeably louder after upgrade to CE9.14.3

# **New feature and functionality descriptions CE9.14.3**

## **Software support for Cisco Webex Room Navigator**

The Cisco Webex Room Navigator is the new touch panel in the Cisco Webex Room Series. This intuitive, touch panel offers instant connections to video conferences, room controls, content sharing, and room booking.

Cisco Webex Room Navigator comes in two versions, with a table stand or wall mount. The Room Navigator has multiple intelligent sensors that can gather environmental data for example, humidity, temperature, and ALS (Ambient Light Sensor).

Sensor data is available in the connected Room Device APIs or in Cisco Webex Control Hub.

For more information about the Cisco Webex Room Navigator, please visit: <https://www.cisco.com/c/en/us/products/collaboration-endpoints/webex-room-navigator/index.html>

Software Compatibility Note and Upgrade Guide: [https://www.cisco.com/c/dam/en/us/td/docs/telepresence/endpoint/software/ce9/software-upgrade](https://www.cisco.com/c/dam/en/us/td/docs/telepresence/endpoint/software/ce9/software-upgrade-room-navigator.pdf)[room-navigator.pdf](https://www.cisco.com/c/dam/en/us/td/docs/telepresence/endpoint/software/ce9/software-upgrade-room-navigator.pdf) 

## **Web UI visual updates**

The web interface has been updated with modern styling frameworks. The functionality provided by the web interface is still the same but the colors and interaction forms (i.e. buttons and text input fields) has been updated with new styles that also has better overall support for smaller / mobile devices. This is the first part of a larger update of the web interface.

## **Pin participants as important in CMS calls**

In a CMS meeting the meeting host can now pin a meeting participant to show up as important for all meeting participants. This way the participant will be displayed even when not being the active speaker.

In a call, tap the participant list and locate the participant you want to pin. Tap the participant and select "Pin for all".

Participants will receive a notification on-screen when they are pinned / unpinned. Note that pinned audio only participants will not affect the layout.

This feature works in a CMS call with active control enabled.
## **Music Mode**

Previously, room devices filtered out additional noises by default and reduced sound level variations, which helped cater for meeting use and distracting noise. This feature (Music Mode) enables the dynamic range of music to go through while being in or out of a call with a controllable UI setting. Music Mode is useful for remote music lessons, testing musical instruments, and other situations where it's important to hear the full range of music. The device still uses its echo cancellation and environmental background noise reduction capabilities to avoid the need for external equipment, without detracting from the performance. Note: Music mode is automatically turned off when the call ends. The next call will be optimized for speech.

Please note that Music Mode only works for the microphones and is not supported with audio from other input sources including HDMI inputs. This means that content audio played from a laptop will not have any effect from Music Mode.

# **Mouse and keyboard re-direct (HID forwarding) for Desk Pro**

You can now plug in a USB receiver or keyboard and/or mouse directly to the Desk Pro and forward this behavior to your laptop connected with USB-C. This is an expansion of the docking station capabilities with USB-C.

## **Manual Camera Control for Cisco Webex Desk Pro and Board**

This feature allows manual adjustment of the camera, including manual zoom, as well as turning off the automatic framing feature.

Cisco Webex Desk Pro: digital zoom up to 2x.

Cisco Webex Board: digital zoom up to 5x.

Note: FECC is not available *from* Cisco Webex Board or Desk Pro, but other devices can control these devices using FECC.

### **Touch 10 on-screen button updates**

The Touch 10 and Room Navigator now supports pages of buttons, which can display up to eight buttons per page (five when previewing a presentation). Additional pages are indicated by small dots below the buttons. Slide your finger over the buttons to the left or right to change the page. This feature removes the "more" button that would previously display the overflowing buttons in out-of-call scenarios.

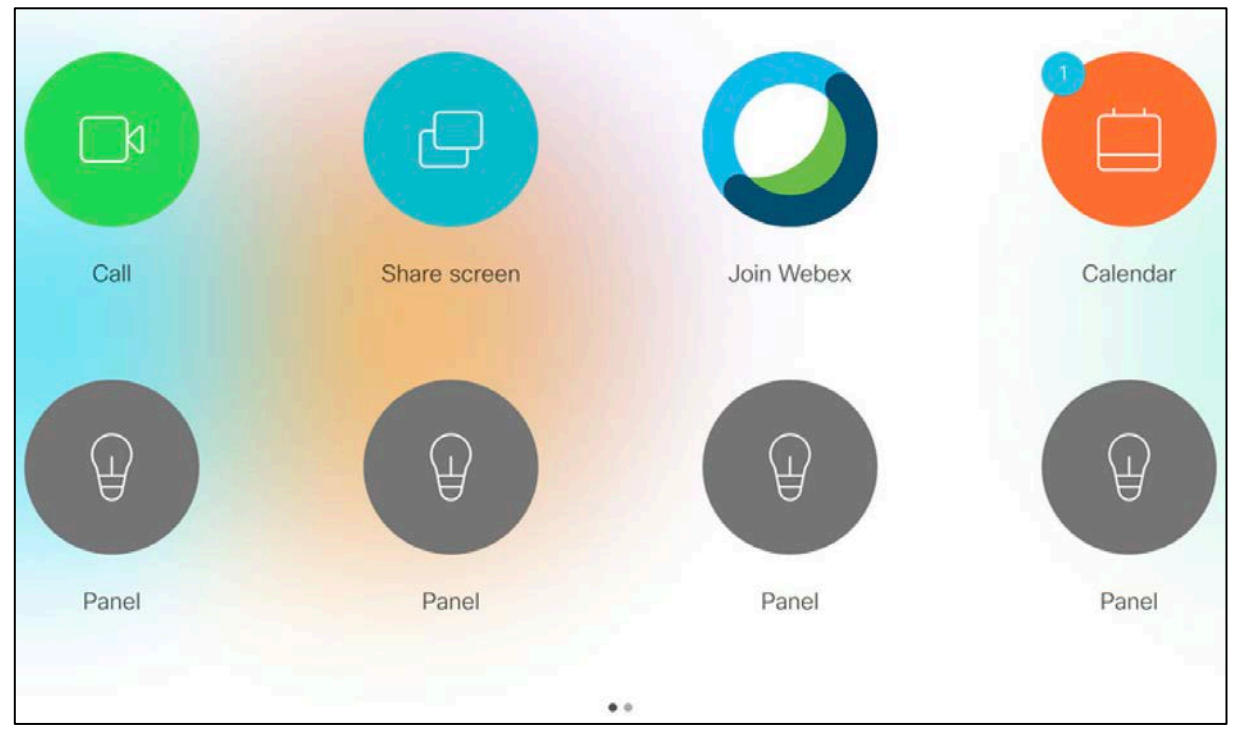

For in-call scenarios you will still see a "More" button that will now display the overflowing actions in a scrollable list.

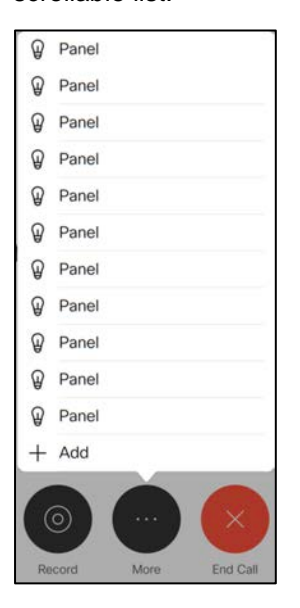

### **Configurable cleanup of web data and whiteboards**

With the new configurable cleanup feature, you can now set a time of the day where the device will clean up all the web and whiteboard data. In previous releases the Webex Board would start the clean-up process every time it went into Halfwake mode.

Example:

xConfiguration RoomCleanup AutoRun ContentType WebData: Daily

xConfiguration RoomCleanup AutoRun ContentType Whiteboards: Daily

xConfiguration RoomCleanup AutoRun HourOfDay: 0

With the default configuration, the device will attempt to clean up the data at midnight every day. By turning off cleanup of either Whiteboards or Web Data, the device will not clean up until performed manually.

When you have stored whiteboard or web data, a button will appear on the screen saying, "End session". This will allow you to manually select what you want to clean up. If the device is unused (in standby) at cleanup time, the device will clean up the data automatically.

If the device is in use at time of cleanup, the device will not perform the cleanup but wait until left unused. If the device is about to enter Halfwake during cleanup time (00:00-00:59 by default) you will get a 60 seconds warning saying, "Cleaning up for the next user" with a button to abort. If aborted, the device will not attempt to clean up until the next day at the same hour.

#### **Improved Wi-Fi setup UI**

In CE9.13.0 we introduced a new and improved UI for setting up Wi-Fi for the Room USB only. The new Wi-Fi setup is now implemented for all devices that has support for Wi-fi. You must unplug the Ethernet cable from the device to configure Wi-Fi.

### **Call info in recent list**

View information about a call that recently took place on the device. View the packet loss / jitter and other data collected for the call. While this is technically not a new feature, the information has become more visible as you can now view this data from the Touch panel.

Click on the green "Call" button and select the "Recents" tab. Click on a call and select the "More" button. Then click "Call details" to view the call statistics.

This is useful in scenarios where you might have experienced bad quality video and with this, quickly identify if there were any issues with packet loss during the call.

### **Webex Edge for Devices updates**

#### **Support for Microsoft Teams WebRTC and Cloud Video Interop (CVI)**

Microsoft Teams WebRTC and CVI was recently announced for devices registered on Webex. Support is now added to devices linked through Webex Edge for Devices and running CE9.14.3 or higher.

To use WebRTC calling, it is required to have a hybrid calendar deployment in Cisco Webex Control Hub and a MS Teams meeting invite to generate a One Button to Push on the device. WebRTC will use the embedded web engine on the device to make the call. Web engine is a configuration that allows the device to create web views. When linked to Webex Edge for Devices, web engine will be turned on automatically. Note that if you turn off web engine manually, WebRTC will not work.

If you have enabled Cloud Video Interop (CVI) in your organization, you can dial into the MS Teams meeting directly. In such cases the web engine and hybrid calendar are not required but note that you need a hybrid calendar deployment to join the meeting using One Button to Push.

#### **Upload logs to cloud via Webex Edge for Devices**

Devices that are fully cloud registered has always been able to upload logs to the cloud by pressing the "Send logs" button from the UI under Settings -> Issues and Diagnostics. We are now allowing devices registered through Cisco Webex Edge for Devices the same option. This feature is not enabled by default and has to be enabled on each device for the "Send logs" option to appear.

When sending logs to the cloud, the logs will be filtered for PII information to protect the privacy of the users and is used to simplify the process of providing the Cisco Technical Assistance Center with the necessary logs in case of an issue. A log id will be visible in the UI after a successful upload. This id can be provided to your Cisco support representative.

#### **Cloud Device API – Support for large body in command requests**

While the cloud device API is not new, it previously did not support commands that required additional multiline input. With CE9.14.3 you can issue commands with a multiline body containing for example certificates, branding images, macros, UI controls, sign-in banners, or other multiline commands.

Read more about the cloud device API and how to use it on https://developer.webex.com.

For developer support, please contact [devsupport@webex.com.](mailto:devsupport@webex.com)

# **SpeakerTrack View Limits**

You can now narrow down the SpeakerTrack View Limits in the room. A new configuration wizard has been added to the settings on the touch panel to set a new overview image. You can zoom in and adjust the image to not include parts of the room in the image.

When SpeakerTrack diagnostics is enabled you can see if view limit is active and the frame that is used as the overview image.

SpeakerTracking and framing will still work within the limited overview image.

This feature only works while SpeakerTrack is active and have view limits enabled and configured.

### **Other**

#### **Audio output may be noticeably louder after upgrade to CE9.14.3**

In previous versions a bug caused *xConfiguration Audio Output <HDMI|Line> Level* to be applied as twice the number of decibels configured. For example:

0 gives 0dB gain

-1 gives -2dB gain

- 24 gives -48dB gain

Depending on how these settings has been configured in a previous release you may experience that the audio output is louder than before after the upgrade as this issue is now resolved. This note is to inform you that the volume increase is a result of the bug fix and not the other way around.

This issue may affect Cisco Telepresence SX80, Cisco Webex Codec Pro and Codec Plus,based devices.

- **Minor release and contains bug fixes** 
	- o Please see the "Open and resolved caveats" section for a link to the resolved defects in this release.

- **Minor release and contains bug fixes** 
	- o Please see the "Open and resolved caveats" section for a link to the resolved defects in this release.

- **Minor release and contains bug fixes** 
	- o Please see the "Open and resolved caveats" section for a link to the resolved defects in this release.

- **Support for Cisco Webex Room Panorama and Room 70 Panorama**
- **Webex Edge for Devices** 
	- o Support for Cisco Webex Control Hub configuration management
	- o Easy join Personal Meeting Rooms with user search
	- o Real Time Media Metrics when joining Webex calls
- Upload custom virtual backgrounds for Cisco Webex Desk Pro
	- o Use PC input as virtual background
- **IMPROVED WI-FI setup on Cisco Webex Room USB using the TRC remote**
- **Touch forwarding in-call for Webex Board**
- **Far End Camera Control when dialing into CMS (2.8) meetings**
- Add a custom text with time and date to a video stream

# **New feature and functionality descriptions CE9.13.0**

# **Collaboration Endpoint Software 9.13.0**

#### **Introduction**

Collaboration Endpoint Software 9.13.0 is the first software version that comes with support for Cisco Webex Room Panorama, our new first-class collaboration system. We are adding new features for devices registered via Webex Edge for Devices. CE9.13.0 is ready for configuration management from Webex Control Hub and will also support real-time media metrics when joining Webex meetings for easy troubleshooting from Control Hub.

Read the new feature descriptions for more information below.

## **Added support for new products**

#### **Cisco Webex Room Panorama and Room 70 Panorama**

Cisco Webex Room Panorama is a new first-class collaboration system built for the modern C-suite. The Room Panorama provides immersive video experience, rich content sharing, and co-creation experience within the Cisco Webex Room Series portfolio.

The Room Panorama is built on the powerful Cisco Webex Room Kit Pro technology platform. The Room Panorama comprising a powerful codec, a Cisco Quad Camera, dual 82-inch 8K video displays, and a 65-inch 4K presentation display is ideal for rooms that seat up to 14 people.

It offers sophisticated camera technologies that bring panorama video, speaker-tracking, and autoframing capabilities to medium to large-sized rooms.

For more information about the Cisco Webex Room Panorama, please follow the link below

[https://www.cisco.com/c/en/us/products/collateral/collaboration-endpoints/collaboration-room](https://www.cisco.com/c/en/us/products/collateral/collaboration-endpoints/collaboration-room-endpoints/datasheet-c78-743064.html)[endpoints/datasheet-c78-743064.html](https://www.cisco.com/c/en/us/products/collateral/collaboration-endpoints/collaboration-room-endpoints/datasheet-c78-743064.html) 

### **Webex Edge for Devices updates**

#### **Support for Cisco Webex Control Hub configuration management**

CE9.13.0 is ready to let Cisco Webex Control Hub take care of the configuration management for devices linked via Webex Edge for Devices. Configuration Management (write) is disabled in Control Hub by default and must be enabled to take effect. If disabled, you will only be able to read the configuration from the devices. To change configurations on the device from Control Hub you must enable it in Control Hub.

When Control Hub is set to manage configurations, the devices under such control will no longer accept most configurations from CUCM except configurations not exposed in Control Hub. This also means customization (such as macros or branding) will no longer be accepted from CUCM. The other settings are mostly related to network services and is to avoid making the device unreachable from Control Hub. The device will continue to accept these settings from CUCM. Please see a list below for the most significant ones:

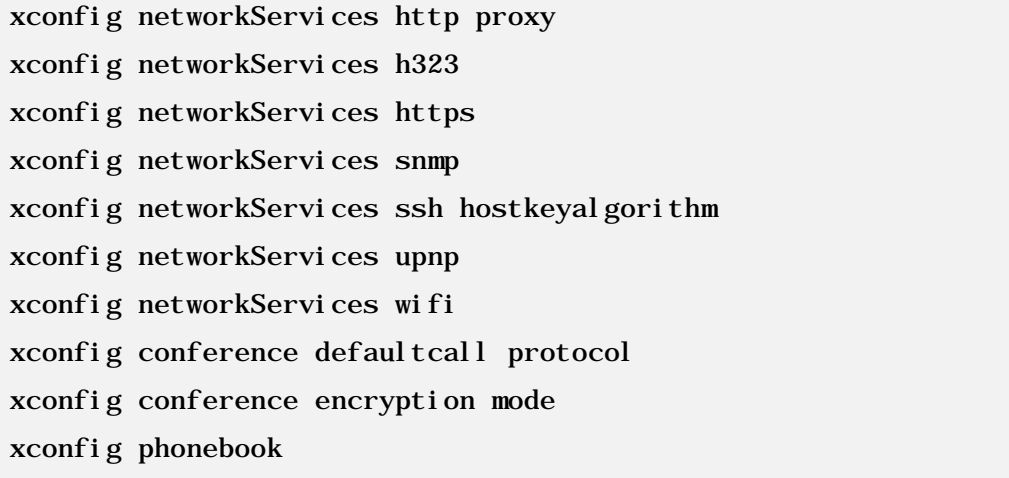

#### **Easy join Webex Personal Meeting Rooms with user search**

This is an addition to the feature released in CE9.12.3, please read the feature description in the CE9.12.3 section for more information about the Easy Join PMR feature.

Devices linked via Webex Edge for Devices can now search directly for users in the Webex organization where it´s linked and are not limited to finding recent PMR calls. A button to easily to join their Personal Meeting Room will be displayed in the search result next to the user's name.

#### **Real-time media metrics when joining Webex meetings**

Devices linked through Webex Edge for Devices will be visible in the media troubleshooting section in Control Hub in the same way fully Webex registered devices are today. This will make it easier to troubleshoot media quality issues.

## **Upload custom virtual backgrounds for Cisco Webex Desk Pro**

You can now upload your own custom virtual backgrounds to your Cisco Webex Desk Pro. The image can be uploaded via the web interface of the device and selected as a virtual background from the GUI.

Note: Use of custom virtual backgrounds is considered a technology preview. The feature is turned off by default, but it can be turned on in the camera configuration.

#### **Use the PC input as a virtual background**

If you have a device connected to your Cisco Webex Desk Pro input (HDMI or USB-C), for example your laptop, you can select this input as a virtual background in the GUI. The virtual background will then mirror what you are currently displaying on your laptop.

### **Touch forwarding in-call for Webex Board**

Previously, touch forwarding was not supported in-call but can now be activated / deactivated using the floating toolbar on-screen.

# **Improved Wi-Fi setup on Cisco Webex Room USB using the TRC 6 remote**

The UI for setting up Wi-Fi using the TRC 6 remote control has been improved. This will make it easier to configure Wi-Fi when navigating using the TRC 6 remote control. In previous versions, the UI for setting up Wi-Fi was not optimal. With this improvement the challenges have now been resolved.

# **Far End Camera Control (FECC) support when dialing into CMS (2.8) meetings**

FECC has until now, not been supported when dialing in to meetings hosted by the CMS. Pressing the participant list, you will now see a button to control the far-end camera of the current active speaker. Note: If the active speaker is frequently changing it may be challenging to control the camera of the intended participant. You cannot manually select a participant for far end camera control.

Note that some devices do not support FECC, such as DX80, Desk Pro, Room Kit and devices using Quad Camera.

# **Add a custom text with time and data to a video stream for Room Devices**

A new xAPI command, *xCommand Video Graphics Text Display*, has been added in order to add time, date and a custom text string to a video stream. You can add this line to the main video, presentation and/or local output. This feature is only supported on the newer device portfolio such as, the Cisco Webex Room Series.

Note: The name label of the remote device sending the custom text will sometimes render on top of the text. This is a known limitation and will be resolved in a future release.

Please refer to the API guide for more information about new xAPI commands and features.

### **Bug fixes**

 Please see the "Open and resolved caveats" section for a link to the resolved defects in this release.

- **Minor release and contains bug fixes** 
	- o Please see the "Open and resolved caveats" section for a link to the resolved defects in this release.

- **Minor release and contains bug fixes** 
	- o Please see the "Open and resolved caveats" section for a link to the resolved defects in this release.

- **Support for Cisco Webex Room USB**
- **Support for Cisco Webex Desk Pro**
- **Support for Cisco Webex Room Kit Mini on a Samsung Flip**
- One-way whiteboard sharing in-call
	- o "Annotate everywhere"
- Webex Join Button: Easy Join Personal Meeting Rooms with suggestions from recent calls
- **HTTP Proxy support for Webex Edge for Devices**
- **Touch forwarding in-call for Cisco Webex Desk Pro**
- **•** Other changes
	- o Hide Proximity notifications
	- o Hide scheduled meeting titles for privacy
	- o Manual zoom is increased from 3x to 5x for Cisco Webex Room Kit Mini, Room Kit and Room 55
	- o Web UI improvements
		- Added button to deactivate / activate SpeakerTrack from Call Control
		- **EXED Microphone button in Call Control is now properly displaying mute status**
		- **Presets are now highlighted when selected**
		- DefaultMainSource will now be displayed when a composed image is detected in main video
		- Number of displayed directory entries are now increased from 50 to 100 in Call Control

# **New feature and functionality descriptions CE9.12.3**

# **Collaboration Endpoint Software 9.12.3**

#### **Introduction**

Collaboration Endpoint Software 9.12.3 is now available. CE9.11.0 has been skipped and will not be released. CE9.12.0, CE9.12.1 and CE9.12.2 has been used as manufacturing software for the new supported products and is not available on cisco.com. If you receive a product that is running one of these software versions, you are encouraged to upgrade to the latest version available for your product on cisco.com. If you are registering your product to Webex, the device will upgrade automatically after activation. The manufacturing builds (CE9.12.0, CE9.12.1 and CE9.12.2) are not supported by TAC for on-premises deployment.

## **Added support for new products**

#### **Cisco Webex Room USB**

Cisco Webex Room USB is a new entry-level room device in the Cisco Webex Room Series that can only be used in USB mode. You can register the Room USB device to Webex Control Hub for management and use it for wireless content sharing or digital signage.

The Room USB is the same hardware as the Cisco Webex Room Kit Mini and can be upgraded from Room USB to Room Kit Mini with a valid product key.

Read more about Cisco Webex Room USB here:

[https://www.cisco.com/c/en/us/products/collateral/collaboration-endpoints/webex-room-usb/datasheet](https://www.cisco.com/c/en/us/products/collateral/collaboration-endpoints/webex-room-usb/datasheet-c78-743383.html)[c78-743383.html](https://www.cisco.com/c/en/us/products/collateral/collaboration-endpoints/webex-room-usb/datasheet-c78-743383.html)

#### **Cisco Webex Desk Pro**

Cisco Webex Desk Pro is the most advanced, AI powered device for desk. Support for Desk Pro is added in CE9.12.3 and you can register the device on-premises or cloud for a greater experience with whiteboarding, face recognition, digital signage, touch forwarding and much more!

You can read more about the device by following the link below:

[https://www.cisco.com/c/en/us/products/collaboration-endpoints/webex-desk-pro/datasheet-c78-](https://www.cisco.com/c/en/us/products/collaboration-endpoints/webex-desk-pro/datasheet-c78-743105.html) [743105.html](https://www.cisco.com/c/en/us/products/collaboration-endpoints/webex-desk-pro/datasheet-c78-743105.html) 

You may need an updated device pack in order to register the device to your CUCM.

#### **Support for using Cisco Webex Room Kit Mini with Samsung Flip**

If you have a Samsung Flip device and a Cisco Webex Room Kit Mini with CE9.12.3 or later, you can connect them and take full advantage of the Flip Touch screen. By connecting the Webex Room Kit Mini to the Samsung Flip you will automatically get a touch interface (the UI becomes comparable with Cisco Webex Board) and unlock the whiteboard feature. No configurations are needed, just connect the cables and the two devices will work seamless together. When connected you can easily switch between Samsung Flip and the Room Kit UI using the new "Flip" button that appears on the screen.

It is important to note that Cisco TAC will not support issues found to be related to the Samsung Flip device. Cisco TAC will only support issues related to the Cisco Webex Room Kit Mini. Please contact your Samsung support representative if you are experiencing issues with the Samsung Flip device.

### **One-way whiteboard sharing in-call**

Previously, the whiteboard button would not be available in a call (grayed out), only local whiteboards was enabled.

With CE9.12.3 the whiteboard function is enabled also while you are in a call. In order to share the whiteboard in-call you have to click the home button and then press the whiteboard button. The share will start as soon as you enter editing mode, either if you are selecting an on-going drawing or starting a new one.

To stop the whiteboard sharing, press the "Done" button and then press "Stop sharing".

Note that the whiteboard share is one-way. Only the device sharing the whiteboard can draw on the whiteboard. Remote participants can only observe and not participate.

#### **Annotate everywhere**

You can start annotation on web views as well as on shared content in or out of a call on devices with whiteboard functionality.

# **Webex Join Button: Easy join Personal Meeting Rooms (PMR) with suggestions from recent calls**

The Webex Join Button now supports dialing Personal Meeting Room IDs, previously you could only dial meeting numbers using the Webex Join Button. You can type in the user and site name only (short) or the full PMR URI.

For example *user.sitename* or *[user@sitename.webex.com](mailto:user@sitename.webex.com)*

If you have previously dialed a Personal Meeting Room (and is present in your recent calls list), this will show up as a suggestion with a join button as you type in the PMR ID.

On your personal device or if you are paired to a shared device you will also see a button at the bottom to quickly join your own Personal Meeting Room.

### **HTTP Proxy support for Webex Edge for Devices**

HTTP Proxy support has until now only been supported for full Webex deployment. The feature has been re-worked in order to support Webx Edge for Devices, which means part on-premises and part cloud.

When you are linked via Webex Edge for Devices:

- All HTTP requests to the Webex Cloud will use the configured HTTP Proxy.
- Any HTTP requests targeted for provisioning (CUCM/TMS) or phonebook will bypass the proxy settings.

In addition to this we have also added configurations that will allow you to choose if the following services should use the configured HTTP Proxy or not, respectively:

- xConfiguration HttpClient UseHttpProxy
- xConfiguration HttpFeedback UseHttpProxy
- xConfiguration WebEngine UseHttpProxy

No changes to Proxy Auto Config (PAC) and WPAD support. Note: Cisco TAC is not responsible for providing or creating PAC file setups.

### **Touch forwarding in-call for Cisco Webex Desk Pro**

Previously, touch forwarding was not supported in-call but can now be activated / deactivated using the floating toolbar on-screen.

### **Other changes**

#### **Hide Proximity notifications**

You can now hide the Proximity notifications. This includes the Proximity icon that is visible on-screen when someone is paired with Proximity and the notification that appears when someone has just paired. This is a configuration and can be set via the xAPI, Web UI or be provisioned for example via TMS.

#### **Hide scheduled meeting titles**

The meeting title usually says something about the meeting agenda. For those who wants the extra privacy, we have now added a configuration setting that will hide the title of the meeting and just

display "Scheduled meeting" where the meeting title would normally be displayed on both the Touch 10 interface and on-screen.

## **Manual zoom is increased from 3x to 5x for Cisco Webex Room Kit Mini, Room Kit and Room 55**

In previous releases the manual zoom range for the Cisco Webex Room Kit Mini, Room Kit and Room 55 was limited to 3x. With CE9.12.3 this range has been increased to 5x. Please note that this change only affects the products mentioned and in manual zoom mode only.

#### **Web UI improvements / changes**

The following improvements are implemented on the Call Control page

- Previously, on a SpeakerTrack enabled device you would only see the current SpeakerTrack status, but you could not alter the state. The button is now clickable and will disable or enable SpeakerTrack accordingly.
- Previously, the mute button would always show that the device was unmuted. In CE9.12.3 the mute button will correctly reflect the mute status of the microphones.
- Previously, when you selected a preset, you would not get any indication that the preset was selected successfully. In CE9.12.3 the preset you selected will be highlighted in blue if the preset was accepted by the codec. It will also detect when a preset is selected from, for example the Touch 10 panel. Note that preset highlighting and detection occurs only if the "Camera Positions" window is open. When you open the "Camera Positions" window it will always initiate with no highlighting.
	- o PresenterTrack can now be enabled from the "Camera Positions" window if PresenterTrack is supported and configured on the device.
- Requires the remote monitoring option key: Previously when main video consisted of a composited image of more than one input source you would only see a black image on the call control page. With CE9.12.3 we will instead display the DefaultMainVideo source, which by default is the main camera.
- Previously the max number of directory entries that could be displayed at a time was set to 50. With CE9.12.3 this number is increased to 100. Use the search field to narrow down the list. The new limit also applies to recent call and favorite entries.

### **Bug fixes**

 Please see the "Open and resolved caveats" section for a link to the resolved defects in this release.

- **Minor release and contains bug fixes** 
	- o Please see the "Open and resolved caveats" section for a link to the resolved defects in this release.

- **Minor release and contains bug fixes** 
	- o Please see the "Open and resolved caveats" section for a link to the resolved defects in this release.

- **Minor release and contains bug fixes** 
	- o Please see the "Open and resolved caveats" section for a link to the resolved defects in this release.

- **Webex Edge for Devices**
- **•** Webex Join button
- Android to CE9.10.0 conversion software released for DX70 and DX80 (January 17<sup>th</sup> 2020)
- **•** Other changes
	- o Default passphrase policy
		- **-** Replaces "Strong Security Mode"
	- o Default self-signed certificate validity changed from 5 years to 1 year
	- o Default SNMP Configurations
	- o Added support for SpeakerTrack 60 for Codec Plus
	- o Resolved security issues related to CVE-2020-3143
		- CSCvs67680
		- CSCvs45241

For more information please read the official Security Advisory

[https://tools.cisco.com/security/center/content/CiscoSecurityAdvisory/cisco](https://tools.cisco.com/security/center/content/CiscoSecurityAdvisory/cisco-sa-telepresence-path-tr-wdrnYEZZ)[sa-telepresence-path-tr-wdrnYEZZ](https://tools.cisco.com/security/center/content/CiscoSecurityAdvisory/cisco-sa-telepresence-path-tr-wdrnYEZZ) 

Earlier affected software versions have been removed and is no longer available to download, please read the software deferral notice for further details.

• [https://www.cisco.com/c/dam/en/us/td/docs/telepresence/endpoint/software/c](https://www.cisco.com/c/dam/en/us/td/docs/telepresence/endpoint/software/ce9/release-notes/TC7-CE8-CE9-deferral-notice.pdf) [e9/release-notes/TC7-CE8-CE9-deferral-notice.pdf](https://www.cisco.com/c/dam/en/us/td/docs/telepresence/endpoint/software/ce9/release-notes/TC7-CE8-CE9-deferral-notice.pdf) 

# **New feature and functionality descriptions CE9.10.0**

# **Webex Edge for Devices**

**Important note: For new customers with organizations created after May 2020 CE9.12.3 is the minimum supported software version for Webex Edge for Devices. Attempting to link devices using CE9.10.x will fail. For customers already using Webex Edge for Devices with CE9.10.x may continue to do so and also link new devices using CE9.10.x.** 

CE9.10.0 comes with support for Webex Edge for Devices that allow you to link on-premises devices to the Webex cloud. This can be done with any registration or provisioning method that aligns with the prerequisites. Linking a device will enable a subset of optional cloud features while the device configuration management, registration, calling, and media services remain on-premises.

You need the Cisco Webex Device Connector tool that can be downloaded from Webex Control Hub > Devices > Resources. The Webex Device Connector app is targeted for release early 2020 and will allow you to link devices in bulk via your CUCM, TMS device export or by using a CSV file.

In order to link a device to Webex Edge for Devices, the device must have an encryption option key installed.

When the devices are successfully linked to Webex Edge for devices, they will be visible in Webex Control Hub together with the other cloud registered devices you may have. The following cloud features are currently available for a linked device:

- Cloud xAPI
	- o Allow you to use the device xAPI via the Webex Teams API
	- o Visit [https://developer.webex.com](https://developer.webex.com/) for more comprehensive information and documentation
- Online / Offline and diagnostic status in Webex Control Hub
	- o Support for receiving device alerts via the Control Hub Alerts if the online / offline or diagnostics status is changed
- Device historical analytics will be available in Webex Control Hub
- Hybrid Calendar support
- Webex Assistant

It is recommended that you first register your device on-premises service before you link it to Webex Edge for devices.

If your device is linked to Webex Edge for Devices, it should not be downgraded to an unsupported software version such as CE9.9.x or below. It is recommended that you first factory reset the device before downgrading to a software version that do not support Webex Edge for Devices.

Please refer to the Administrator Guide the Webex Help Center (help.webex.com) for more information on how to link your devices.

#### **Webex Edge for Devices prerequisites**

- Software version 9.10.0 or later (CE9.12.3 for new customers with organizations created after May 2020)
- The device you are linking must have the encryption option key installed in order to successfully connect to Webex. On most of the Room Series devices this key is embedded in hardware. If the encryption key is listed as not installed on the web interface, please contact your Cisco licensing representative to acquire this key. Encryption keys are prohibited in some countries.
- CUCM 12.5su1, or 11.5.x with the latest device pack installed
- Webex Control Hub administrator access
- Webex Device Connector tool that can be downloaded from Webex Control Hub
- A cloud services license (Cisco Collaboration Flex Plan)
	- You will require an active device subscription delivered through a Flex or Enterprise Agreement for the device which is being linked to Webex Edge for Devices.

A-FLEX-DEVICE or A-FLEX is the flex agreement PID you need to order from your partner or have an Enterprise Agreement or Active Host Agreement which gives Webex Control Hub entitlement for your devices

### **Webex Join button**

Added a new native button for simplifying joining Webex meetings. Type in the meeting number to join a Webex meeting.

The button is enabled by default but can be disabled on demand from the device configuration in the web interface or xAPI.

This feature requires that your infrastructure is successfully able to route the webex.com domain.

Please note that the Join Webex Button is not available for devices operated by the TRC 6 remote control.

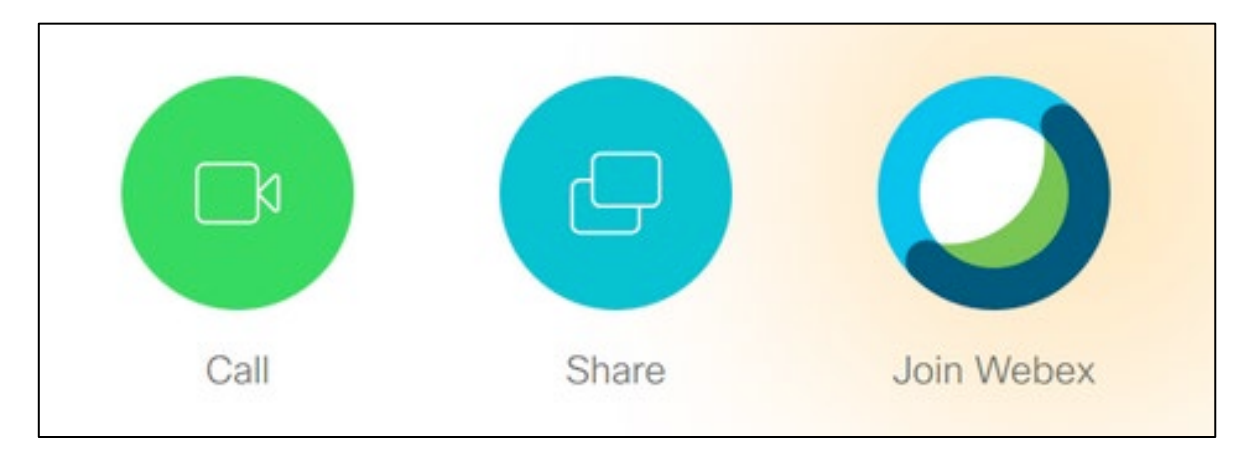

### **Other changes**

#### **New default password policy**

A new set of xConfigurations has been added to make it easier to define a passphrase policy for your deployment. The device default password has not changed, but the policy for new passwords has changed to require minimum 8 characters by default.

Please refer to the administrator guide for more details about the new passphrase policy xConfigurations. You can also modify these via the device configuration in the web interface under UserManagement > PasswordPolicy.

A new "info" icon has been added to the user management site (Security > Users) to display the current password policy. You will get an error if the new password do not respect the password policy.

```
\overline{\times}Device password policy
The password policy requires:
  - A minimum total length of 8 characters
```
The new password policy configuration replaces the "Strong Security Mode" which is no longer available from CE9.10.0 and above.

#### **Default self-signed certificate validity changed from 5 years to 1 year**

The default time on the device self-signed certificate has changed to one year compared to 5 year in CE9.9.x.

#### **Default SNMP Configurations**

The default SNMP configurations has changed in CE9.10.0. When you upgrade from a lower version to CE9.10.0 your existing settings will be preserved. However, if you reset the device to factory default or receive a new device with CE9.10.0 or above, the default settings are now that SNMP is turned off and has no default Community Name.

#### **Added support for SpeakerTrack 60 for Codec Plus**

From CE9.10.0 the Codec Plus has added support for SpeakerTrack 60

- **Minor release and contains bug fixes** 
	- o Please see the "Open and resolved caveats" section for a link to the resolved defects in this release.

- **Minor release and contains bug fixes** 
	- o Please see the "Open and resolved caveats" section for a link to the resolved defects in this release.

- **Minor release and contains bug fixes** 
	- o Please see the "Open and resolved caveats" section for a link to the resolved defects in this release.
	- o Resolved security issues related to CVE-2020-3143
		- CSCvs67680
		- CSCvs45241

For more information please read the PSIRT security advisory

 [https://tools.cisco.com/security/center/content/CiscoSecurityAdvisory/cisco](https://tools.cisco.com/security/center/content/CiscoSecurityAdvisory/cisco-sa-telepresence-path-tr-wdrnYEZZ)[sa-telepresence-path-tr-wdrnYEZZ](https://tools.cisco.com/security/center/content/CiscoSecurityAdvisory/cisco-sa-telepresence-path-tr-wdrnYEZZ) 

Earlier affected software versions have been removed and is no longer available to download, please read the software deferral notice

 [https://www.cisco.com/c/dam/en/us/td/docs/telepresence/endpoint/software/c](https://www.cisco.com/c/dam/en/us/td/docs/telepresence/endpoint/software/ce9/release-notes/TC7-CE8-CE9-deferral-notice.pdf) [e9/release-notes/TC7-CE8-CE9-deferral-notice.pdf](https://www.cisco.com/c/dam/en/us/td/docs/telepresence/endpoint/software/ce9/release-notes/TC7-CE8-CE9-deferral-notice.pdf) 

- **Minor release and contains bug fixes** 
	- o Please see the "Open and resolved caveats" section for a link to the resolved defects in this release.
	- o Fixes an issue with uploading large cop files on Cisco Webex Room Series devices via the web interface (CSCvr90764).

- Wired Touch Re-direct
- Web Engine (Digital Signage, Web Views and Web Apps)
	- o Digital signage
	- o API driven web views
- **Updates to the UI Extensions editor** 
	- o In-Room Control renamed to UI Extensions
	- o Web apps
- **Whiteboard feature additions** 
	- o Create, edit, and move stickies on your whiteboard and annotations
	- o New whiteboard pen sizes
	- o Create copies of whiteboards and annotations
- Re-worked user interface for network settings
- **TLS configuration changes**
- API for fetching custom wallpaper and branding from external URL
- Changes in ultrasound settings

# **New feature and functionality descriptions CE9.9.0**

## **Wired touch re-direct**

Introducing support for wired touch re-direct, allowing you to control a PC running Windows using the on-screen touch interface on the Webex Board. This feature is only available on the second generation of boards (Webex Board 55S, 70S, and 85S).

To use touch re-direct, connect a PC to the Webex Board with a HDMI cable (wired sharing) and a USB-C to USB-C or a USB-A to USB-C cable. The feature is enabled by default, share your screen as normal when not in a call, to get started.

To make the PC easier to control on the Webex Board, you can switch your PC into tablet mode. This is normally achieved by selecting the action center on the taskbar next to the time and date. Here you can select tablet mode.

Note: To use touch forwarding for drag and drop on your installed browser you normally need to enable this manually in your browser.

For example the settings in Microsoft Edge would be: In "about:flags": Enable Touch Events = always on

These settings are specific to your browser so you may need to refer to online help pages on how to enable these settings in your browser.

For known limitations, please refer to the known limitations and advisories section in this document.

### **Web Engine (Digital Signage, Web Views and Web Apps)**

#### *Devices supporting this feature: Webex Board series, Webex Room series and Desk Pro*

The new web engine feature allows you to create web views on your device by opening web pages, which is displayed on-screen. This is the base feature that drives Digital Signage, Web Apps, and the API driven web views.

All the newer room devices in the portfolio supports Web Views but currently only Webex Board supports interactive mode, which means that you can interact with the web view on screen.

Standard video codes are supported, such as WebM and mpeg4. Decoding is done through software so it is not recommended to go beyond 1080p resolution, as this may lead to choppy performance.

Audio is also supported but must be enabled in the configuration as it is disabled by default. Volume will follow the device volume levels, but you can of course enforce volume and mute control on top of this using the JavaScript audio frameworks.

More information about this feature and xAPI commands is available in the administrator guide.

#### **Certificates**

The web engine will use the pre-installed list of known certificate authorities. Custom certificate authorities are currently not supported.

#### **Digital Signage**

Digital Signage is a feature that uses the web engine to create automatic web views when the device goes into half-wake. Instead of showing the half-wake screen it will open a specified URL and display the content until the device enters standby mode. It is possible to configure the standby timer to display the web page on screen for longer periods before entering standby.

This feature is great for re-purposing screens that are currently not in use to display information about your company, upcoming events or simply an image. You may use this feature with integrations, such as AppSpace or customize behavior with the macro framework.

Using a device that supports interactive web views, such as a Webex Board, the user may interact with the displayed content while digital signage is active.

Digital signage is not enabled by default and must be configured with a URL and requires that the Web Engine is enabled.

#### **API driven web views**

You may open web views using the xAPI, which makes it easy to create custom behavior together with UI Extensions, macros or external integrations.

#### **Web Apps**

You can use the UI Extensions editor to create web apps. Please see the section describing the UI Extensions editor, previously the In-Room Control Editor, below for more information.

### **Updates to the UI Extensions editor**

In-Room Control is now renamed "UI Extensions". You will now access the editor directly when clicking the link in the web interface. The pre-launch page has been removed and the link to download the editor locally has been moved into the menu of the editor itself.

While the editor looks and feels the same, it has a few updates that will simplify the creation of UI panels and allow you to work more efficiently.

- Colors have been added to the panel list so it's easier to identify the panel and which color has been assigned.
- Widgets has been moved below the editor window, so you no longer have to switch between widgets and properties.
- Added a new Web App button. Currently only supported on all Webex Board models, you will get an option in the UI Extensions editor to create a Web App button.
	- o To use the Web App button, it's required that web engine is enabled on the device.
	- o No macro is required to make the button open the web view on screen. Type in a valid external URL the Web App button should open on the screen.
	- o The Web App icon will be automatically selected based on the site icon, normally the favicon of the site. You may also link directly to a specific icon using the Web app icon URL field that will be displayed as the button icon.

Supported icon types: .ico, .png, .jpg, .svg, .gif

Size: min 60x60, max 1200x1200 (square images for best results).

- o Pressing the newly created Web App button opens the specified URL on-screen.
- o Using this feature, you can make it easier for users to open web apps such as Jira, Miro, Office 365 and Google docs directly from a Webex Board.
- The different types of buttons (extensions) are highlighted. The editor first offers you the choice to create an Action Button, a Panel or a Web App.
- The export to codec button has been highlighted so it's easier to see how to export the settings to the codec.
### **Whiteboard feature additions**

#### **Create, edit, and move stickies on your whiteboards and annotations**

Sticky notes are now available in the whiteboard feature. Attach sticky notes of different colors, group them up and move them around. When you create a sticky note you can add a limited amount of text to the note using the on-screen keyboard. This feature is perfect for Kanban boards and interactive workshops or brainstorming. Note that you cannot draw on the sticky notes and they will be layered on top of each other in the order of creation.

#### **New pen sizes available**

Select between three pen sizes while drawing on the whiteboard by pressing the pen icon. You will be able to select between, small medium and thick. The line behavior has also been adjusted to give a better feel that you are drawing with a real marker, which means that the thickness of the lines may vary a bit depending on your drawing movement and speed.

#### **Create copies of your whiteboard and annotations**

By creating a copy of your current whiteboard, you can continue to draw without having to worry about overwriting the original drawing or annotation. If you quickly need to point out something in a drawing or annotation you can simply create a copy of the drawing and then go back to original when you are done. The copy of the whiteboard or annotated snapshot is stored in the Whiteboard menu.

"Create a copy" is found at the same place as send a copy to e-mail.

### **Re-worked user interface for network settings**

The network settings page on the device user interface has changed. You will first see the current network setup, then you can open the Ethernet or Wi-Fi settings if you want to change them. A few settings, which were not available from the GUI before, are now added.

### **TLS Configuration Changes**

For security reasons we have made some changes to the TLS configuration on HTTPS client, syslog, and SIP connections:

- You must explicitly turn off certificate verification if you don't want to perform a certificate check. By default, certificates are checked on all TLS connections.
- The minimum TLS version is increased from version 1.0 to 1.1 (exceptions for CUCM and SIP, which still allow version 1.0). Also note that the Webex cloud is using TLS version 1.2.
- You can configure certificate verification for provisioning, phonebook, and other HTTP servers separately. The former NetworkServices HTTPS VerifyServerCertificate setting, which covered all these server types, are replaced by three settings: Provisioning TLSVerify, Phonebook Server [1] TlsVerify, and HTTPFeedback TlsVerify.
- You can configure certificate verification for external logging (both audit logging and regular logging).
- For SIP, the certificates are verified against the Custom CA list, which is uploaded to the device manually using the web interface or API. For other connections, the certificates are verified against either the Pre-installed CA list on your device, or the Custom CA list.
- We support TLS 1.3

NOTE: This change may affect your TMS connection if you have not enabled TLS1.1 or TLS1.2 on the server that is hosting the TMS deployment.

### **API for fetching custom wallpaper and branding from external URL**

An xAPI command path has been added to allow the room device to download an image from an external URL and enable it as a branding image or a custom wallpaper. This command path makes it easier to automate the distribution of images without having to upload the image, but rather ask the device to download it. The device must be able to connect to the image URL from the network, and the resolution recommendations have not changed. More recommendations can be found in the web interface under personalization.

Supported image formats are .png and .jpg.

Please refer to the administrator guide to see the new xAPI commands for fetching branding and custom wallpaper from external URLs.

Note: Webex Boards do not support custom wallpaper.

### **Changes in ultrasound settings**

All products now have the same default value for the *Audio Ultrasound MaxVolume* setting. The volume range is now also aligned between the different products, but we have not made any changes to the sound levels that are played out from a device.

- **Minor release and contains bug fixes** 
	- o Please see the "Open and resolved caveats" section for a link to the resolved defects in this release.
	- o Resolved security issues related to CVE-2020-3143
		- CSCvs67680
		- CSCvs45241

For more information please read the PSIRT security advisory

 [https://tools.cisco.com/security/center/content/CiscoSecurityAdvisory/cisco](https://tools.cisco.com/security/center/content/CiscoSecurityAdvisory/cisco-sa-telepresence-path-tr-wdrnYEZZ)[sa-telepresence-path-tr-wdrnYEZZ](https://tools.cisco.com/security/center/content/CiscoSecurityAdvisory/cisco-sa-telepresence-path-tr-wdrnYEZZ) 

Earlier affected software versions have been removed and is no longer available to download, please read the software deferral notice.

- [https://www.cisco.com/c/dam/en/us/td/docs/telepresence/endpoint/software/c](https://www.cisco.com/c/dam/en/us/td/docs/telepresence/endpoint/software/ce9/release-notes/TC7-CE8-CE9-deferral-notice.pdf) [e9/release-notes/TC7-CE8-CE9-deferral-notice.pdf](https://www.cisco.com/c/dam/en/us/td/docs/telepresence/endpoint/software/ce9/release-notes/TC7-CE8-CE9-deferral-notice.pdf)
- o Added HTTP rate limiting, please see the known limitations and advisories section in this document for more information.

- **Minor release and contains bug fixes** 
	- o Please see the "Open and resolved caveats" section for a link to the resolved defects in this release.
	- o Fixes an issue with uploading large cop files on Cisco Webex Room Series devices via the web interface (CSCvr90764).

- **Minor release and contains bug fixes** 
	- o Please see the "Open and resolved caveats" section for a link to the resolved defects in this release.

- **Support for Cisco Webex Board on-premises deployment** 
	- o Infinite Whiteboard
	- o SMTP support for saving whiteboards to e-mail
	- o Touch 10 support
- **Pre-installed list of Certificate Authorities (CA)**
- HttpClient now supports GET / DELETE and PATCH requests
	- o Added support for response body and headers
	- o Now tries to validate the remote server certificate using the pre-installed list of Root Certificate Authorities
- Add participant to CMS conference from the room device UI
- **\*** xAPI over WebSocket
	- o Added support for authentication using an auth protocol header
- USB Headset support for Cisco Webex Room Kit Mini, Room Kit, and Room 55
- **API for onboarding devices to Webex Teams** 
	- o Support for registering a device to Webex Teams in the web interface
- **IMPROVED USB experience with Room Kit Mini**
- Support for more product specific configurations from CUCM 12.5 SU1
- **•** Other changes

# **New feature and functionality descriptions CE9.8.0**

### **Support for Cisco Webex Board on-premises deployment**

With the CE9.8.0 release you can now register the Cisco Webex Board (55/55S, 70/70S, 85S) to CUCM, TMS or VCS/Expressway in the same way as other room devices described in this document. Note that the Cisco Webex Board can also be deployed as a standalone H323 / SIP device and it will function as a local whiteboard even if the device is not registered anywhere.

**Important: For Cisco Webex Board to support on-premises deployment the device must have the specific version of CE9.8.0 or later (downloaded from cisco.com) installed. Cisco TAC will only provide support for Webex Board in on-premises deployment if it has a supported software version installed and a valid service contract. Note that an on-premises registered Webex Board does not have the same features as you would have with Webex registration, with for example pairing with Webex Teams clients and opening Webex Teams spaces.** 

#### **Switch from Webex to On-premises deployment**

Go to Cisco.com and download a supported software version for your Cisco Webex Board model, the latest version is always recommended.

If the device is already registered to Webex you must first factory reset the Cisco Webex Board. You can do this from the web interface of the device by accessing it through Cisco Webex Control Hub or on the device itself. Standing in front of the device, hold one finger on the touch screen and tap the home button three times. In the Technical support screen, select "Factory Reset" button in the bottom left corner.

Once the device is reset, it should be displaying the "Welcome" screen. Now access the web interface on https://<device-IP> (replace the <device-IP> with the actual IP address of the device). Login with username "admin", by default the password is blank.

Go to "Maintenance"  $\rightarrow$  "Software Upgrade" and upload the supported software package you downloaded earlier. When you see the "Welcome" screen again after the upgrade you can follow the on-screen instruction to register the device in your on-premises environment or follow existing procedures as you would register any other device in your environment.

Please note that you may need a new device pack for your CUCM or a new version of TMS. Please see the below table for versions that has support for Cisco Webex Board.

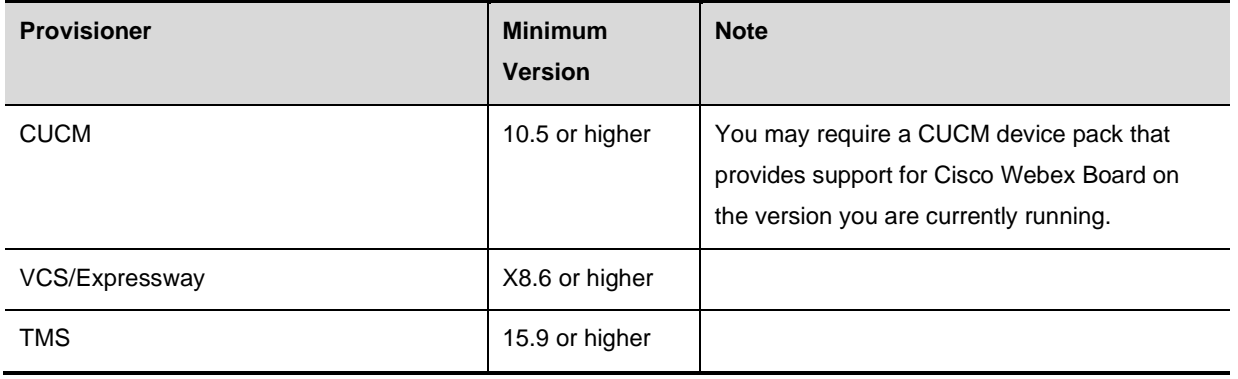

The Cisco Webex Board has support for most of the features already available for other devices that has support for Collaboration Endpoint Software 9.8.0 with some exceptions. Some features are only available when pairing a Touch 10 to the Cisco Webex Board. Please see the matrix below for a list of features deemed significantly relevant:

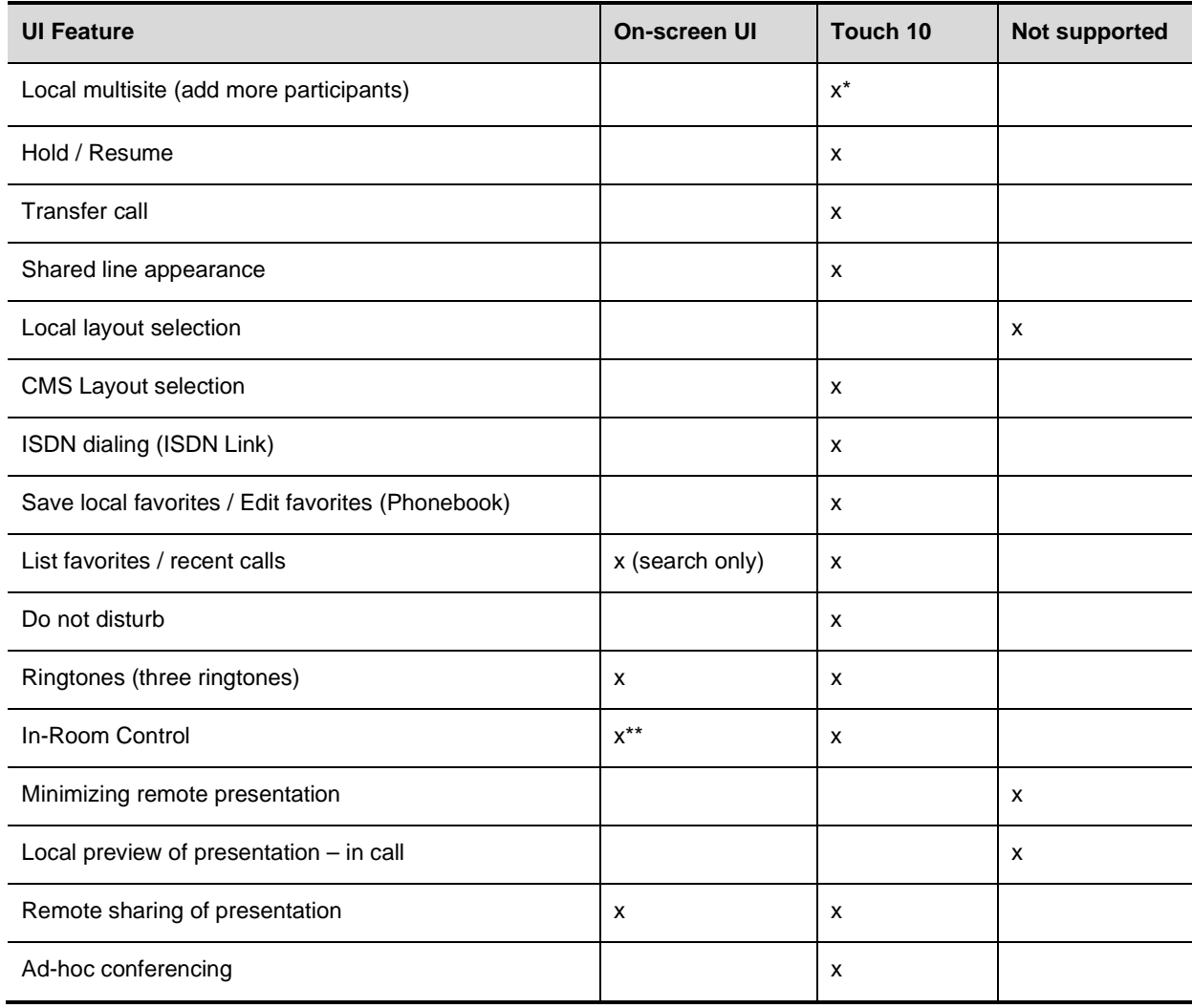

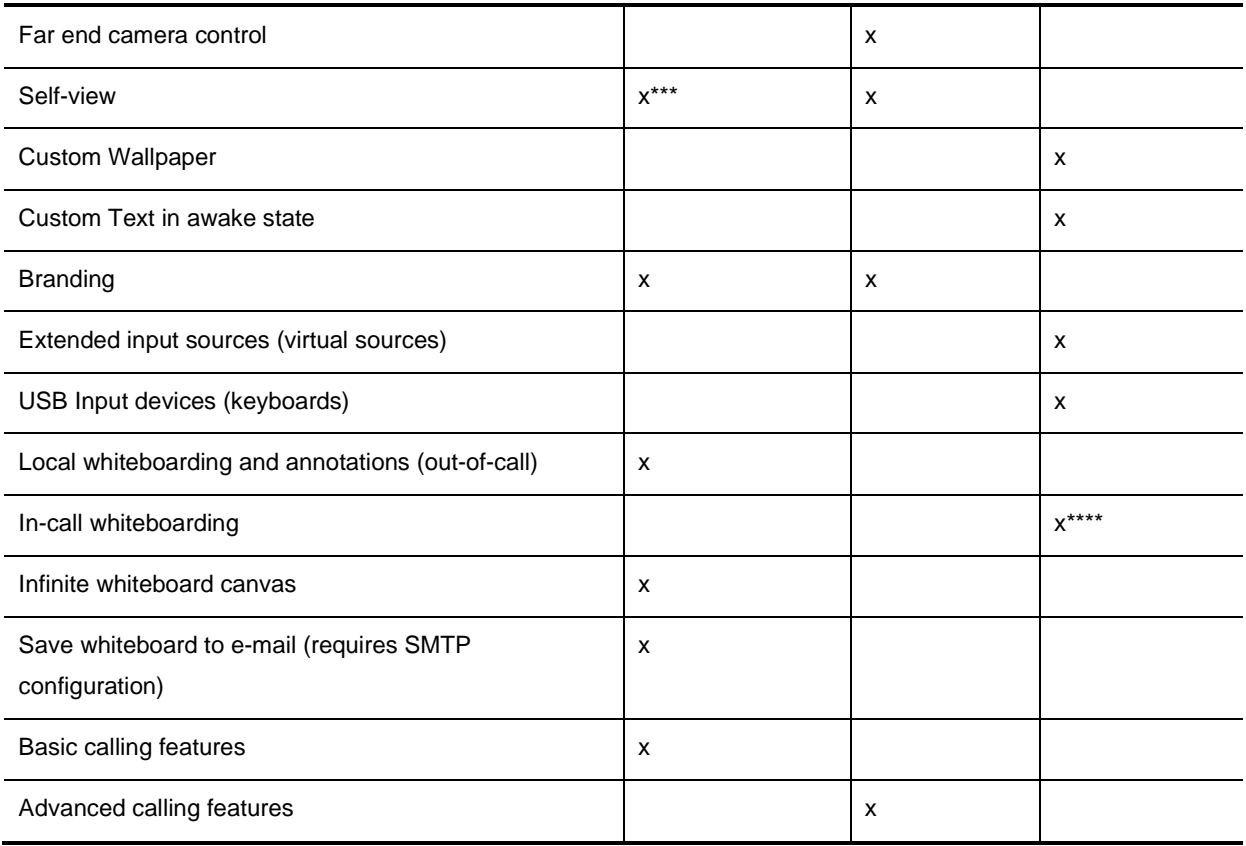

\* Requires the MultiSite option key installed. The Webex Board supports up to three remote participants.

\*\* In-Room Control panels are displayed on the Cisco Webex Board screen only if it does **not** have a Touch 10 connected.

\*\*\* You can move the self-view around using the on-screen UI, but you can only enable self-view from the Touch 10.

\*\*\*\* It is currently not possible to do whiteboarding in a call.

#### **Option keys that are supported (can be purchased separately):**

**MultiSite**: Allows the device to host a call with up to three remote participants. Note that an additional audio participant on top of that is not supported.

**RemoteMonitoring**: Allows an admin to remotely capture snapshots of the input devices

Other than what is listed above the UI and settings are the same as when the device is registered in Webex. Cisco Webex Board also supports Macros, Backup and Restore (provisioning), xAPI access (CLI via SSH, XMLAPI, WebSocket, Console access using MicroUSB to USB-A serial) and Cisco Proximity.

#### **Infinite whiteboarding**

This is a feature that allows for a much larger whiteboard canvas. By holding two or more fingers on the whiteboard, you can extend the canvas to get a larger drawing area. You can use "Pinch and Zoom" to navigate through the bigger canvas.

#### **Save whiteboards to e-mail**

As the Cisco Webex Board is now registered on-premises it does not have the advantage of saving the whiteboard to a Webex Teams space. To save a whiteboard, you must connect the device to an SMTP server. This could be your enterprise own SMTP service, or a cloud service, such as Gmail or Office365.

Please follow the "Email Settings" wizard found on the Cisco Webex Board web interface ("Setup"  $\rightarrow$ "Email Settings") or set it up through the xAPI. Please note that if you are using a custom SMTP service you may need to upload a valid CA. A cloud service, such as Gmail should work without the need of uploading any certificates.

#### **Touch 10 support**

You can remotely pair one Touch 10 to the Cisco Webex Board. Only network pairing is supported.

By connecting a Touch 10 to the Cisco Webex Board you will gain more control of the device features. Using the Webex Board without a Touch 10 will give you limited call control and UI features. Please see the matrix above.

#### **Known issues**

There have been a few observations of touch sensitivity loss in CE9.8.0 on the Cisco Webex Board 70S. This can be noticed especially when using the stylus. It will be difficult to draw on the Webex Board. If this issue happens, please reboot the device. The issue is rare and will be resolved in CE9.8.1 in early August. Bug reference: CSCvq37645

#### **Pre-installed list of Certificate Authorities (CA)**

When configuring SMTP for saving Cisco Webex Board whiteboards to e-mail or using the HttpClient to send requests, the device will now try to validate the remote server certificate using a pre-installed list of certificate authorities. This list is similar to one you can find in a normal browser.

This list is currently only used by the SMTP configuration and HttpClient. For other services or custom Certificate Authorities, please follow the normal procedure by uploading these to the codec manually.

### **Support for HttpClient GET / DELETE and PATCH requests**

CE9.8.0 comes with an update to the existing HttpClient feature for even more flexibility. We have added support for GET / DELETE and PATCH requests. The HttpClient now tries to automatically validate the remote server certificate using the pre-installed list of certificate authorities.

#### **Added support for response body and headers**

In addition to adding new request methods, response headers and body are now supported. The device can receive up to 100KB (100 000 Bytes) of response data when issuing a request to an external server that can be accessed through the Macro Framework. The response data is received regardless of the request type, but if the Content-Length exceed the supported amount of data it will display an error.

#### **Add participant to CMS conference from the device UI**

With this feature a user can seamlessly add additional participant to an ongoing CMS conference. When you are in a CMS conference call and add a new participant, the device tells the CMS to dial the participant using the Active Control mechanism. The CMS will then dial directly to the participant you want to add (the URI you typed in the address field in the UI of the room device). When the participant accepts the call, the participant will be added to the same CMS conference. Active Control needs to be enabled on the device.

Regardless of the multipoint mode configuration the participant will be added to the CMS conference and not create a cascaded conference as it would do in previous releases. This feature is on by default.

For this feature to work, the CMS must be on version 2.4 or higher and it will only work with SIP, Active Control is not available with H.323.

Note: The behavior of the add button has changed a bit in CE9.8.0/CE9.8.1 from previous versions. Please refer to the administrator guide for an overview of how the add button works in different conference scenarios.

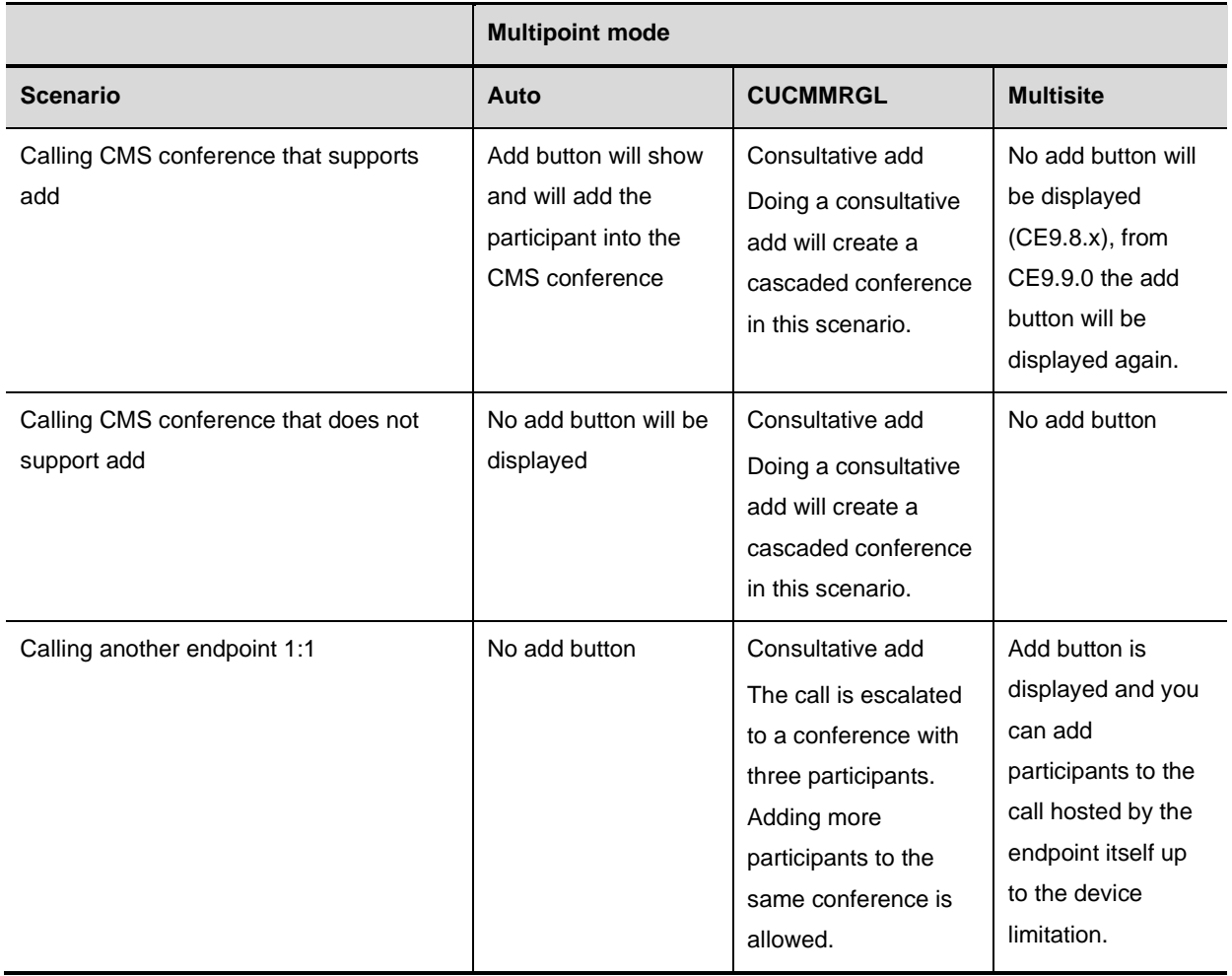

Please note that when you upgrade to CE9.8.1 the multipoint mode will automatically change to "Auto" for SX10 and DX80 unless you have the latest device pack installed. Without the device pack, UCM will not know about this configuration and the device will follow the default value (Auto). This may cause unexpected lack of add button in scenarios where this was previously available. If this happens, please change the configuration accordingly or update the UCM with the latest device pack.

### **xAPI over WebSocket: Authentication using auth protocol header**

Added support for authentication using an auth protocol header. The complete header looks like this:

Sec-WebSocket-Protocol: auth-YWRtaW46cGFzc3dvcmQ

"YWRtaW46cGFzc3dvcmQ" is the base64 representation of admin:password. Because browserbased clients do not have direct control over headers, you can use the auth protocol header to authenticate to a device directly from a browser using Javascript.

Example JavaScript (WebSocket module):

```
webSocket = new WebSocket(webSocketURL, "auth-" + btoa(username + ":" + 
password).replace(/[\/+=]/g, function(c){return {'+':'-
','/':'_','=':''}[c]}));
```
Note that the base64 encoded username and password must be "url safe", hence the character replace function.

## **USB Headset support for Cisco Webex Room Kit Mini, Room**

#### **Kit, and Room 55**

The same USB Headset support as for the DX Series is now enabled for the Cisco Webex Room Kit Mini, Room Kit, and Room 55. This means that you can connect a USB Headset, Handset or USB Bluetooth dongle to the USB-A input on these devices. Please refer to the below link for a list of tested headsets and handsets that have been tested to work with the above devices.

<https://help.webex.com/nkiifbo/>

SecurityAction: Harden

#### **xCommand for Webex device activation**

In previous versions you had to be in front of the device to activate it to the Webex Cloud service. The new xCommand allows programmatic / remote Webex activation. If you have many devices already registered on-premises you can use this API to issue the activation code. The device will switch to Webex automatically.

```
xCommand Webex Registration Start
     ActivationCode(r): <S: 16, 19>
     SecurityAction(r): <Harden, NoAction>
xCommand Webex Registration Start ActivationCode: 1234-1234-1234-1234 
SecurityAction: Harden
xCommand Webex Registration Start ActivationCode: 1234123412341234
```
Note: If SecurityAction is set to "Harden" the device will lock down the device as it would when you register the device to Webex normally and remove any customizations on the device along with other configurations. By specifying NoAction, it will keep the customizations you have (In-Room Control and

Macros) and not remove any local accounts on the device.

If this command is issued from a factory reset state, it will not remove the "Welcome" screen as the device is not initially configured yet. But it will skip the "Activation step" as the device is already activated and go straight to time zone configuration and other configuration steps for the device.

#### **Support for activating a device to Webex through the web interface**

If the device is not registered anywhere and you log into the web interface, you will get an option to register the device to Webex on the landing page. You will only get the option to type in the activation code to register the device. Note that when you use the web interface for registering the device, it will use "Harden" by default. Your current web session will be terminated once the device is successfully activated. If you need to access the web interface after the activation must do that through Control Hub.

H323

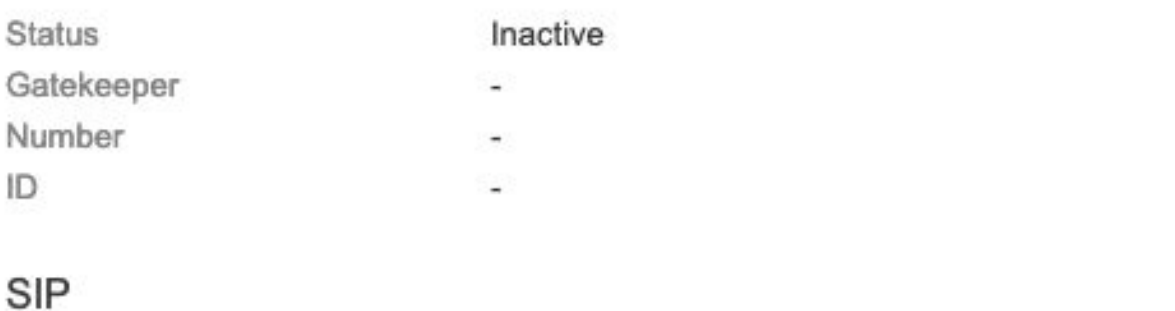

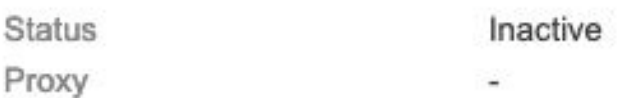

### This video system is not registered

In order to place calls with this video system, it needs to be registered to a call service.

Click here to register to Webex

### **Improved USB experience with Room Kit Mini**

The Room Kit Mini can now be used as normal while being connected through USB. This means that it will no longer always be in "Do not disturb" mode when connected to a computer. As soon as you start using it as a web camera (start the camera in a desktop application) or speaker (playing audio from a desktop application), the device will go into "Do not disturb" mode as in previous software versions as long as it is not already in a call.

This is now the default behavior and the configurations related to this setup has been removed.

### **Support for more product specific configurations from CUCM 12.5 SU1**

A device running CE9.8.0 now supports being provisioned with a wider range of product specific configurations when registered to a CUCM with version 12.5 SU1 and higher. Please refer to the release notes below for more information.

[https://www.cisco.com/c/en/us/td/docs/voice\\_ip\\_comm/cucm/rel\\_notes/12\\_5\\_1/SU1/cucm\\_b\\_release](https://www.cisco.com/c/en/us/td/docs/voice_ip_comm/cucm/rel_notes/12_5_1/SU1/cucm_b_release-notes-for-cucm-imp-1251su1/cucm_b_release-notes-for-cucm-imp-1251su1_chapter_01.html#reference_7E7941433CC7035A179DD556C1F2E9E9)[notes-for-cucm-imp-1251su1/cucm\\_b\\_release-notes-for-cucm-imp-](https://www.cisco.com/c/en/us/td/docs/voice_ip_comm/cucm/rel_notes/12_5_1/SU1/cucm_b_release-notes-for-cucm-imp-1251su1/cucm_b_release-notes-for-cucm-imp-1251su1_chapter_01.html#reference_7E7941433CC7035A179DD556C1F2E9E9)

[1251su1\\_chapter\\_01.html#reference\\_7E7941433CC7035A179DD556C1F2E9E9](https://www.cisco.com/c/en/us/td/docs/voice_ip_comm/cucm/rel_notes/12_5_1/SU1/cucm_b_release-notes-for-cucm-imp-1251su1/cucm_b_release-notes-for-cucm-imp-1251su1_chapter_01.html#reference_7E7941433CC7035A179DD556C1F2E9E9) 

### **Other changes**

Reduced the accepted expiration time length for uploaded certificates. If you have a certificate has a longer lifetime than 10 years, you will not be able to upload the certificate. The change has been done to confirm on the Cisco PSB (Product Security Baseline) requirements that does not allow certificates with lifetimes over 10 years.

- **Minor release and contains bug fixes** 
	- o Please see the "Open and resolved caveats" section for a link to the resolved defects in this release.

- xAPI over WebSocket (XoWS)
- **Privacy mode disable or enable video in a call**
- **Room Analytics Ambient noise reporting**
- Room Kit Mini Support for 1080p video when used as a USB camera
- **Edit favorites in OSD**
- Support for connecting multiple Sony cameras (SRG/EVI)
- Audio Console Graphical Equalizer
- Android to CE9.7.1 conversion software released for DX70 and DX80 (April 25<sup>th</sup> 2019)

# **New feature and functionality descriptions CE9.7.1**

### **xAPI over WebSocket (XoWS)**

Added support for accessing the xAPI using WebSocket. A WebSocket is a bi-directional persistent connection between a client and the server where information can flow back and forth without the overhead of initiating a new TCP connection / authentication for every request.

From CE9.7.1 the room device will act as a WebSocket server with direct access to the xAPI using JSON RPC 2.0 as the data transport. After establishing a WebSocket connection to the room device, you can register feedback, execute configurations, commands or get the status of the device by sending JSON documents over the WebSocket connection. The client will also receive unsolicited data from the server for example, feedback events if registered.

This feature is mainly targeted integrators and is a modern alternative to access the xAPI compared to for example, SSH or serial.

For more information on how to get started with xAPI over WebSocket, please refer to the official xAPI over WebSocket guide found here:

**[https://www.cisco.com/c/en/us/support/collaboration-endpoints/spark-room-kit](https://www.cisco.com/c/en/us/support/collaboration-endpoints/spark-room-kit-series/products-command-reference-list.html)[series/products-command-reference-list.html](https://www.cisco.com/c/en/us/support/collaboration-endpoints/spark-room-kit-series/products-command-reference-list.html)**

### **Privacy mode – disable or enable video in a call**

This feature adds a new button on the Touch 10 or in the on-screen UI that allow you to disable video while in a call. The far-end participants will only see a placeholder image indicating that you have disabled the video on your device. On the local end, an icon will be displayed on the screen, indicating that you are currently not sending video.

### **Room Analytics – Ambient Noise reporting**

Ambient Noise reporting will use the device microphones to estimate the ambient / background noise. The value is an A weighted decibel value of the ambient noise level (dBa). Note that the value is not a calibrated sound pressure level (SPL) so it has to be evaluated as a relative value of the ambient sound level in the room.

The feature is disabled by default and can be enabled by setting the Ambient Noise reporting to "On" in the xAPI. *xConfiguration RoomAnalytics AmbientNoiseEstimation Mode: On* 

The estimated value is accessible through the xAPI with the following command, *xStatus RoomAnalytics AmbientNoise Level*.

### **Room Kit Mini – Support for 1080p video while used as a USB camera**

In previous version only 720p video resolution was supported. 1080p resolutions are supported from CE9.7.1 when the Room Kit Mini is used as a USB camera.

### **Edit favorites in OSD (DX70 and DX80)**

This feature allows a user to edit the contact information in their local favorites from the OSD interface of the DX70 and DX80 in the same way that was introduced for the Touch 10 in CE9.6.1. Note that this feature is not available when using the TRC6 remote control.

### **Support for connecting multiple Sony cameras (SRG/EVI)**

Connect multiple Sony SRG / EVI cameras to room devices that has support for the camera. The number of cameras is limited by the device you are connecting the cameras to. For example, Cisco Webex Room Kit Pro supports up to seven connected cameras, and Cisco Webex Room Kit Plus supports up to three connected cameras. Support for these cameras was added in CE9.4.0, please refer to the 9.4.0 section in this document for more information.

### **Audio Console – Graphical Equalizer**

Audio Equalizer is already available in previous software versions through the command line interface (xAPI) only. From CE9.7.1 we now added a graphical equalizer in the Audio Console to simplify usage and modifications. The graphical equalizer setup is available in the Audio Console app on the room device web interface.

Allows you to create up to eight different equalizer setups and attach them to an output or a microphone input.

An equalizer can for example, be used in scenarios where the user wants to tweak the audio experience on microphone inputs or if the output equipment is expressing to much bass or treble. The graphic equalizer makes it easier for users to customize the overall audio experience on the analog line in and outputs.

Note: You can only attach an equalizer to an analog input, i.e. microphones or output

- **Minor release and contains bug fixes** 
	- o Please see the "Open and resolved caveats" section for a link to the resolved defects in this release.

- **Minor release and contains bug fixes** 
	- o Please see the "Open and resolved caveats" section for a link to the resolved defects in this release.

- **Minor release and contains bug fixes** 
	- o Please see the "Open and resolved caveats" section for a link to the resolved defects in this release.

- **Support for Cisco Webex Room Kit Mini**
- Custom HTTP POST and PUT through xAPI and Macros
- **In-Room Control: Third-party USB input devices**
- **Hide default GUI panel buttons**
- **Edit favorites directly from the Touch 10**
- **Support for HDCP on additional room devices**
- Audio Console updates
- **ICE support in MRA scenarios**
- Active Control: Ability to start a recording from the UI in a CMS meeting
- **•** Other changes
	- o Added configuration for prioritizing presentation bandwidth
	- o Ability to enable true color on branding in awake state

# **New feature and functionality descriptions CE9.6.1**

### **Support for Cisco Webex Room Kit Mini**

Cisco Webex Room Kit Mini is a new room device in the Cisco Webex Room Series that can be registered to use the Webex Teams cloud service or existing on-premises infrastructure. For UCM registration, please make sure you have installed the latest device pack.

The Room Kit Mini has USB passthrough that provides video, microphone and speakers over one USB cable to a connected computer.

For more information on the Cisco Webex Room Kit Mini hardware and technical specifications, please refer to the [product data sheet.](https://www.cisco.com/c/en/us/products/collateral/collaboration-endpoints/webex-room-series/datasheet-c78-741523.html)

Please see the "Known Limitations and advisories" section further down in this document under "Software upgrade" on how to upgrade software.

### **Custom HTTP POST and PUT through xAPI and Macros**

Added support for custom HTTP POST and PUT requests through the xAPI and Macros. This feature enables you to send outgoing HTTP POST or PUT to a third-party HTTP server on-demand with custom payloads.

This integration feature is designed to provide more flexibility in terms of data collection or to enable your third-party devices as part as your integration setup. Adapt your HTTP POST or PUT requests to your existing services.

xConfiguration HttpClient Mode: **Off** / On

The HTTP request is made using the xAPI and supports up to ten headers and the payload can be constructed using multiline input. The xAPI command can also be utilized with a Macro to create dynamic and event-based requests.

As an administrator you can also control which host (IP or FQDN) the device is allowed to send requests to by using the allow lists configurable through the xAPI.

This feature only allows you to send outbound HTTP PUT or POST. GET requests or processing incoming POST or PUT response payloads is not supported but you will be able to see the status code of your request to verify delivery.

Certificate verification is performed by default on all outgoing HTTPS requests. This requires that you manually upload the CA certificate to verify the remote host. A standard list of CA certificates is not present by default. You can enable certificate verification bypass (not recommended):

xConfiguration HttpClient AllowInsecureHTTPS: **False** / True

All requests will still be verified by default but with the above configuration enabled you can explicitly bypass the verification for the particular request.

Please follow the below link for developer examples:

<https://developer.cisco.com/site/roomdevices/>

```
xCommand HttpClient Post Header: "Content-Type: application/json" Url: https://host
AllowInsecureHTTPS: True
```
For known limitations, please refer to the known issues and limitations section in this document.

#### **In-Room Control: Third-party USB input devices**

You can now connect third-party USB input devices such as USB keyboards or wireless media remotes that comes with a USB Bluetooth dongle. The connected device must be seen by the codec as a generic keyboard, connecting a USB mouse or other non-keyboard devices is not supported.

By default the device is configured to not detect USB input devices. Enable through the web interface or using the xAPI:

```
xConfiguration Peripherals InputDevice Mode: Off / On
```
Once the feature is enabled and a USB input device is connected, each key press will generate an event in the xAPI about which button was pressed or released. Based on the generated event you can

```
*e UserInterface InputDevice Key Action Key: KEY_O
*e UserInterface InputDevice Key Action Code: 24
*e UserInterface InputDevice Key Action Type: Pressed
** end
*e UserInterface InputDevice Key Action Key: KEY_O
*e UserInterface InputDevice Key Action Code: 24
*e UserInterface InputDevice Key Action Type: Released
*** and
```
trigger actions the same way as with the In-Room Control design on the Touch 10 panel, for example pressing the letter "O" on a connected keyboard will generate the following events:

This feature is designed to be used in combination with macros or third-party control systems.

Supported only for Cisco Webex Room Series devices, DX70 and DX80.

Please follow the below link for developer examples:

<https://developer.cisco.com/site/roomdevices/>

### **Hide default GUI panel buttons**

In CE9.6.1 you can customize the default UI buttons. Hide the default Call, Share or all the buttons at once including Meetings and Messages. See below for an example Touch 10 view with all default buttons hidden, note that custom buttons like In-Room Control buttons will not be hidden:

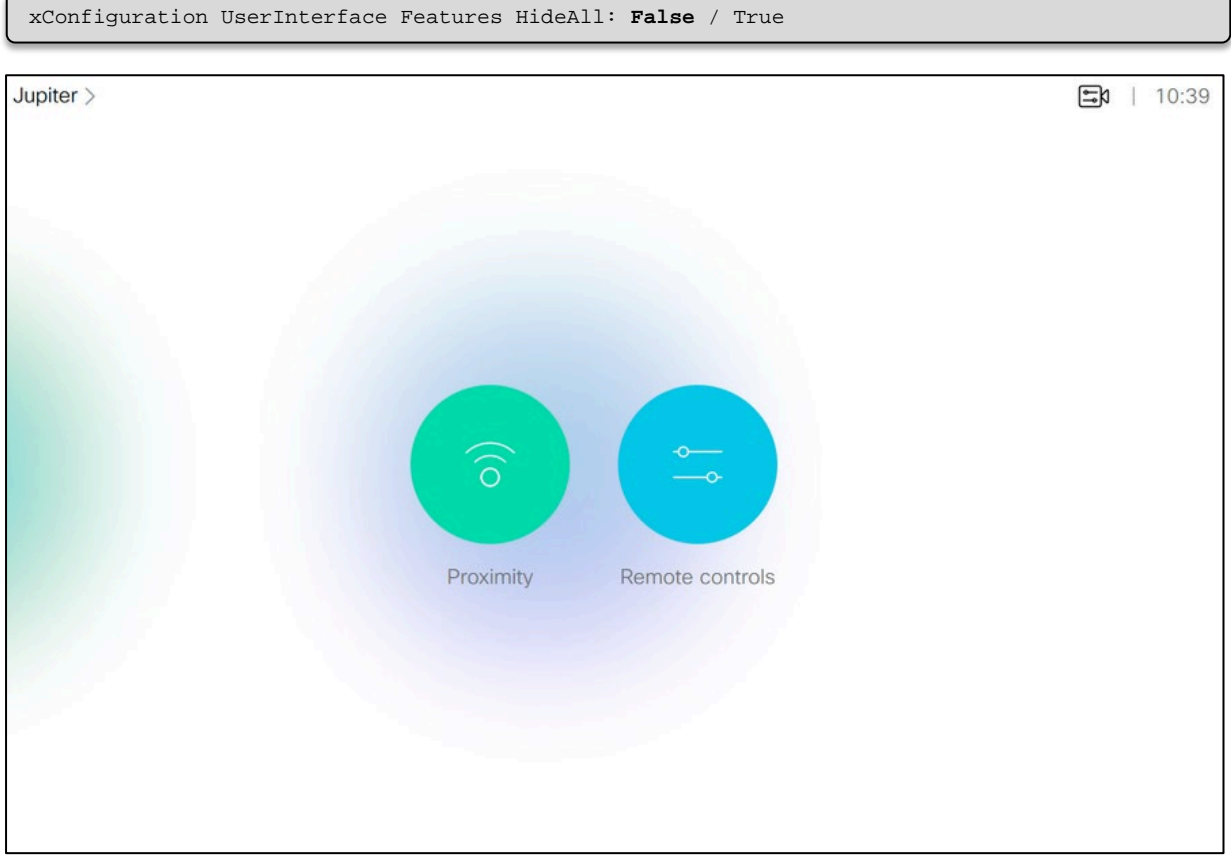

Hiding the default buttons do not remove the sharing or call functionality, you can still share content or make calls if you pair your Proximity client to the device or execute the equivalent API commands.

You can only exclusively hide the Call, Share, Mid-Call Controls and the End Call button. To hide other buttons that are related to provisioned features such as, Meetings or Messages (Voicemail) you must hide **all** the buttons or do not provision these features to the device. In-Room Control buttons are removed using the In-Room Control editor.

If you hide all the buttons without adding In-Room Control panels, the user will be presented with a blank user interface without buttons.

The settings menu can currently not be hidden.

Note: You can rearrange the ordering of the In-Room Control buttons, but you cannot do this for the default panel buttons.

### **Edit favorites directly from the Touch 10**

When you select a contact in your list of favorites you will see a "More" button. By pressing this button, you are given the option to edit the contact entry. You can modify the video address and the name of the contact. In previous versions, favorite entries could only be edited from the codec web interface.

### **Support for HDCP on additional room devices**

Room 55 already have support for HDCP and from CE9.6.1 we added HDCP support for additional devices, please see the matrix below.

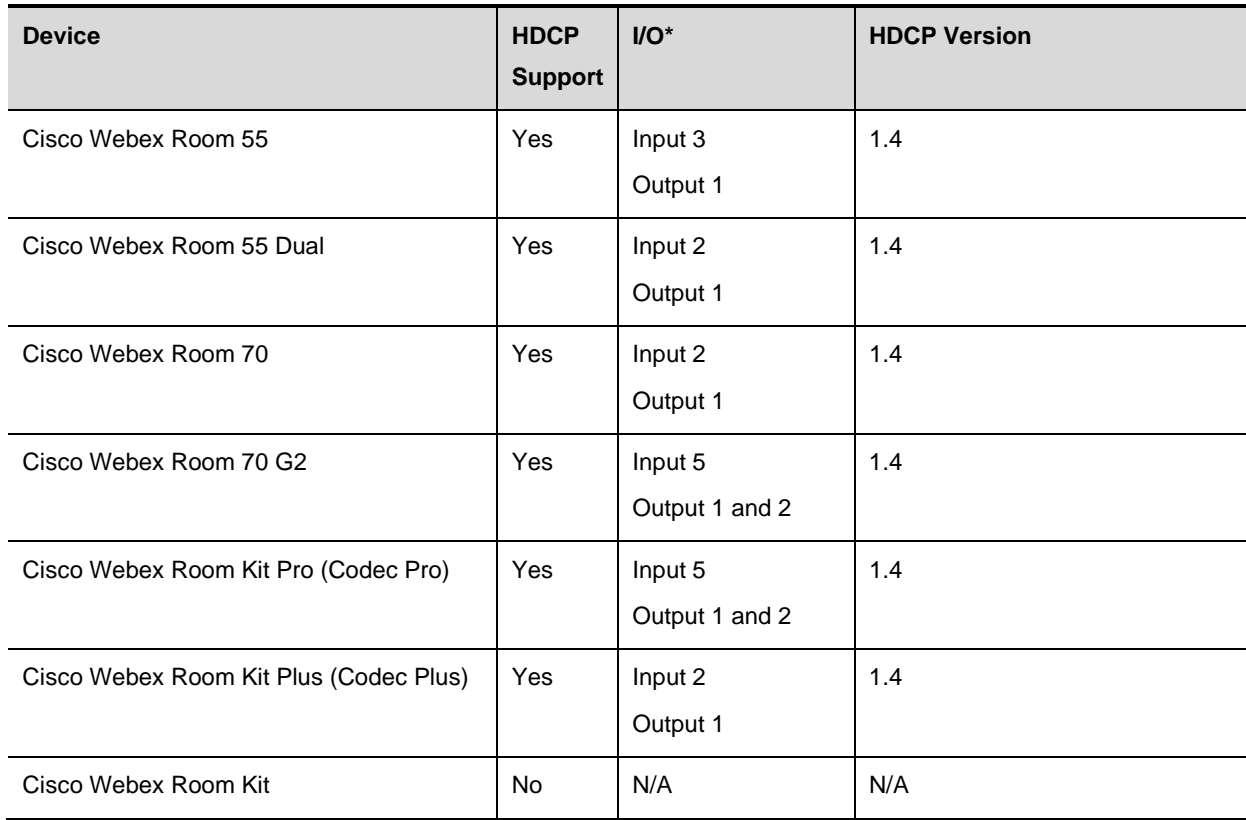

\* The input number above refers to the xAPI input number where you can configure HDCP. The physical input connector number may differ from the xAPI input number.

We require that the screen that is connected to the output is HDCP compliant and the same restrictions applies:

- You cannot share content from a HDCP enabled input in a call, regardless of what you have connected to it (even a PC). This also applies for source compositing HDCP enabled inputs in the main video or content stream, which will result in a black frame.
- When sharing content using a HDCP enabled input on a dual screen device that only have HDCP support for one output, will only allow you to see content on one screen.

Please see the known limitation section for more information

### **Audio Console updates**

Audio Console was introduced in CE9.5.0 as a preview feature and is now fully supported from CE9.6.1. A few updates have been applied to increase usability.

Important changes:

- **Warning:** Before upgrading to CE9.6.1, make sure you note down the Audio Console setup as the will be reset to default when upgrading from CE9.5.x to CE9.6.1. If you have not used the Audio Console in CE9.5.x, you can disregard this warning.
- Audio Console is disabled by default and must be enabled. You can enable it by Accessing
- By default, the Audio Console is In Automatic Setup and the codec decides the best audio layout (default). If you have misconfigured the Audio Console you can re-enable Automatic Setup to restore the default audio layout by clicking "Switch to automatic" in the Audio Console.

Other changes:

- New UI to edit gains and delete connections
	- o Right click the connection link to edit the gain or delete the link.
- Improved drag and drop
	- o You can now drop a connector on the whole group. Drop zones are clearly indicated while dragging and when you can drop the connection link.
- Support for remote groups
	- o In alignment with "TC-Console" you cannot set connections with remote groups until the device is actively in a call.
- Improved scrolling behavior
	- o Sidebars can now be scrolled independently from the area in the center which should make the Audio Console easier to use on smaller screens.

Fixes:

- Disable echo cancelling and noise reduction when the group mode is set to "Direct"
- Removed the "Beta" label in the Audio Console title area
- Display mute and DelayMeasurement status on groups and connectors
- Display a warning prompt before deleting an entire group of input or output connectors

Supported devices: Cisco Webex Room Kit Pro, Cisco TelePresence SX80, Cisco TelePresence MX700, MX800 (D), Cisco Webex Room 70G2

### **ICE support in MRA scenarios**

Added support for using ICE in MRA scenarios where ICE configurations can be provisioned through UCM. To see these configurations in UCM you may need to install a new device pack.

### **Active Control: Ability to start a recording from the UI in a CMS meeting**

A recording button will appear on in the UI that lets you initiate a recording in a CMS meeting if the CMS is correctly configured with a recorder and active control is successfully negotiated between the CMS and the room device. Active control is enabled by default on the room device, but if you are experiencing issues with this, make sure the configuration is set to "Auto".

### **Other changes**

- Added configuration for prioritizing content channel bandwidth and is similar to the previous "xConfiguration Conference VideoBandwidth MainChannel Weight" configuration that was removed. The new configuration is "xConfiguration Video Presentation Priority: Equal or High". See below for bandwidth division in percent for both configurations:
	- o Equal: 50/50 same as previous releases
	- o High: 25/75 in favor of the content channel
	- o Due to an issue, this configuration can currently only be configured through the web interface, this will be resolved in a later version.
- Ability to enable true color on branding in awake state. If this is enabled the system will not do any visual modifications to the colors of uploaded brand images (awake state only).
	- o xConfiguration UserInterface Branding AwakeBranding Colors: Auto or Native

- This is a minor release and contains bug fixes
	- o Please see the "Open and resolved caveats" section for a link to the resolved defects in this release.

This is a minor release and contain one bug fix (CSCvn35929)

- This is a minor release and contain bug fixes
	- o Please see the "Open and resolved caveats" section for a link to the resolved defects in this release.

- **Feature preview: Audio Console**
- **•** Presentation source composition
- **PresenterTrack support for Cisco Webex Codec Plus**
- New room mode: Classroom
- Keyboard localization (Korean)
- Cisco TelePresence SX80 and SX20 Screen status monitoring (CEC)
- Welcome banner in Web GUI and CLI
- Rebranding from Spark to Webex
# **New feature and functionality descriptions CE9.5.0**

## **Feature preview: Audio Console**

The java-based CE Console application is no longer maintained and is replaced with a new web application (Audio Console). The Audio Console will replace the existing CE Console and is natively available from the web interface of Cisco TelePresence SX80 and Cisco Webex Room Kit Pro only in CE9.5.0. Audio console is found in the web interface under *Setup - Audio Console*.

The Audio Console is delivered in CE9.5.0 as a feature preview and is labeled as such in the web application, the reason behind this is because we would like feedback on the interaction model regarding setting up local reinforcement and the persistency model.

The Audio Console provides embedded UI for modifying the audio routes on the device in the same fashion as the CE Console with drag and drop interaction. The Audio Console will generate a macro with the configured settings, which means that Macros are required to run while using Audio Console, this will be enabled automatically when you save the Audio Console layout.

For known limitations in this version, please check the Known limitations section in this document.

For more information on how to get started with the Audio Console, please refer to the Customization Guide for CE9.5.0.

### **PresenterTrack support for Cisco Webex Codec Plus**

The PresenterTrack feature is now available for Cisco Webex Codec Plus. The feature requires a Precision 60 camera connected to the Codec Plus and is configured through the web interface. The steps to configure are not different from the room devices that already support this feature, please refer to the administrator guide for more information about the configuration of PresenterTrack.

### **Presentation source composition**

In CE9.2.1 we introduced a feature allowing image composition in the main video channel. Presentation source compositing allows you to do the same compositing in the presentation channel.

With presentation source composition, you can compose up to four input sources into one image (the number of input sources you can compose is also dependent on available physical input sources on the codec).

For example:

Cisco TelePresence SX80 / Cisco Webex Room Kit Pro: **4**

Cisco Webex Room Kit Plus: **3**

Cisco Webex Room Kit / Cisco TelePresence SX20: **2**

This image will be sent in the presentation video stream to the far end in a call. Source composition can only be enabled through the xAPI, so we recommend creating an In-Room Control UI combined with a macro to control the compositions on demand while you are in a call.

Please see below for the supported layouts (single source sharing is the same as before).

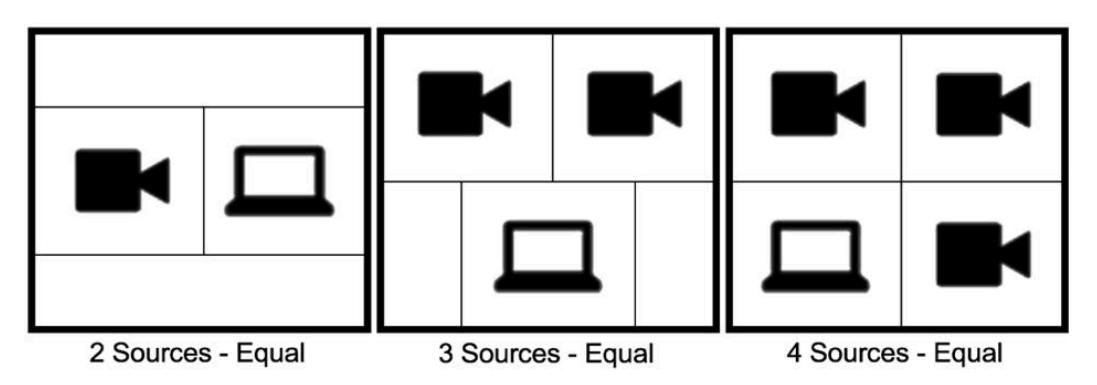

The above illustration shows how the images can be stitched together. The frame placement is depending on which order you issued the input sources in the command.

Please refer to the administrator guide for more information on the xAPI operations.

### **New room mode: Classroom**

Classroom is a new room mode, similar to Briefing Room, that builds on PresenterTrack and SpeakerTrack. When activated, it will automatically switch between a camera filming the presenter and a camera filming the audience. Unlike Briefing Room, it does not require a specific number of screens, and it does not automatically switch local layouts.

This mode is supported by Cisco Webex Room Kit Pro, Codec Plus, Room Kit Plus, Room 70 and Cisco Telepresence SX80.

Classroom mode can be customized using monitor roles and macros. Please visit <https://developer.cisco.com/site/roomdevices/>for more information on macros and integrations.

## **Keyboard localization (Korean)**

Support for keyboard localization for Korean. When you select Korean as the preferred language the keyboard will be localized as well. This is valid only for the Touch 10 and not the On-screen UI.

## **Cisco TelePresence SX80 and SX20 screen status monitoring (CEC)**

CEC is disabled by default on the SX10 and must be enabled through the web interface. SX10 had a CEC implementation in previous releases. The CEC implementation is now in parity with the Cisco Webex Room Series. New CEC xCommands are available. Please refer to the CE9.5.0 admin guide for more information.

## **Welcome banner in Web GUI and CLI**

Enable welcome banner in the device command line interface (xAPI) and Web GUI. After you have logged into the device CLI or Web interface, a welcome banner will be displayed if configured. The welcome banner can currently only be configured through the xAPI using the command:

#### *xCommand SystemUnit WelcomeBanner Set*

The above command is a multiline command. For more information about multiline commands and how to use this feature, please refer to the CE9.5.0 Administrator Guide.

## **Rebranding from Spark to Webex**

Rebranding of elements from Spark to Webex continues. The product id in the web interface has now been rebranded.

- This is a minor release and contain bug fixes
	- o Please see the "Open and resolved caveats" section for a link to the resolved defects in this release.

- This is a minor release and contain bug fixes
	- o Please see the "Open and resolved caveats" section for a link to the resolved defects in this release.
- Android to CE9.4.1 conversion software released for DX70 and DX80

- **Support for Cisco Webex Room Kit Pro**
- **Rebranding from Spark to Webex in GUI**
- Re-styled time zone and language settings in GUI
- **Support for content sharing using H263 in a call between Cisco Webex Room Series and** legacy MXP systems
- **Increase max number of simultaneous paired Cisco Proximity clients with Cisco Webex Room** Series
- CUCM provisioning of the admin settings lockdown configuration
- **Support for Sony SRG/EVI-120DH**
- **Enable manual backlight compensation in GUI for Cisco Webex DX series**
- Changed default HTTP mode from HTTP+HTTPS to HTTPS

# **New feature and functionality descriptions CE9.4.0**

## **Support for Cisco Webex Room Kit Pro**

Cisco Webex Room Kit Pro is a powerful new room device in the Cisco Webex Room Series that can be registered to use the Webex Teams cloud service or existing on-premises infrastructure. For UCM registration, please make sure you have installed the latest device pack.

For more information on the Cisco Webex Room Kit Pro hardware and technical specifications, please refer to the product data sheet when it becomes available.

Please see the "Known Limitations and advisories" section further down in this document under "Software upgrade" on how to upgrade software.

## **Rebranding from Spark to Webex in GUI**

GUI elements that displayed Spark is now changed to Webex. In the GUI activation flow you will now se Webex Teams instead of Cisco Spark. Room devices that were previously named Cisco Spark is now Cisco Webex, for example Cisco Spark Room Series is now Cisco Webex Room Series.

## **Re-styled time zone and language settings in GUI**

The time zone and language settings in GUI has a new look and the configuration flow has been updated.

## **Support for content sharing using H.263 in a call between Cisco Webex Room Series and legacy MXP devices**

Cisco Webex Room Series had a limitation in earlier software versions where it could not receive or share content in a separate content channel due to lack of H.263 support. Sharing content from Cisco Webex Room Series to a MXP device would in earlier versions compose the presentation into the main video stream, sharing from the MXP would not work.

Support for H.263 content sharing between MXP and Cisco Webex Room Series is now available in CE9.4.0. Please see below for the tested and supported scenarios where H.263 content sharing works as expected:

- Direct H.323 calls (IP dialing) between a Cisco Webex Room Series device and a MXP device.
- MXP registered on VCS on H323 and a Cisco Webex Room Series device registered to the same VCS on either SIP or H.323. Note that making a H.323 to SIP call on a VCS requires an interworking option key installed on the VCS.

Note that there are limitations on other scenarios:

SIP in general or other SIP scenarios where the Cisco Webex Room Series device is registered on CUCM or performing direct SIP calls between itself and the MXP (IP dialing) is not considered supported scenarios for the scope of this interoperability feature.

Support is limited to calls to legacy MXP devices for the specific scenarios mentioned above. Dialing to legacy third-party devices that has support for the H.263 protocol in the content channel, for example older Polycom devices, may work but is not considered as supported by Cisco.

MXP is a legacy product that is no longer supported by Cisco in any way. This software feature is added for those who has MXP devices in a mixed environment with newer devices while the old devices are waiting to be phased out.

## **Increase max number of simultaneous paired Cisco Proximity clients with Cisco Webex Room Series**

A Cisco Webex Room Series device can have up to 30 paired clients simultaneously as long as the Proximity service "ContentShare ToClients" is disabled. The Proximity services "CallControl" and "ContentShare FromClients" can be enabled and the room device will be able to pair up to 30 clients. If "ContentShare ToClients" is enabled, the client limit is decreased to 7, which is equal to earlier software releases.

### **CUCM provisioning of the admin settings lockdown**

#### **configuration**

CE9.4.0 has added support for CUCM provisioning of the admin settings lockdown configuration that was introduced in CE9.2.1 (please see the CE9.2.1 feature description in this document for more information). The settings menu can now be locked down on all the endpoints using bulk configuration through CUCM.

Note that your CUCM may require the latest device pack in order to expose the new fields for this configuration.

## **Support for Sony SRG-120DH and EVI-120DH**

Added support for a specific Sony camera model (SRG-120DH/EVI-120DH). The EVI-120DH is only sold together with Cisco Webex Codec Plus as a bundle but will work with any other device that also support a standalone Precision 60 camera for example, Cisco Webex Room Kit Pro and Cisco TelePresence SX80.

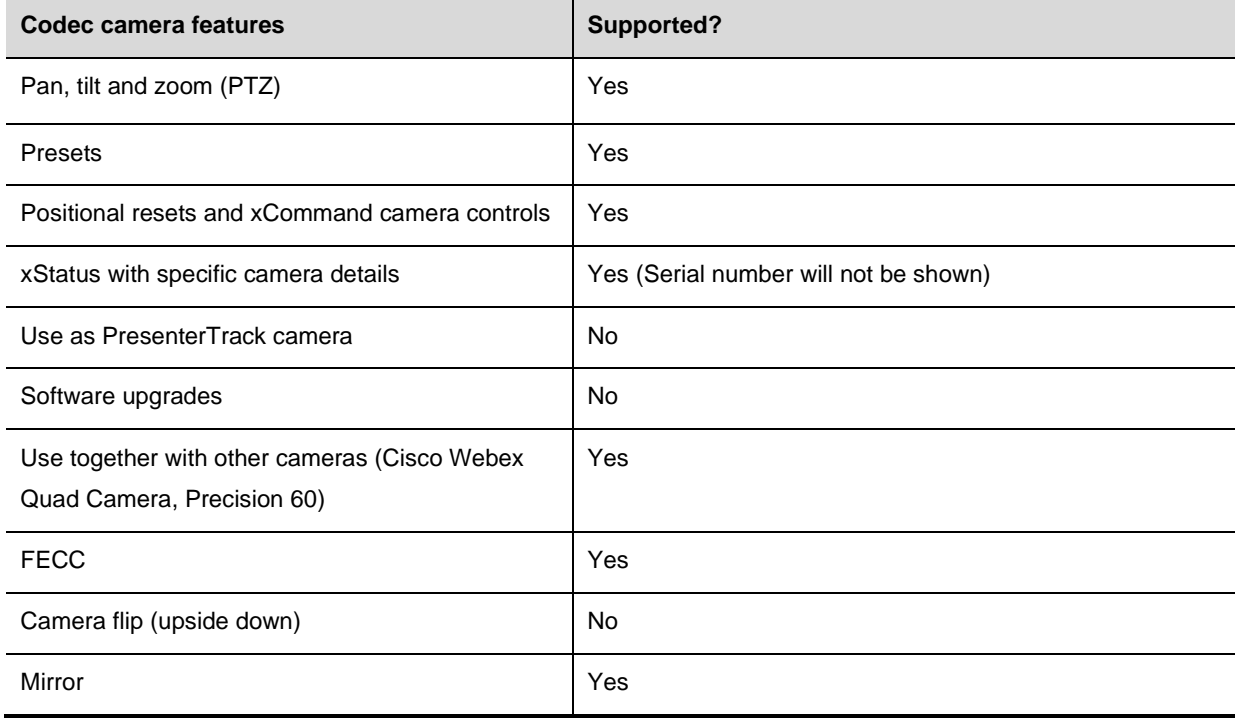

Please see below for some of the supported and not supported scenarios.

In order to pair the camera over IP to a device the camera must have the dip-switch 1, located underneath the camera base, set to "On" for IP communication. System select must be set to position 7 (selection wheel located on the side of the camera) to enable Visca control. Connect the camera to one of the local switch ports of the device (same procedure as pairing a Precision 60) and the camera should automatically pair to the room device. If necessary, please connect a switch to extend the switch ports on the room device in order to connect the camera.

Note: Do not use the IR remote that comes with the camera, use the built-in camera control on the room device. Controlling the camera using the camera remote control may cause the codec to lose the cameras current position. Turning off the camera using the camera remote control causes the camera to go into standby. The EVI-120DH camera is shipped without a remote control. The codec is not able to wake up the camera from this state.

### **Enable manual backlight compensation in GUI for DX series**

A new setting is now available in the main menu of the DX that will enable or disable backlight compensation. This is a fixed setting that will increase (on) or decrease (off) the sensors brightness levels in order to compensate for sunlight or other bright light sources behind the user.

Note that the backlight compensation is a manual setting (on or off) and will set the sensor to a fixed level and is not auto adjusted to the backlight.

### **Changed default HTTP mode from HTTP+HTTPS to HTTPS**

Please read more about this change in the "Important notes and warnings for this software version" section for more information as it may affect factory new or factory reset devices in an environment that has existing HTTP implementations for managing the room devices.

- This is a minor release and contain bug fixes
	- o Please see the "Open and resolved caveats" section for a link to the resolved defects in this release.

- This is a minor release and only contain bug fixes
	- o Please see the "Open and resolved caveats" section for a link to the resolved defects in this release.

- This is a minor release and only contain fix for CSCvj32935
	- o Please see the "Open and resolved caveats" section for a link to the resolved defects in this release.

- **Backup and restore settings and custom elements**
- **In-Room Control updates**
- **Support for ISDN Link**
- One Button to Push Snooze (OBTP)
- **SX10 Screen status monitoring (CEC)**
- Adjust call rate before making a call (UI)
- Select ringtone and adjust ringtone volume (UI)
- **•** Other changes
	- o Resume postponed upgrades (UI)
	- o Hide sensitive information (UI)
	- o Accessibility: Flashing screen on incoming call
	- o Mirrored self-view for Cisco Webex DX Series

# **New feature and functionality descriptions CE9.3.0**

### **Backup and restore settings and custom elements**

CE9.3.0 includes a new and improved version of "Backup and Restore". In Previous versions, you could backup your room device by saving the configuration file but not include other elements, such as Branding, Macros, Favorites (Local phonebook), Sign-In Banner and In-Room Control panels. The solution implemented in CE9.3.0 will allow you to backup and restore all of these features in a bundle. By provisioning a non-system specific backup bundle, you can setup multiple room devices with the same setup of Macros, Branding images and more using TMS, CUCM or third-party integrations.

#### **Getting started**

The UI is available on the room device web interface at "Maintenance  $\rightarrow$  Backup and Restore". By default, it includes all configured elements available but you can simply uncheck elements before you create the backup. This process generates a zip file that contains all the information and content necessary to restore.

#### **Restore or provision across multiple room devices**

The backup file can either be restored manually through the same page (for system specific settings) or you can generalize it as a template with the purpose of provision it across multiple room devices using UCM, TMS, or third-party integrations using existing API interfaces.

In CE9.3.0 you can include the following in the backup bundle if configured:

- Favorites (Local phonebook)
- Sign-In Banner
- Branding images (Halfwake Background, Halfwake Branding, Branding)
- Macros (Select all or pick single macros you want to backup)
- In-Room Control Design
- Configuration document (Select configurations you want to backup)

#### **Requirements**

The backup bundle can be hosted on the UCM TFTP file service, TMS or a custom web server reachable by the room device on HTTP or HTTPS.

**Note:** Currently the room devices only support fetching the bundle from a web service (GET).

**Important**: If you back up a room device with the intention of distributing it across multiple devices, you should remove all device specific configurations from the configuration document. On the same page as you create the backup, there is a button that can remove these configurations for you. If you provision a backup bundle to multiple devices with device specific configurations (containing network information) you may end up with multiple unreachable devices. Provisioning using UCM will currently not restore the configuration document at all to avoid these scenarios. See the UCM provisioning section.

#### **TMS provisioning**

TMS can provision the command necessary for the room device to fetch the backup bundle from the web service where the bundle is hosted. This is done by creating a configuration template with a custom command containing the following XML string:

```
<Command><Provisioning><Service><Fetch>
<URL>https://host/backup.zip</URL>
<Checksum>c9d1feb…</Checksum>
<Origin>Other</Origin>
</Fetch></Service></Provisioning></Command>
```
Replace the URL content with your web server path to the backup bundle and the sha512 checksum of the backup bundle located on this URL. Note that the URL can be different depending on where you choose to host the backup bundles. The origin field is optional and tells the device if it should restore the configuration file or not, default is "Other" which will restore configurations, while "Provisioning" will not restore configurations.

There is no TMS version requirement to issue this command as all newer versions of TMS has support for this. Please follow the TMS version requirement for CE9.x room devices if in doubt. When the configuration template is applied to a room device the room device will download and restore the backup bundle automatically.

#### **UCM customization provisioning**

UCM provisioning requires a new device template that adds a bulk customization section to the product specific configuration layout. In these fields, you apply the URL to where the backup bundle can be downloaded, hash type (sha512) and hash (checksum) respectively. When applied, the room devices will download and restore the backup bundle once. In order to re-provision a backup bundle, you must either factory reset the device and re-provision or upload a new backup bundle with a different checksum and apply configuration accordingly from UCM.

UCM can host the files by uploading the bundles through UCM OS Administration to the TFTP service. The files will be available on HTTP [\(http://ucmhost:6970/path/to/backup.zip\)](http://ucmhost:6970/path/to/backup.zip)) and from UCM 11.5/12.x HTTPS [\(https://ucmhost:6971/path/to/backup.zip\)](https://ucmhost:6971/path/to/backup.zip). The checksum is required regardless of HTTP or HTTPS when provisioning through UCM.

**Limitation:** To avoid misconfiguration scenarios of system specific network and registrar info, the configuration.txt will be intentionally **ignored** when provisioning using UCM (not applicable for TMS or Third-party provisioning unless "Origin" specifies "Provisioning", please see the TMS provisioning section above). UCM provisioning of the backup bundle will currently only setup Branding, Macros, Sign-In banner, Local phonebooks, and In-Room Control designs if those are included in the backup bundle.

#### **Checksum verification**

When the device receives the command to download a backup-bundle on HTTP, it will require a sha512 checksum of the backup bundle in the request to avoid man in the middle attacks. With HTTPS, the checksum is not required with the exception of UCM provisioning but recommended.

At the end of this document there are instructions on how to generate sha512 checksums for files.

**Note:** If you open the restore section on the room device web interface and select the newly created backup bundle, the room device will generate and display the sha512 checksum of the selected file.

#### **Other information**

If the backup that is restored contains Macros, the Macro runtime will be set to enabled, restarted and all the Macros are automatically activated.

If the backup contains branding images the Wallpaper configuration will automatically be set to "Auto". This will enable the branding images to be displayed if you were previously using custom wallpapers.

**Note:** The room device will always try to verify the server certificate if HTTPS is used and the sha512 checksum is not provided.

## **In-Room Control Updates**

#### **Highlighted updates:**

- The In-Room Control editor and the UI is now updated to support up to 20 In-Room Control panels
- A few new icons are available in the editor (Cisco Webex, Proximity and Webex logo)
- Set the color of the In-Room Control panels from a selection of colors in the editor
- Double click on the text elements to edit text directly on the design in the editor
- Drag and drop exported In-Room Control XML files directly into the editor to load
- Mechanism for creating standalone trigger-buttons
- The global entry point (top right corner) has been removed

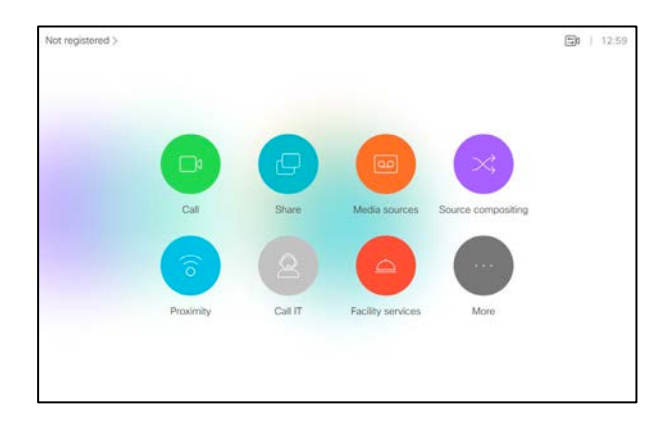

All the panels are now displayed on the home/in-call screen. A "More.." button appears if the amount of panels exceeds the available space on the UI. Note that the In-Room Control panel is removed from the top menu bar. By pressing "More…" a scrollable pane with the exceeding panels is displayed.

The availability concepts of out-of-call only, in-

call only or always still applies.

You can create as many panels as you want in the editor but only a total of 20, depending on priority, will be available in the home screen as well as for the in-call scenario.

With the trigger button functionality, you can choose if the panel button should open a panel design or trigger an event directly without opening a panel. This is done by deleting the linked design of the panel and giving the panel a unique ID in the editor. The panel button will then only trigger an event in the xAPI when pressed.

A selection of colors is available in the In-Room Control editor that can be applied to the panel buttons. Because you can create up to 20 panel buttons, setting different colors on the buttons makes them easier to recognize. Choose the colors carefully to avoid confusing users as the same colors are used for other features as well. When you hover the mouse pointer on a color in the In-Room Control editor you will see what theme that color is used for.

## **Support for ISDN Link**

ISDN Link version IL1.1.7 is supported for all room devices that supports CE9.3.0. ISDN Link has previously been supported with CE8 and requirements are the same from CE9.3.0.

In order to pair the ISDN Link, you must enable IPv6 on the room device.

## **One Button to Push (OBTP) Snooze**

The meeting reminder will now provide the option to snooze for 5 minutes. The reminder will typically appear if you are already in a call and a scheduled meeting that is about to start. You can snooze the reminder for 5 minutes each time it appears.

## **SX10 Screen status monitoring (CEC)**

CEC is disabled by default on the SX10 and must be enabled through the web interface. SX10 had a CEC implementation in previous releases. The CEC implementation is now in parity with the Cisco

Webex Room Series. New CEC xCommands are available. Please refer to the SX10 API guide for more information.

### **Adjust call rate before making a call**

From CE9.3.0 you can adjust the call rate when making a call from the on-screen UI or Touch 10.

### **Select ringtone and adjust ringtone volume**

In the settings menu, you can now select the preferred ringtone and adjust the ringtone volume separately from the system volume.

### **Other changes**

#### **Resume a postponed upgrade**

When you get a notification that an upgrade is available and you choose to postpone the upgrade for 6 hours, you can now resume the upgrade when you are done using the system. If you do not manually resume the upgrade, the system will automatically start the upgrade after 6 hours.

#### **Hide sensitive information in the UI**

Hide sensitive information in the UI by enabling UserInterface Strong Security mode. This feature will hide system IP information, for example the IP address of the room device, Touch 10 and the Registrar (UCM/VCS). The feature will only be active if the admin password is not blank, settings menu is locked, and User Interface Strong Security mode is enabled.

Note that while this feature is active you will not see the system IP address on the screen if you disconnect the Touch 10 from the system.

You must authenticate with the admin password to see the information.

This feature is added as part of being JITC compliant but can be enabled as a separate feature without setting the system into full Strong Security Mode.

#### **Accessibility: Flashing screen on incoming calls**

This feature is mainly targeting hearing impaired users, making it easier to notice an incoming call. The screen and the Touch 10 will flash red/gray approximately once every second. The feature is disabled by default and can be enabled in the web interface of the room device. Supported by all devices that supports CE9.3.0.

#### **Mirrored self-view on Cisco Webex DX Series**

Invert the self-view on the Cisco Webex DX80 or DX70 to create a mirror effect. This feature was available on the Cisco Webex DX series on Android software and is now available from CE9.3.0. The feature is enabled by default and can be disabled from the web interface of the room device.

- This is a minor release and contains only bug fixes
	- o Please see the "Open and resolved caveats" section in this document

• This is a minor release and only contain fix for CSCvj32935

- This is minor release and contains only bug fixes
	- o Please see the "Open and resolved caveats" section in this document

• This is minor release and contains only bug fixes

• This is minor release and contains only bug fixes

- **Nacro framework**
- **HDCP Support for Cisco Webex Room 55**
- **Branding and Halfwake customization**
- **Source composition**
- **HTTP Proxy support**
- **Touch 10 and On-screen UI features** 
	- o Admin settings lockdown in UI
	- o Snap to whiteboard configuration UI
	- o IEEE 802.1x configuration UI
	- o Keyboard localization (Russian)
	- o Right to left language support (Arabic and Hebrew)
- Support for Cisco TelePresence SX80 with Cisco Webex Quad Camera
- Certificate upload through xAPI
- **Trigger custom input prompt through xAPI**
- **USB to serial port support for Cisco Webex Room Kit and Room Kit Plus**
- Mute remote participants in CMS conference (Active Control)
- **-** In-Room Control
	- o Widgets
	- o Preview mode
- Briefing room mode
- **•** Other features or changes
	- o Removal of Cisco Proximity indicators and UI toggle
	- o Changing device activation will factory reset the video system

# **New feature and functionality descriptions CE9.2.1**

## **Macro Framework for customized endpoint behavior**

CE9.2.1 introduces a new powerful macro development framework. This feature allows users and integrators to write small macro scripts using standard JavaScript in order to automate scenarios and customize endpoint behavior to suite individual requirements.

You can create your own custom features that triggers specific actions based on status changes or xAPI events. For example, you can automate reset of all the configurations on a video system a few minutes after the system has entered standby, leaving the room ready for the next group of people.

If you can do the actions in the xAPI you can in most scenarios automate it using the macro framework. You can create up to 10 individual macro scripts on a supported system.

The macro development editor can be found on the video system web interface and has features, such as appearance, key bindings (Emacs or Vim), syntax checks, auto-complete and a debug console. The macros run natively on the codec and can be started from the same editor.

To get started, visit the macro editor, review the help section and the embedded tutorial that contains all the information and code examples you need to start writing macros.

If you do not have the capacity or knowledge to create your own macros, a collection of downloadable pre-written macros can be found here: [https://developer.cisco.com/site/roomdevices.](https://developer.cisco.com/site/roomdevices)

Visit Cisco TelePresence Support Forums to share ideas and to get help.

#### **Designed to work with In-Room Controls**

Combining a macro script together with the In-Room Control allow you to create user-friendly graphical user interfaces for your local custom features without connecting third-party devices. You can create your own mini-panels with associated behavior, such as speed dial, custom layout controls, language selectors, Proximity toggle, call quality surveys etc. If you require to control external room peripherals or perform other external actions a control system is still required.

For known limitations, please see the Limitations and advisories section in this document.

#### **Supported systems (Macro framework)**

All systems that support CE9.2.1 except Cisco TelePresence SX10 due to platform stability issues

#### **Macro framework support disclaimer:**

Cisco Technical Assistance Center (TAC) will only be able to assist in support cases if there are issues with the macro runtime framework or issues with the editor itself. TAC is not obligated to provide assistance with debugging macro code or code that otherwise do not give the expected experience. To get the most out of this feature, we assume you are versed in writing standard JavaScript or otherwise familiar with integration scripting and programming.

To provide support for a video system that currently have active macros, TAC may ask you to disable all macros before they will move on with the case. For help with ideas and debugging macros, please seek out the Cisco support forums for assistance from the Cisco TelePresence community.

## **HDCP Support for Cisco Webex Room 55**

You can enable High-bandwidth Digital Copy Protection (HDCP) support for one of the input sources on the Cisco Webex Room 55. By enabling HDCP you can connect a consumer grade device for example, an AppleTV, HD TV-Decoder or a gaming console to re-purpose the integrated 4k screen when not used for conferencing calls.

Note that you can only view content from the HDCP enabled input source locally. You cannot share anything from the HDCP-configured input while in call. This includes when content from a laptop is not actually HDCP protected, nor when composing video from the HDCP input into the main video stream. This will only produce a black frame sent to the far-end.

## **Branding and halfwake customization**

Upload your own company branded images to be placed on the on-screen UI including the Touch 10. This feature extends the flexibility of the halfwake state and allow you to customize its appearance.

#### **Halfwake**

Upload a background brand image to replace the default animated halfwake background. You can also upload your own company's logo and put your own brand on the video system.

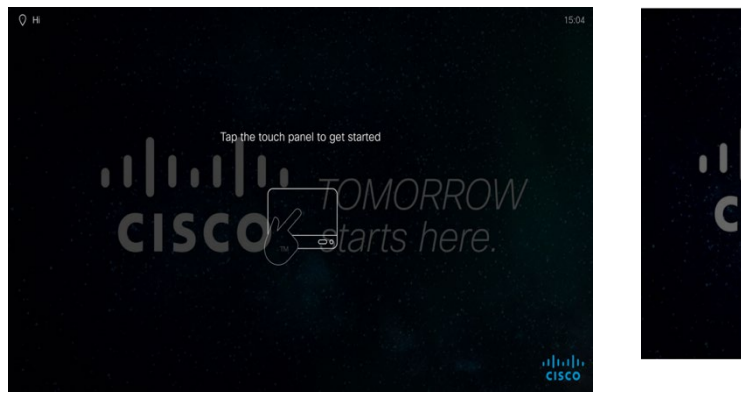

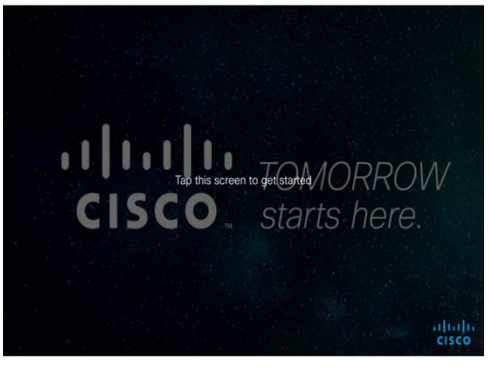

The screenshots show an example system in halfwake with custom branded images. The left image shows how it looks like on-screen and the right image is the Touch 10.

If you have third party integrations, the text that is displayed on-screen can be customized to say for example, "Use the Crestron touch panel on the stage podium". By changing the halfwake text it will remove the Touch 10 panel or the TRC6 remote control illustration displayed below the text as well. You cannot modify the text "Tap this screen to get started" on the Touch 10.

#### **Awake**

Upload your own branded image logo that will be placed in the lower right corner of the screen and the Touch 10 while the system is awake.

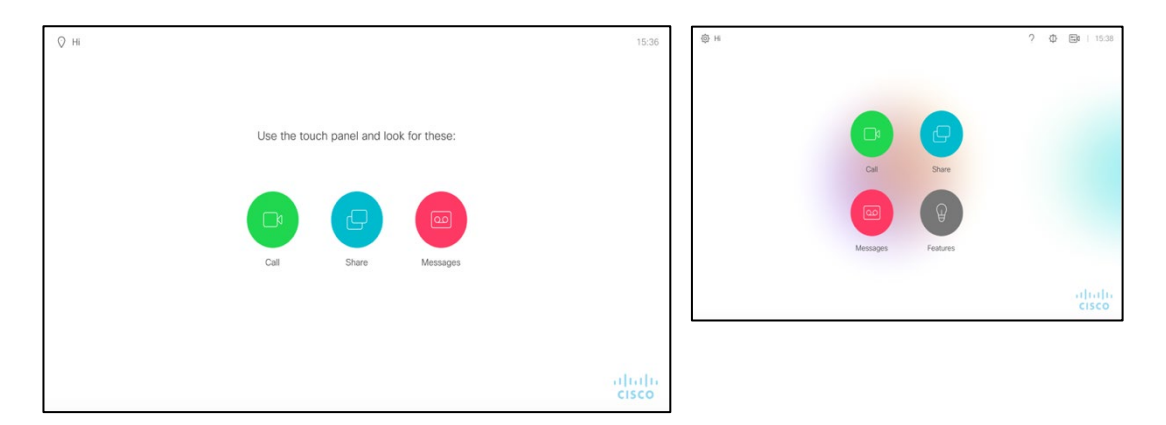

The screenshots above show an example system in awake with a branded logo in the lower right corner. You can also place a custom text line in the bottom left corner from the web interface. All of the images can be uploaded through the video system web interface under personalization. Please follow the user-friendly instructions presented on the web interface. All the branded images you upload will be previewed and displayed in the web interface as it would be presented on the screen. From this page, you can manually trigger halfwake to see the results on the system instantly. Upload Base64 encoded branded images through the xAPI and the XMLAPI, please see the CE9.2.1 administrator guide for more information.

#### **Supported systems (Branding)**

All systems that support CE9.2.1 except Cisco TelePresence SX10 due to platform stability issues.

## **Source composition**

This feature replaces some of the functionality that was previously provided with TC-Console for legacy products. With source composition, you can compose up to four input sources into one image (the number of input sources you can compose is also dependent on available physical input sources on the codec). This image will be sent in the main video stream to the far end in a call. Source composition can only be enabled through the xAPI, so we recommend creating an In-Room Control UI combined with a macro to control the compositions on demand.

Note that source composition does not provide the same flexibility as TC-Console did but is easier to use. The composition has two layouts: Equal and Picture in Picture (PIP). Equal layout can have up to four sources composed into the main video while PIP is limited to two sources. You can decide what source should be displayed in which frame, but you cannot modify the frame positions or size as this is decided by how many sources you are composing with and the layout you choose. See below for example main video source compositions.

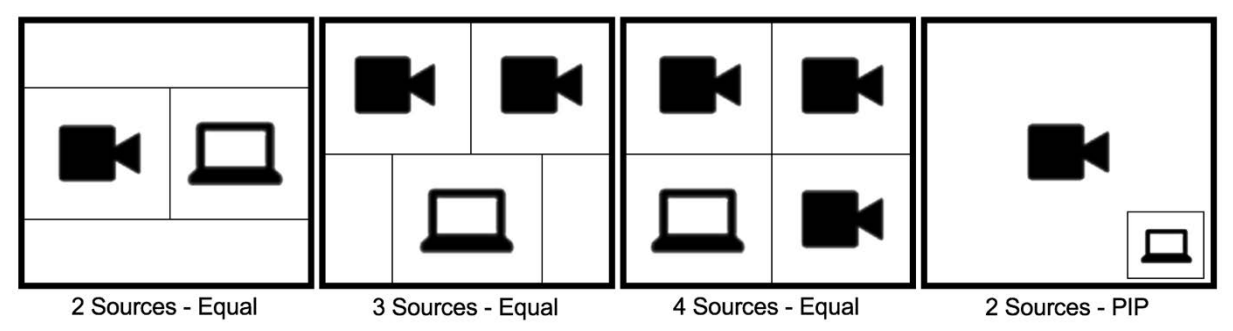

Please refer to the administrator guide for more information on the xAPI operations.

### **Supported systems**

All systems that supports CE9.2.1 except Cisco TelePresence SX10, DX80 and DX70 due to hardware limitations.

## **HTTP Proxy support**

When you register a video system to Webex Teams, you can configure the system to go through a HTTP Proxy if required in your environment for communication over HTTP(S). The HTTP Proxy feature can be configured through the Touch 10 panel when registering to Webex Teams or through the web interface. Media will still be direct and not through the proxy.

Note that if your proxy server requires authentication the video system only support digest authentication.

HTTPS inspection is supported by uploading a valid CA certificate to the system.

### **Touch 10 and On-screen UI features**

Some of the features that was missing when moving from CE8 to CE9 has now been re-instated for the new UI.

#### **Admin settings lockdown in UI**

Adds the possibility to lock administrative settings on the Touch 10 or in the on-screen UI. The feature is unlocked by default and can be locked through the xAPI or through the web interface. When the admin password is configured on the video system and the SettingsMenu Mode is "Locked", you must present the admin credentials to configure a locked setting. The settings that are locked will be marked with a padlock icon on the Touch 10 or on-screen UI respectively. If the admin password is blank, the settings will be open even if the SettingsMenu Mode is "Locked".

Search for "SettingsMenu" from the web interface on the endpoint configuration pages to configure.

#### **Snap to whiteboard configuration re-instated**

If you have a video system with SpeakerTrack, you can setup the Snap to whiteboard feature from the Touch 10. This includes the following systems that have a SpeakerTrack unit installed:

- Cisco TelePresence SX80 (with SpeakerTrack 60 or Cisco Webex Quad Camera), MX700, MX800 and MX800 Dual
- Cisco Webex Room Kit, Room Kit Plus and Room 55

Note that if the system does not have a SpeakerTrack camera you will not be able to configure this feature.

Follow the instructions on the Touch 10 to setup Snap to Whiteboard.

## **IEEE 802.1x configuration UI**

From the Touch 10 network settings you can setup IEEE 802.1x. Note that if a certificate is required for authentication you must still upload this through the web interface or the xAPI.

#### **Keyboard localization (Russian, Arabic and Hebrew)**

Support for keyboard localization for some languages. When you select Russian, Arabic or Hebrew as the preferred language the keyboard will be localized.

#### **Right to left language support (Arabic and Hebrew)**

Selecting Arabic or Hebrew as the preferred language the user interface will be inverted (right to left) in addition to keyboard localization.

## **Support for Cisco TelePresence SX80 with Cisco Webex Quad Camera**

Cisco Webex Quad Camera can be used together with the SX80 from CE9.2.1. By using the Cisco Webex Quad Camera, you will free up one extra HDMI input compared to the SpeakerTrack 60 and gain the People Count feature with the limitation that it will only work while you are in a call and not out of call as supported with Cisco Webex Room Kit Plus. The Cisco Webex Quad Camera will also work in Briefing Room mode together with a Precision 60 camera for PresenterTrack.

### **Certificate upload through xAPI**

A PEM formatted certificate can be installed directly through the xAPI using a new multiline command or through the XMLAPI. Please read the CE9.2.1 admin guide for more information about xAPI commands.

### **Trigger custom input prompt through xAPI**

Enable an on-demand custom input prompt in the UI. The prompt can only be enabled through the xAPI so it is recommended that functionality is created through the Macro framework in combination with an In-Room Control UI or auto-triggered after an event. For example, you can prompt a user to leave feedback after an ended call. The input prompt will generate an event in the xAPI when submitted. Please refer to the CE9.2.1 admin guides for more information about xAPI commands.

## **USB to Serial port support for Cisco Webex Room Kit, Room Kit Plus and Room 55**

For third party integrations, you can connect a USB (Type A) to serial (D-sub 9) adapter to support, for example a Crestron panel. Most USB to serial should work but Cisco recommends the UC232R-10 USB to RS232 (FTDI) adapter for the most tested and stable serial connection.

## **Mute remote participants in a CMS hosted conference (Active Control)**

When a video system is enabled for Active Control in a CMS (2.3) conference you can mute remote participants from the participant list on the Touch 10 or on-screen UI (also required to be enabled on the CMS). If the remote system is on CE9.2.1 the mute state will be reflected on the CMS and locally on the Touch 10 and microphone mute state LED.

You cannot un-mute a remote participant on CE9.2.1 that is also muted locally for privacy reasons, but when requested a message will pop up on the remote system saying that the remote participant requested you to un-mute your microphone. The remote user must manually un-mute.

You can mute third-party far end participants and participants that are running unsupported software as well, but then it will not be reflected locally, and they will be muted on the CMS side only.

Please see the CMS API documentation on how to enable this feature on the CMS by following the link below.

[https://www.cisco.com/c/en/us/support/conferencing/meeting-server/products-programming-reference](https://www.cisco.com/c/en/us/support/conferencing/meeting-server/products-programming-reference-guides-list.html)[guides-list.html](https://www.cisco.com/c/en/us/support/conferencing/meeting-server/products-programming-reference-guides-list.html)

### **In-Room Control**

New features added to In-Room Control where you can enable a custom text, pin or password input prompt from the xAPI. The In-Room Control editor now also has a virtual Touch 10 where you can try out your features from the web interface.

#### **Widgets**

The widgets with state (toggle button, slider and group button) now set their state in xStatus immediately when an action occurs, such as a user toggling the toggle button or moving the slider. Previously the GUI updated itself 'optimistically' without reflecting it in the xStatus and relying on the controller to confirm the change explicitly by setting the xStatus widget value. This change fixes some confusing GUI behavior, since if you forgot to set the state the GUI and xStatus values could easily get out of sync.

It also solves a design bug that you sometimes were not able to override the GUI state from your controller.

Note that you must still make your controller/macro update the widget values as before to reflect what happens on the controller side for example, someone turns on the light using the light switch on the wall or someone changes a configuration in the xAPI.

Because the codec will update the xStatus value before the UI event occurs it will not cause race conditions between the codec and the controller. So, if the controller decides to override a widget value, this command will always arrive after the update done by the codec earlier.

#### **Preview mode**

The In-Room Control editor has a new preview mode. A virtual Touch 10 panel will be available for you to see how the design looks like on the Touch 10 panel. The UI is interactive and lets you test the functionality as well as print out the widget values when interacted with in the console located on the same page. This will make it easier to create In-Room Control functionality remotely and test the functionality on demand. When the virtual Touch 10 is interacted with, it will also produce real events on the video system to trigger any functionality you have created with a third-party control system or with a macro. The console will also display any control system feedback messages, to be sure that the control system and In-Room Control UI is in sync. Keep in mind that some widgets, as mentioned in the Widgets section above, now also updates the xStatus values when interacted with and will appear in the console (under "Control system") before the actual GUI event. This is the expected behavior.

To access the preview mode, locate and click the "eye" icon in the In-Room Control editor.

### **Briefing Room**

Briefing Room mode is not a new feature but is re-instated to be supported from CE9.2.1. Briefing room mode is now also supported with Cisco TelePresence SX80 connected to a Cisco Webex Quad Camera. All briefing room mode requirements still apply, please read the administrator guide for more information.

Note: Briefing Room layouts will be controlled by In-Room Controls that will overwrite any existing In-Room Control panels on the video system. Please make sure to back up any In-Room Control designs before enabling Breifing Room mode. These can be added to the In-Room Control setup after Briefing Room mode is enabled.

Briefing Room Mode is only supported on Cisco TelePresence SX80, MX700 and MX800 Dual with three screens, SpeakerTrack 60 or Quad Camera (SX80) and an additional Precision 60 camera for PresenterTrack.

Note: Content Share to Clients, which is an Intelligent Proximity service, will be disabled to avoid high load scenarios that may affect other use cases when Briefing Room mode is enabled.

### **Other features or changes**

#### **Removed Intelligent Proximity indicators and UI toggle**

The video system will no longer display the Proximity icon in the top left corner of the screen when enabled. The button for toggling the Proximity services on and off is also removed.

Proximity will still be configurable from the xAPI and the web interface. When a client is paired to the video system you will see the Proximity icon right part of the screen to indicate that one or more clients are paired to the system with Cisco Proximity.

Tip: If Cisco Proximity controls are required, it can be solved for example, with In-Room Controls together with the new Macro framework as with many other scenarios. A collection of downloadable pre-written macros for scenarios like this will soon be available.

## **Changing the device activation from the UI will reset some of the system configurations**

A behavioral change in CE9.2.1 is that the system will now erase all the call service settings and reboot to ensure that all settings are correct before changing the device activation method for example, from VCS to UCM activation. This will avoid conflicting configurations when you are provisioning your video system to a new service.

Please note that this will also erase all contacts and call history. Make sure you take a backup of these before changing the device activation.

- This is a minor release and only contain fix for CSCvj32935
- Android to CE9.1.6 conversion software released for DX70 and DX80
- **Minor release and contains bug fixes**
- **Fixes WPA2 related vulnerabilities (KRACK) CSCvf71761**
- Android to CE9.1.5 conversion software released for DX70 and DX80

- **Minor release and contains bug fixes**
- Support for Cisco Webex Room Kit Plus + Precision 60
- Android to CE9.1.4 conversion software released for DX70 and DX80

# **New feature and functionality descriptions CE9.1.4**

# **Support for Cisco Webex Room Kit Plus + Precision 60**

Cisco Webex Codec Plus paired with a Cisco Webex Quad Camera is Cisco Webex Room Kit Plus.

Support for connecting Precision 60 cameras to the Cisco Webex Codec Plus is available with the release of CE9.1.4. Precision 60 cameras can be used in addition or replace the Cisco Webex Quad Camera up to a total of two cameras.

Please note that connecting multiple cameras to Cisco Webex Room Kit Plus require an external switch to be connected to the camera control port.

- **Minor release and contains mostly bug fixes**
- **Software support for Cisco Webex Room 55**
- Applied a filter to increase speech intelligibility on G.729 codec.

- No new features are introduced with CE9.1.2.
	- o Contains a fix for bug CSCve94476

- **Support for Cisco Webex Room Kit Plus** 
	- o Cisco Webex Quad Camera speaker tracking
	- o Feature parity with Cisco Webex Room Kit
- **-** Dual Screen Experience for CMS based meetings
	- o Active Control
	- o Supported video systems
- **New wakeup experience**
- **Bluetooth headset support for DX70 and DX80** 
	- o Bluetooth controls
- Wi-Fi: WPA-EAP
	- o Trusted CA certificates
- **Minor changes** 
	- o Additions for Room Analytics

# **New feature and functionality descriptions CE9.1.1**

# **Support for Cisco Webex Room Kit Plus**

Cisco Webex Room Kit Plus is a new room device in the Cisco Webex Room Series that can be registered to use the Webex Teams cloud service or existing on premises infrastructure. For UCM registration, please make sure you have installed the latest device pack.

For more information on the Cisco Webex Room Kit Plus hardware and technical specifications, please refer to the product data sheet here:

[http://www.cisco.com/c/en/us/products/collateral/collaboration-endpoints/spark-room-kit](http://www.cisco.com/c/en/us/products/collateral/collaboration-endpoints/spark-room-kit-series/datasheet-c78-738752.html)[series/datasheet-c78-738752.html](http://www.cisco.com/c/en/us/products/collateral/collaboration-endpoints/spark-room-kit-series/datasheet-c78-738752.html) 

Please see the "Known Limitations and advisories" section further down in this document under "Software upgrade" on how to upgrade software.

### **Cisco Webex Quad Camera speaker tracking**

Cisco Webex Room Kit Plus comes with an external camera module with integrated loudspeakers and four 5k lenses that enhances the SpeakerTrack experience.

Look behind the scenes by enabling the SpeakerTrack diagnostics mode directly on the Touch 10 panel. In this mode, it is easy to see how the image is cropped, how many people is detected in the room currently and which lens is currently in use.

### **Feature parity with Cisco Webex Room Kit**

As with Cisco Webex Room Kit the Cisco Webex Room Kit Plus supports the following features

- Speaker tracking
- Best overview
- Wi-Fi
- Room Analytics
- Support for upgrading firmware with COP files
- Cisco recommended screens for the best 4K experience

# **Dual Screen Experience for CMS based meetings**

Dual screen video systems can now utilize both screens for video in a CMS based meeting for an optimal meeting experience. The video system receives two transcoded video streams and one content stream from the CMS and utilizes both screens to render the streams.

### **Active control**

With Active Control enabled on the video system you get the best meeting experience including a participant list that shows all the participants in the meeting and their current activity status, such as mute, sharing and active speaker indication for each participant.

You can change the layouts seamlessly from the Touch 10 panel using the familiar layout selection panel (no DTMF tones required).

### **Supported video systems**

To enable this feature, you need a CMS 2.2 or above, CUCM 11.5 / VCS X8.7 or above and a dual screen video system.

See the support matrix below:

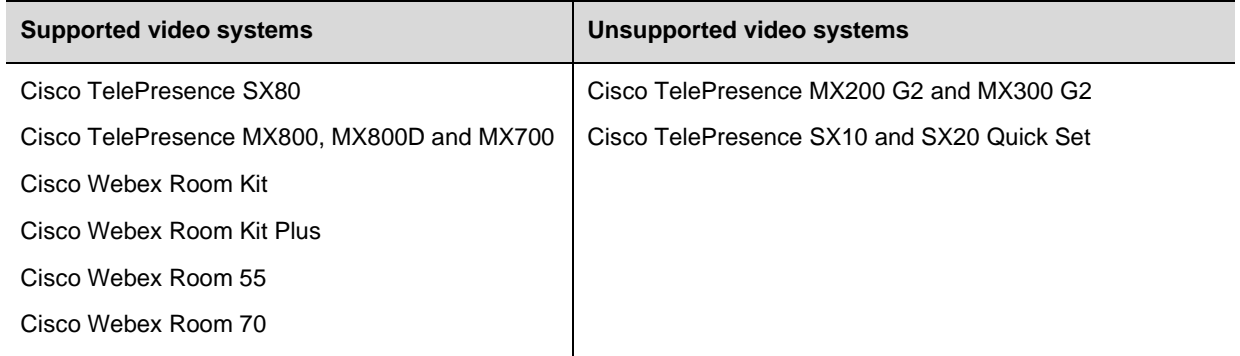

The supported room devices must be in a two-screen setup and have the Conference MultiStream configuration set to "Auto". The default value for this setting is "Auto".

Note: When the system is in a three-screen setup, for example the Cisco TelePresence SX80, MX700 or MX800, the third screen will be reserved for content while in a dual screen call.

Please refer to the CMS deployment guides on how to enable this feature on the CMS.

## **New wakeup experience**

The new wake-up experience in CE9.1.1 introduces a Halfwake state, which leads to a calmer wakeup of the system, and gives users better guidance on how to get started. This feature builds upon the wake up on motion detection feature introduced in CE9.0.1.

When wake-up on motion detection is enabled (not available for DX70 and SX10) the system will automatically wake to the Halfwake state when people enter the room. Also, the system will wake to this state when a user pairs a Cisco Proximity client to the system (all systems).

The video system will wake up with a greeting before going into the "Halfwake" state with simple guidance how to get started.

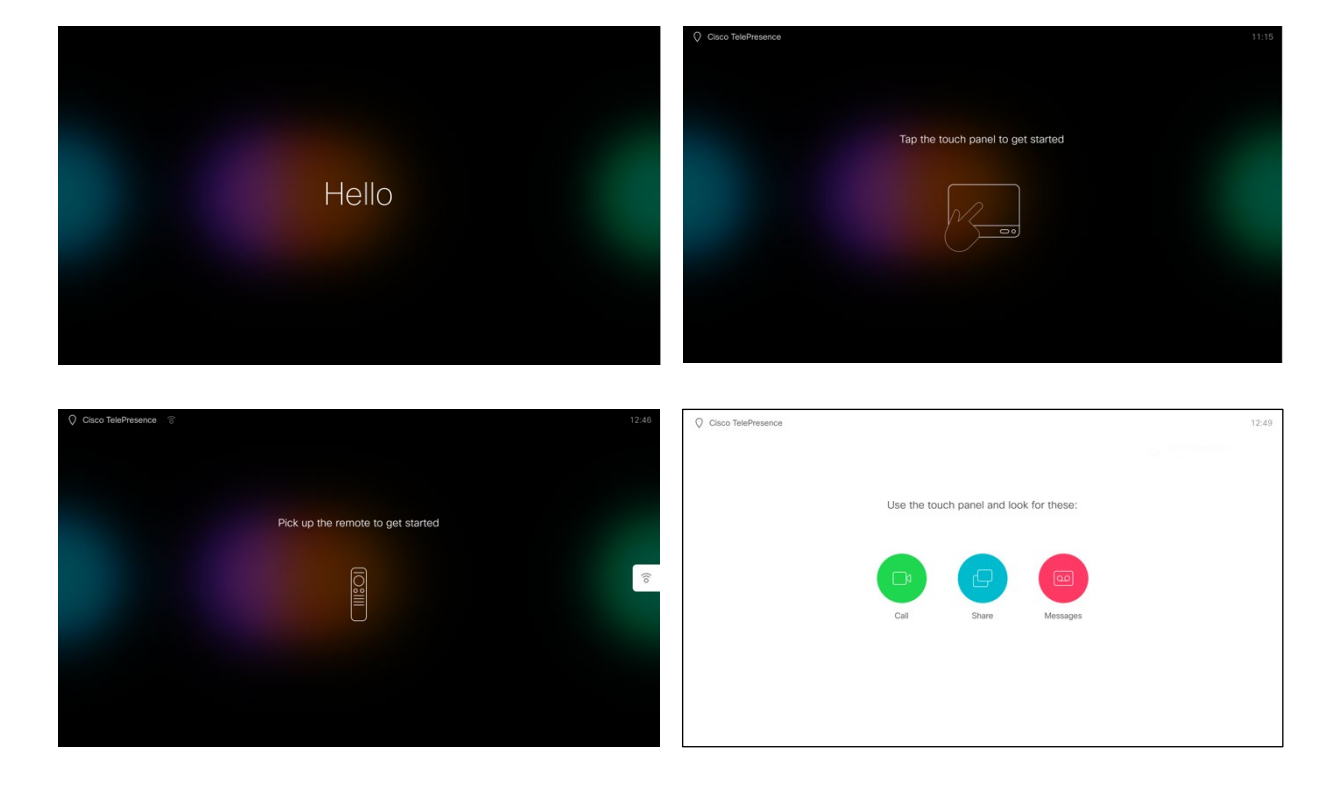

Depending on the system, whether it is controlled by a TRC6 remote control or a Touch 10 panel the guidance text will automatically adapt to the current configuration. If you have a Touch 10 panel connected and wake up the system by tapping the touch screen further guidance will be displayed onscreen instead of the large clock that was displayed in earlier software versions.

Note that Proximity mode must be enabled to use the WakeUpOnMotionDetection feature. No other Proximity services needs to be enabled. Please see the limitation section in this document for known limitations.

## **Bluetooth headset support for Cisco Webex DX70 and DX80**

The video system has a built-in Bluetooth module. The user can enable Bluetooth in the settings menu from the on-screen UI to set the video system in pairing mode. Please read the instruction manual on how to set the headset in pairing mode. Select the headset from the list on the video system when it is discovered to start pairing. When the headset is showing status as "connected" you can start using it.

- Note that you can select between handset, Bluetooth headset, USB headset and speaker by pressing the icon in the top right corner next to the self-view icon on the home screen.
- You can have paired several headsets that will be stored in the pairing list, but only one can be connected at a time. If you pair and/or connect a new headset while already using a different headset, the new headset will take over as the active headset.
- The headset must support HFP (Hands Free Protocol) and A2DP in order to be supported. This can be verified in the documentation that came with the headset. Please note that there may be some dethroughtions in the HFP and A2DP implementation for some headsets. This may cause pairing or audio playout to fail so we cannot guarantee that all headsets in the market supporting these protocols will work.
- The DX70 and DX80 currently only support narrowband audio. For wideband audio, we recommend connecting the Bluetooth dongle to video system. Then the headset will be detected as a USB headset. This will be fixed in a future software release.

### **Bluetooth controls**

Some headsets have extra controls for volume up/down, answer/hang up call and mute. The video system supports the following depending on the headset implementation of these controls:

• Volume up, Volume down, Answer call, Disconnect call, Mute

Please see the limitation section in this document for known limitations.

## **Wi-Fi: WPA-EAP**

This applies to video systems that currently have Wi-Fi support, Cisco Webex DX70, Cisco Webex DX80, Cisco Webex Room Kit, Cisco Webex Room Kit Plus, Cisco Webex Room 55.

Added support for the WPA-EAP framework with the below methods.

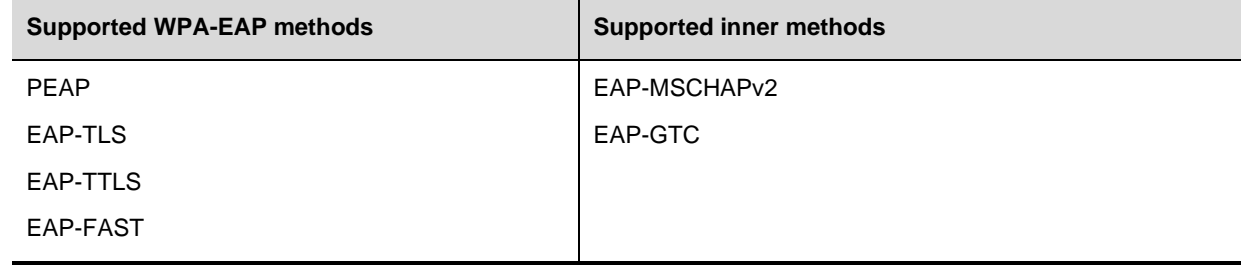

### **Trusted CA certificates**

A trusted CA certificate may be required for connecting to a WPA-EAP enabled Wi-Fi network. Use of CA certificate for validation is highly recommended to avoid man in the middle scenarios. The CA certificate can be uploaded through the web interface of the video system. Note that in order to upload the certificate the system must be connected to either a wired network or a WPA-PSK Wi-Fi network before connecting to the WPA-EAP enabled network that requires a trusted certificate. There is currently no support for mass distribution of CA certificates to the video systems, but this may become available in a future software version.

You can configure the video system to require a CA certificate in order to connect to a WPA-EAP enabled Wi-Fi network. If there is no CA certificate installed on the video system when selecting Wi-Fi configuration in the GUI, a warning will be displayed. This setting is turned off by default.

## **Minor changes**

### **Additions for Room Analytics**

Two additional features are available for the Room Analytics feature in CE9.1.1.

#### **Detect people presence in the room**

The video system has the capability to find whether people are present in the room. It takes a minimum of two minutes to detect whether people are present or not in the room, and for the status to change. This feature is based on ultrasound. It will not keep record of who was in the room, only whether the room is in use or not.

The feature is supported for all systems supporting ultrasound except for the Cisco TelePresence SX10 QuickSet and Cisco TelePresence DX70 for the same reasons it does not support wake up on motion detection. The feature can be enabled through the web interface of the video system.

#### **People count**

People count was introduced in CE9.0.1 for the new Cisco Webex Room Series and could only count the people present in the room while the video system was in a call or when it displayed the self-view picture. In CE9.1.1, this feature can be enabled to count the number of people present in the room when the system is outside of a call, as long as the system is not in standby. It will not keep record of who was in the room, only the number of faces that were detected.

## **Configuration to disable the secondary network port on Cisco Webex DX70 and DX80**

You can disable the secondary network port on the Cisco Webex DX70 and Cisco Webex DX80 with the following configuration: xConfiguration NetworkPort 2 Mode: <On, Off>.

- **Support for Cisco Webex Room Kit** 
	- o Speaker tracking
	- o Best overview
	- o Wi-Fi support
	- o Room Analytics
	- o Support for upgrading firmware with COP files
- Updated user interface "Activity Circles"
	- o Touch 10 updates
	- o New phonebook and share tray UI
	- o Keyboard improvements on Touch 10 and Cisco Webex DX70/DX80
	- o Call forward on Touch 10
- Wakeup on motion detection
- Updated In-Room Control Editor
- **Minor changes** 
	- o Support for HTTPS client certificates
	- o New Briefing Room controls
	- o Local Contacts is renamed to Favorites in the web interface
	- o Added language: Portuguese

# **New feature and functionality descriptions CE9.0.1**

# **Support for Cisco Webex Room Kit**

Cisco Webex Room Kit (Room Kit) is a new room system in the Cisco Webex Room Series that can be registered to use the Webex Teams cloud service or existing on-premises infrastructure. For UCM registration, please make sure you have installed the latest device pack.

For more information on the Room Kit hardware and technical specifications, please refer to the product data sheet here:

[http://www.cisco.com/c/en/us/products/collateral/collaboration-endpoints/spark-room-kit](http://www.cisco.com/c/en/us/products/collateral/collaboration-endpoints/spark-room-kit-series/datasheet-c78-738729.html)[series/datasheet-c78-738729.html](http://www.cisco.com/c/en/us/products/collateral/collaboration-endpoints/spark-room-kit-series/datasheet-c78-738729.html)

### **Speaker tracking**

SpeakerTrack is a feature that has been around for a while and has only been available on SX80, MX700, MX800 and MX800 Dual.

Cisco Webex Room Kit comes with a non-movable integrated camera that has digital speaker tracking functionality to locate and frame the active speaker in the room using the integrated microphones.

### **Best overview**

Cisco Webex Room Kit uses digital face detection to automatically create the best view of a single person or a group of people in the conference room. If people are moving around in the room or additional participants enters the conference room, the feature will adopt to the changes and automatically adjust the view to include all persons in the picture. This feature works together with speaker tracking to provide the best possible conferencing experience.

### **Wi-Fi support**

Cisco Webex Room Kit has support for Wi-Fi connectivity. Touch 10 must be directly paired to the Cisco Webex Room Kit in order to configure Wi-Fi.

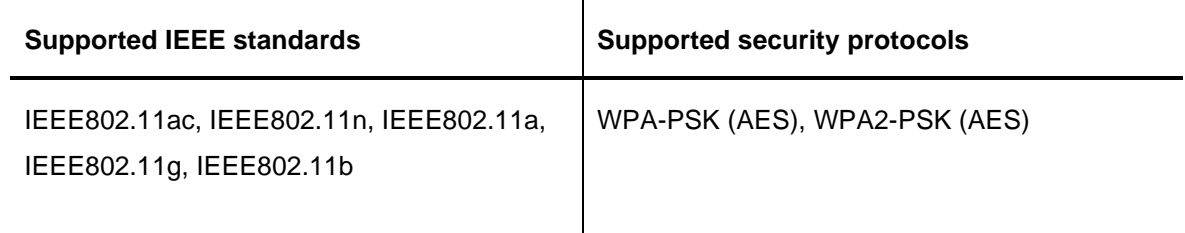

Support for additional enterprise security protocols will come in a later Collaboration Endpoint Software release. Please refer to the product data sheet for more detailed information.

Access the network settings through the Touch 10 panel and connect to a wireless network. To use the Wi-Fi, you must disconnect the Ethernet cable if connected. A notification will be displayed if the system detects that you are connected with an Ethernet cable and that you cannot proceed until you have disconnected the Ethernet cable.

Ethernet will always take precedence over Wi-Fi if connected.

If you are connecting to an unsupported network, a notification will be displayed on the Touch 10 panel that the system does not support the specific network.

### **Room Analytics**

Room Analytics is a feature that uses the face detection to count the average number of people present in the conference room during a video call. The data can be used to generate room usage reports. The room system will collect data that can be retrieved through the system API or from the Call History, manually or automatically by third party integrations.

### **Support for upgrading firmware with COP files**

Cisco Webex Room Series can be upgraded directly using COP files through the web interface. This is the only package format released for the Cisco Webex Room Series.

# **Updated user interface "Activity Circles"**

Activity Circles is the name of the new UI released with CE9.0.0 to align the user interface across the collaboration portfolio, including Room OS UI and other Webex Teams platforms for example, the Cisco Webex Board.

The UI updates includes a change of default background image, new icons, and visual design.

### **Touch 10 updates**

Cisco Touch 10 has a new user interface that is identical to the Touch 10 UI for Webex Teams registered endpoints and similar to the on-screen user interface of a Cisco Webex DX70 or Cisco Webex DX80 that is running Collaboration Endpoint Software 9.

Compared to the UI in CE8 the Touch 10 panel is currently missing some features that may be added in a later release. Please see below for a list of features that is currently missing from the Touch 10 panel with the new UI.

#### **Feature gaps**

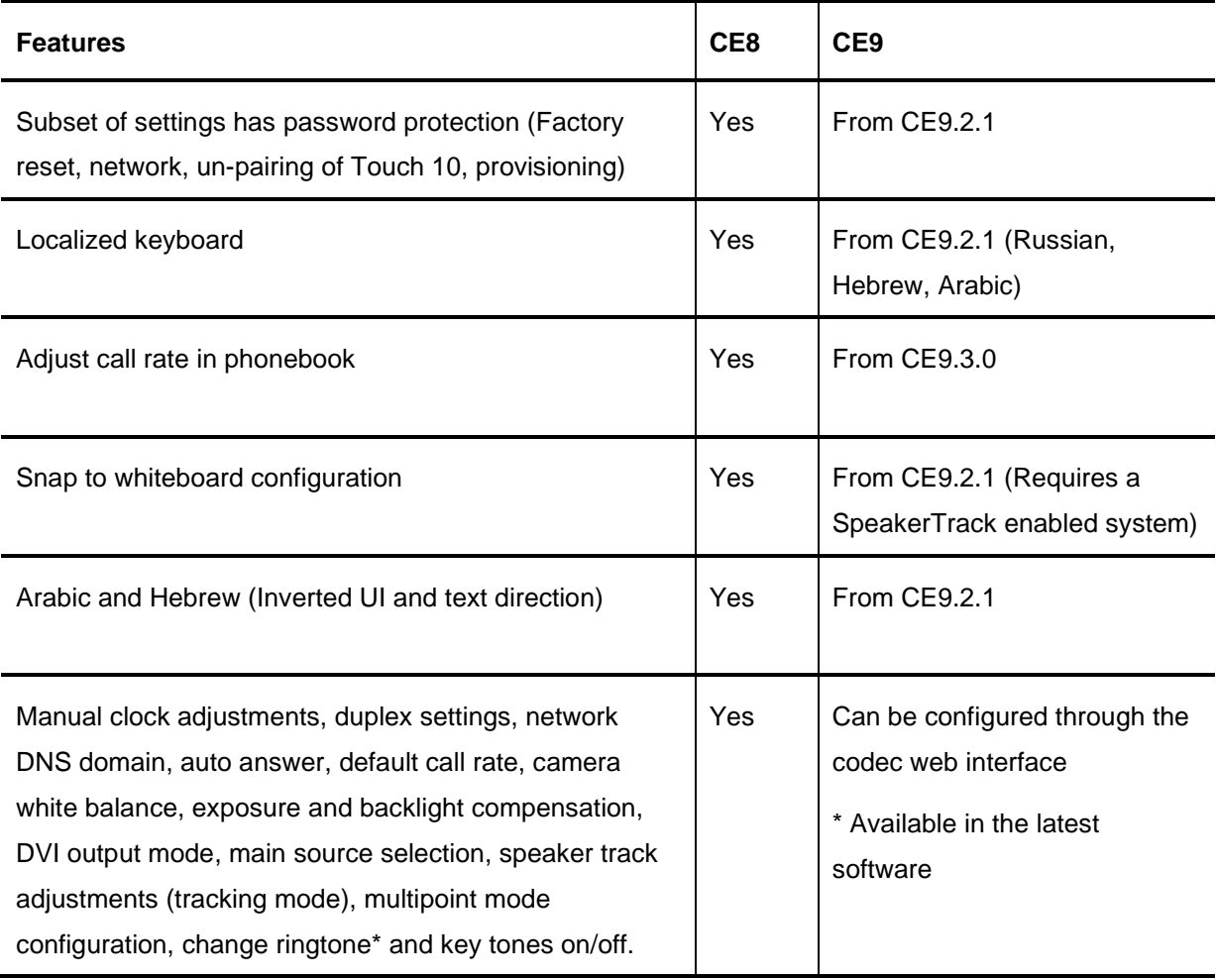

#### **New phonebook and share tray UI**

As part of the new UI update, the phonebook and share tray have been updated. The phonebook and share tray are rendered in full screen and has a refreshed look.

#### **Keyboard improvements on Touch 10 and Cisco Webex DX70/DX80**

The Touch 10 keyboard has been updated to be larger and include a dial pad button. An additional page of special characters has also been added.

### **Call forward on Touch 10**

Call forward can be configured on Touch 10 and display a notification that all calls are being forwarded while active. UCM is required to utilize this feature.

### **Wakeup on motion detection**

Wakeup on motion detection is a feature that will sense when a person walks into the conference room using audio technology. The system will wake up automatically. This feature is turned off by default, and when enabled you will not be able to manually place the system in standby.

## **Improved In-Room Control editor**

The In-Room Control editor is updated with a new look, improved logic, and usability for producing a control interface more efficiently. In addition, a new directional pad widget is added.

An In-Room Control simulator is also added to demonstrate some of the functionality you can gain with the power of In-Room Controls together with third party equipment. The virtual simulation room has a number of common peripherals that you can control using the virtual Touch 10 panel or export directly to your physical Touch 10 and control the virtual room using this. This feature is only for demonstrational and inspirational purposes.

The simulator is available in the codec web interface under Integrations  $\rightarrow$  In-Room Control.

## **Minor changes**

### **Support for HTTPS Client certificates**

By enabling HTTPS client certificate verification, the system will ask the user for a client certificate when they attempt to access the login page of the codec. CA certificate is required and must be uploaded to the codec.

The client certificate is used automatically to verify the LDAP user when LDAP authentication is utilized. A user DN can be manually configured on a local user to match a client certificate.

#### **New Briefing Room controls**

With the new UI, Briefing Room mode now enables In-Room Control panels for controlling the Briefing Room layouts. Please not that Briefing Room must be enabled after you have upgraded to CE9. If you have upgraded with Briefing Room enabled, you must disable and re-enable the feature to enable the controls. See the known limitation section for more information.

#### **Local Contacts is now renamed to Favorites in the web interface**

To align the naming convention on the Touch 10 and the web interface for contacts stored locally, Local Contacts has been renamed to Favorites in the web interface. Functionality has not changed.

#### **Added language: Portuguese**

To align the naming convention on the Touch 10 and the web interface for contacts stored locally, Local Contacts has been renamed to Favorites in the web interface. Functionality has not changed.

# **Open and resolved caveats in CE9**

# **Using the Bug Search Tool**

You can use the Bug Search Tool to find information about caveats (bugs) for this release, including a description of the problems and available workarounds. The Bug Search Tool lists both open and resolved caveats. **No subset of open or resolved bugs will be listed in the release notes**. A predefined link will provide the correct list of all open or resolved bugs. Please note that the "Series/Model" listed in the pre-defined search is universal and will list all relevant bugs relating to all products that runs Collaboration Endpoint Software.

To use the Bug Search Tool, follow these steps:

- **Step 1** Access the Bug Search Tool by navigating to <https://bst.cloudapps.cisco.com/bugsearch/>
- **Step 2** Log in with your Cisco.com user ID and password.
- **Step 3** To look for information about a specific problem, enter the bug ID number in the 'Search for bug ID' field, then click 'Go'.

Use the below links to access the open and resolved caveats lists for a specific software release.

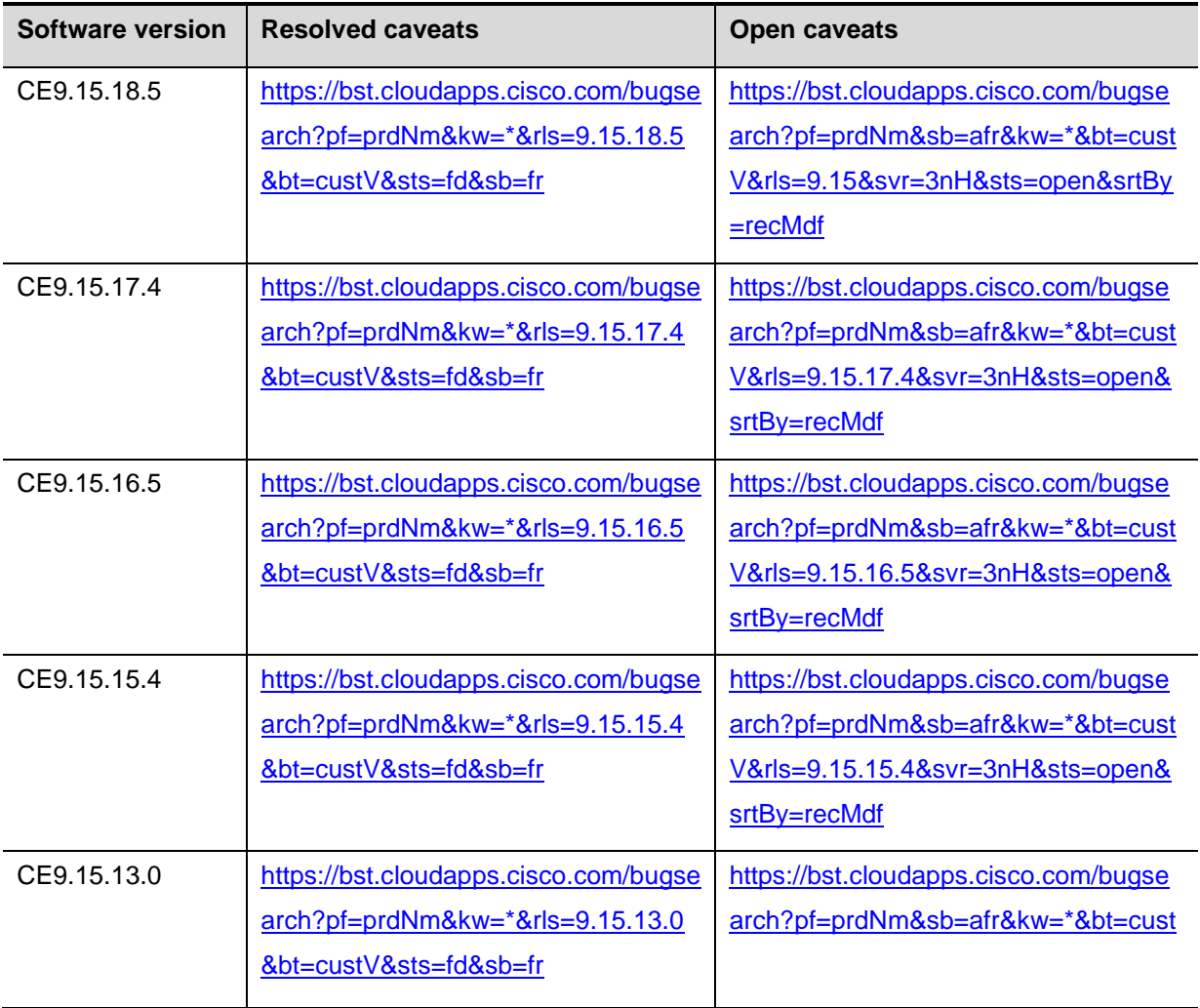

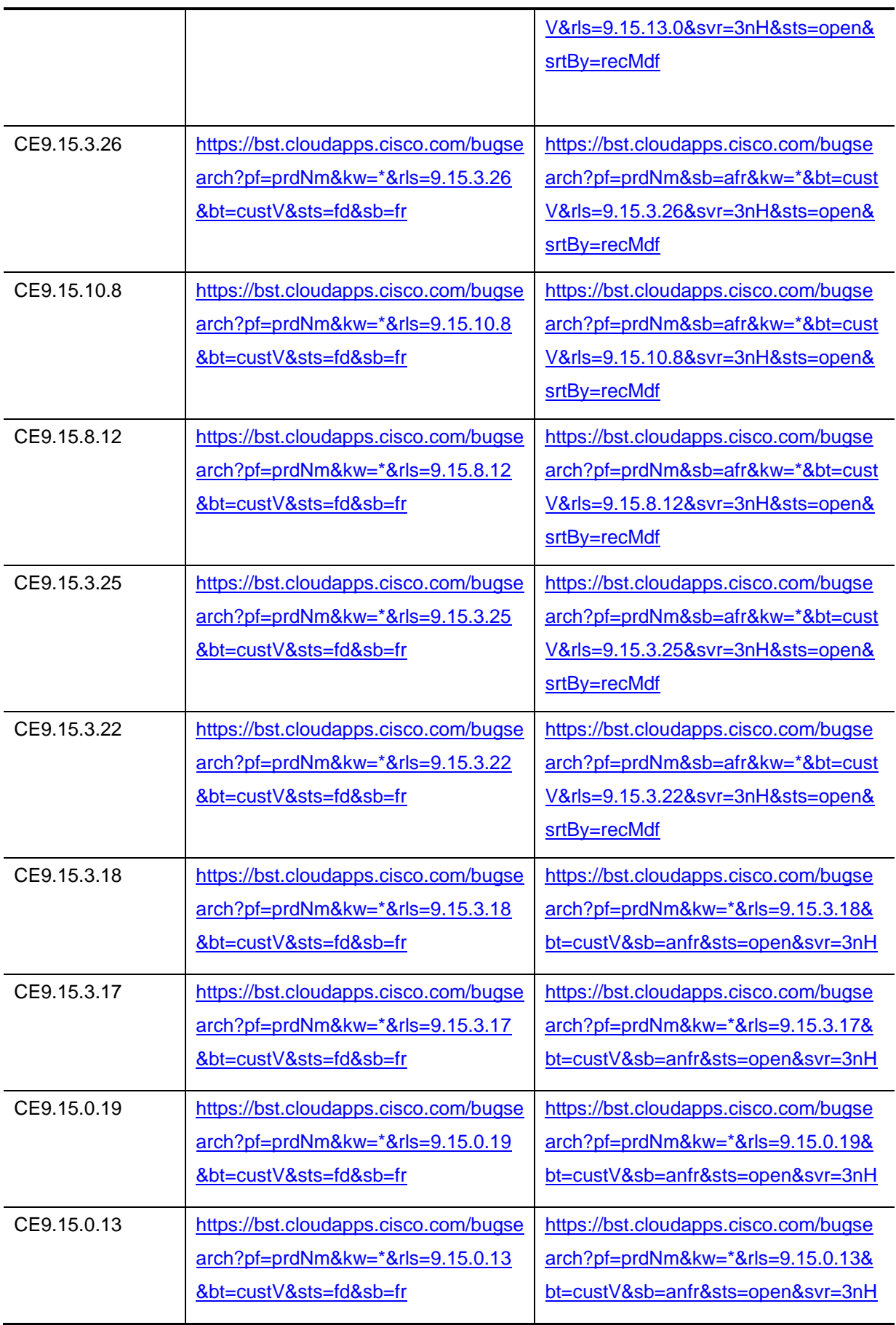

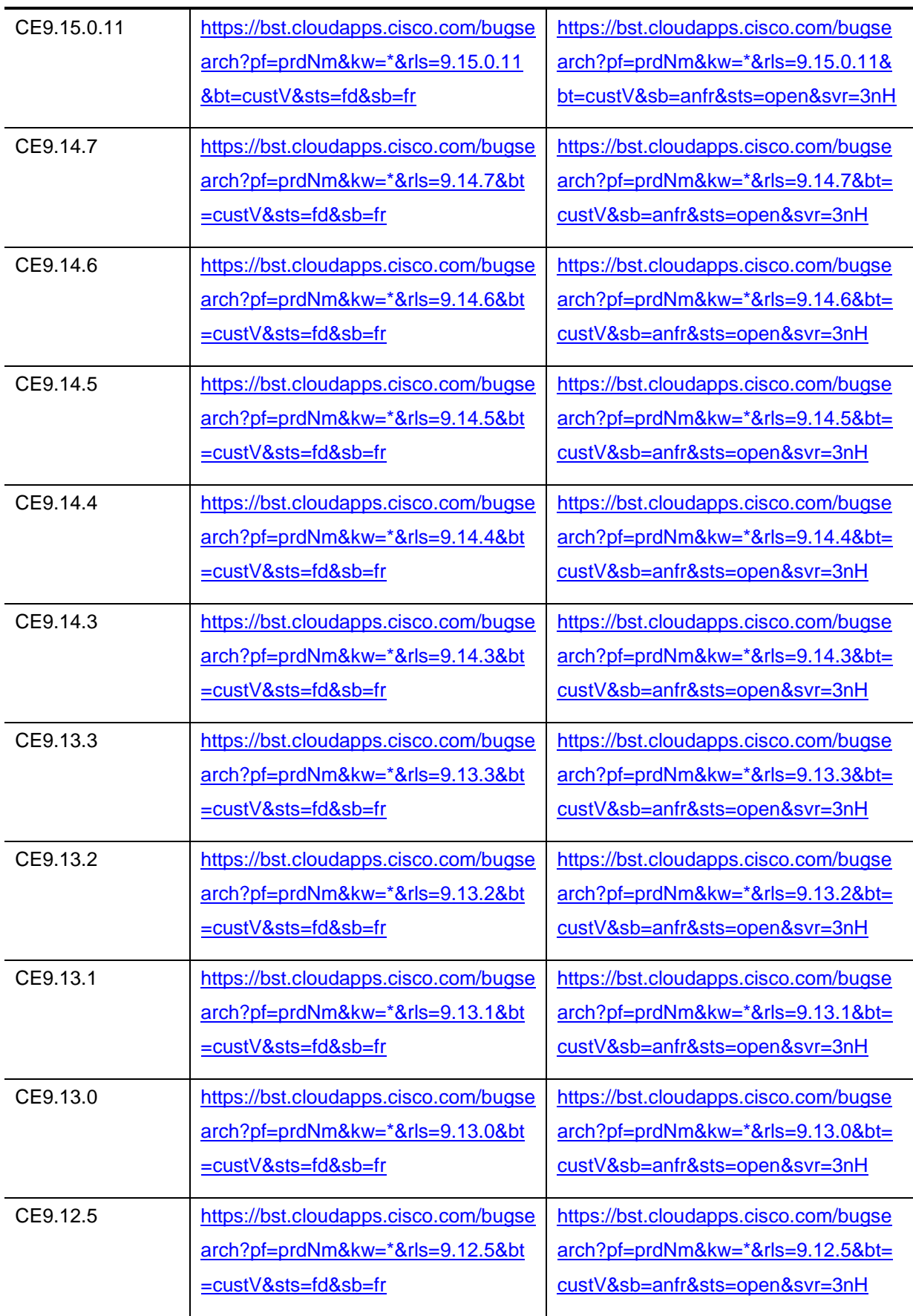

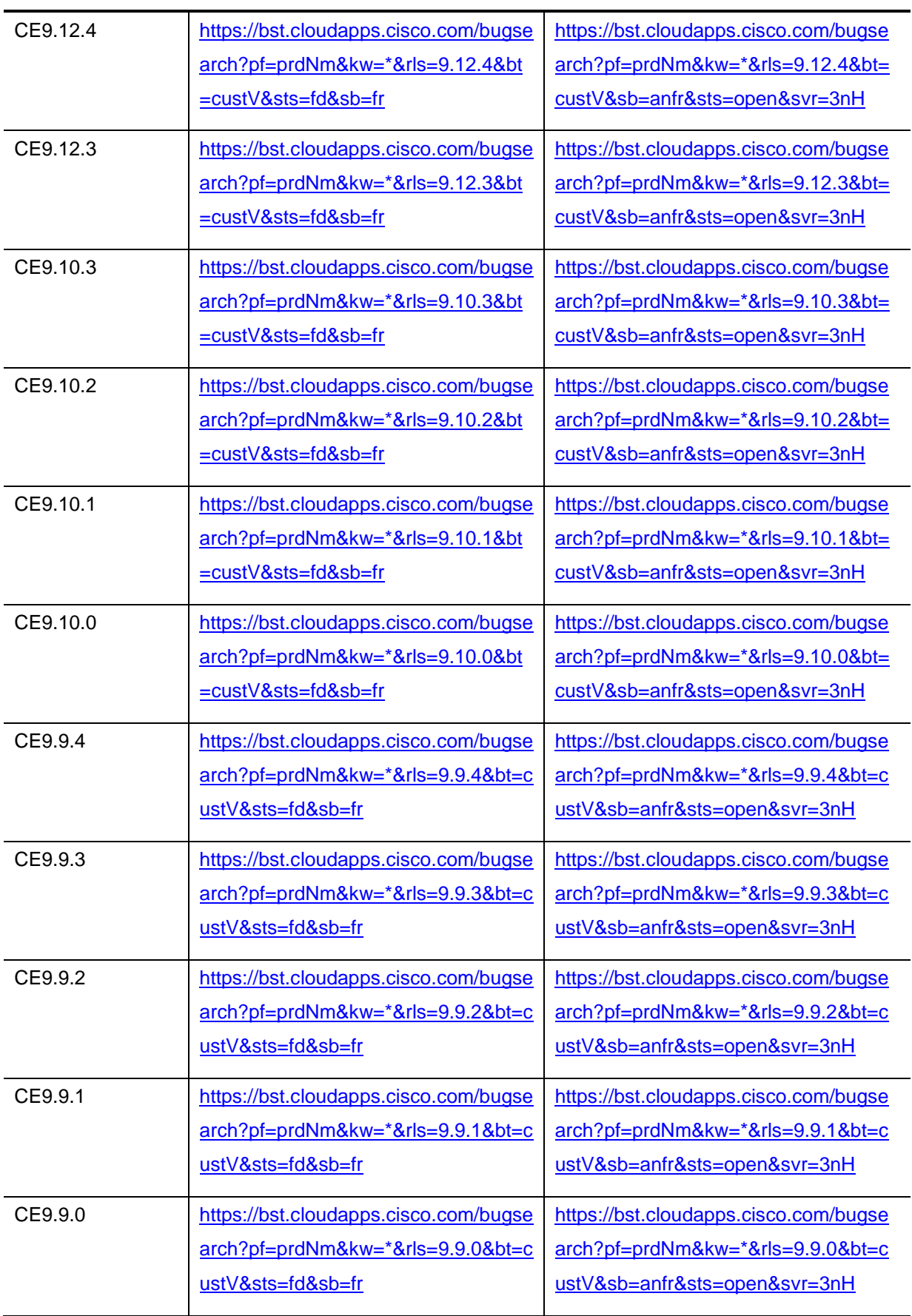

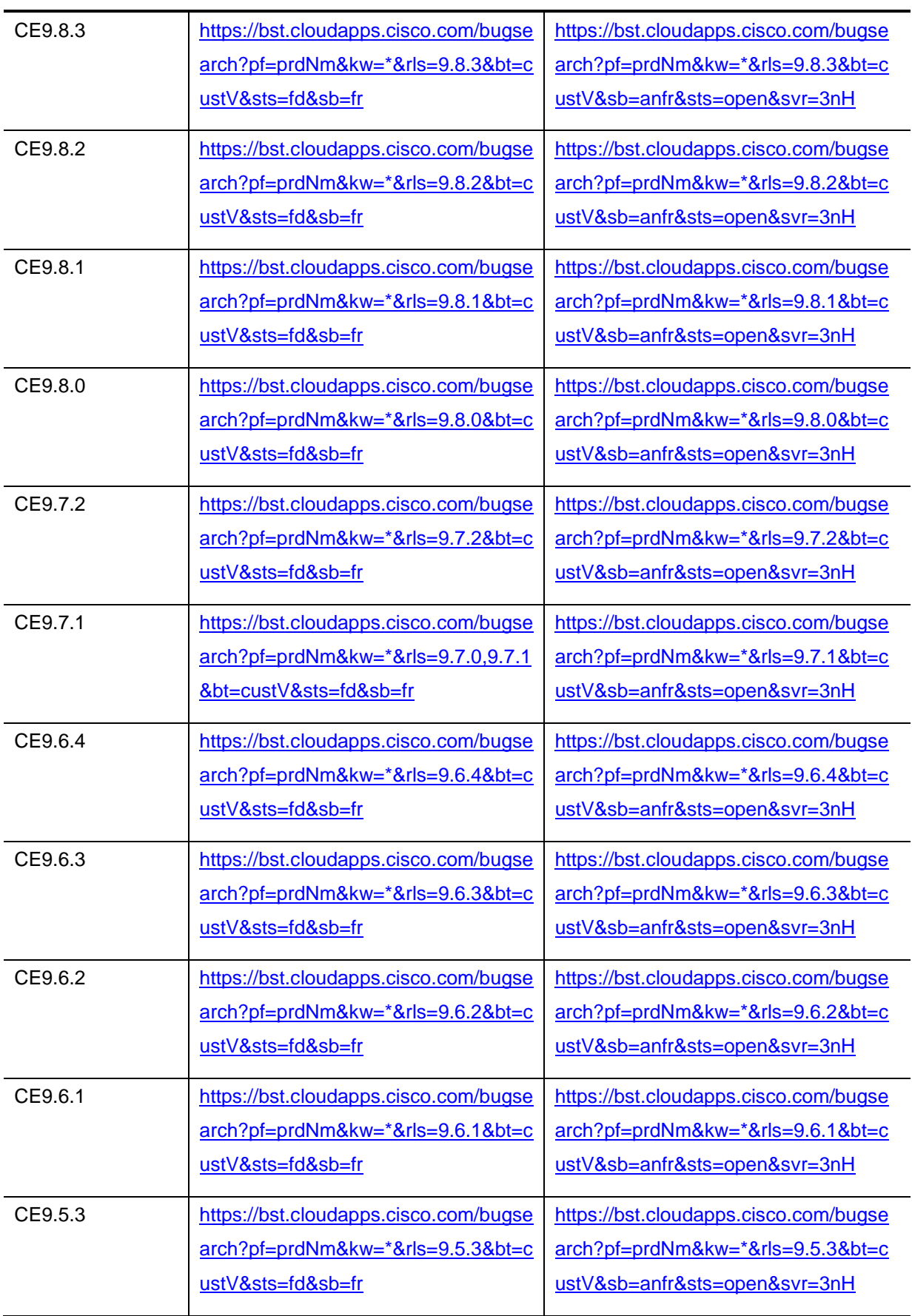

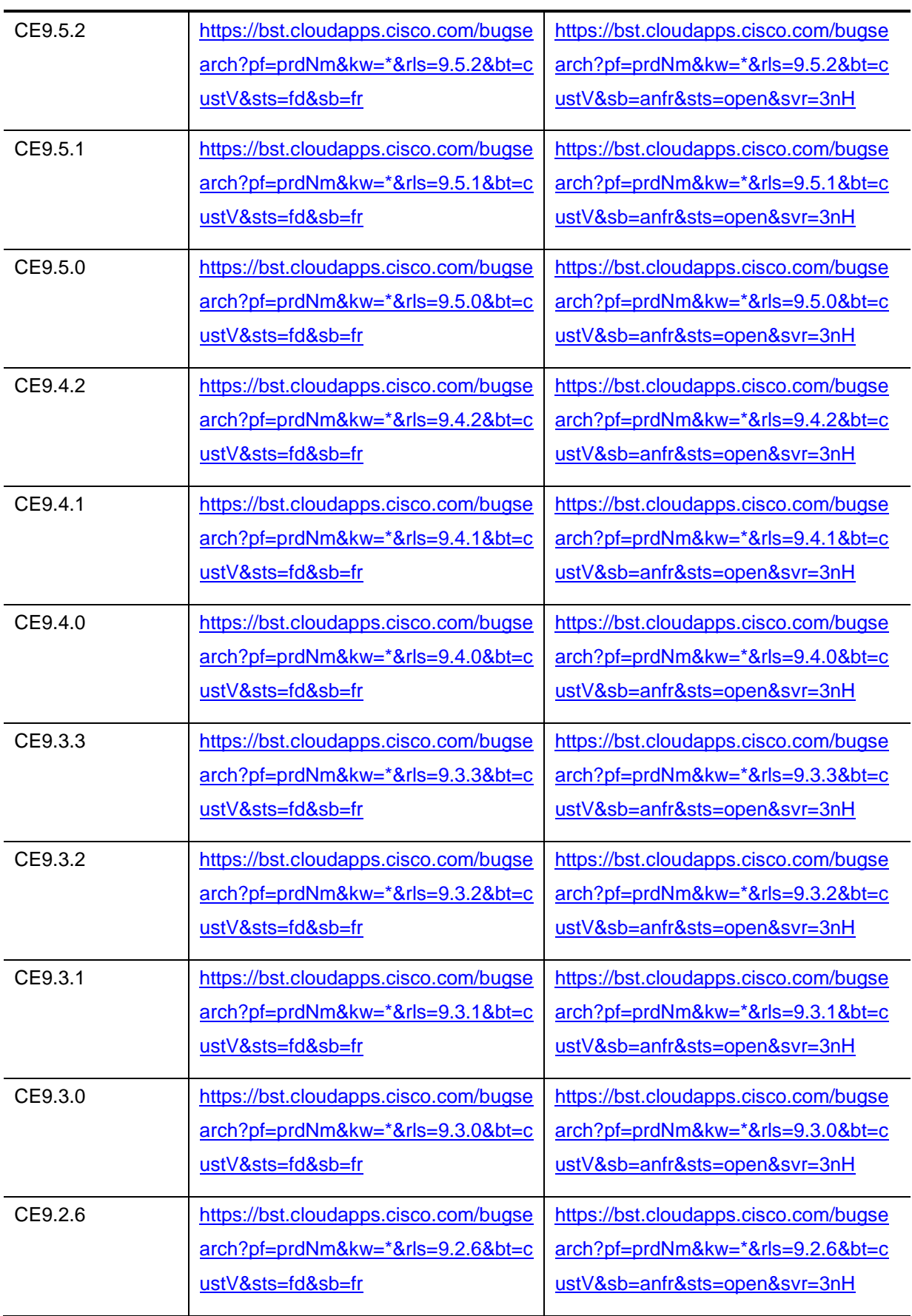

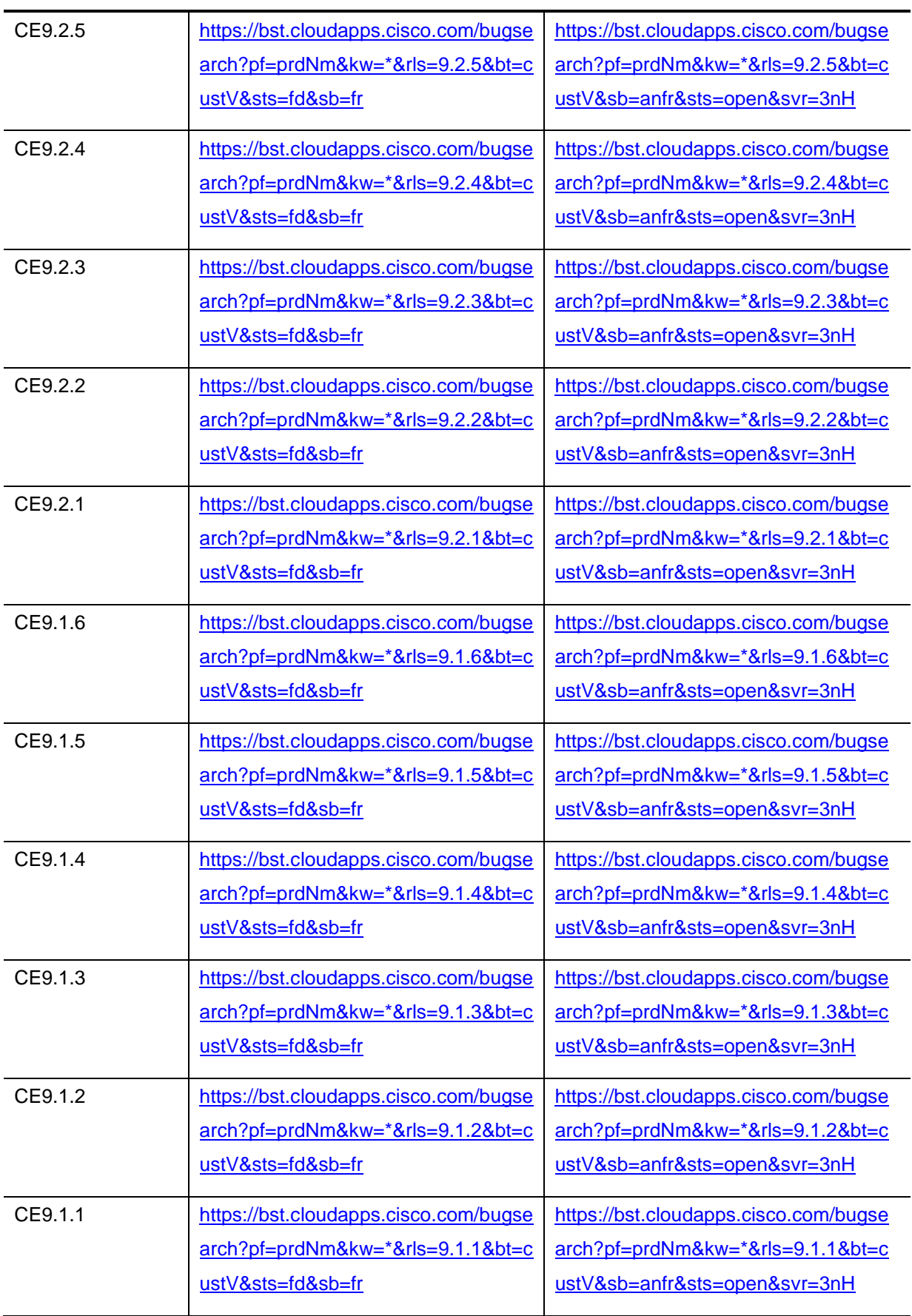

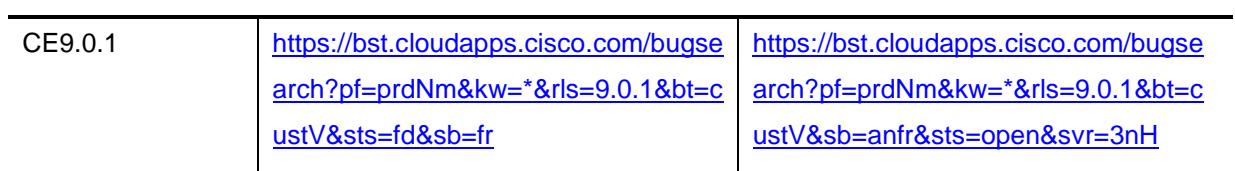

# **Known limitations and advisories**

## **Limitations and advisories**

System Behavior During Times of Network Congestion

Anything that degrades network performance can affect Cisco TelePresence voice and video quality and, in some cases, can cause a call to drop. Sources of network degradation can include, but are not limited to, the following activities:

Administrative tasks such as an internal port scan or security scan

Attacks that occur on your network, such as a denial-of-service attack

To reduce or eliminate any adverse effects to a TelePresence conference, schedule any administrative network tasks during a time when the Cisco TelePresence system is not being used, or exclude TelePresence systems from the testing.

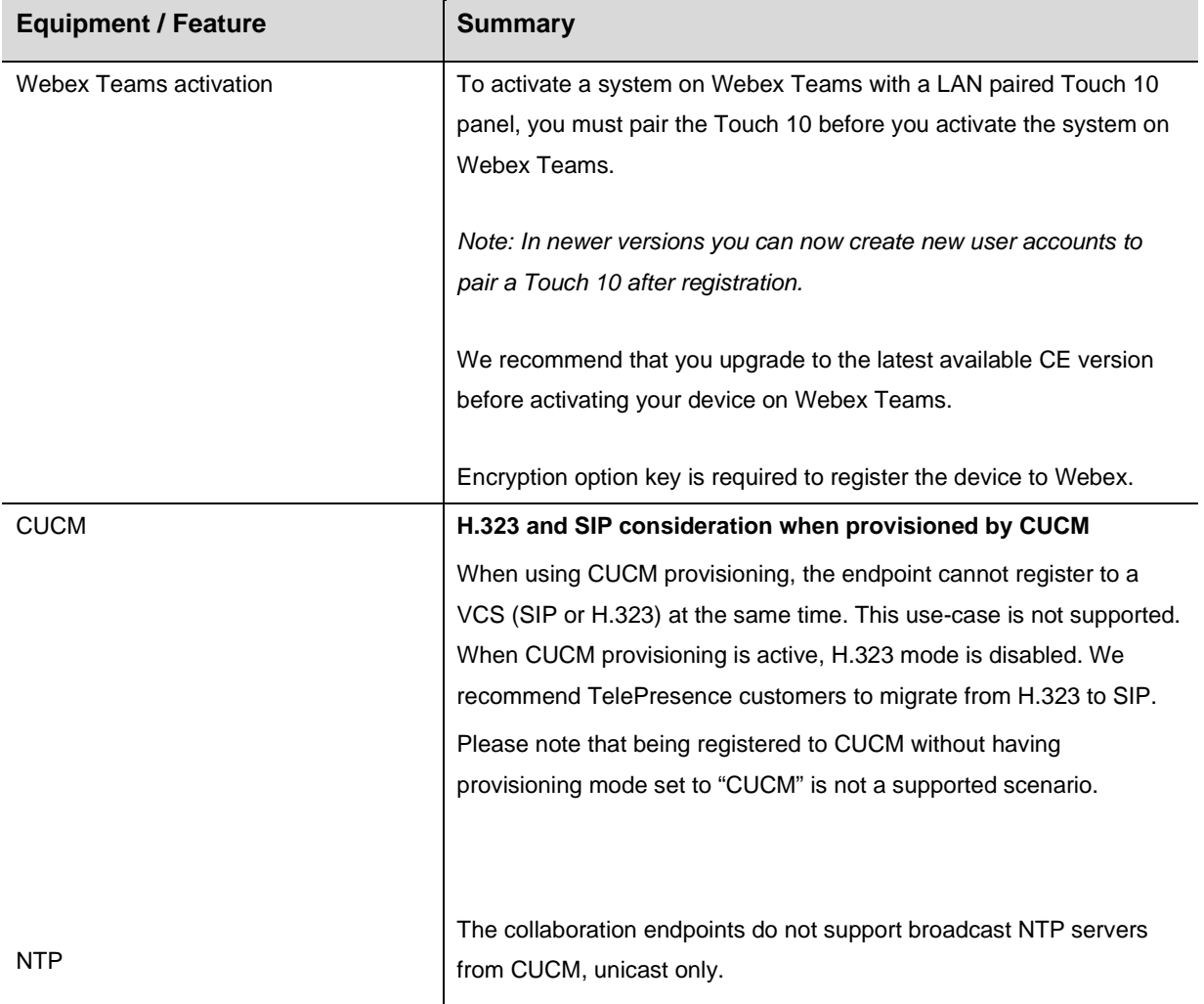

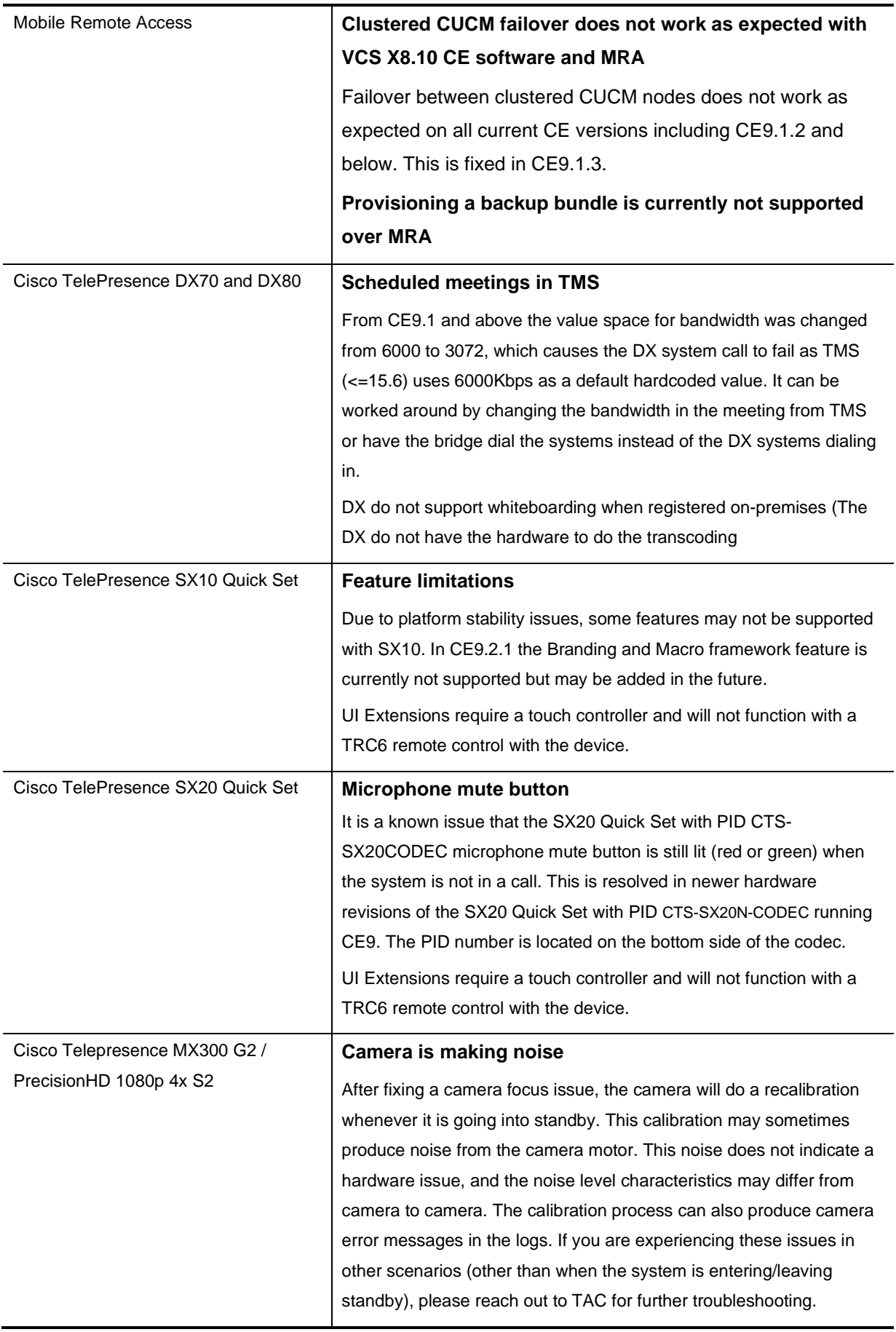

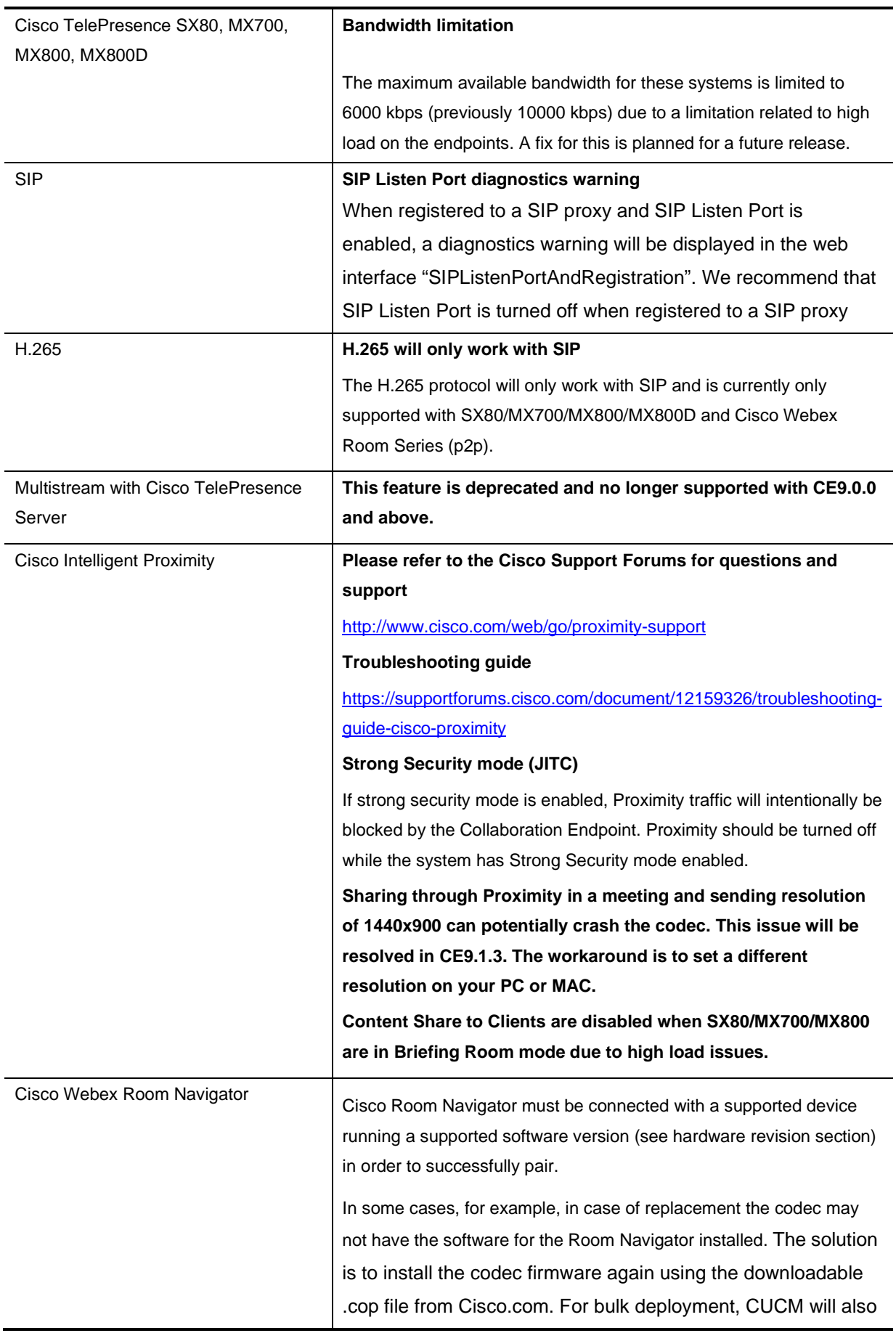

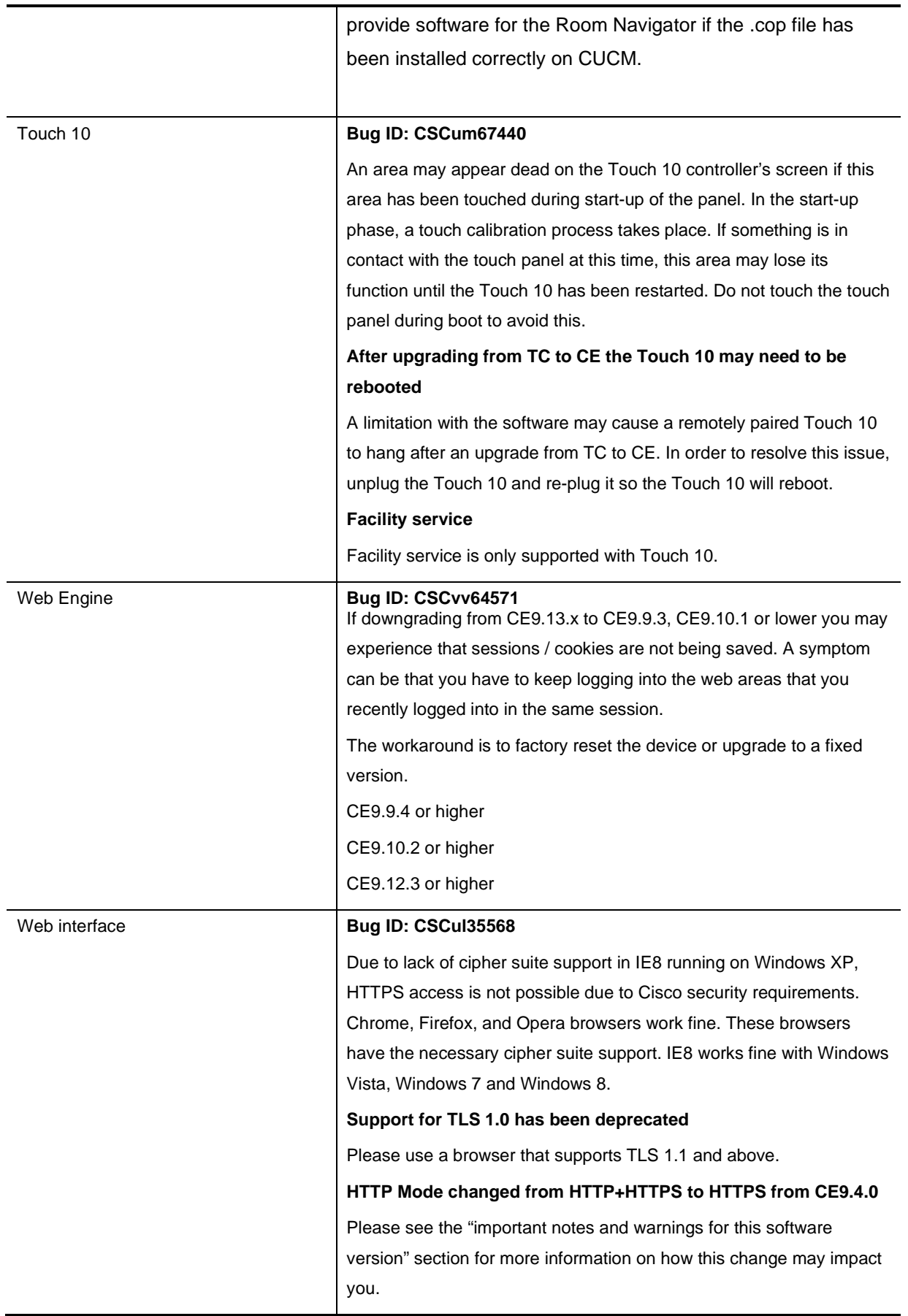

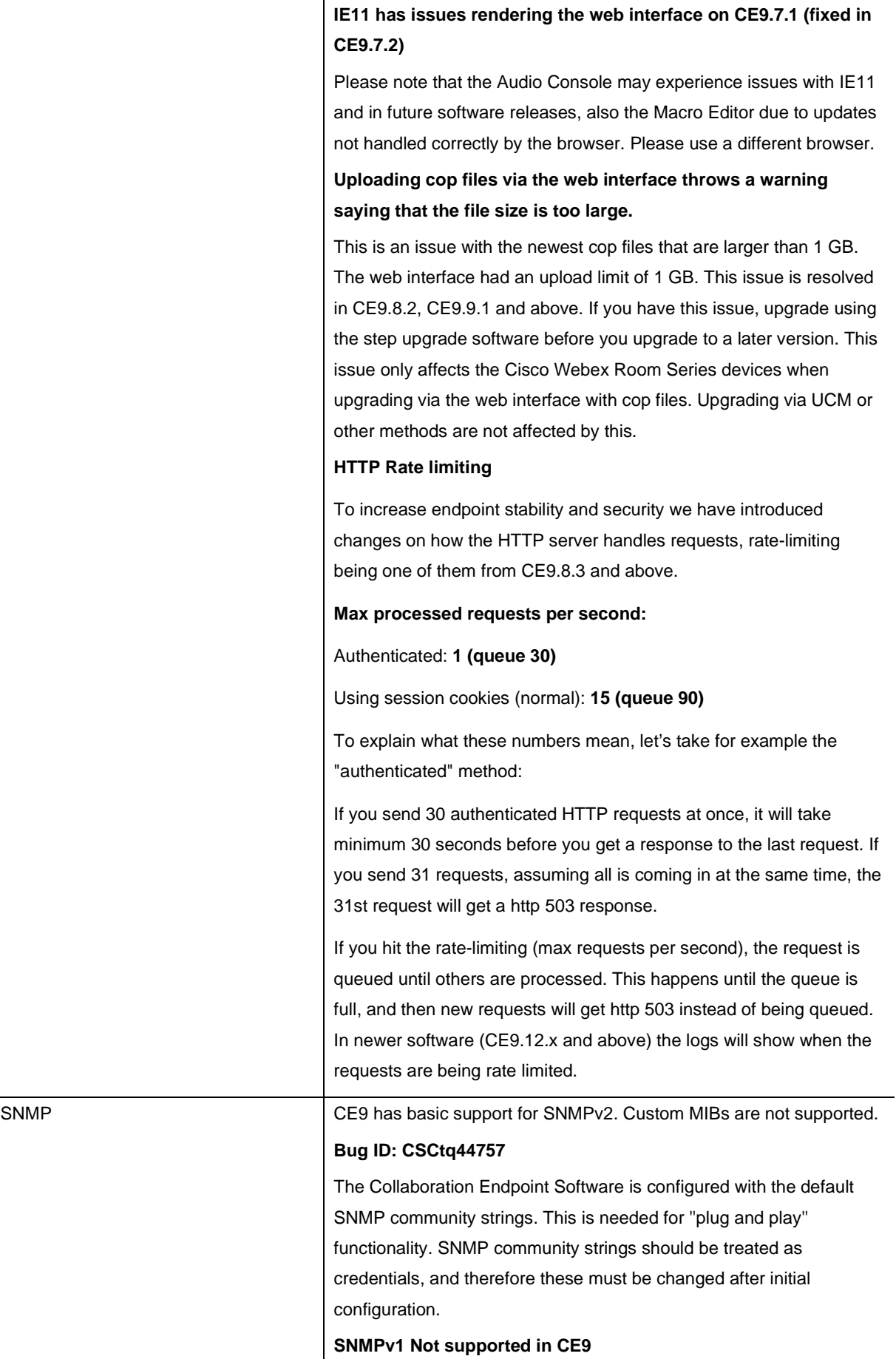

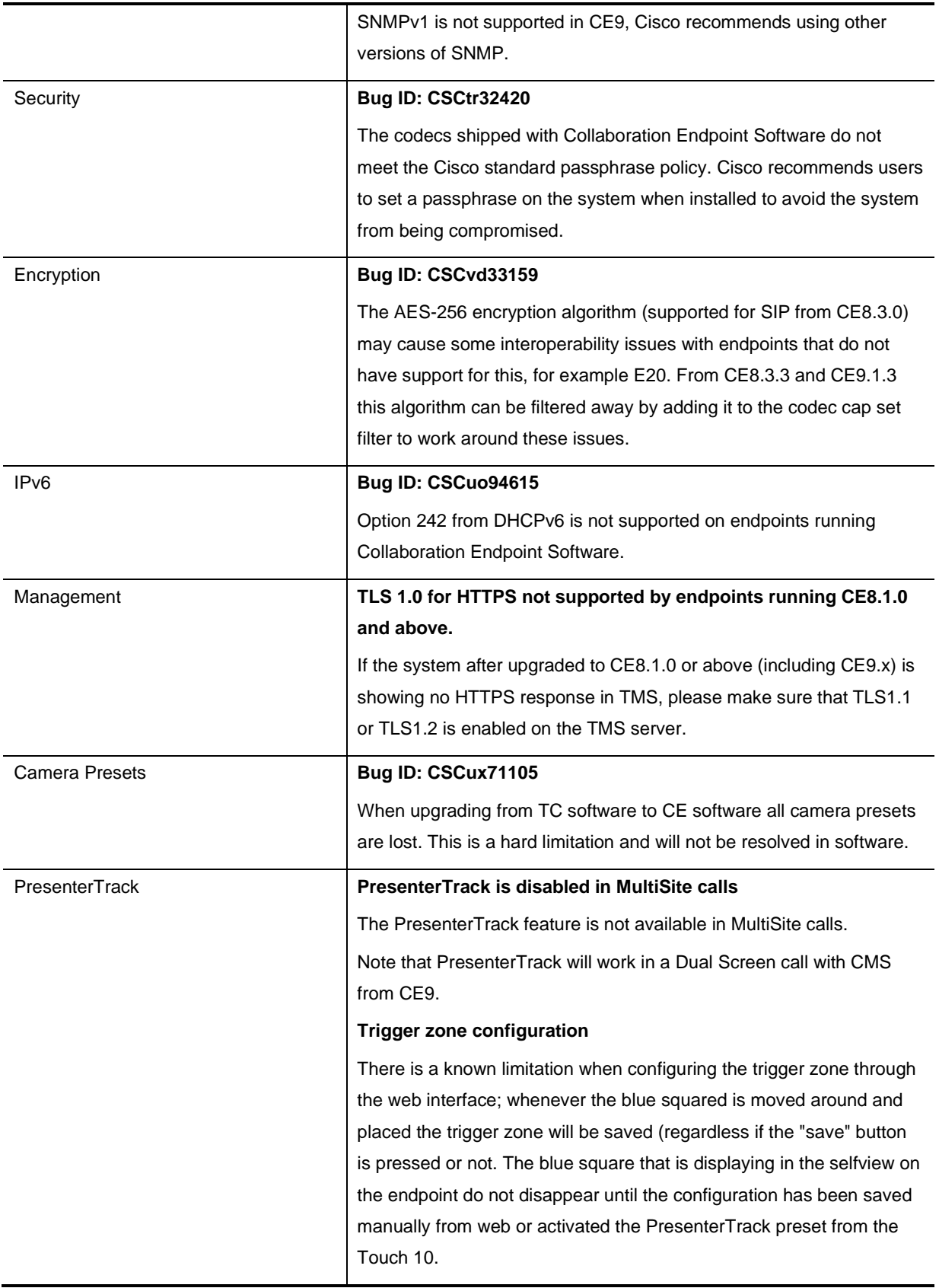

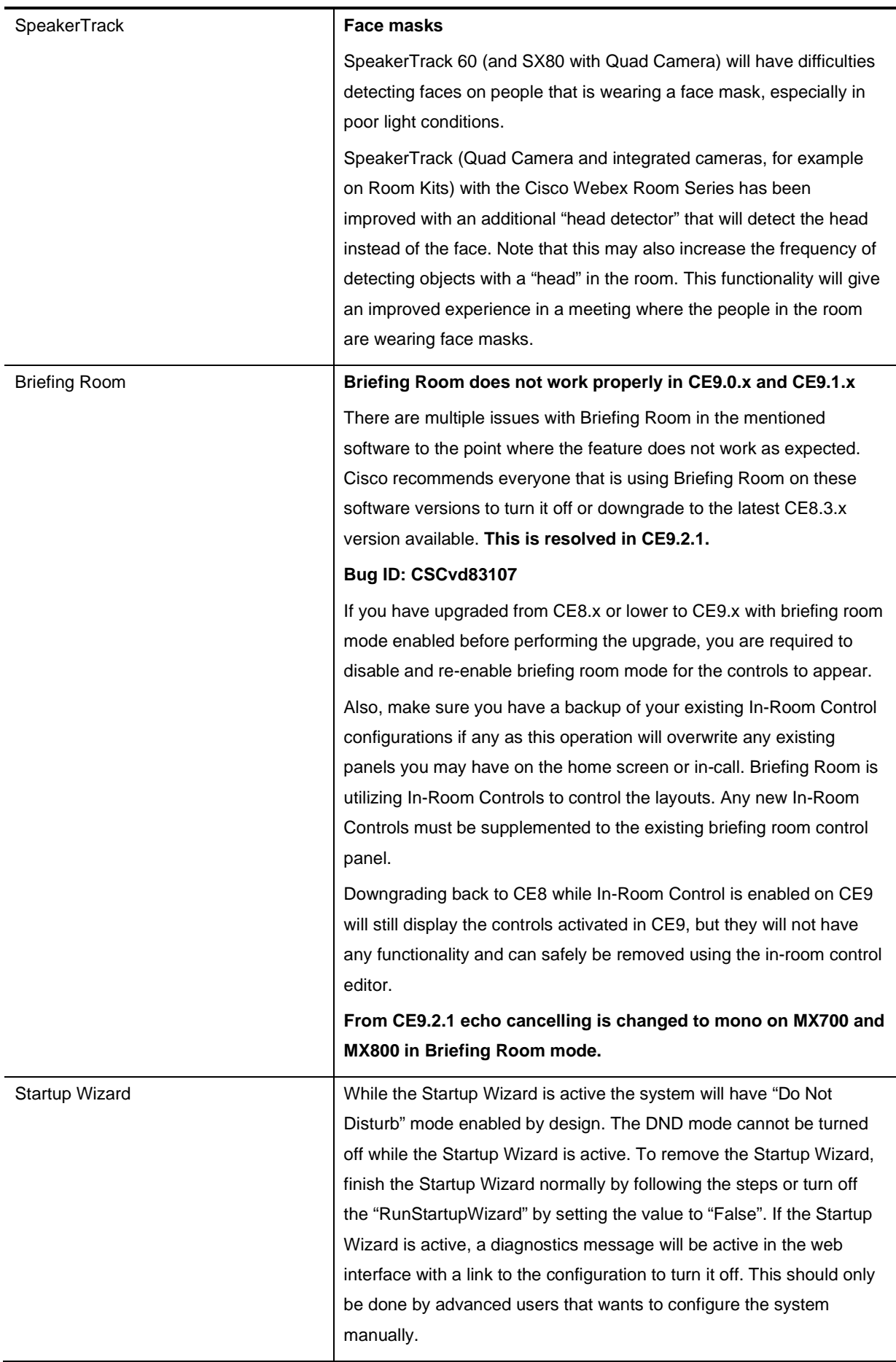

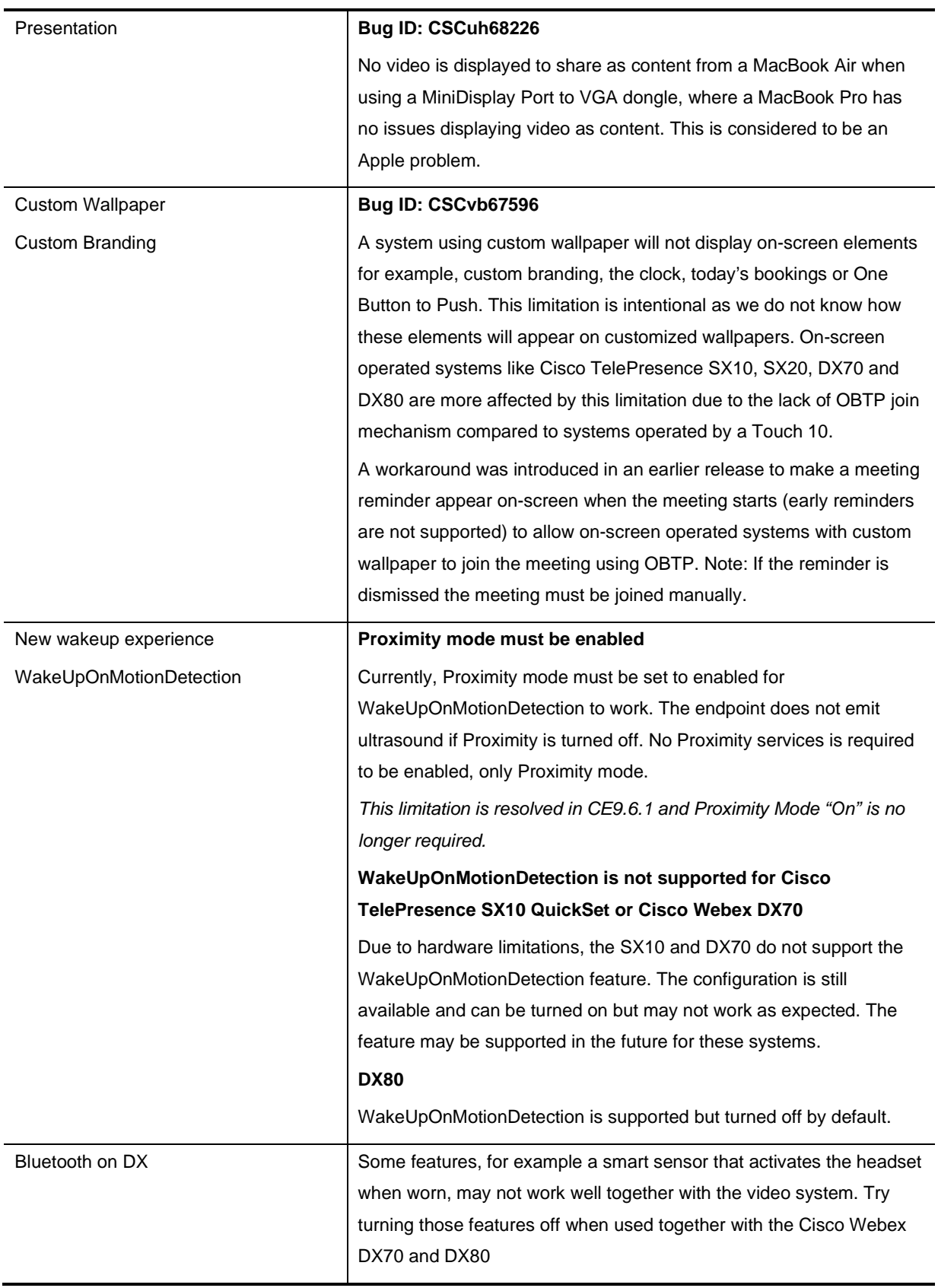

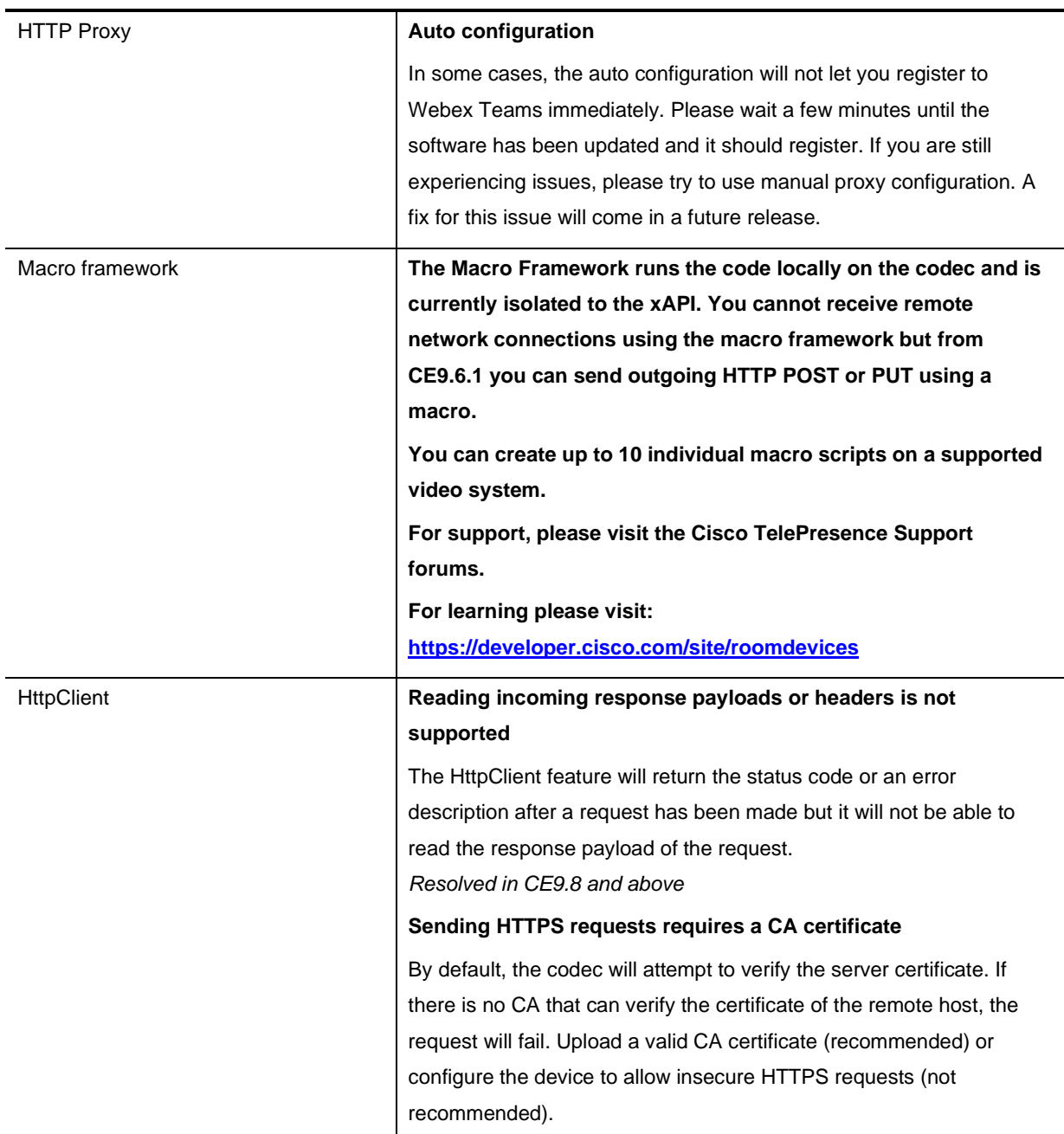

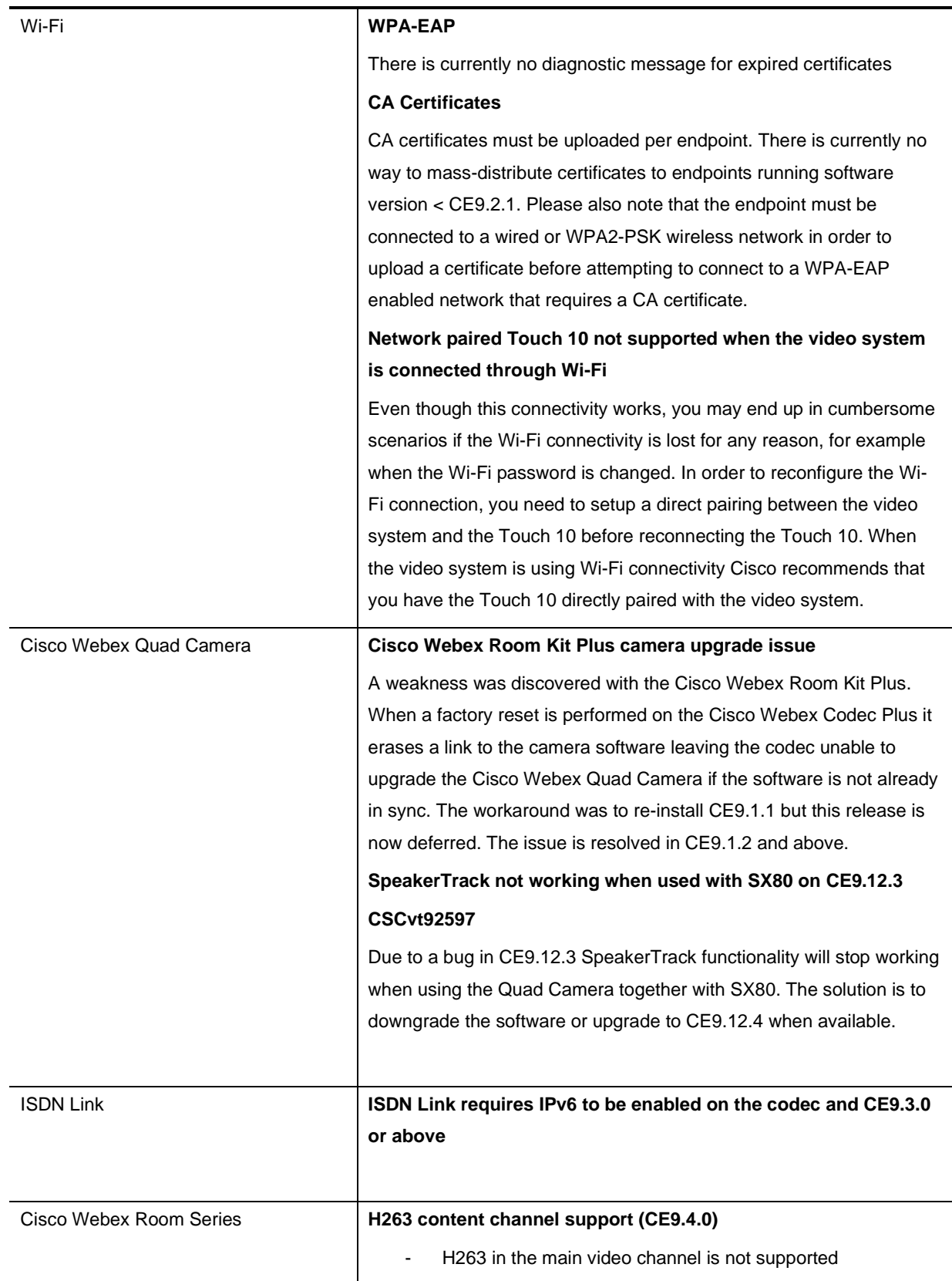
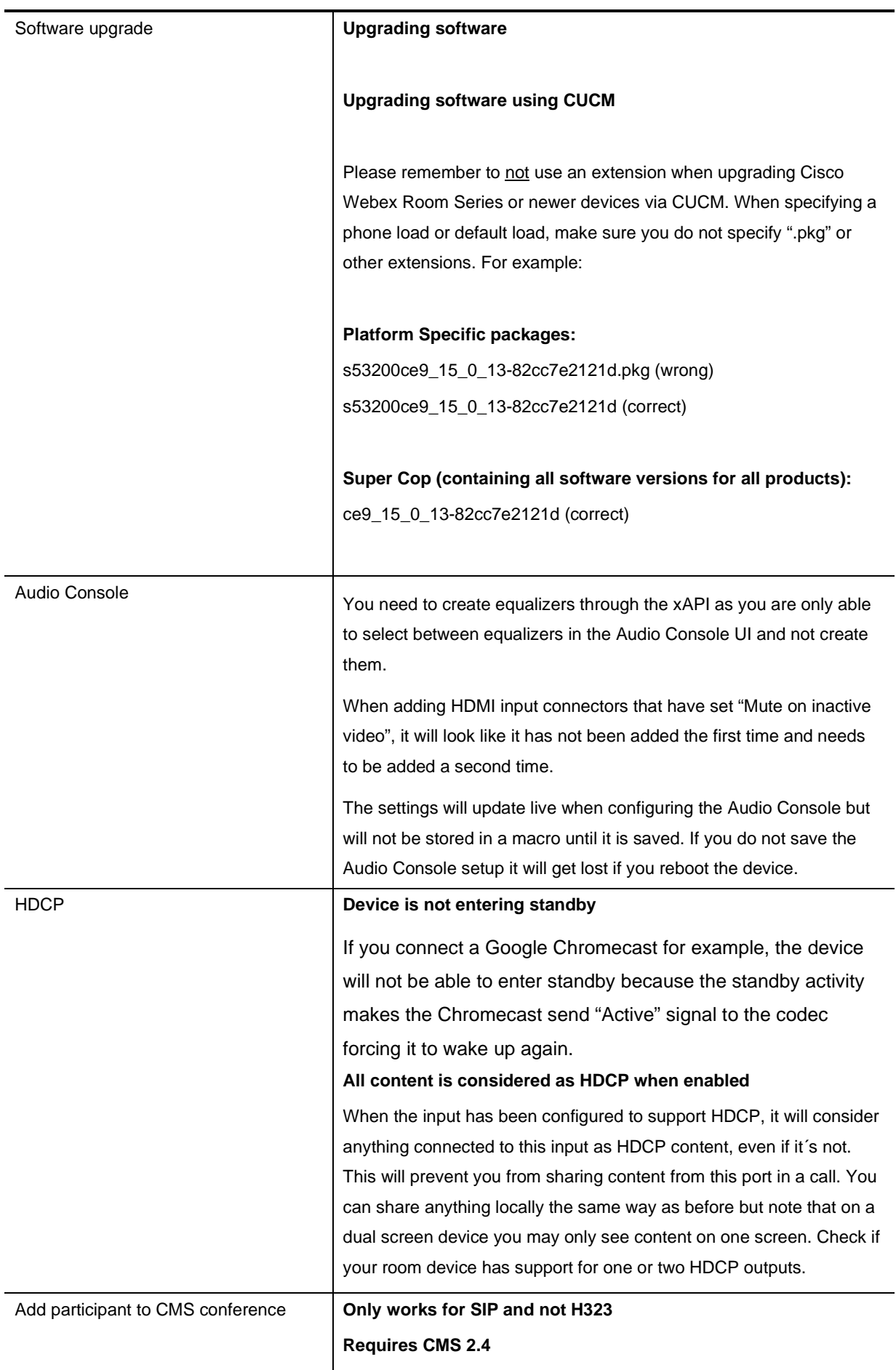

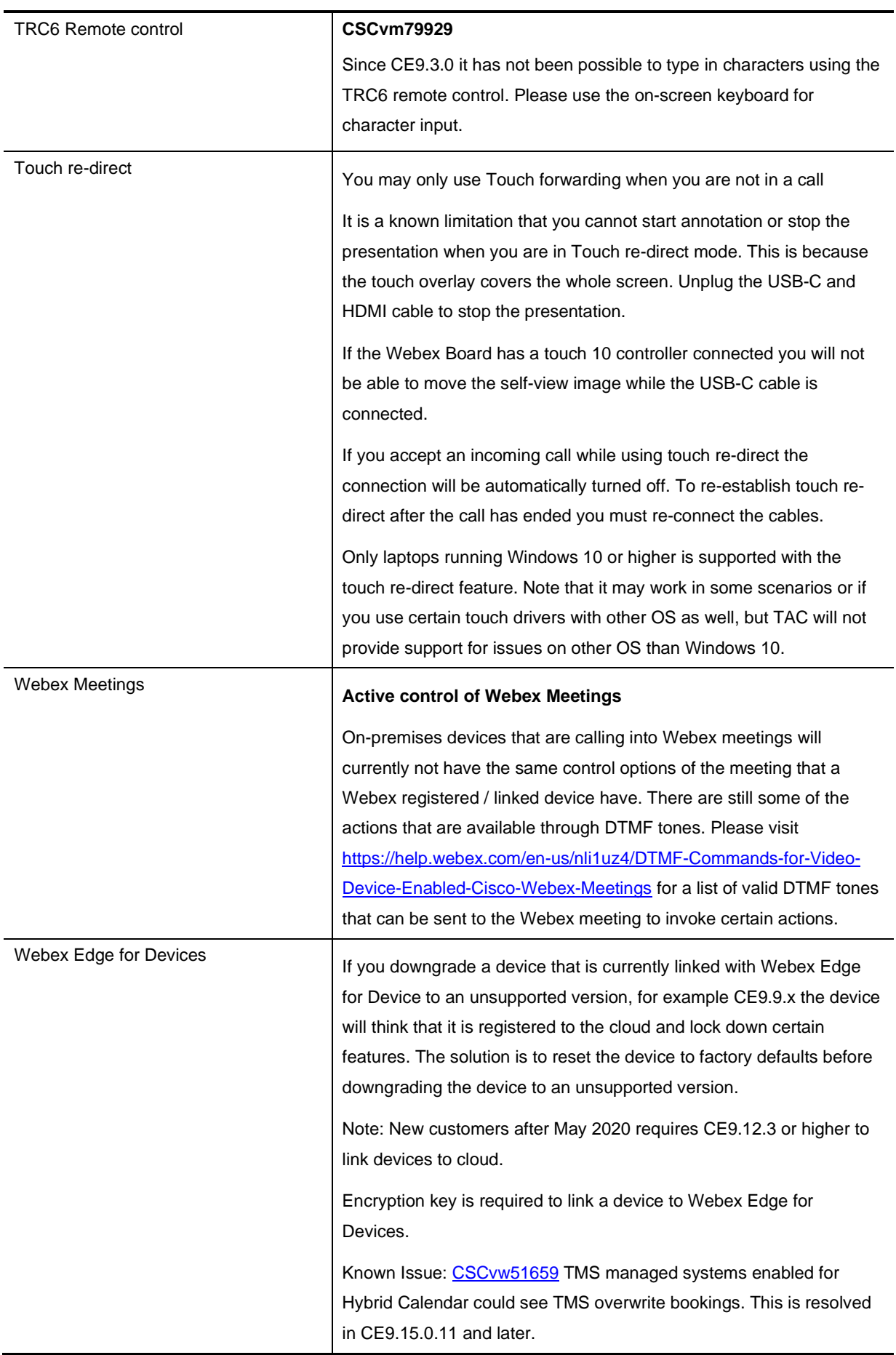

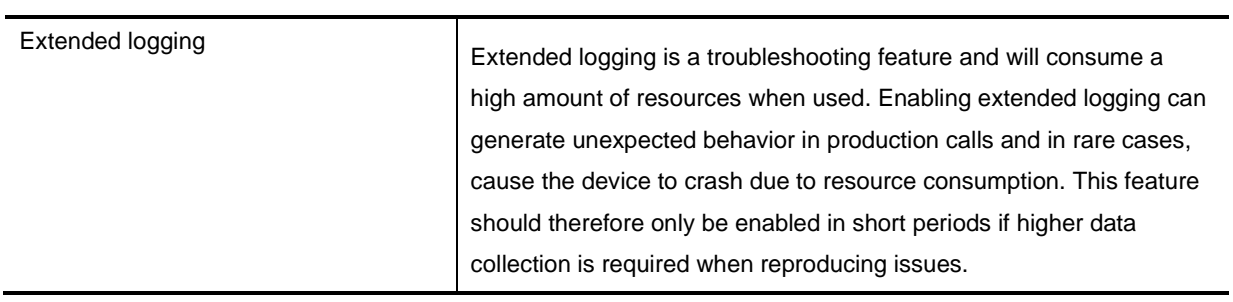

## **Interoperability**

The interoperability section describes the equipment and software revisions that have been tested for interoperability with this release. Please note: The absence of a device or revision from this section does not imply a lack of interoperability.

### **H.323 gatekeepers/traversal servers**

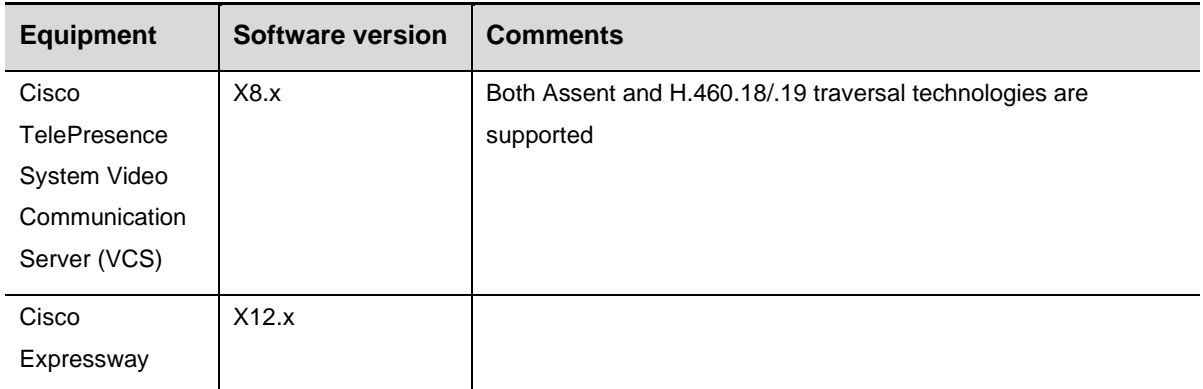

## **SIP registrars/proxies**

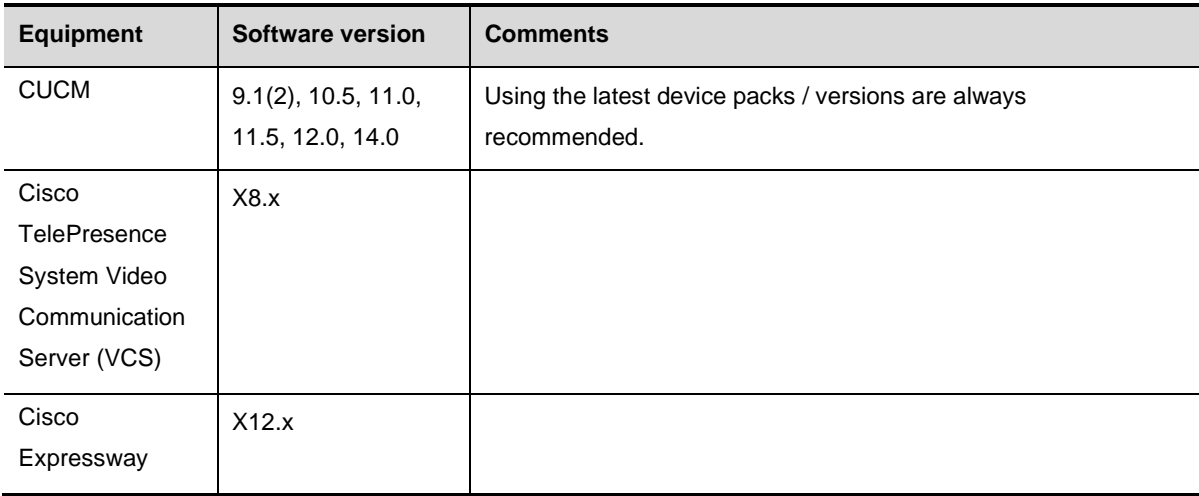

### **Gateway interoperability**

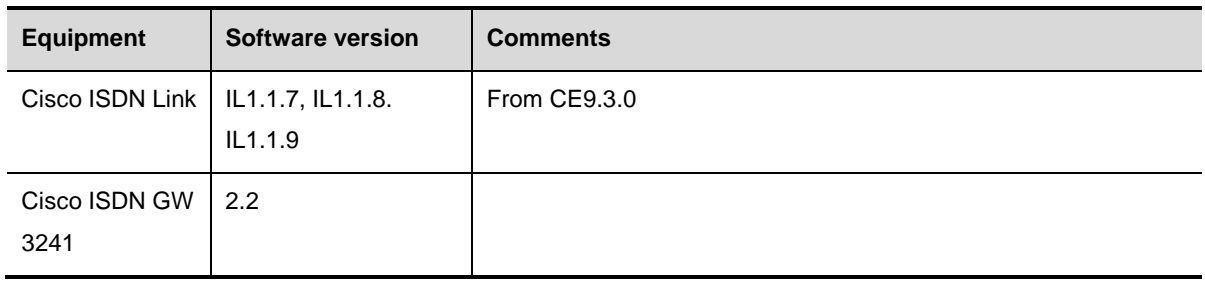

## **MCU interoperability**

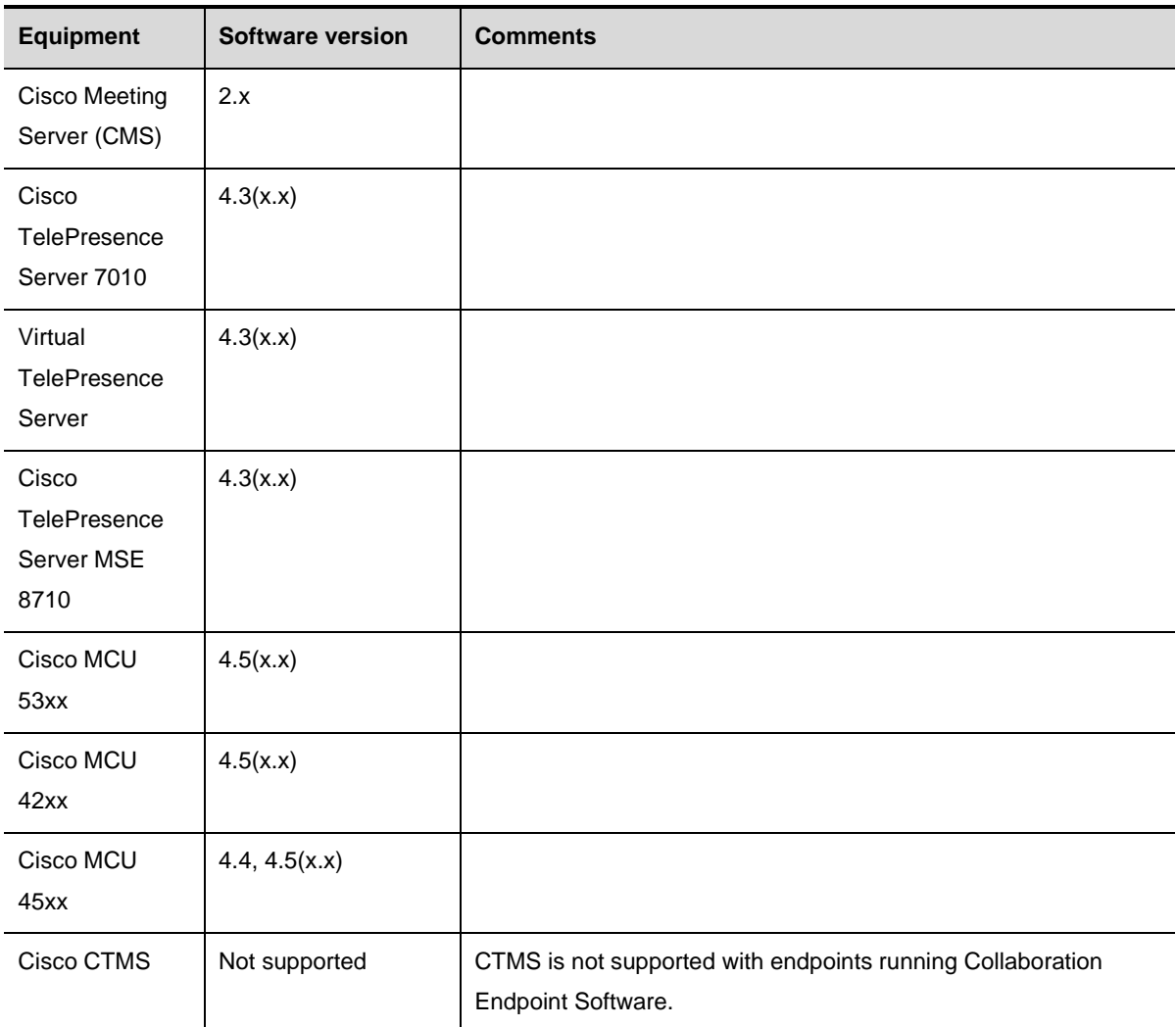

## **Streaming servers**

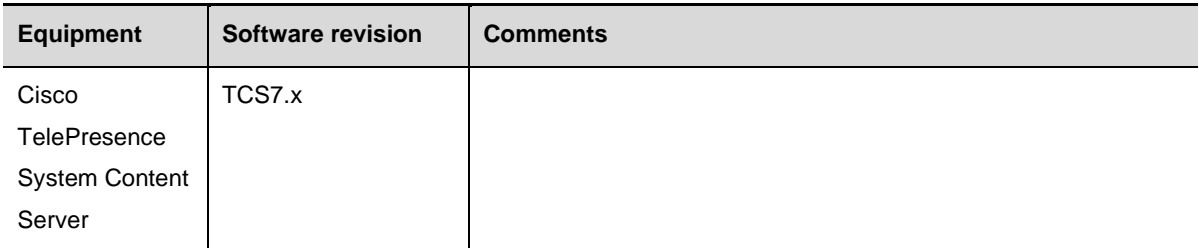

### **Management servers**

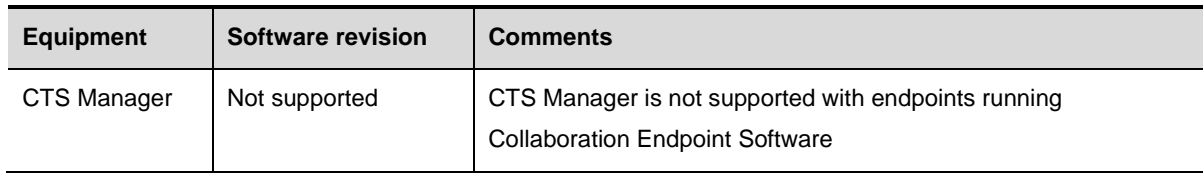

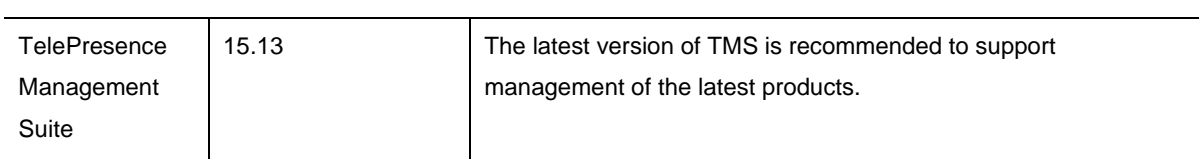

## **Endpoint Interoperability**

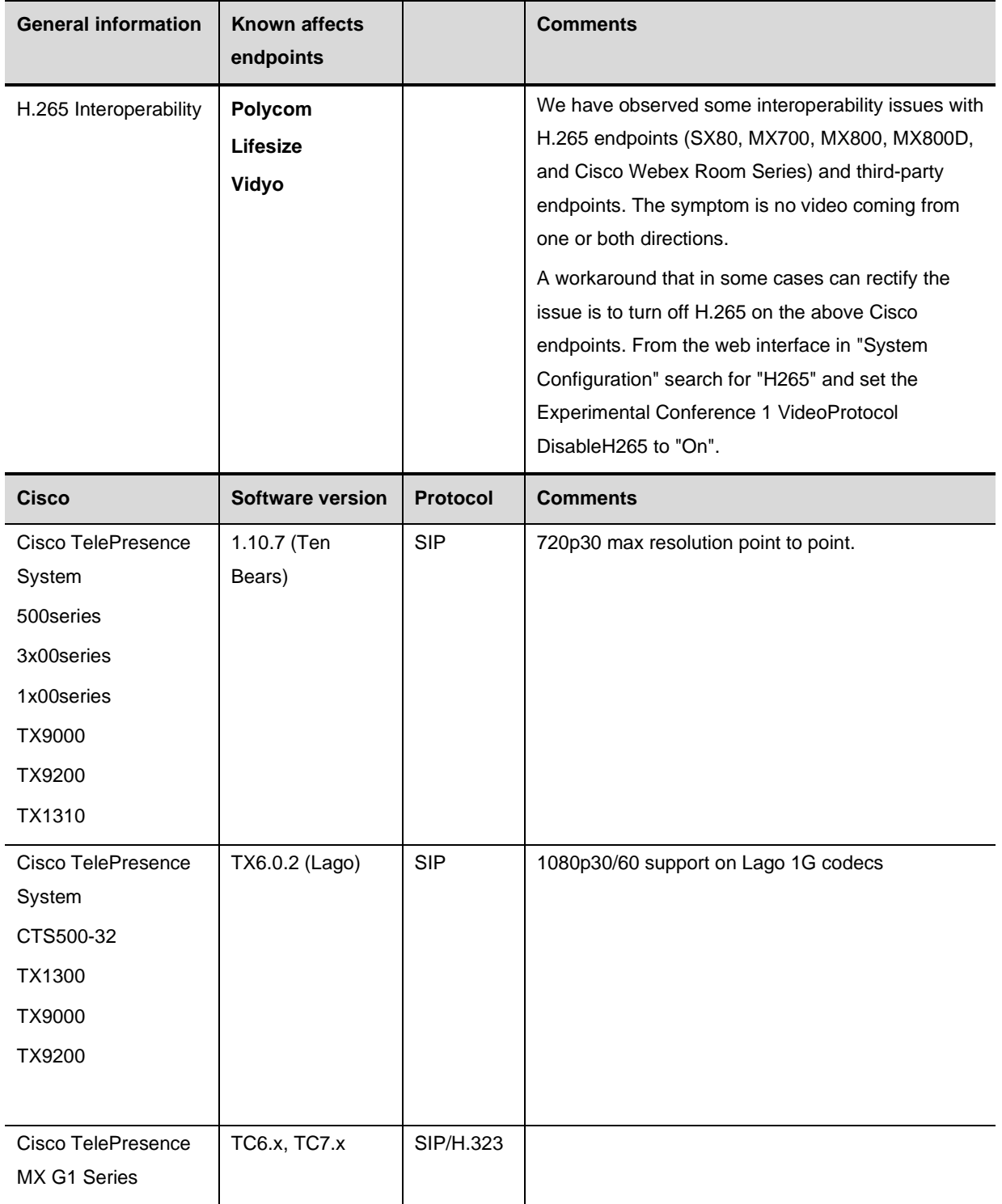

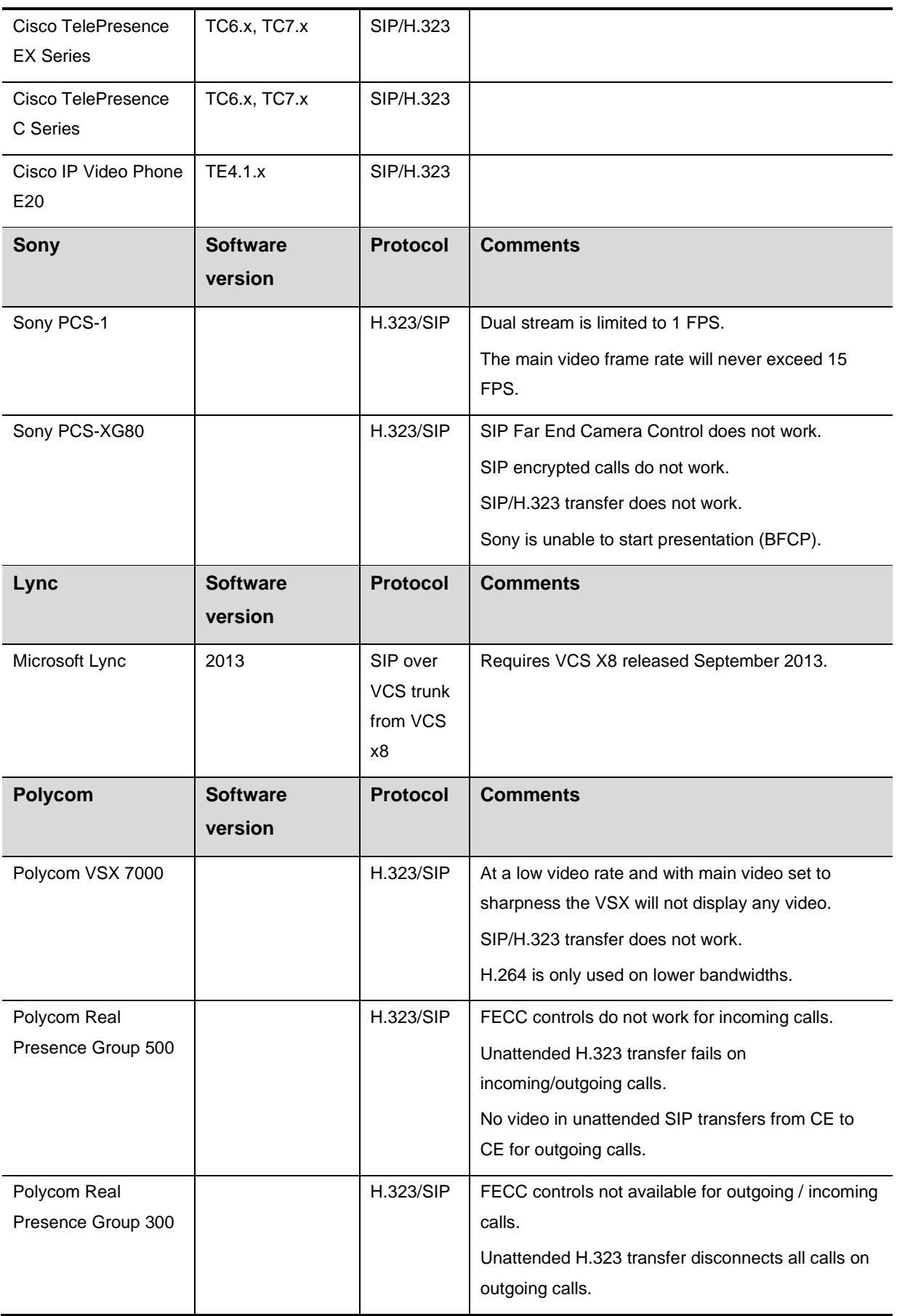

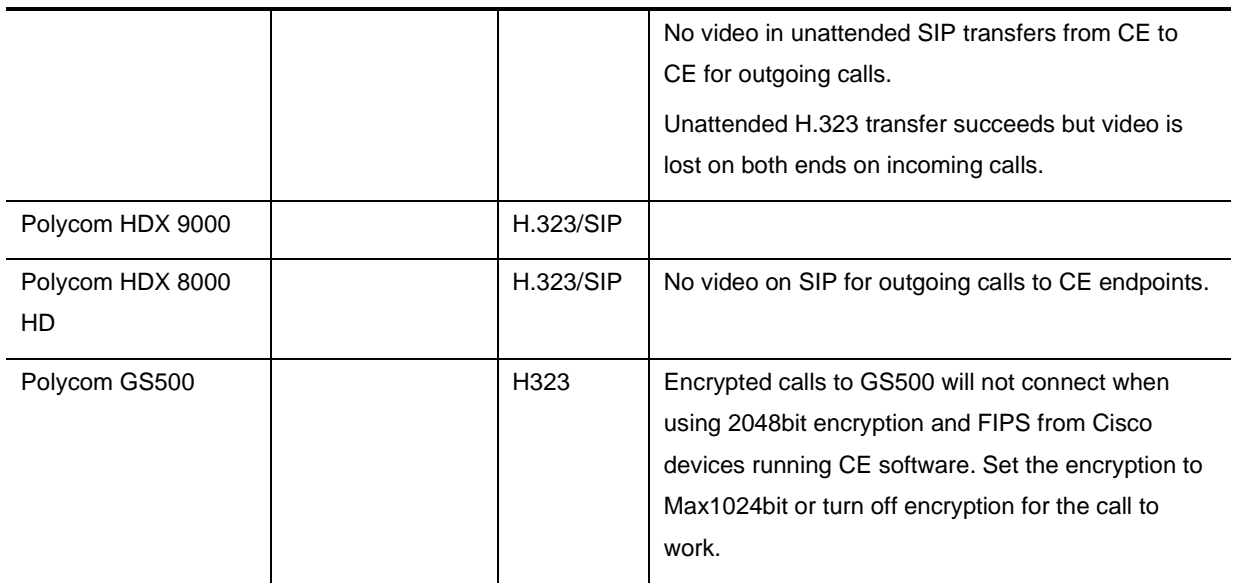

### **Cameras**

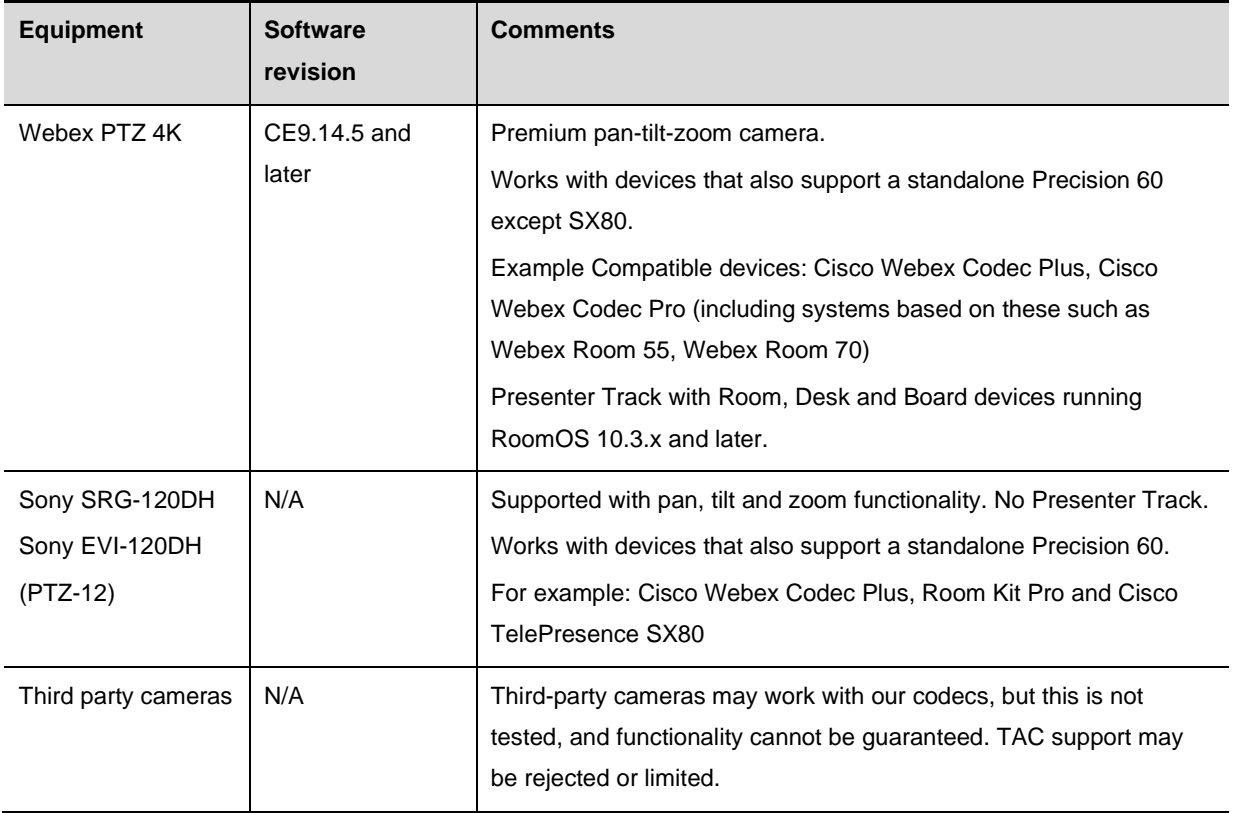

### **Cisco recommended screens for best interoperability**

Cisco recommends using the following LG and Samsung Digital Signage screens together with Cisco Webex Room Series and other room devices for the best visual experience and verified CEC 2.0 compatibility.

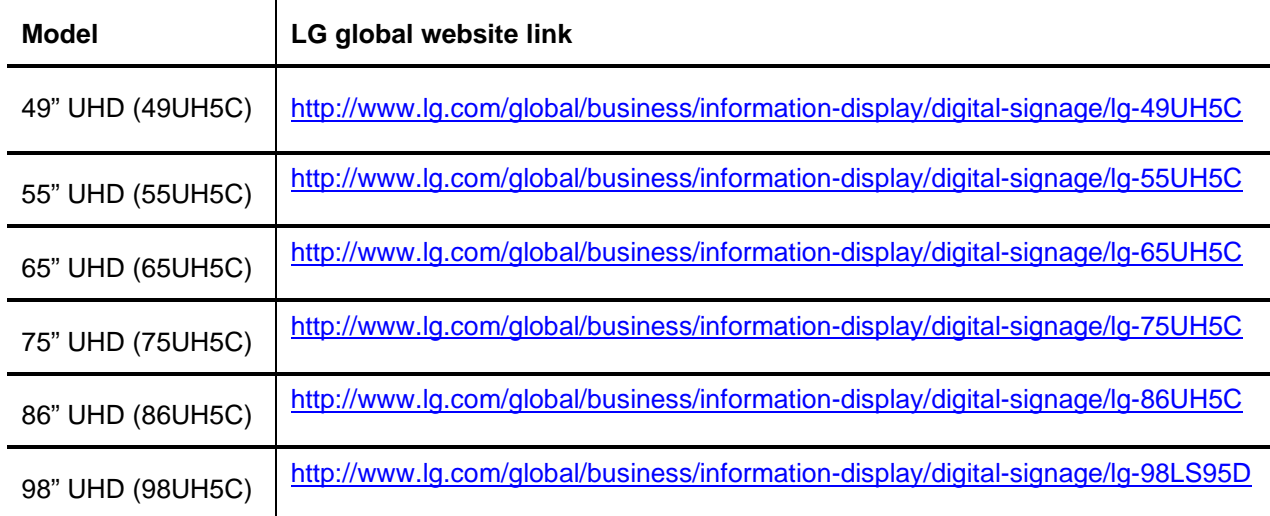

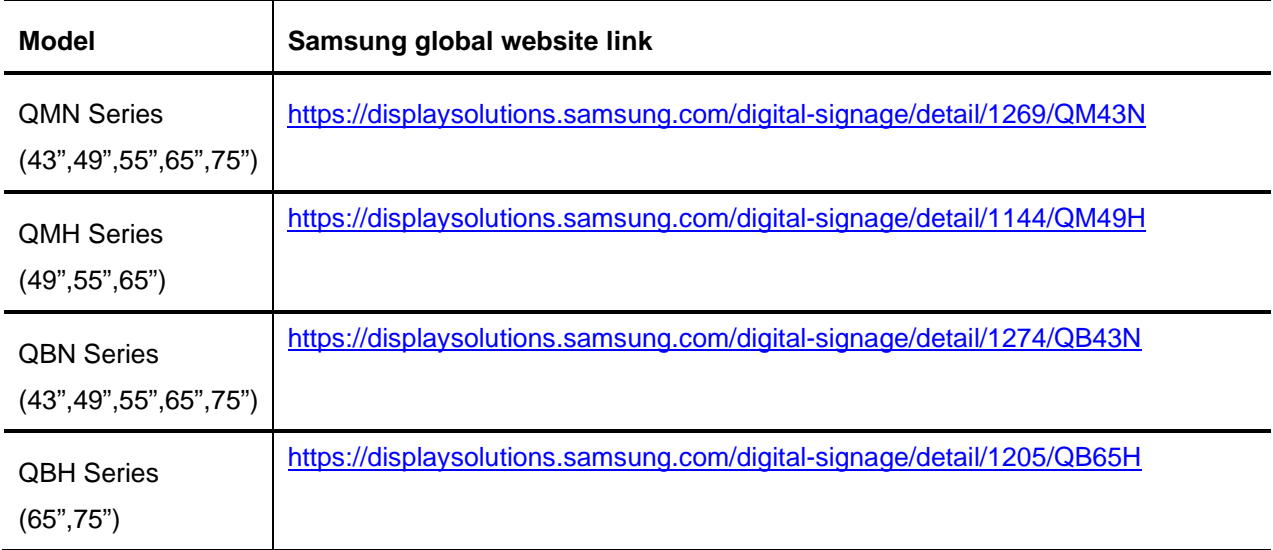

\*Cisco recommends use of high quality HDMI 2.0 certified cables. Lower quality cables may work but may also have an impact on the image quality. If you experience problems and do not have access to high quality cables, try using shorter HDMI cables.

## **xAPI Changes**

We recommend endpoint configuration through the web interface and not from the xAPI command line.

The admin user has access to only a subset of relevant commands and configuration from the xAPI. The admin user can fully manage the system from the web interface where all the configurations are available. The remotesupport user has access to the full list of xAPI commands when utilized (requires TAC engagement).

Specific xAPI changes are not published in the release notes. Please refer to the Cisco API Reference Guides for the integrator products at the following location.

DX70 and DX80: [http://www.cisco.com/c/en/us/support/collaboration-endpoints/desktop-collaboration](http://www.cisco.com/c/en/us/support/collaboration-endpoints/desktop-collaboration-experience-dx600-series/products-command-reference-list.html)[experience-dx600-series/products-command-reference-list.html](http://www.cisco.com/c/en/us/support/collaboration-endpoints/desktop-collaboration-experience-dx600-series/products-command-reference-list.html) 

MX series: [http://www.cisco.com/c/en/us/support/collaboration-endpoints/telepresence-mx](http://www.cisco.com/c/en/us/support/collaboration-endpoints/telepresence-mx-series/products-command-reference-list.html)[series/products-command-reference-list.html](http://www.cisco.com/c/en/us/support/collaboration-endpoints/telepresence-mx-series/products-command-reference-list.html)

SX series: [http://www.cisco.com/c/en/us/support/collaboration-endpoints/telepresence-quick-set](http://www.cisco.com/c/en/us/support/collaboration-endpoints/telepresence-quick-set-series/products-command-reference-list.html)[series/products-command-reference-list.html](http://www.cisco.com/c/en/us/support/collaboration-endpoints/telepresence-quick-set-series/products-command-reference-list.html)

Cisco Webex Room Series: [http://www.cisco.com/c/en/us/support/collaboration-endpoints/spark-room](http://www.cisco.com/c/en/us/support/collaboration-endpoints/spark-room-kit-series/products-command-reference-list.html)[kit-series/products-command-reference-list.html](http://www.cisco.com/c/en/us/support/collaboration-endpoints/spark-room-kit-series/products-command-reference-list.html)

Cisco Webex Boards: https://www.cisco.com/c/en/us/support/collaboration-endpoints/sparkboard/products-command-reference-list.html

# **Cisco TelePresence systems hardware dependencies**

### **Introduction**

Due to occasional updates to hardware components there can be constraints on running older software on newly manufactured endpoints. To identify an endpoints compatibility level, you can access the web interface of the endpoint and click on Configuration > System Status > SystemUnit. Scroll down to the compatibility level on this page. The below tables can be used to identify software constraints based on the compatibility level of your endpoint.

Downgrading to an unsupported software version will fail.

**The latest software release is backward compatible with previous hardware revisions.** 

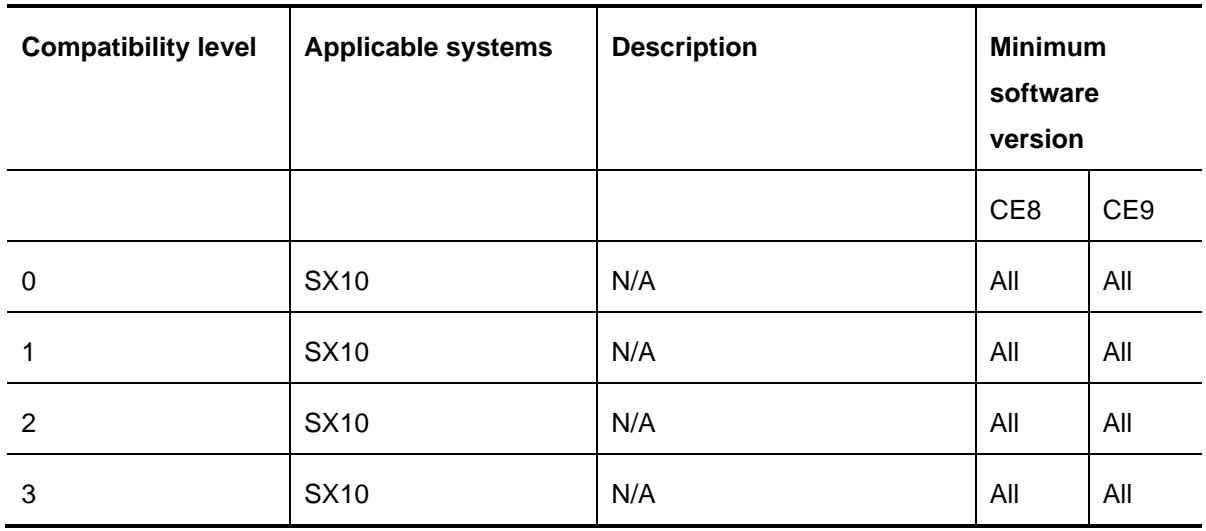

#### **SX10**

#### **SX80, MX700, MX800 and MX800 Dual**

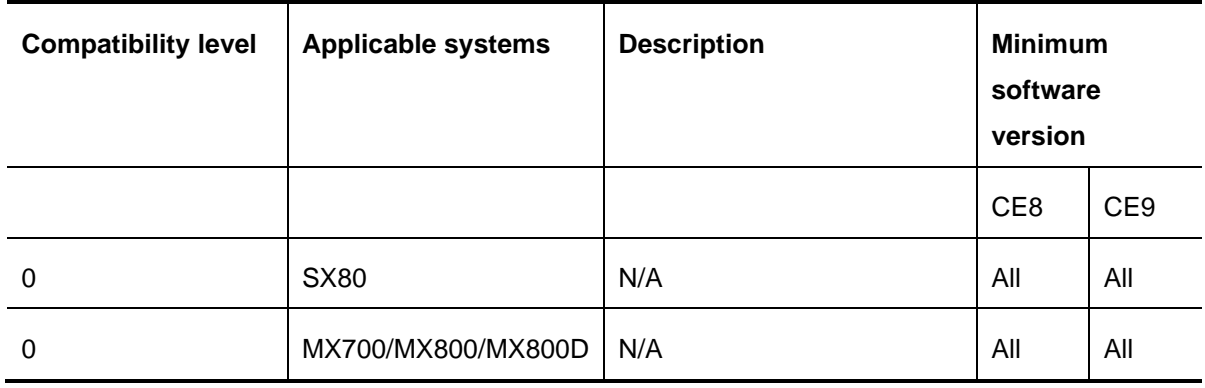

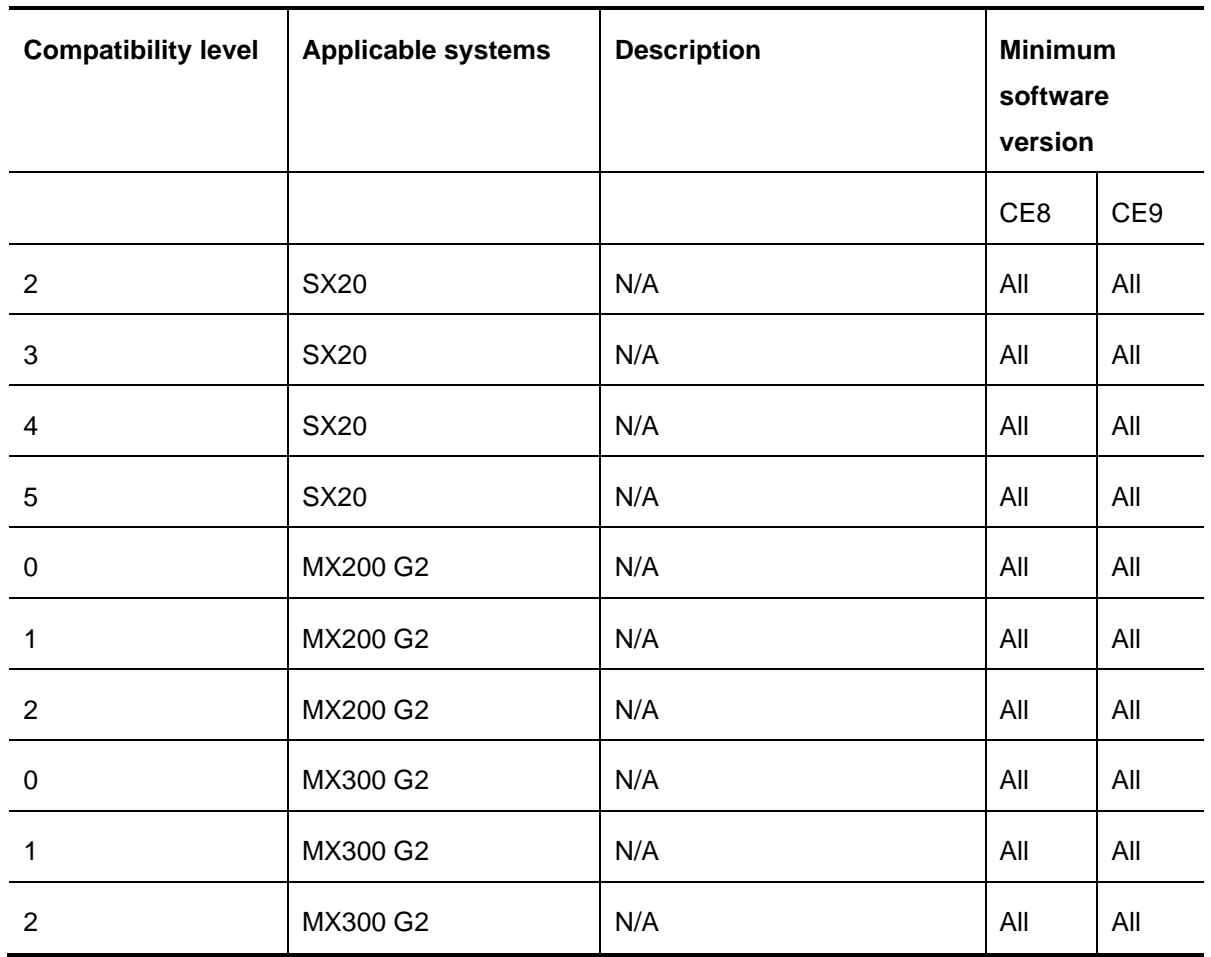

#### **SX20, MX200 G2 and MX300 G2**

#### **DX Series**

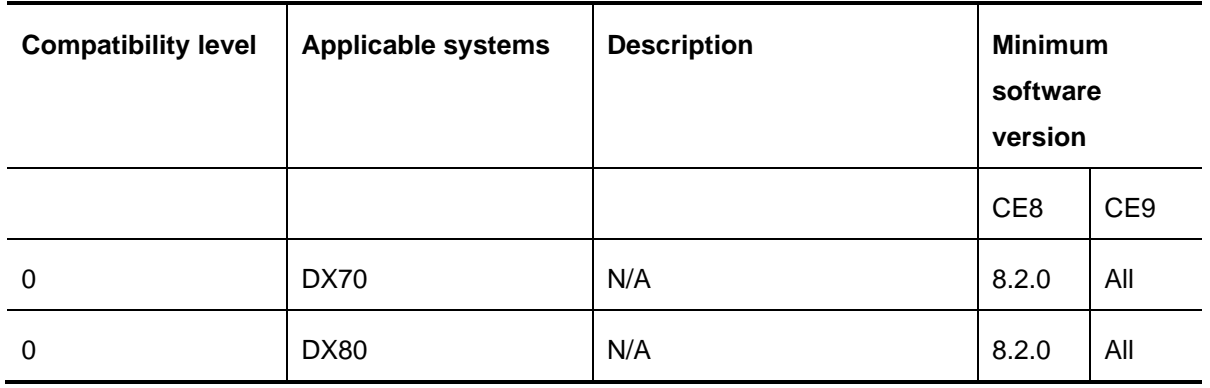

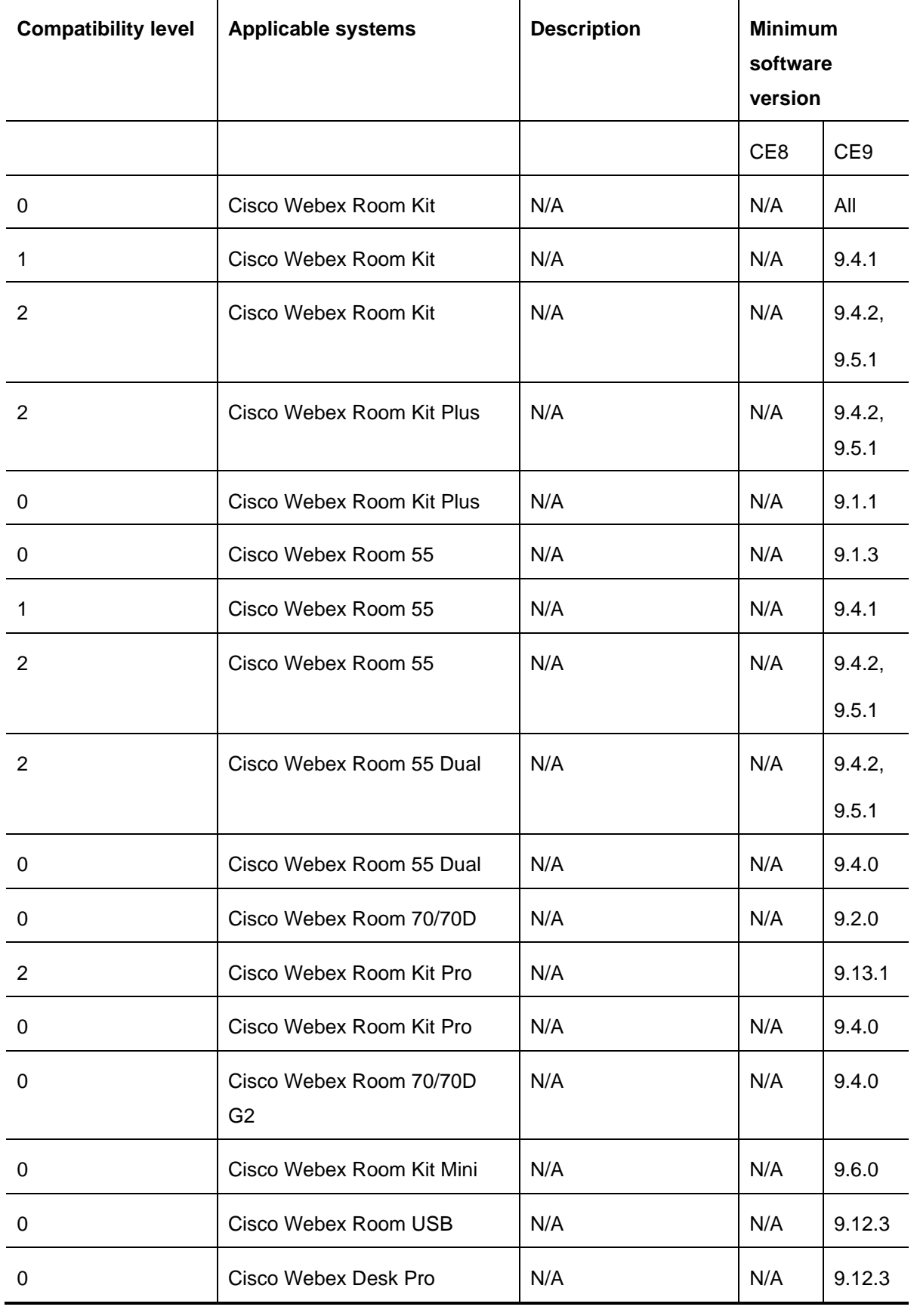

#### **Cisco Webex Room Series**

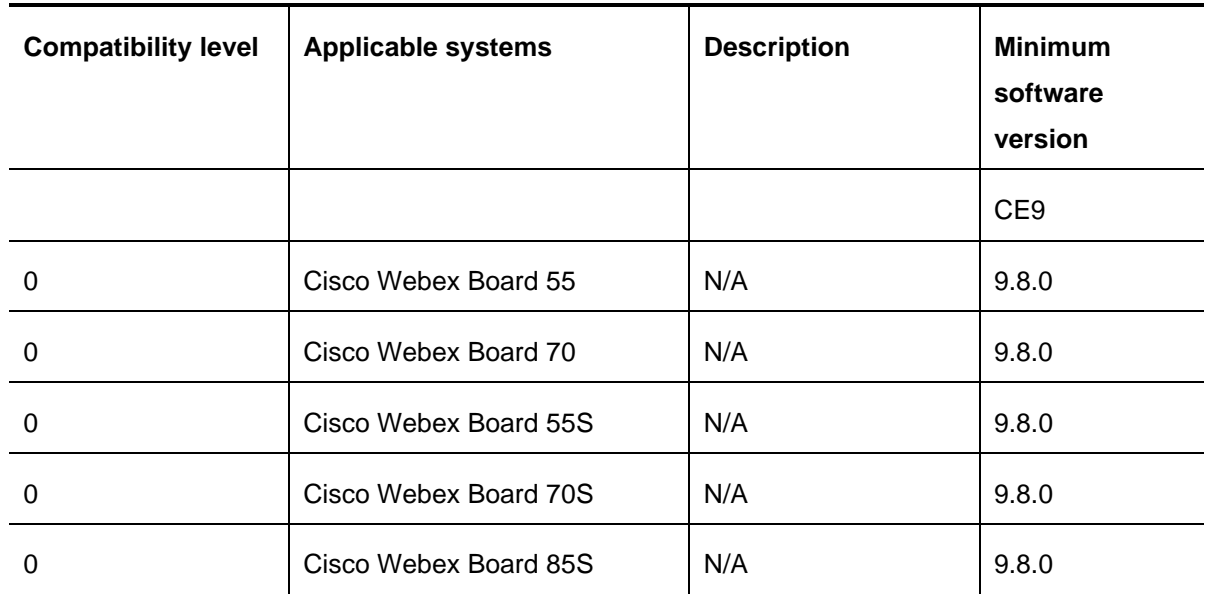

#### **Cisco Webex Board**

#### **Cisco Desk**

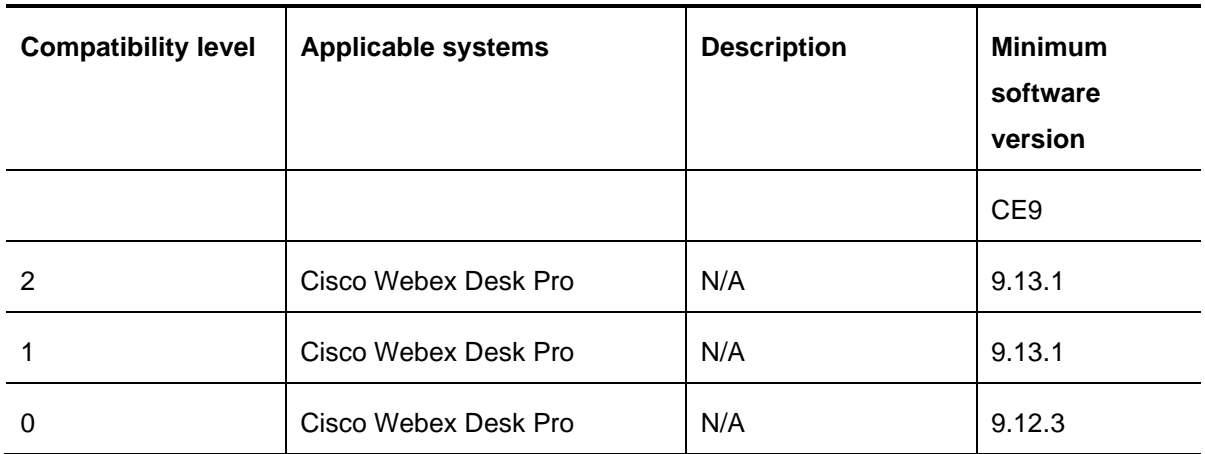

## **Peripherals hardware dependencies**

#### **New hardware revisions for Cisco TelePresence Touch 10**

Systems that support Touch 10 are Cisco Webex Room Series, SX10(N), SX20(N), SX80, MX200 G2, MX300 G2, MX700, MX800 and MX800D.

The hardware revision number is displayed on the Touch controller during boot in the lower right corner on the touch screen. If you see an error on the Touch 10 screen about the software not being compatible with the current software, please upgrade the room device software to the latest available.

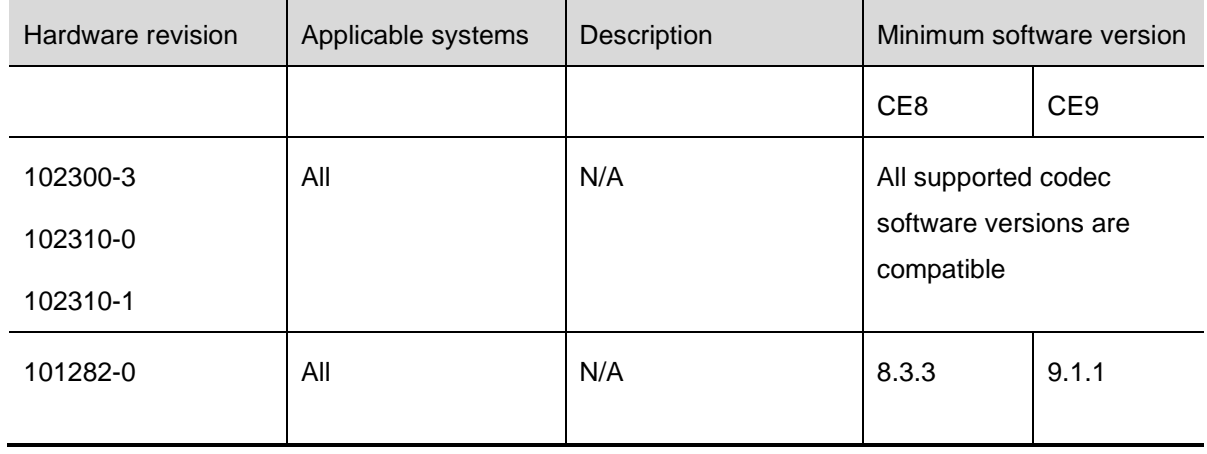

#### **New hardware revisions for Cisco Webex Room Navigator**

Systems that support Cisco Webex Room Navigator are Cisco Webex Room Series and Cisco Webex Board 55S, 70S, 85S.

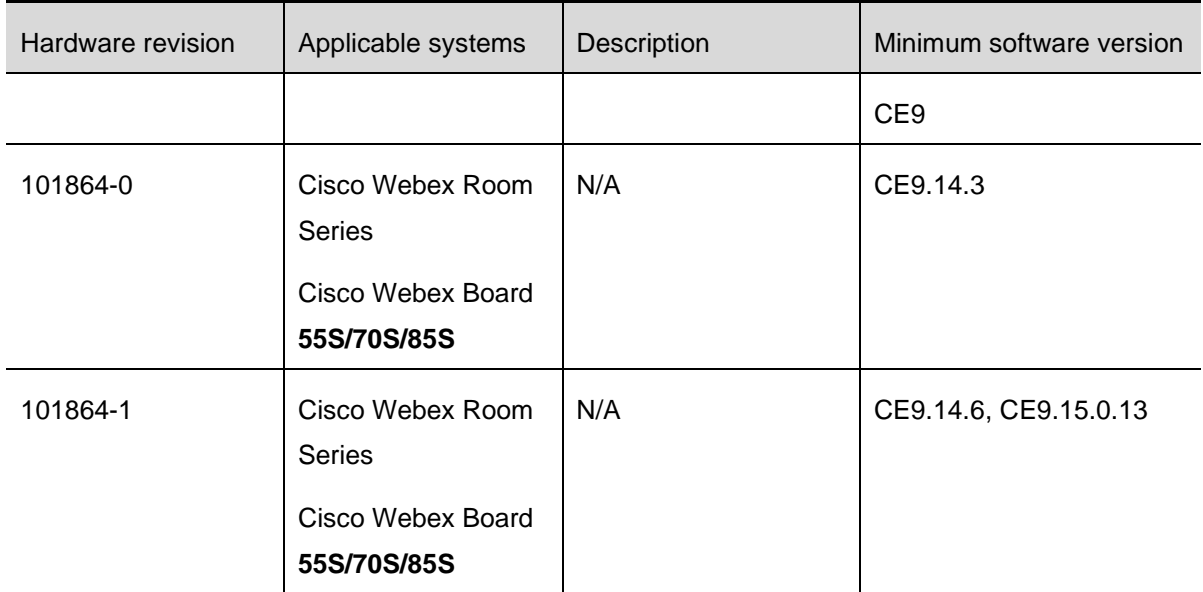

Note: You can only connect a touch controller to a Webex Board over the network

#### **New hardware revisions for Quad Camera**

Systems that support Quad Camera are SX80, Room Kit Plus, Room Kit Pro, Codec Plus and Room 70 / Room 70 G2.

Hardware revisions of the Quad Camera can be identified using xStatus.

#### **Example xStatus: Peripherals ConnectedDevice XXXX HardwareInfo: "73-100746-1".**

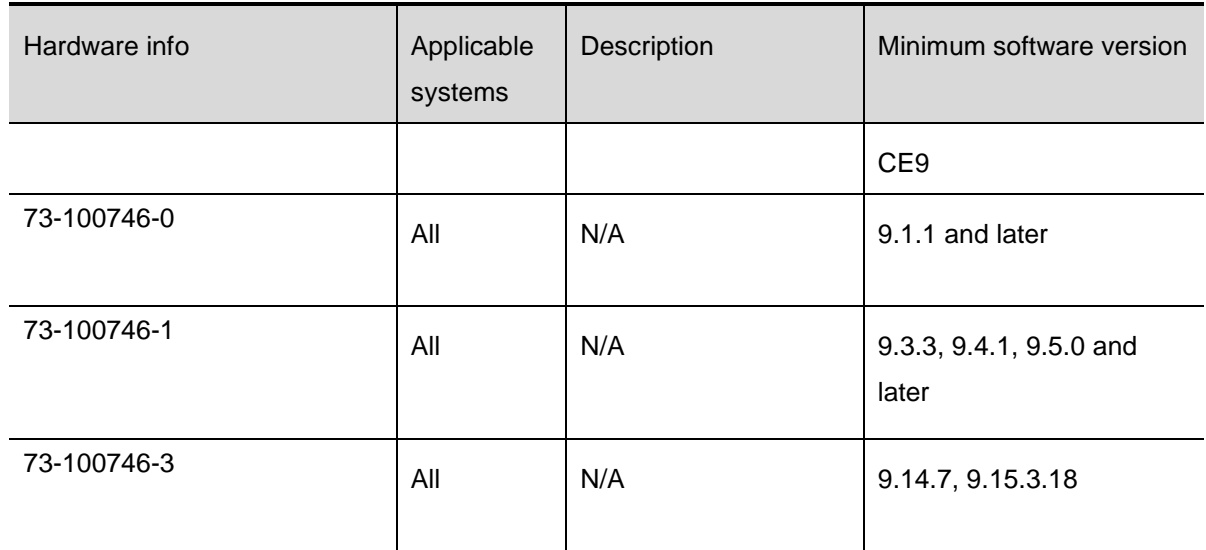

When older software does not support the hardware this is logged as "Offered SW does not support this HW" in the device logs.

#### **New hardware revisions for Webex PTZ 4K**

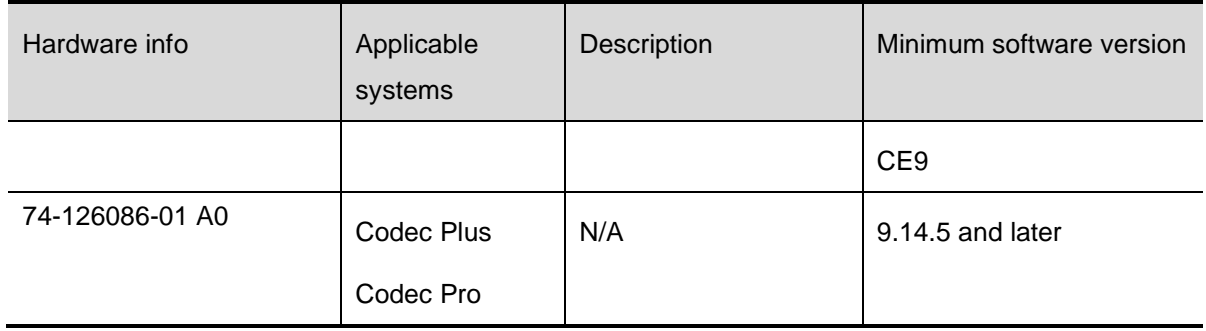

#### **New hardware revisions for Precision 60**

Systems that support Precision 60 are SX80, MX700, MX800 and MX800D, Room Kit Plus, Room Kit Pro, Codec Plus and Room 70.

New hardware revisions of the Precision 60 camera are identified by production date printed on a sticker underneath the base. If there no sticker is present and you still see an error message on screen about the camera not being compatible with the current software version, please upgrade the room device to the latest software.

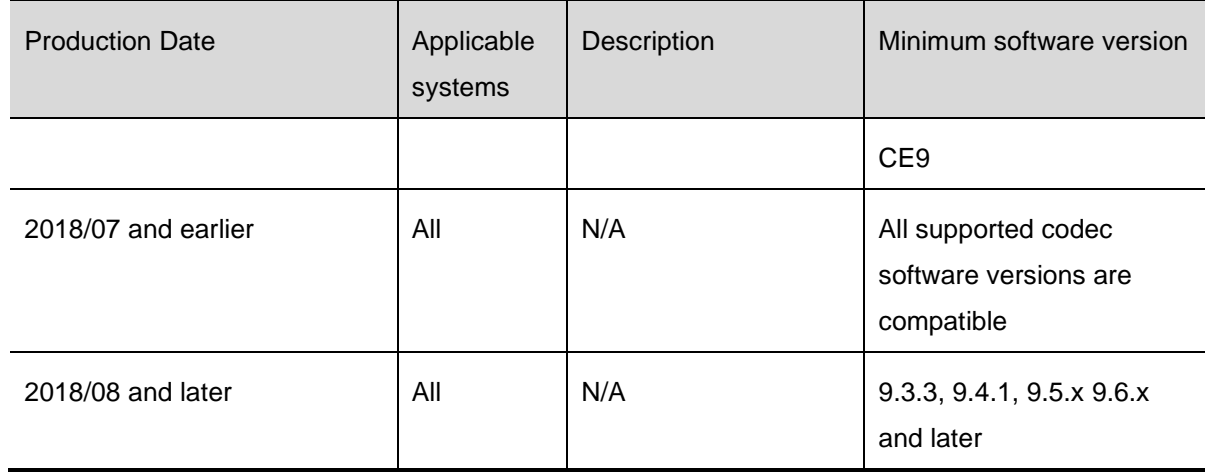

The following table lists documents and web sites referenced in this document. All product documentation can be found on our [web site.](http://www.cisco.com/)

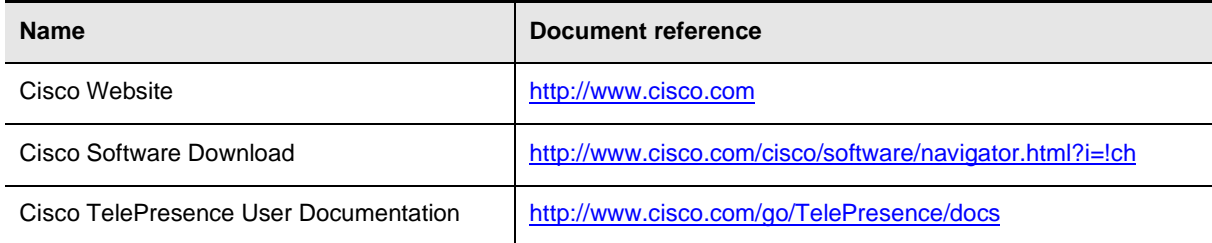

## **Latest software filenames**

The released software filenames are listed in the following table.

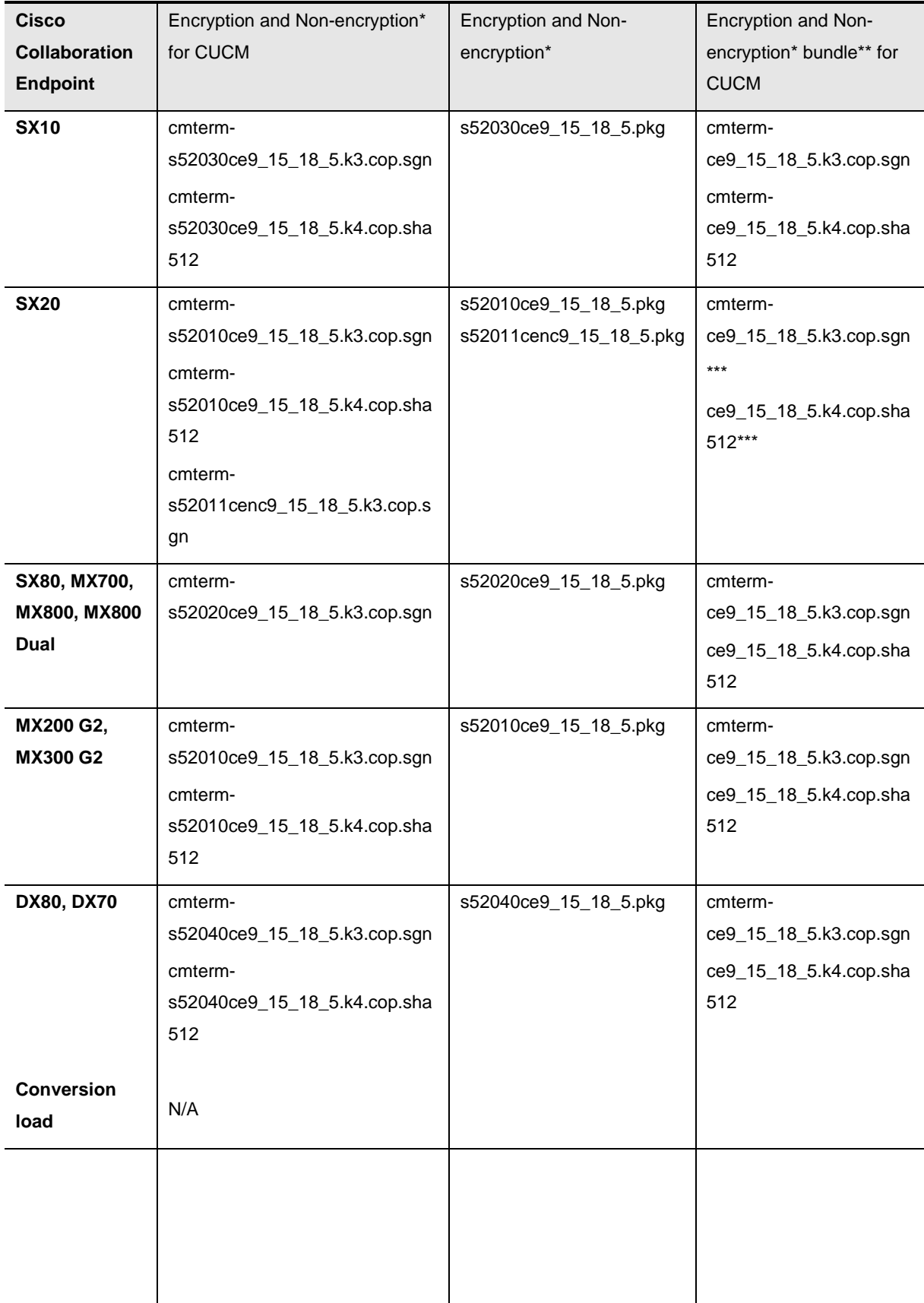

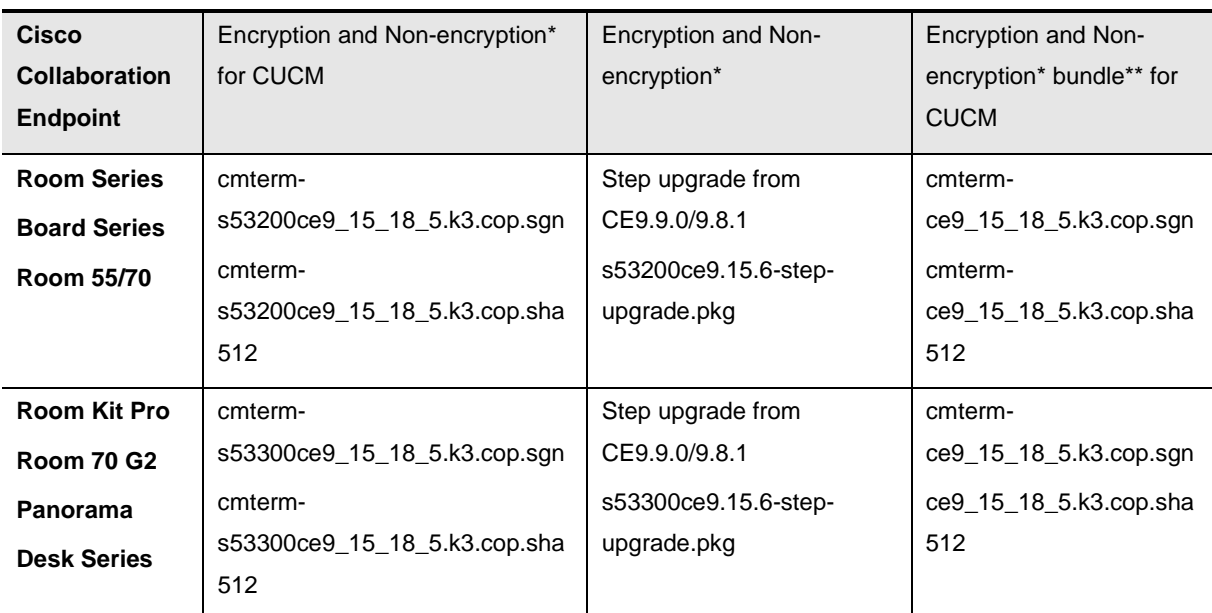

\* SX20 is the only product that requires a separate software image for non-crypto, for all other products (except Cisco Webex Room Series, DX70 and DX80), this is controlled by the encryption option key which is free of charge.

\*\* This Cisco Options Package contains software packages for all the CE platforms in one file.

\*\*\* The cop bundle does not contain no-crypto packages for SX20

Note that for UCM 14 and above the file name used will be .k4.cop.sha512

CE9.15.3.x is the last release for Room, Board and Desk series devices. These devices will need to upgrade to RoomOS10 moving forward.

## **Software integrity verification**

To verify the integrity of the software image you have downloaded from cisco.com you can calculate a SHA512 checksum and verify that it matches with the one listed on the software download page. To find the checksum, hover the mouse pointer over the software image you have downloaded.

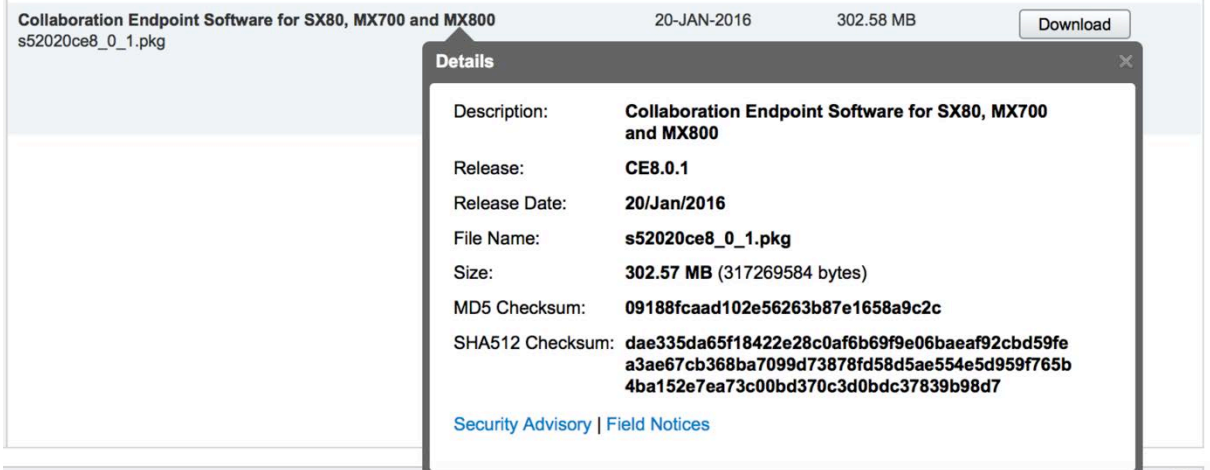

At the bottom you find the SHA512 checksum, if you do not see the whole checksum you can expand it by pressing the "..." at the end.

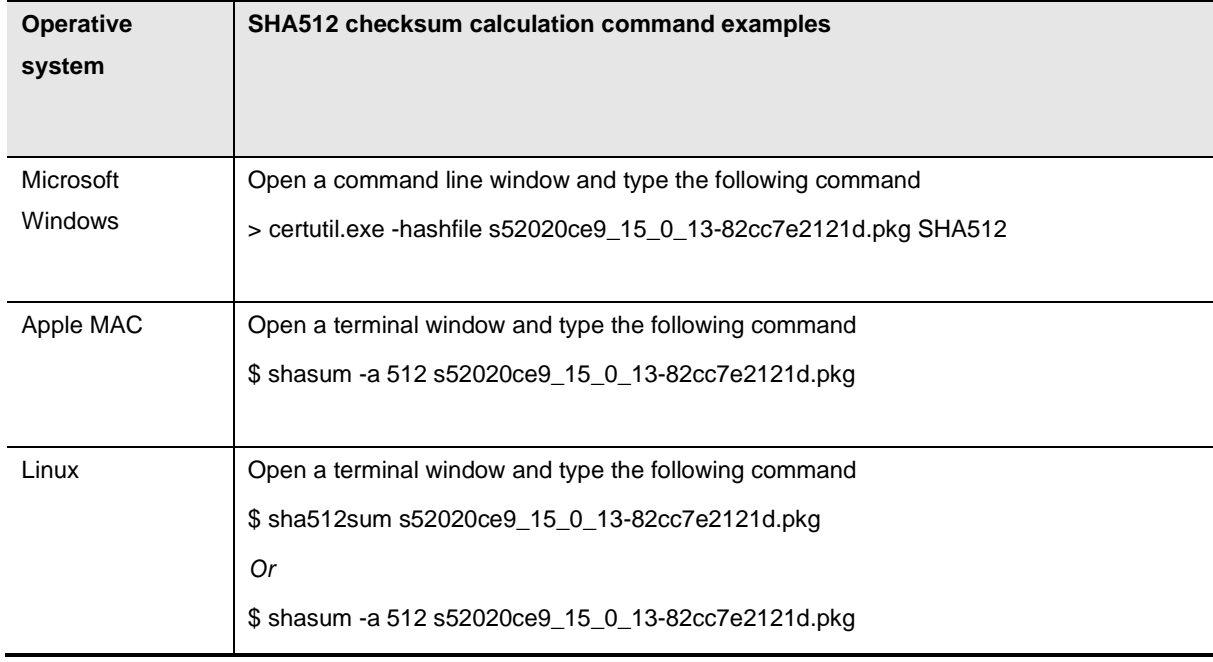

To calculate a SHA512 checksum on your local desktop please see the table below for examples.

If the SHA512 checksum matches, there is a high level of certainty that no one has tampered with the software image or the image has not been corrupted during download.

If the SHA512 checksum does not match, we advise you to not attempt upgrading any systems with the corrupted software image. Download the software again and verify the SHA512 checksum again. If there is a constant mismatch, please open a case with the Cisco Technical Assistance Center.

THE SPECIFICATIONS AND INFORMATION REGARDING THE PRODUCTS IN THIS MANUAL ARE SUBJECT TO CHANGE WITHOUT NOTICE. ALL STATEMENTS, INFORMATION, AND RECOMMENDATIONS IN THIS MANUAL ARE BELIEVED TO BE ACCURATE BUT ARE PRESENTED WITHOUT WARRANTY OF ANY KIND, EXPRESS OR IMPLIED. USERS MUST TAKE FULL RESPONSIBILITY FOR THEIR APPLICATION OF ANY PRODUCTS.

THE SOFTWARE LICENSE AND LIMITED WARRANTY FOR THE ACCOMPANYING PRODUCT ARE SET FORTH IN THE INFORMATION PACKET THAT SHIPPED WITH THE PRODUCT AND ARE INCORPORATED HEREIN BY THIS REFERENCE. IF YOU ARE UNABLE TO LOCATE THE SOFTWARE LICENSE OR LIMITED WARRANTY, CONTACT YOUR CISCO REPRESENTATIVE FOR A COPY.

The Cisco implementation of TCP header compression is an adaptation of a program developed by the University of California, Berkeley (UCB) as part of UCB's public domain version of the UNIX operating system. All rights reserved. Copyright © 1981, Regents of the University of California.

NOTWITHSTANDING ANY OTHER WARRANTY HEREIN, ALL DOCUMENT FILES AND SOFTWARE OF THESE SUPPLIERS ARE PROVIDED "AS IS" WITH ALL FAULTS. CISCO AND THE ABOVE-NAMED SUPPLIERS DISCLAIM ALL WARRANTIES, EXPRESSED OR IMPLIED, INCLUDING, WITHOUT LIMITATION, THOSE OF MERCHANTABILITY, FITNESS FOR A PARTICULAR PURPOSE AND NONINFRINGEMENT OR ARISING FROM A COURSE OF DEALING, USAGE, OR TRADE PRACTICE.

IN NO EVENT SHALL CISCO OR ITS SUPPLIERS BE LIABLE FOR ANY INDIRECT, SPECIAL, CONSEQUENTIAL, OR INCIDENTAL DAMAGES, INCLUDING, WITHOUT LIMITATION, LOST PROFITS OR LOSS OR DAMAGE TO DATA ARISING OUT OF THE USE OR INABILITY TO USE THIS MANUAL, EVEN IF CISCO OR ITS SUPPLIERS HAVE BEEN ADVISED OF THE POSSIBILITY OF SUCH DAMAGES.

Any Internet Protocol (IP) addresses and phone numbers used in this document are not intended to be actual addresses and phone numbers. Any examples, command display output, network topology diagrams, and other figures included in the document are shown for illustrative purposes only. Any use of actual IP addresses or phone numbers in illustrative content is unintentional and coincidental.

All printed copies and duplicate soft copies are considered un-Controlled copies and the original on-line version should be referred to for latest version.

Cisco has more than 200 offices worldwide. Addresses, phone numbers, and fax numbers are listed on the Cisco website a[t www.cisco.com/go/offices.](http://www.cisco.com/go/offices)

Cisco and the Cisco logo are trademarks or registered trademarks of Cisco and/or its affiliates in the U.S. and other countries. To view a list of Cisco trademarks, go to this URL: www.cisco.com/go/trademarks. Third-party trademarks mentioned are the property of their respective owners. The use of the word partner does not imply a partnership relationship between Cisco and any other company. (1110R)